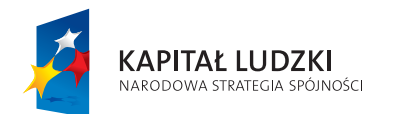

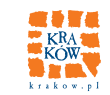

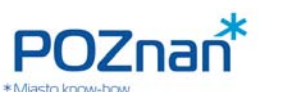

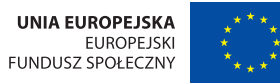

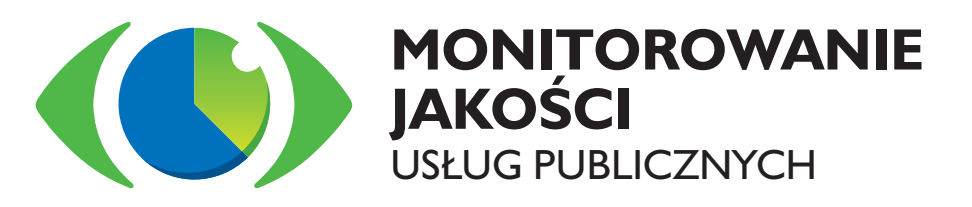

# **SYSTEM STRADOM**

# **ZARZĄDZANIE STRATEGICZNE DUŻYM MIASTEM NA PRZYKŁADZIE KRAKOWA**

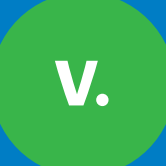

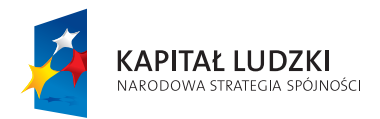

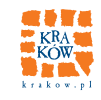

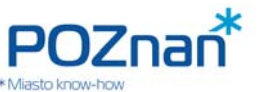

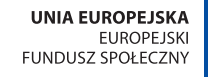

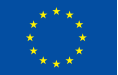

W niniejszym opracowaniu przedstawimy system STRADOM. W ramach jego prezentacji odpowiemy na poniższe pytania:

**Jakie podstawy przyjęto dla budowy systemu? Jakie usługi zamierzamy dostarczać wspólnocie? Jakie są nasze cele i jak ocenimy, czy udało się nam je osiągnąć?** Jakimi środkami finansowymi dysponujemy? **Jakie działania wieloletnie podjąć, aby osiągnąć zamierzone cele? Co może nam przeszkodzić w osiągnięciu zamierzonych celów? Jak wygląda szczegółowy plan usług na rok bieżący? Jak zmierzymy wyniki, które udało nam się uzyskać? Co zagraża osiągnięciu tegorocznych celów? Jakie projekty będziemy realizować dla dokonania zmian? Jakie etapy osiągniemy w tym roku? Co może zagrozić naszym projektom (ich jakości, terminowości i kosztom)? Czy realizacja zadań przebiega bez przeszkód? Czy udało nam się wykonać plany i osiągnąć tegoroczne cele? Jaki postęp osiągnęliśmy w realizacji celów strategicznych? Czy nasz system kontroli zarządczej jest wystarczająco skuteczny? Czy wdrożony system zarządzania ryzykiem działa efektywnie? Czy wskazane przez audyt zmiany i rekomendacje są wdrażane? Jakie informacje z ewidencji księgowej są dostępne w bazie danych? Jak przeanalizować warianty planu wieloletniego?** 

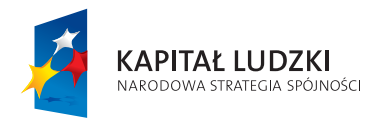

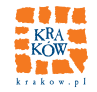

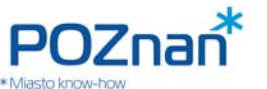

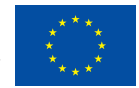

# **SPIS TREŚCI**

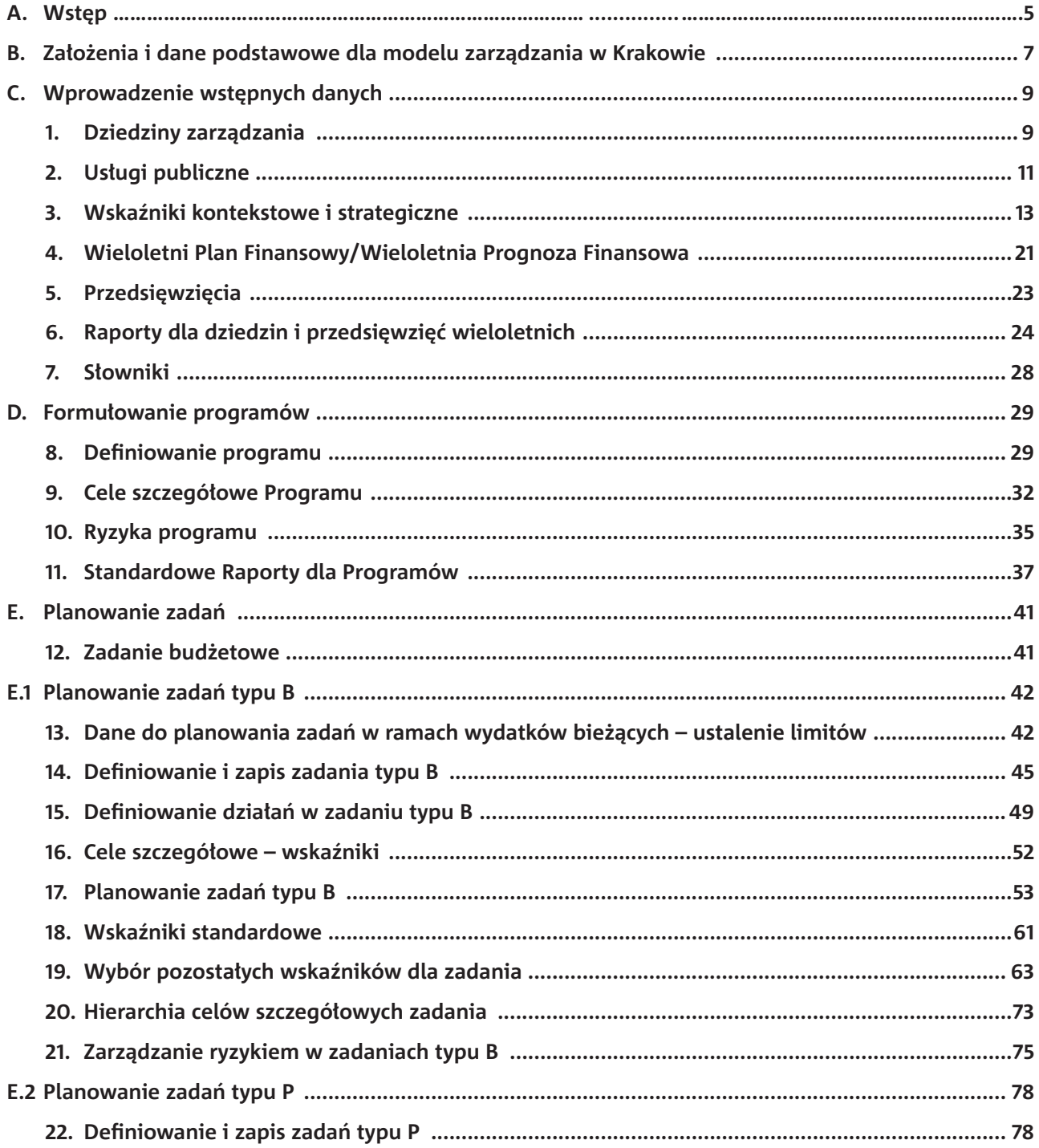

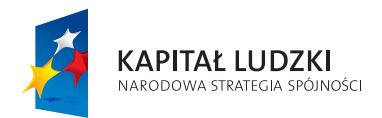

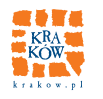

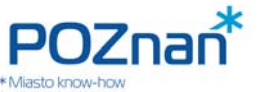

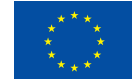

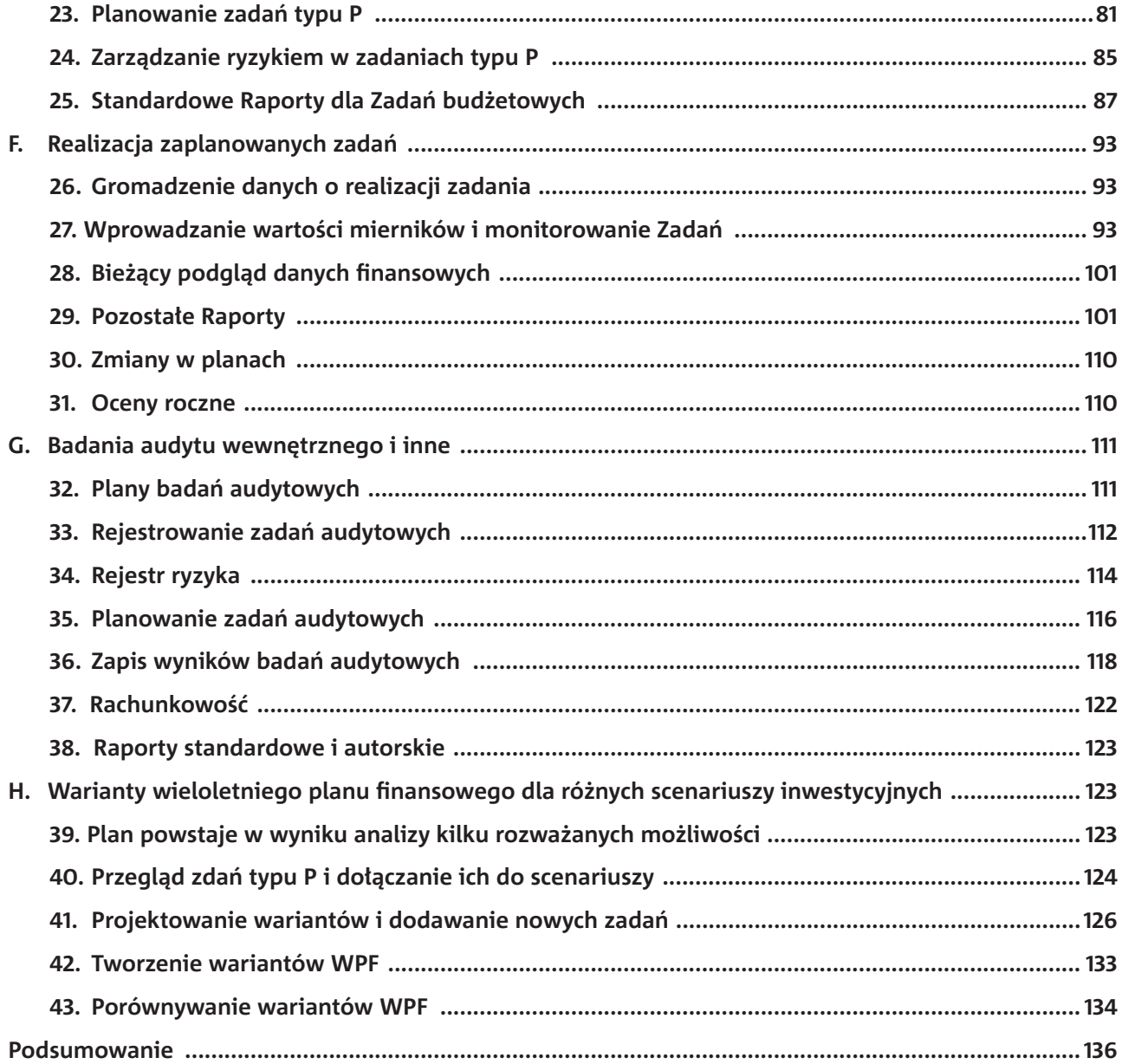

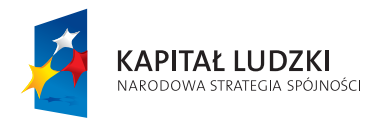

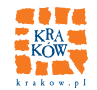

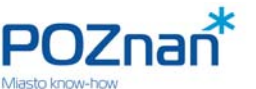

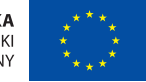

# **A. WSTĘP**

Wraz z reformą samorządową 24 lata temu rozpoczął się w Polsce proces kształtowania administracji lokalnej niezależnej od władz centralnych. Pierwsza po zmianie ustroju ustawa regulująca prawo budżetowe liczyła 78 artykułów, w 1998 było ich już 204, a akt obecnie obowiązujący zawiera 297 artykułów (i dodatkowo 123 artykuły przepisów wprowadzających). Zarządzanie w sektorze publicznym jest zatem poddane szeregowi wymagań formalnych nałożonych przez system prawny.

# **Do najtrudniejszych i stosunkowo nowych wymagań, którym jednostki samorządu terytorialnego (dalej: JST) muszą sprostać należą:**

- 1. Wykonywanie zadań w sposób celowy, oszczędny, uzyskując "najlepsze efekty z danych nakładów".
- 2. Zapewnienie spójnego planowania finansowo-rzeczowego w skali wieloletniej.
- 3. Zapewnienie audytu wewnętrznego w zgodzie z ustawą o finansach publicznych (dalej: UOFP).
- 4. Wdrożenie udokumentowanego systemu zarządzania ryzykiem.
- 5. Zapewnienie kontroli zarządczej zgodnej ze standardami dotyczącymi:
	- środowiska wewnętrznego;
	- celów i zarządzania ryzykiem;
	- mechanizmów kontroli;
	- dokumentowania systemu kontroli;
	- informacji i komunikacji.
- 6. Zarządzanie bezpieczeństwem informacji.
- 7. Zapewnienie corocznego audytu w obszarze bezpieczeństwa informacji.

Liczne, trudne do spełnienia i szczegółowe wymagania zapisane w aktach prawnych nie mogą jednak przesłaniać lub wypaczać podstawowego celu administracji, jakim jest dostarczanie usług dla społeczności oraz troska o wspólny majątek, porządek, bezpieczeństwo itp.

W tej sytuacji prawdziwym wyzwaniem jest zbudowanie w JST systemu zarządzania, który pozwoli – nie rozbudowując ponad miarę aparatu administracyjnego – realizować wspomnianą już podstawową misję służby publicznej, a jednocześnie wdrażać i z pożytkiem wykorzystywać nakazane przez system prawny narzędzia i metody.

Korzystając z możliwości jakie stworzył Program Operacyjny Kapitał Ludzki – obszar wsparcia "Dobre rządzenie" i bazując na doświadczeniach dwóch dużych miast – Krakowa i Poznania – przygotowano i zrealizowano kosztem blisko 5 mln PLN projekt "Monitorowanie jakości usług publicznych jako element zintegrowanego systemu zarządzania jednostkami samorządu terytorialnego" (dalej: MJUP).

W ramach projektu określiliśmy zasób podstawowych narzędzi składowych systemu, począwszy od badań opinii wspólnoty, a kończąc na systemie rachunkowości i raportach. Dla każdego z narzędzi przedstawiliśmy postulaty jakie powinny zostać spełnione, aby przestrzegając wymagań zawartych w aktach prawnych

5

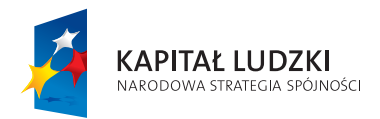

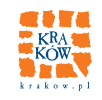

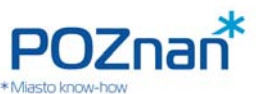

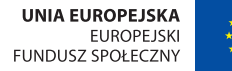

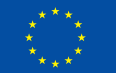

jednocześnie zapewniały one organizacji pożytek i wartość dodaną. Najwięcej wysiłku w projekcie wymagało opracowanie i wdrożenie systemu informatycznego wspomagającego proces zarządzania w JST, który pomaga gromadzić, przetwarzać, monitorować i na bieżąco analizować dane w celu podejmowania decyzji oraz dokonywania ocen.

Model zarządzania i system STRADOM zostały wdrożone i były testowane w Krakowie i Poznaniu, przy czym każda z administracji wykorzystuje oferowaną funkcjonalność w zakresie zależnym od przyjętych w administracji praktyk. Wybrane elementy modelu, a także poszczególne moduły systemu informatycznego, mogą z powodzeniem być wykorzystywane przez inne JST, które reformują i dostosowują swój system zarządzania do wymagań UOFP, standardów kontroli zarządczej, czy ustawy o informatyzacji podmiotów publicznych.

Podręcznik niniejszy jest jednym z elementów tzw. "Produktu finalnego" opracowanego w ramach projektu MJUP. Celem opracowania jest zapoznanie czytelników zarówno z modelem jaki przyjęto do budowy systemu zarządzania JST, jak i narzędziem informatycznym, które zbudowano dla wspomagania tego procesu. W Podręczniku pokazano, krok po kroku, w jaki sposób wykorzystując przygotowany w ramach projektu system informatyczny STRADOM można – wiążąc cele strategiczne i dziedzinowe z projektami, usługami publicznymi oraz działaniami operacyjnymi (zadaniami budżetowymi) – gromadzić potrzebne dane, a następnie przetwarzać je w użyteczne i szybko dostępne informacje.

**W prezentacji posłużono się przykładami z administracji Krakowa, gdzie wdrożenie systemu w zakresie planowania strategicznego i operacyjnego (zadaniowego) objęło cały budżet gminy** (wszystkie jednostki – ok. 4 mld PLN). Tak zwana hurtownia, gromadząca dane:

- o planie, zaangażowaniu środków i wykonaniu wydatków z systemów finansowo-księgowych
- o wykonaniu rzeczowym zadań (produkty, mierniki i wskaźniki)
- o zarządzaniu ryzykiem i ocenie realizacji celów

objęła łącznie 6 jednostek: Magistrat i pięć największych jednostek budżetowych (Zarząd Budynków Komunalnych, Zarząd Infrastruktury Komunalnej i Transportu, Zarząd Infrastruktury Sportowej, Miejski Ośrodek Pomocy Społecznej, Straż Miejską), których łączny budżet wynosi około 3 mld PLN, a liczba zadań budżetowych sięga niemal tysiąca.

**System STRADOM ma charakter aplikacji webowej**, co oznacza, że dostęp do niego odbywa się przez przeglądarkę stron WWW. Co za tym idzie:

nie wymaga on instalacji żadnego specjalnego oprogramowania w JST,

stacje robocze bezpośrednich operatorów muszą mieć szerokopasmowe łącze internetowe i odpowiednią przeglądarkę (obecnie IE lub Mozilla Firefox).

Jedną z jego podstawowych zalet jest to, że można korzystać z niego w dowolnym zakresie, wykorzystując jedynie wybrane elementy jego funkcjonalności.

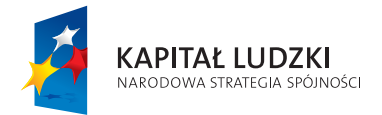

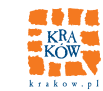

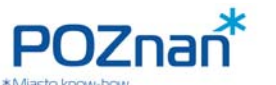

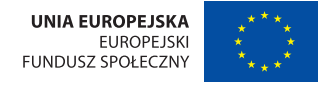

#### **MODEL ZARZĄDZANIA**

# **JAKIE PODSTAWY PRZYJĘTO DLA BUDOWY SYSTEMU?**

# **B. ZAŁOŻENIA I DANE PODSTAWOWE DLA MODELU ZARZĄDZANIA W KRAKOWIE**

Ideę systemu zarządzania w Krakowie przygotowano wykorzystując **Model Zarządzania Zintegrowanego** opracowany w ramach Programu LGPP (Partnerstwo dla Samorządu Terytorialnego, który w latach 1998– 2000 był finansowany przez USAID). Model, którego założeniem było zracjonalizowanie i uskutecznienie działań JST, doskonale wpisał się w wymagania, które później zostały sformułowane w kolejnych nowelizacjach ustawy o finansach publicznych i związanych z nią rozporządzeniach. Model ten, wdrażany w Krakowie od około 10 lat, można schematycznie przedstawić w postaci diagramu:

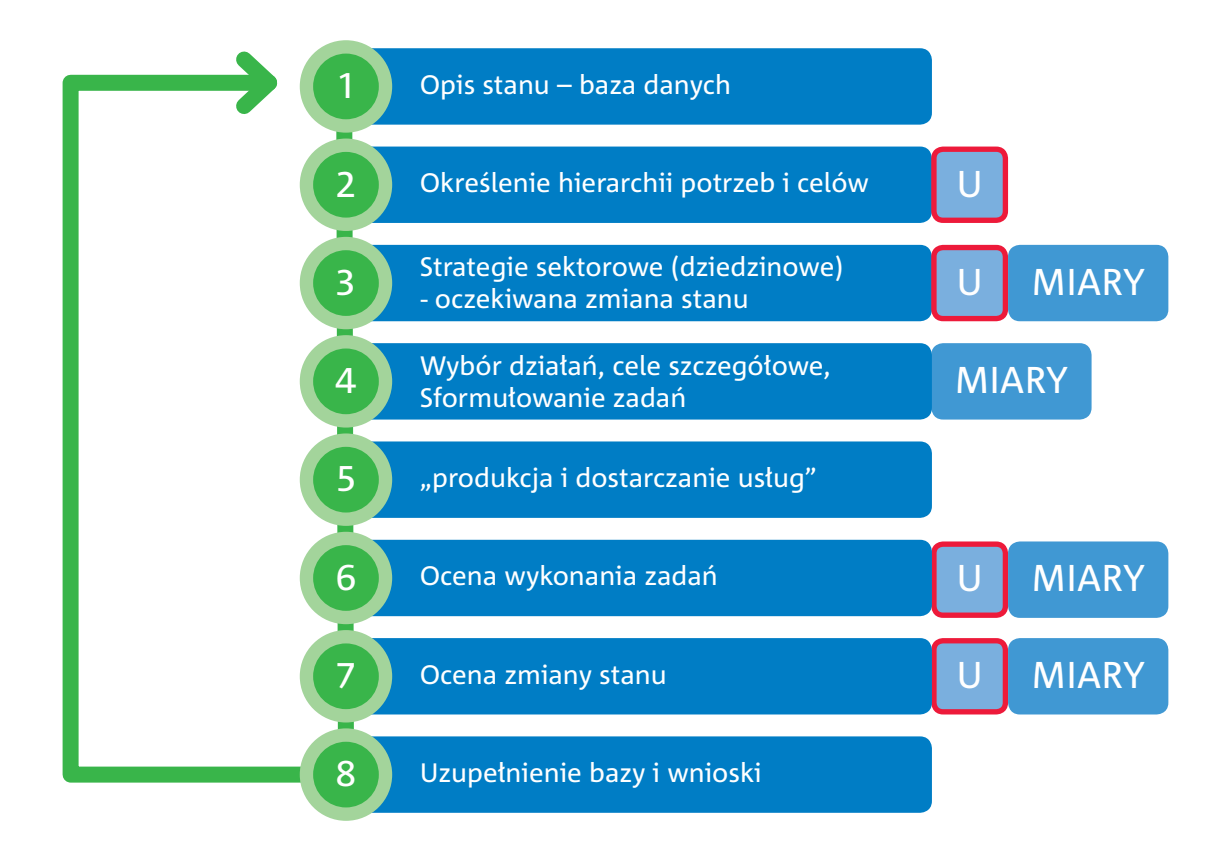

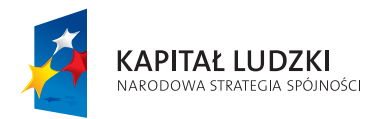

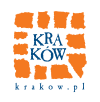

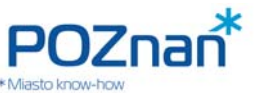

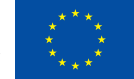

#### **Rezultatem wdrożenia systemu powinno być:**

- a) Wybór celów z uwzględnieniem opinii odbiorców i synchronizacja zapisu celów w perspektywie strategicznej z planami działań kilkuletnich oraz budżetem rocznym.
- b) Określenie miar, pozwalających planować i oceniać stopień realizacji celów długoterminowych.
- c) Wybór działań (w perspektywie wieloletniej i rocznej), które skutecznie i efektywnie pozwolą osiągnąć zamierzone cele.
- d) Określenie miar, które pozwolą stwierdzić w jakim zakresie zaplanowane działania zostały zrealizowane.
- e) Identyfikacja i analiza (ocena) ryzyk zagrażających wykonaniu działań oraz realizacji celów.
- f) Powstanie systemu kontroli zarządczej uwzględniającego reakcję na ryzyka oraz niezależne badania systemu zarządzania ryzykiem poprzez audyt (wewnętrzny i zewnętrzny).
- g) Odpowiednia ewidencja finansowo-księgowa umożliwiająca bieżący wgląd w kwoty poszczególnych działań.
- h) Utrzymywanie i aktualizacja zapisów dotyczących danych gromadzonych w ramach wyżej wymienionych punktów oraz wykorzystanie tych danych dla generowania raportów i analiz na potrzeby zarządzania.

Wspomniany model podwójnej oceny, która wiąże cele długoterminowe i bezpośrednie wyniki działań w kolejnych latach, można zilustrować w następujący sposób:

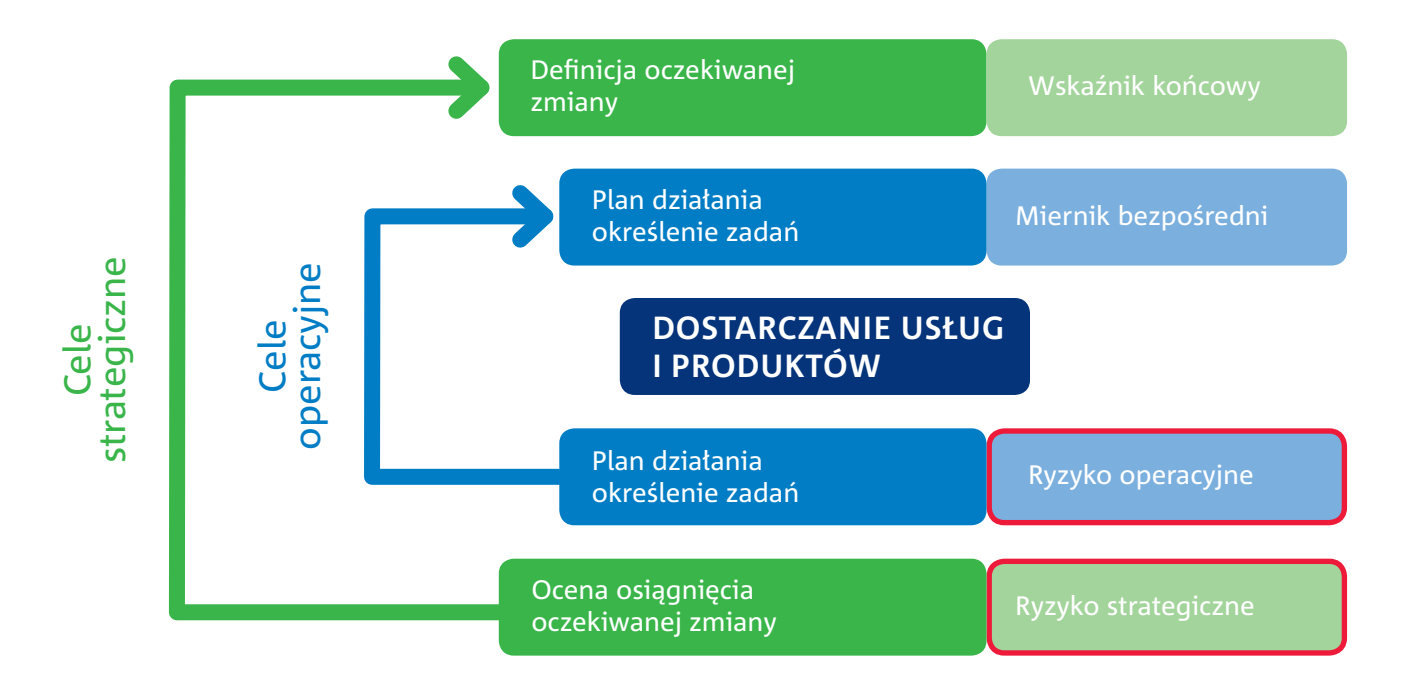

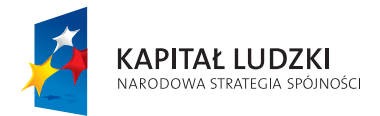

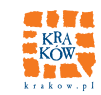

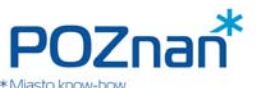

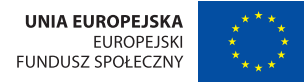

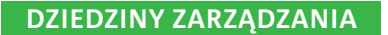

# **JAKIE USŁUGI ZAMIERZAMY DOSTARCZAĆ WSPÓLNOCIE?**

# **C. WPROWADZENIE WSTĘPNYCH DANYCH**

Przedstawiamy kolejne kroki jakie należy przedsięwziąć, aby wdrożyć przedstawione postulaty, a towarzyszące im dane umieścić w systemie wspomagającym cały proces.

# **1. DZIEDZINY ZARZĄDZANIA**

Uniwersum, którym zajmuje się JST dzielimy umownie na rozłączne części nazywane dziedzinami zarządzania. W Krakowie przyjęliśmy, że będzie ich 16. Każda dziedzina ma swojego koordynatora. Jest on profesjonalistą powołanym Zarządzeniem Prezydenta. Koordynator przygotowuje dane w ramach swojego obszaru i zapewnia ekspertyzę dla kierownictwa, doradzając przy podejmowaniu decyzji w sprawach strategii, polityk oraz wyboru działań dla realizacji celów w obszarze swojej specjalizacji. Poniżej (**Rys. 1.1**) przedstawiono tabelę prezentującą listę dziedzin w systemie. Dane do niej wprowadzają koordynatorzy używając przycisku "**+Dodaj**" w lewym górnym rogu tabelki. Tabelka dostępna jest po wybraniu z menu głównego po lewej stronie ekranu "Dziedziny zarządzania". W Krakowie przyjęto, że kody dziedzin są jednoliterowe, ale każda JST może zdefiniować je zgodnie ze swoją praktyką. Po kliknięciu otwierają się pola do wprowadzania danych.

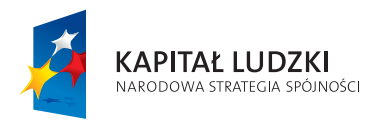

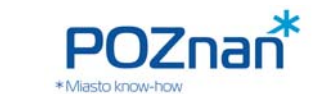

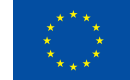

#### **Rys. 1.1 Dziedziny zarządzania**

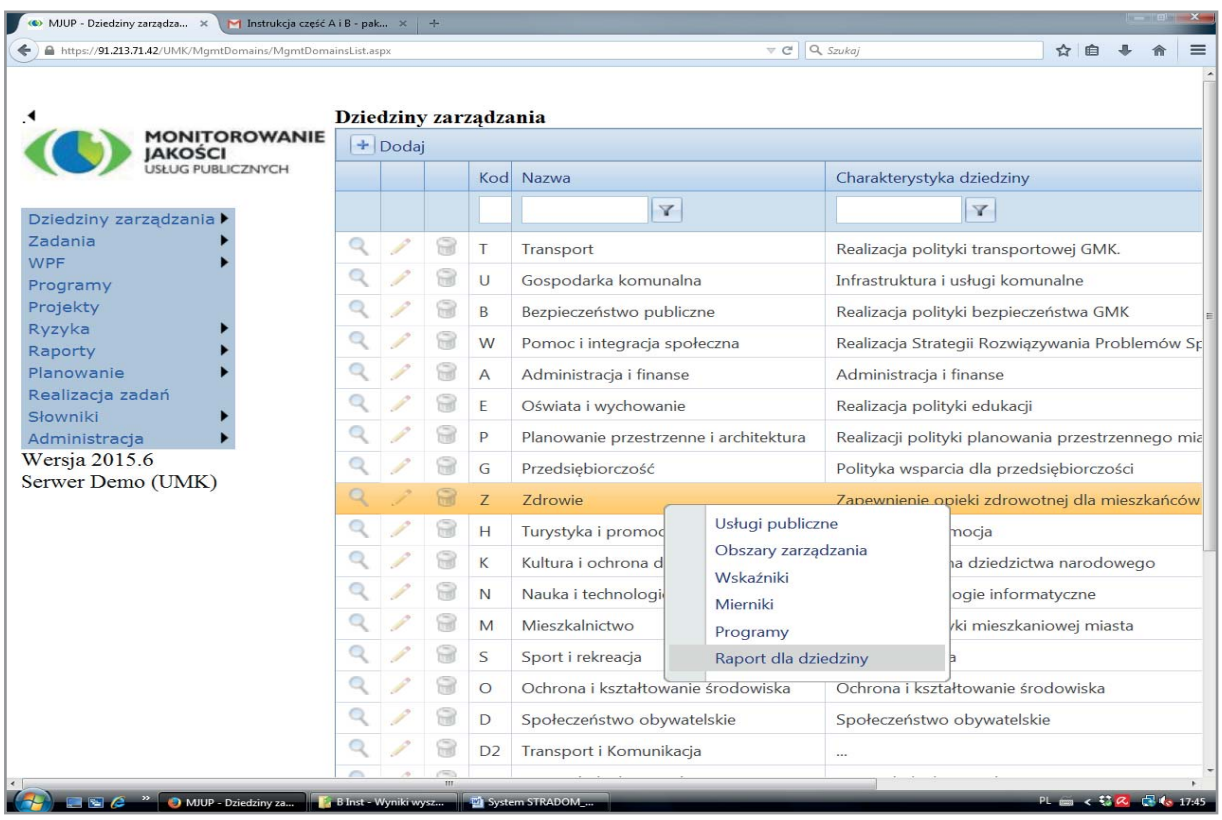

Tę samą treść możemy wyświetlić klikając na ikonę "ołówek" w drugiej od lewej kolumnie tabeli. Wówczas możemy edytować dane zawarte wcześniej w zaznaczonym wierszu (**Rys. 1.2**).

Na **Rys. 1.1** widać jak ustawiając kursor na wierszu danej dziedziny i klikając prawym przyciskiem myszy możemy wyświetlić menu kontekstowe, które umożliwia dostęp do kolejnych formatek.

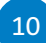

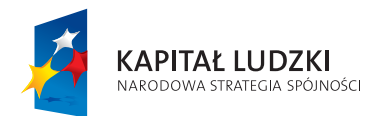

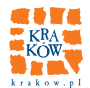

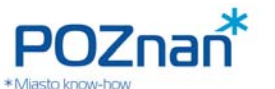

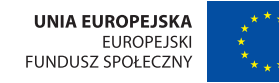

**DZIEDZINY ZARZĄDZANIA** 

# **Rys. 1.2 Dziedziny zarządzania – edycja danych**

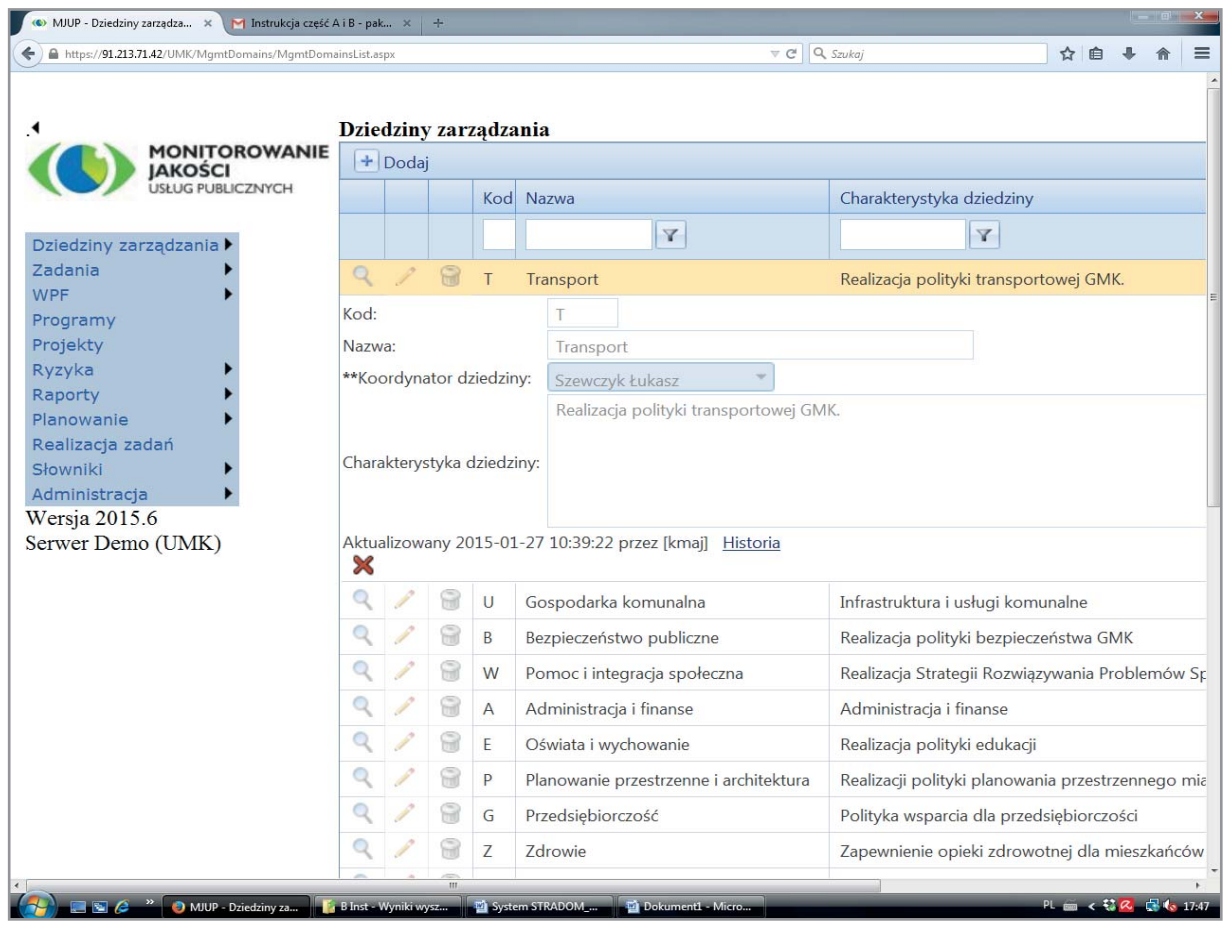

# **2. USŁUGI PUBLICZNE**

Gdy zdefiniowano dziedziny i wskazano osobę odpowiedzialną za zarządzanie danymi (koordynatora), powinien on zaproponować definicje usług, które samorząd dostarcza w obszarze danej dziedziny. Aby zapisać je w systemie należy w menu kontekstowym wybrać "Usługi publiczne", co spowoduje wyświetlenie się formatki przedstawionej na **Rys. 2.1.** Usługi w systemie można defi niować w sposób analogiczny do tego jak umieszcza się tam dziedziny zarządzania. Kody dziedzin i definiowanych dla nich usług mogą być nadawane dowolnie, ale można też przyjąć pewne reguły. W Krakowie przyjęto, że kod usługi składa się z kodu dziedziny i kolejnego numeru (liczby arabskiej). Usługi obejmują całą działalność, jaką w danej dziedzinie JST wykonuje (lub kontraktuje) na rzecz mieszkańców i innych odbiorców, wyłączając programy rozwojowe. Propozycja definiowania usług powinna wyjść od koordynatora dziedziny, który – po zaakceptowaniu rozwiązań przez odpowiednich kierowników pionów – wprowadza je do systemu.

> "Monitorowanie jakości usług publicznych jako element zintegrowanego systemu zarządzania jednostkami samorządu terytorialnego"

11

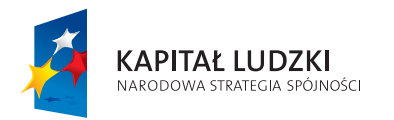

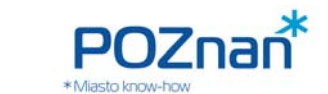

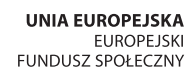

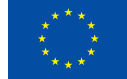

### **Rys. 2.1 Usługi publiczne**

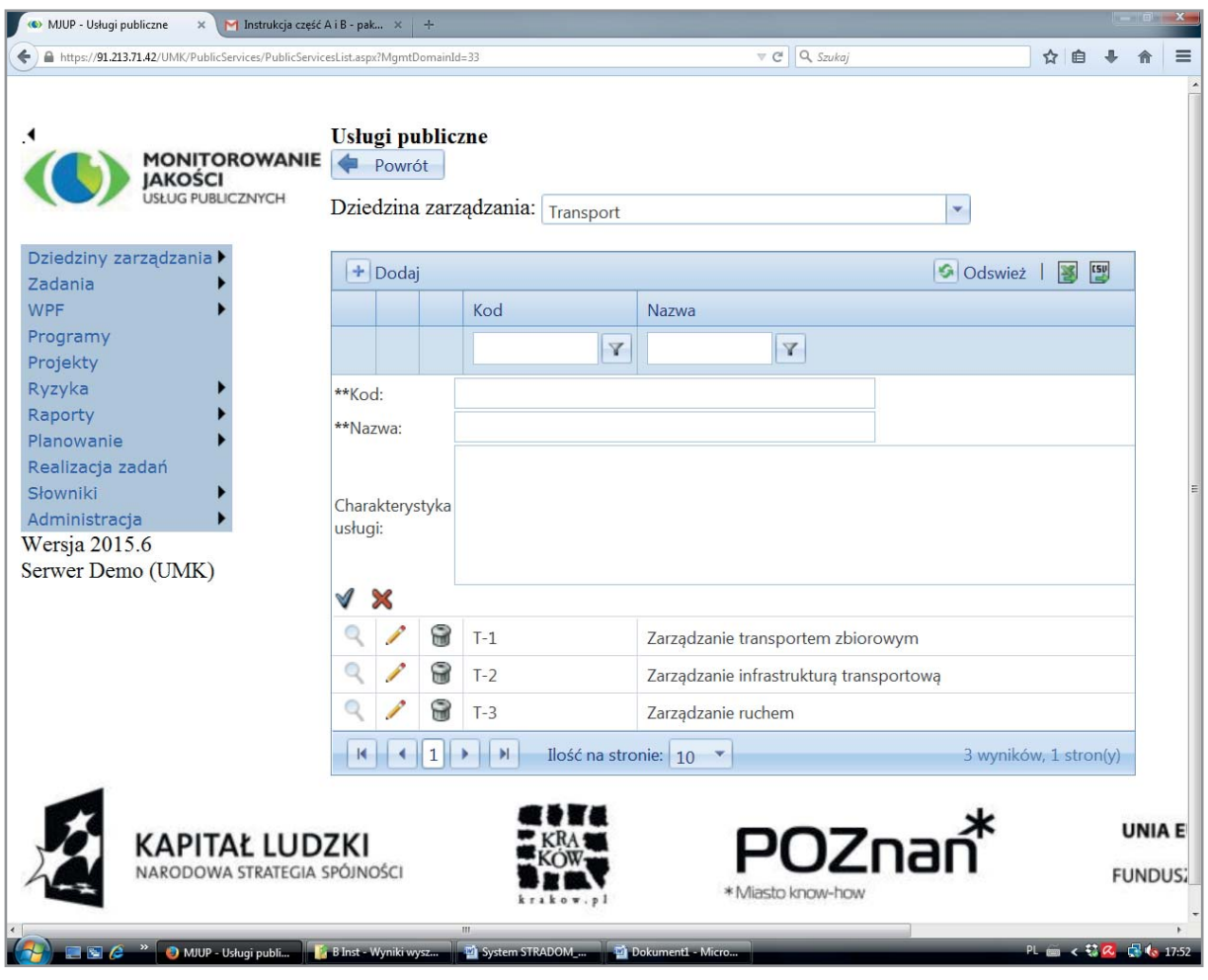

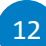

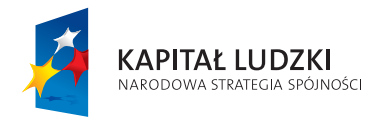

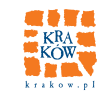

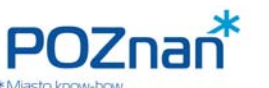

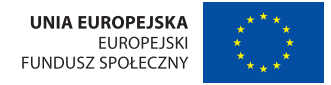

**DZIEDZINY ZARZĄDZANIA** 

# **JAKIE SĄ NASZE CELE I JAK OCENIMY, CZY UDAŁO SIĘ NAM JE OSIĄGNĄĆ?**

# **3. WSKAŹNIKI KONTEKSTOWE I STRATEGICZNE**

Kolejnym krokiem po zdefiniowaniu dziedzin i usług powinna być próba skonkretyzowania zapisów strategii i polityk tak, aby można było zaplanować możliwie najskuteczniejsze sposoby działania, które pozwolą osiągnąć postulowane cele i kierunki zmian. Strategie i polityki (tj. dokumenty wyznaczające cele i kierunki zmian w długiej perspektywie) nie są zazwyczaj formułowane w sposób rozliczalny (tj. zawierający miary, pozwalające ocenić rezultat). Na ich podstawie należy więc zaproponować zapisy na tyle konkretyzujące cele, aby po wykonaniu działań można było obiektywnie ocenić w jakim stopniu dany cel długofalowy został osiągnięty. Dlatego odpowiednio do celów w ramach dziedzin formułowane są wskaźniki kontekstowe i strategiczne.

**Wskaźniki kontekstowe** (inaczej: informacyjne; śledzimy ich zmiany, gdyż są istotne dla podejmowania decyzji, ale mamy zbyt mały wpływ na nie same) to np.: demografia (ilość ludzi, dzieci, rozkład wiekowy), dane klimatyczne, dane o rynku pracy czy działalności gospodarczej.

**Wskaźniki strategiczne** (formułowane dla wyznaczonych celów; chcemy mieć na nie wpływ, dla ich zmiany przygotowujemy programy i podejmujemy działania) to np.: przepustowość sieci dróg miejskich w głównych ciągach komunikacyjnych, czy osiągane standardy w transporcie publicznym (lub innych usługach).

Ponadto można rozróżnić dwie grupy wskaźników dziedzinowych: **obiektywne** (pochodzące z pomiarów) oraz **subiektywne** (pochodzące z badań opinii).

Wybór wskaźników dla dziedzin także powinien zaproponować koordynator, jednak propozycja ta musi być poprzedzona solidną analizą danych i badaniami społecznymi. Zespół wskaźników kontekstowych oraz mierników i wskaźników strategicznych dla poszczególnych dziedzin, wraz z formułami ich obliczenia, zapisują koordynatorzy dziedzin. Każdy koordynator w swojej dziedzinie definiuje mierniki. W tym celu z menu głównego wybieramy "Dziedziny zarządzania", powtarzamy ten wybór na kolejnym poziomie, ustawiamy kursor na "swojej" dziedzinie i pod prawym przyciskiem myszy z menu kontekstowego wybieramy zakładkę "Mierniki" (Rys. 3.1).

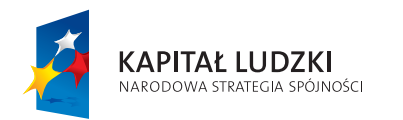

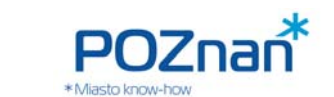

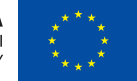

## **Rys. 3.1 Mierniki dla Dziedziny zarządzania**

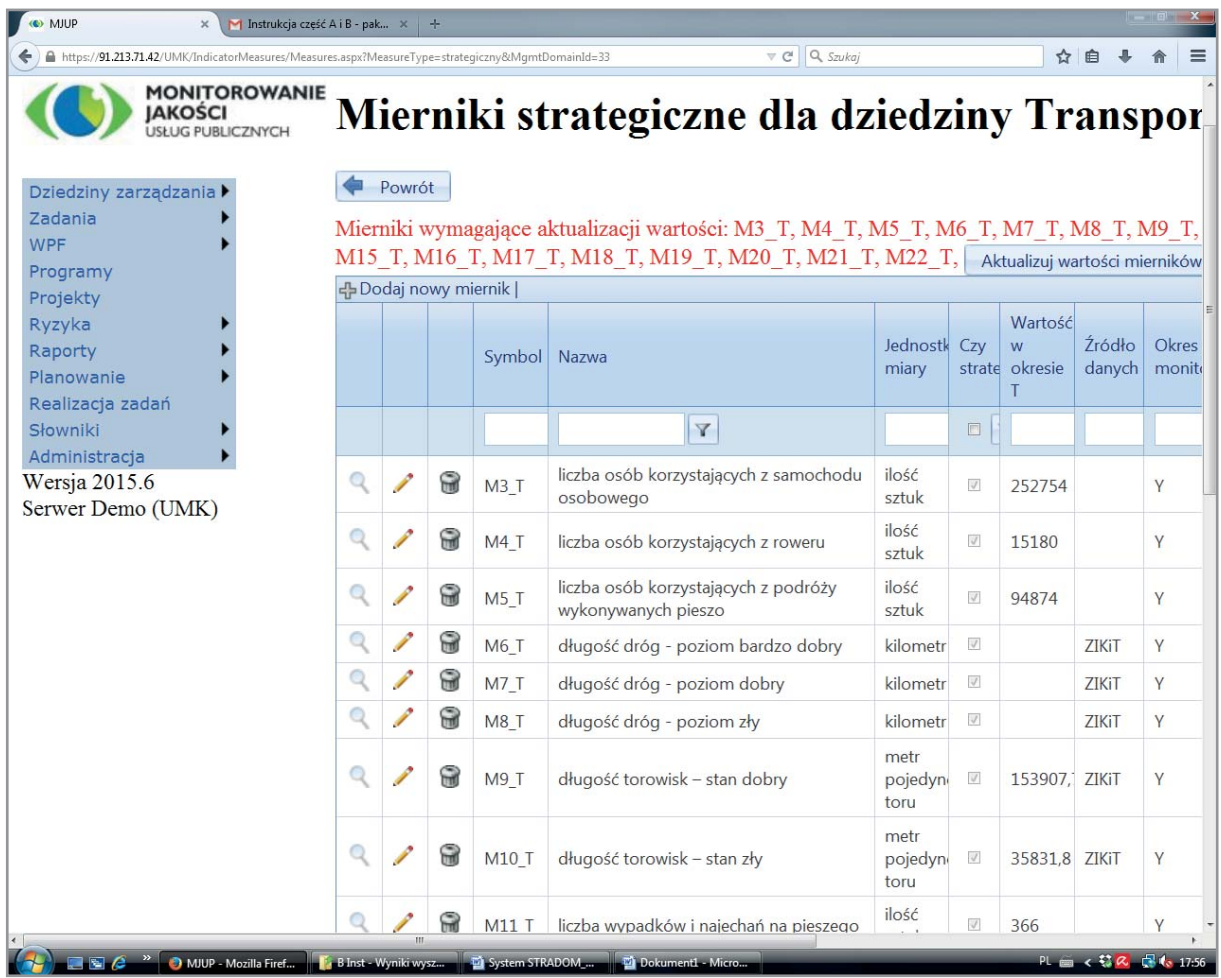

Następnie korzystając z przycisku "**+Dodaj nowy miernik**" otwieramy formatkę przedstawioną na **Rys. 3.2** i korzystając z niej wielokrotnie wprowadzamy do systemu wszystkie mierniki, jakie są istotne dla edytowanej dziedziny. Każdy nowy wprowadzony miernik wymaga zatwierdzenia przyciskiem w lewym dolnym rogu formatki. Po zapisaniu mierników, korzystając z przycisku "Powrót" wracamy do listy Dziedzin.

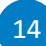

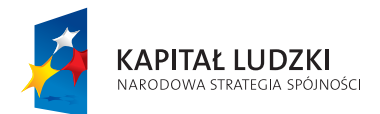

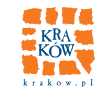

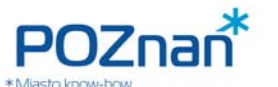

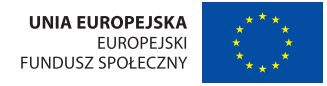

**DZIEDZINY ZARZĄDZANIA** 

# **Rys. 3.2 Mierniki dla Dziedziny zarządzania – edycja danych**

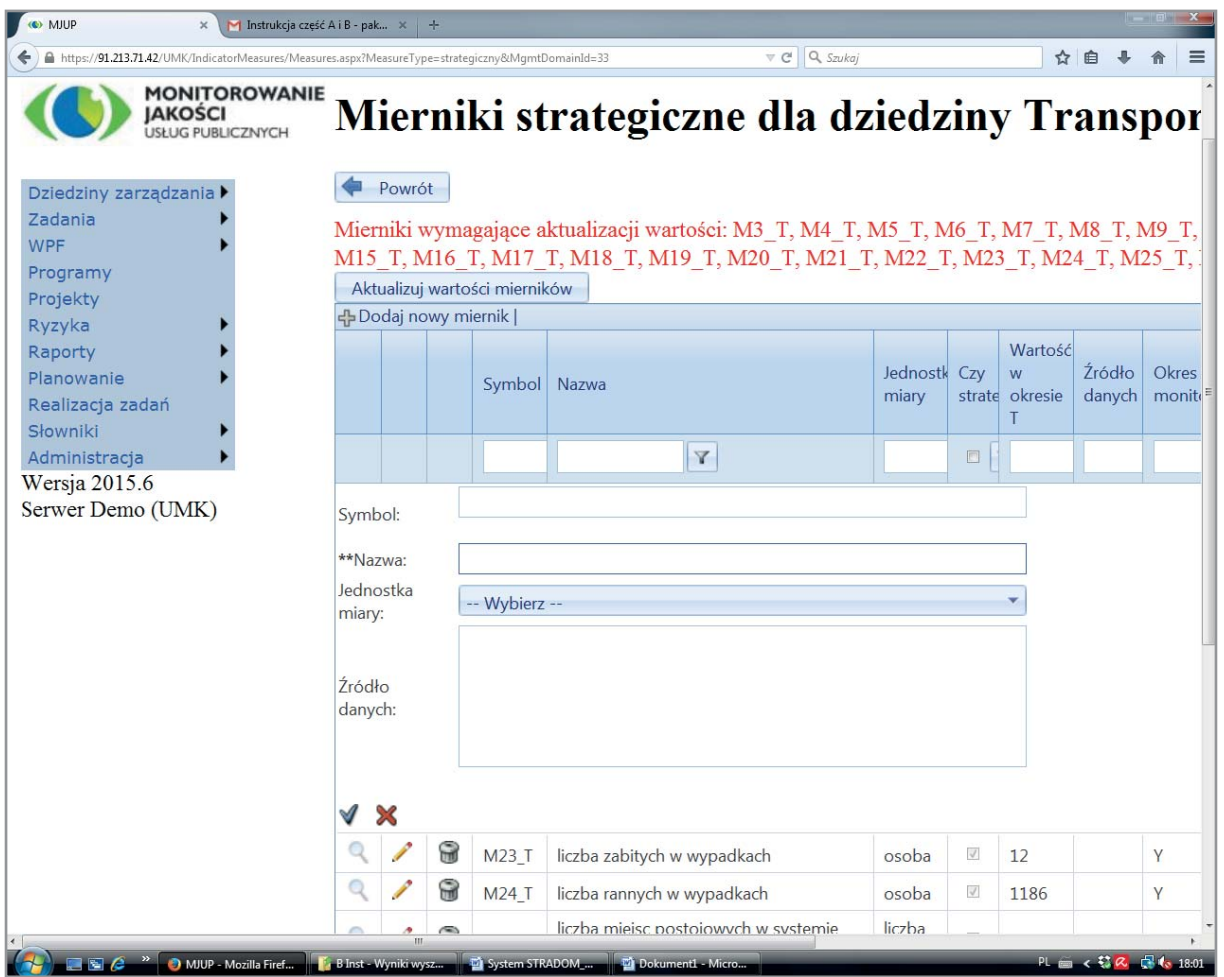

Następnie z menu kontekstowego (pod prawym przyciskiem myszy) wybieramy wskaźniki i otwieramy formatkę przedstawioną na **Rys. 3.3**, gdzie korzystając z umieszczonego w lewym górnym rogu przycisku "+**Dodaj nowy wskaźnik**" otwieramy formatkę z **Rys. 3.4**. Formatka ta, pośród innych informacji prezentuje wszystkie zdefiniowane wcześniej mierniki dla edytowanej dziedziny.

15

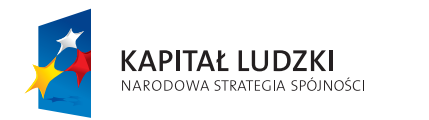

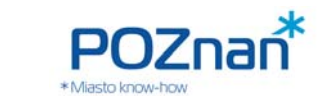

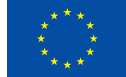

#### **Rys. 3.3 Wskaźniki dla Dziedziny zarządzania**

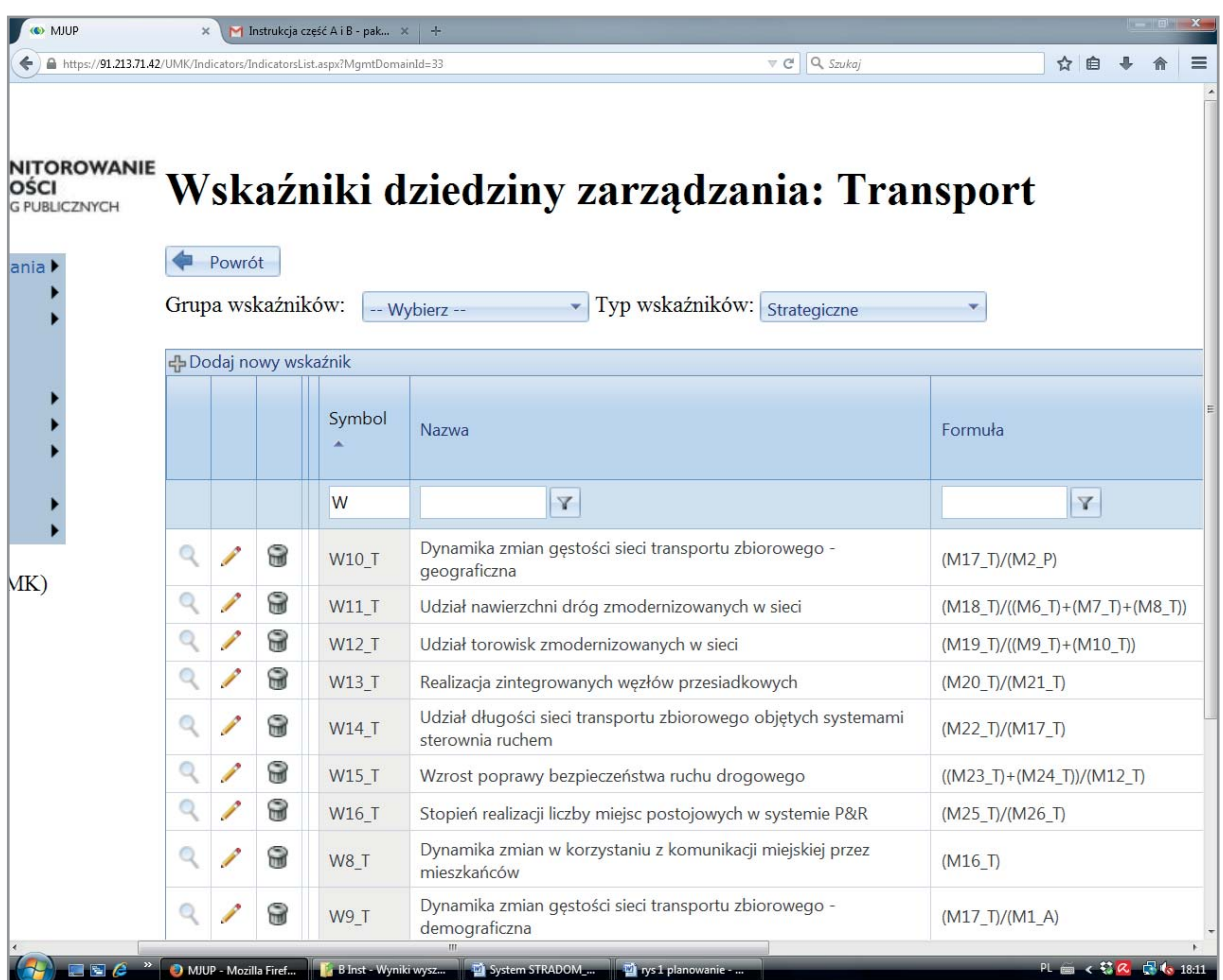

Mierników tych możemy użyć do zdefiniowania formuły, według której system obliczy wartość wskaźnika. Wpisujemy kolejno **symbol** i **nazwę wskaźnika** oraz zapisujemy **formułę dla jego obliczenia**. Każdy zdefi niowany wskaźnik zapisujemy.

Także tutaj możemy określić oczekiwania dotyczące przyszłej wartości każdego wskaźnika.

W polu "**Wynik**" wybieramy spośród następujących możliwości:

- **Wartość (liczba)** podajemy wówczas wartość oczekiwaną i szacowaną datę jej osiągnięcia;
- **Wzrost lub Spadek (kierunek zmian)** podajemy wartość bazową oraz tzw. wartość znakomitą (taką, którą uznamy za sukces – jest to ocena maksymalna);
- **Wartość bazowa** wtedy podajemy wartość bazową, przedział tolerancji oraz datę pomiaru.

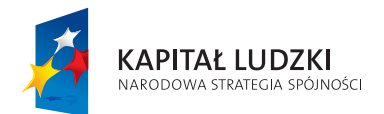

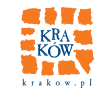

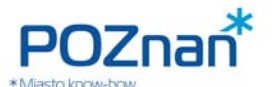

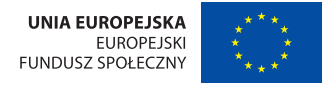

**DZIEDZINY ZARZĄDZANIA** 

17

#### O MJUP × M Instrukcja część A i B - pak...  $C^*$  Q Szuk ☆自→ 合  $\leftarrow$   $\bigoplus$  https://91.213.71.42/U **MONITOROWANIE**<br>**JAKOŚCI**<br>USŁUG PUBLICZNYCH Wskaźniki dziedziny zarządzania: Ochrona i kształ Powrót zarzadzar Zadania Grupa wskaźników: |-- Wybierz --Vybierz -¥ WPF Programy Projekty Ryzyka Opis Symbol 4 **Nazw** Raporty Planow Realizacja z  $|v|$  $\overline{Y}$  $\vert \mathbf{v} \vert$ Słowniki  $\circ$  $Q$  $W1O$ Odsetek powierzchni tere Wersja 2015.6 isk wyła Serwer Demo (UMK)  $\overline{Q}$  $\Theta$ W10 O liczby wszystkich zidentyfik Typ: Kontekstowy Symbol: W10\_O \*\*Nazwa: Odsetek osuwisk wyłączonych spod zabudowy w stosunku do liczby wszystkich zidentyfikowanych osuwisk Opis Jednostka miary: -- Wybierz --÷ M1\_O powierzchnia terenów zagrożonych hałasem M10\_O suma palenisk i kotłów opalanych paliwem stałym zlikwidowanych w ramach PONE (od dnia ustalenia całł M11 O całkowita liczba palenisk i kotłów opalanych paliwem stałym na terenie Krakowa zinwentaryzowana w roku baz M12\_O ilość jcwp, dla których stwierdzono dobry stan wód M13\_O ilość jcwp, dla których sporządzono ocenę stanu wód M14\_O liczba osuwisk wyłączonych spod zabudowy tj. uwzględnionych w MPZP oraz objętych uchwałami RMK M15\_O liczba wszystkich zidentyfikowanych osuwisk M16\_O całkowita ilość wydanych w danym roku zwierząt ze Schroniska<br>M2\_O liczba mieszkańców zagrożonych hałasem MUP - Mozilla Fi

### **Rys. 3.4 Wskaźniki dla Dziedziny zarządzania – edycja danych**

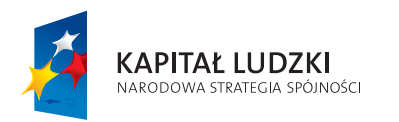

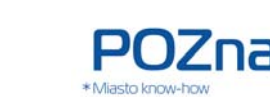

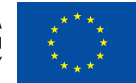

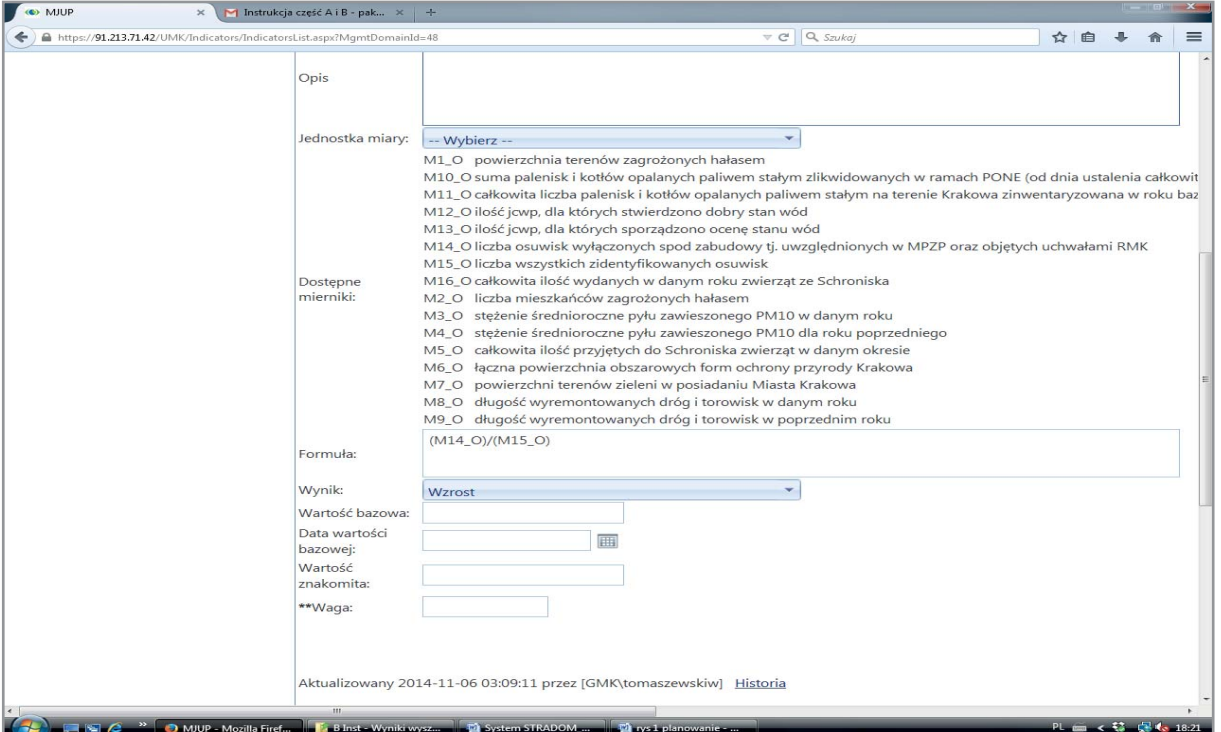

System wymaga podania wagi jaką przypisano wskaźnikowi w dziedzinie. **Waga** ma postać liczby z przedziału od 0 do 1. Podajemy ją, aby w przypadku programu dla którego wyznaczamy kilka celów wskazać priorytety.

Aktualizacja wartości mierników dziedzinowych w systemie następuje zazwyczaj w rocznych odstępach. W celu dokonania aktualizacji wracamy do tabelki "Mierniki strategiczne dla dziedziny" (Rys. 3.2). System przypomina nam (komunikat czerwoną czcionką nad tabelką) o konieczności uzupełnienia wartości mierników. Korzystając z przycisku **"Aktualizuj wartości mierników"** na **Rys. 3.5** otwieramy formatkę, przy pomocy której wprowadzamy odpowiednie wartości mierników na kolejny okres.

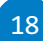

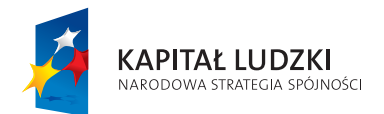

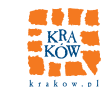

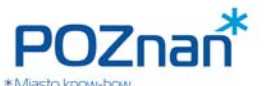

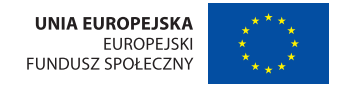

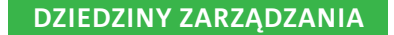

#### **COMILIP**  $\times$  M Instrukcja część A i B - pak...  $\times$  $\frac{1}{2}$ e el Q Szukaj ← ) A https://91.213.71.42/UMK/IndicatorMeasures/Measures.aspx?MeasureType=strategiczny&MgmtDomainId=48 ☆ 自 ↓ 合  $=$  $\overline{\mathbf{A}}$ **MONITOROWANIE** Mierniki strategiczne dla dziedziny Ochrona i kszta **JAKOŚCI**<br>USŁUG PUBLICZNYCH środowiska Dziedziny zarządzania » **Zadania** WPF Powrót Programy Mierniki wymagające aktualizacji wartości: M8\_O, M9\_O, M10\_O, M11\_O, Aktualizuj wartości mierników Projekty Ryzyka Wartość Wartość Warto Raporty Jednostk Czy  $2r6d6$  Okres Symbol Nazwa Planowanie miary strate okresie danych monitoro okresie okres Realizacja zadań  $t-1$  $T-2$ Słowniki  $|Y|$  $\Box$ Administracia Wersja 2015.6 stężenie średnioroczne pyłu  $\overline{Q}$ P 0  $\overline{\mathcal{J}}$ Serwer Demo (UMK)  $M3O$ 44 Y zawieszonego PM10 w danym roku stężenie średnioroczne pyłu  $Q$  $\Omega$  $\overline{Y}$  $M4O$ 53 zawieszonego PM10 dla roku poprzedniego  $MAO$ Symbol: \*\*Nazwa stężenie średnioroczne pyłu zawieszonego PM10 dla roku poprzedniego Jednostka miarv: -- Wybierz -Źródło danych: l Okres Y Rol v monitorowania  $\sqrt{8}$ **A A O** MJUP - Mozilla Firef...

**Rys. 3.5 Aktualizacja wartości mierników dla Dziedzin zarządzania**

Aby zarejestrować w systemie dane historyczne, w tabeli z **Rys. 3.1** ustawiamy kursor na wierszu miernika, dla którego dane chcemy uzupełnić. Pod prawym klawiszem myszy znajdziemy opcję "Wartości miernika". Uruchomienie tego okienka spowoduje wyświetlenie formatki pokazanej na **Rys. 3.6**, w której wprowadzamy oczekiwane przez system wartości. Jeśli naciśniemy przycisk "Dodaj" w lewym górnym rogu tabelki, zostanie w niej dodany nowy wiersz (na **Rys. 3.6** jest to wiersz pierwszy), w którym możemy wybrać dowolne daty (od… – do...) oraz wprowadzić odpowiednią wartość miernika.

19

Ļ

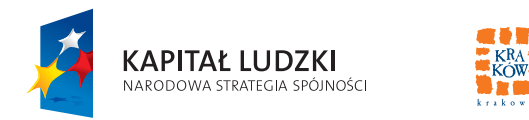

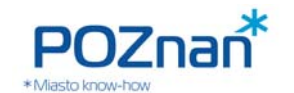

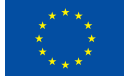

**Rys. 3.6 Wartości mierników dla Dziedziny zarządzania**

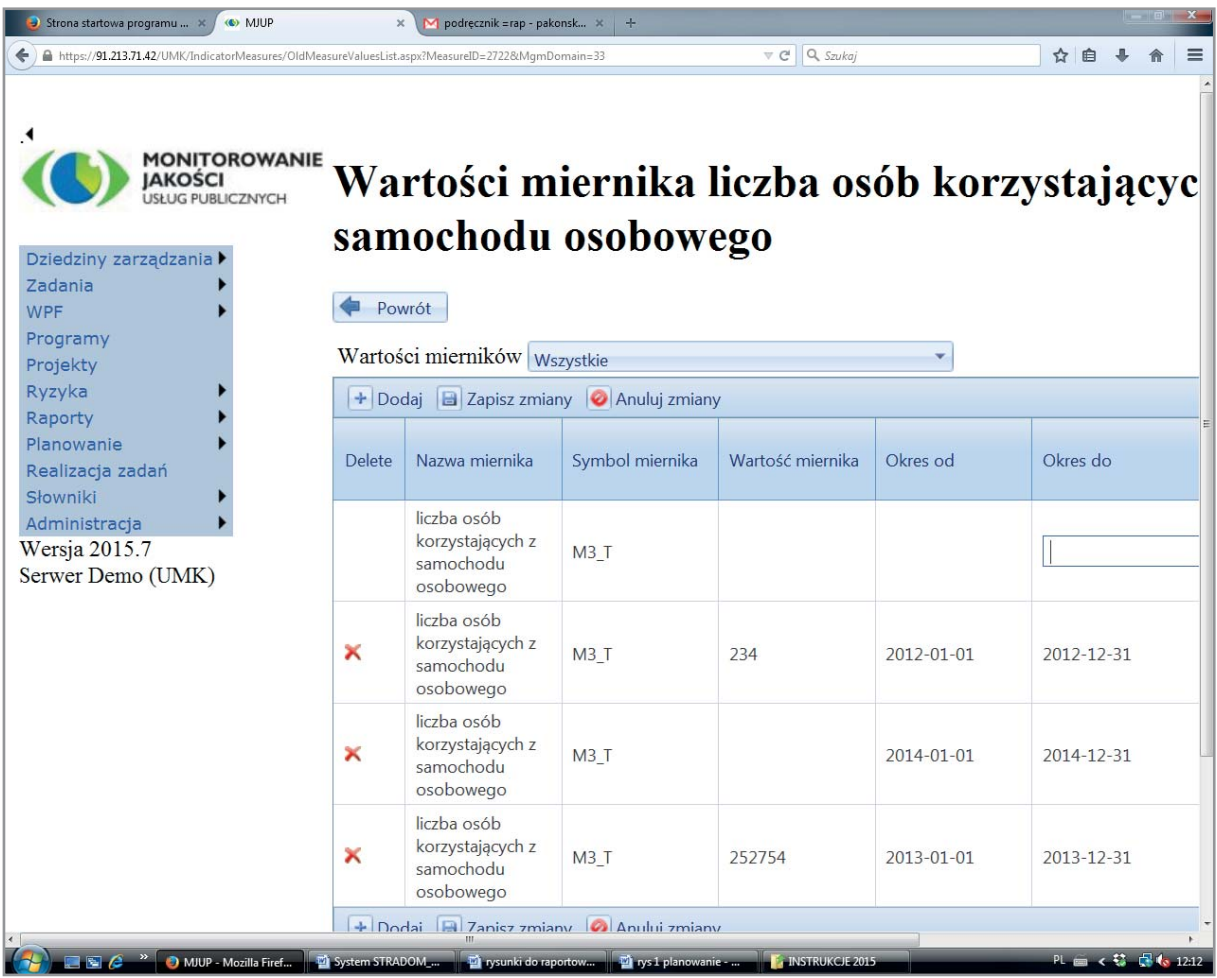

Gdy wskaźniki dziedzinowe zostały zdefiniowane, a wartości mierników wprowadzone, można z nich korzystać, formułując cele Programów.

Jeśli w systemie umieszczono już programy wieloletnie, możemy zobaczyć które z nich są "podpięte" do dziedziny. W tym celu wracamy do formatki "Dziedziny zarządzania" z Rys. 1.1 i z MENU KONTEKSTOWEGO wybieramy "Programy".

System wyświetli listę Programów należących do dziedziny. Aby tę listę uzupełnić, możemy przypisać do niej kolejne Programy używając przycisku "**+Przypisz**" **(Rys. 3.7)**.

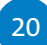

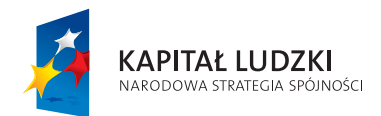

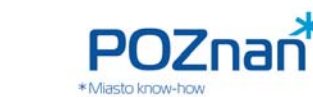

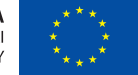

**WIELOLETNIA PROGNOZA FINANSOWA, WARIANTY WPF** 

# **Rys. 3.7 Rejestr Programów należących do Dziedziny**

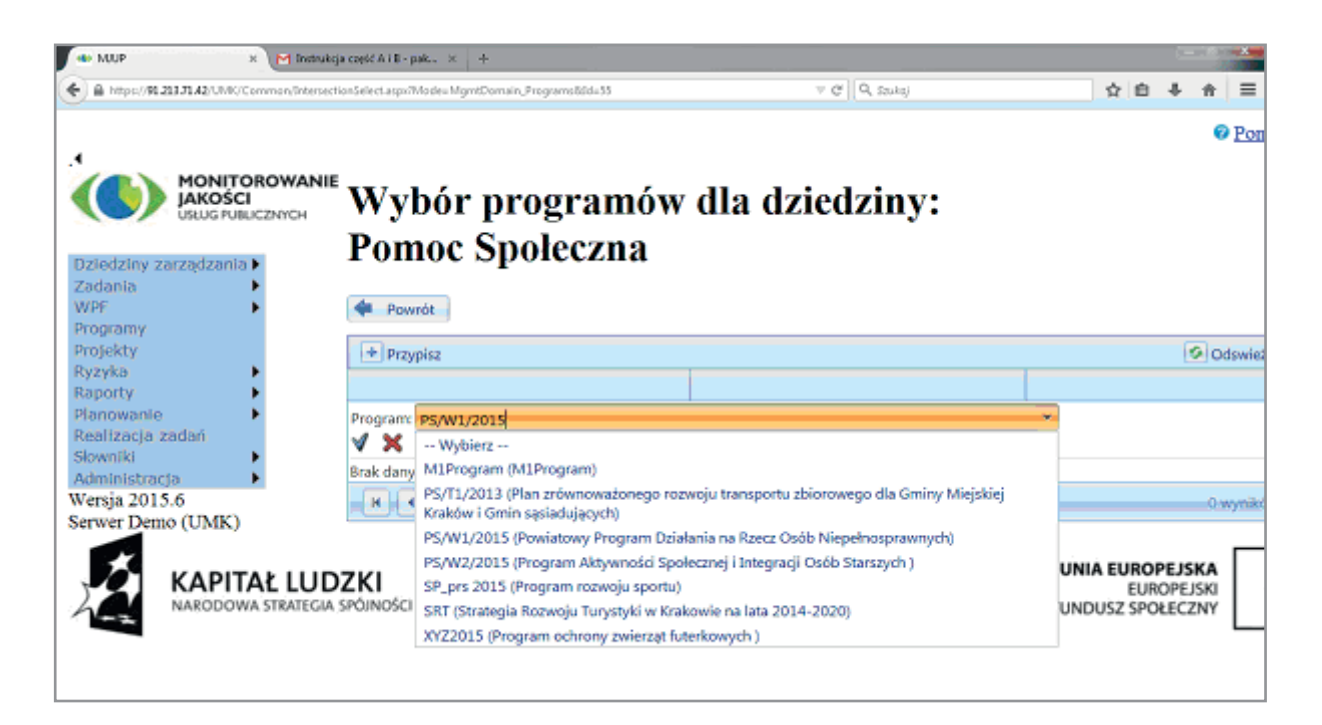

# **JAKIMI ŚRODKAMI FINANSOWYMI DYSPONUJEMY?**

# **4. WIELOLETNI PLAN FINANSOWY / WIELOLETNIA PROGNOZA FINANSOWA**

Po przyjęciu systematyki w zakresie dziedzin, usług oraz miar, która pozwoli na zobiektywizowaną prezentację celów długoterminowych, konieczne jest określenie możliwości finansowych jednostki samorządu terytorialnego. W tym celu należy zdefiniować strukturę i szczegółowość Wieloletniej Prognozy Finansowej (dalej: WPF). W Krakowie przyjęliśmy, że oprócz wymagań wynikających z Ustawy o finansach publicznych, WPF powinna zawierać przewidywane limity wydatków bieżących dla komórek organizacyjnych Urzędu Miasta Krakowa oraz dużych jednostek miejskich w perspektywie kilkuletniej.

> "Monitorowanie jakości usług publicznych jako element zintegrowanego systemu zarządzania jednostkami samorządu terytorialnego"

 $21$ 

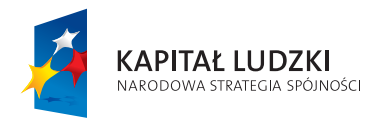

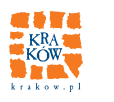

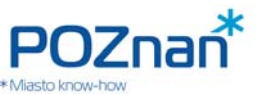

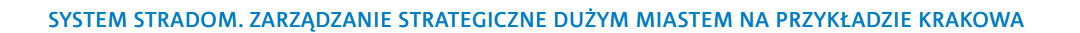

Formatkę, która pozwala zdefiniować kilkupoziomową strukturę Wieloletniej Prognozy Finansowej w stopniu szczegółowości niezbędnym dla celów zarządczych kierownictwa JST przedstawia **Rys. 4.1**.

Niezależnie od uzupełnień, które wynikają z specyficznych potrzeb JST, system STRADOM będzie generował raport prezentujący WPF w formie wymaganej przez Ministerstwo Finansów.

Wypełnianie planu danymi dokonuje się poprzez wpisywanie danych z klawiatury przy wykorzystaniu odpowiedniej formatki (Rys. 4.2) bądź przycisku "Import" (importujemy z odpowiedniego arkusza kalkulacyjnego).

#### Rys. 4.1 Wieloletnia Prognoza Finansowa - definicja struktury

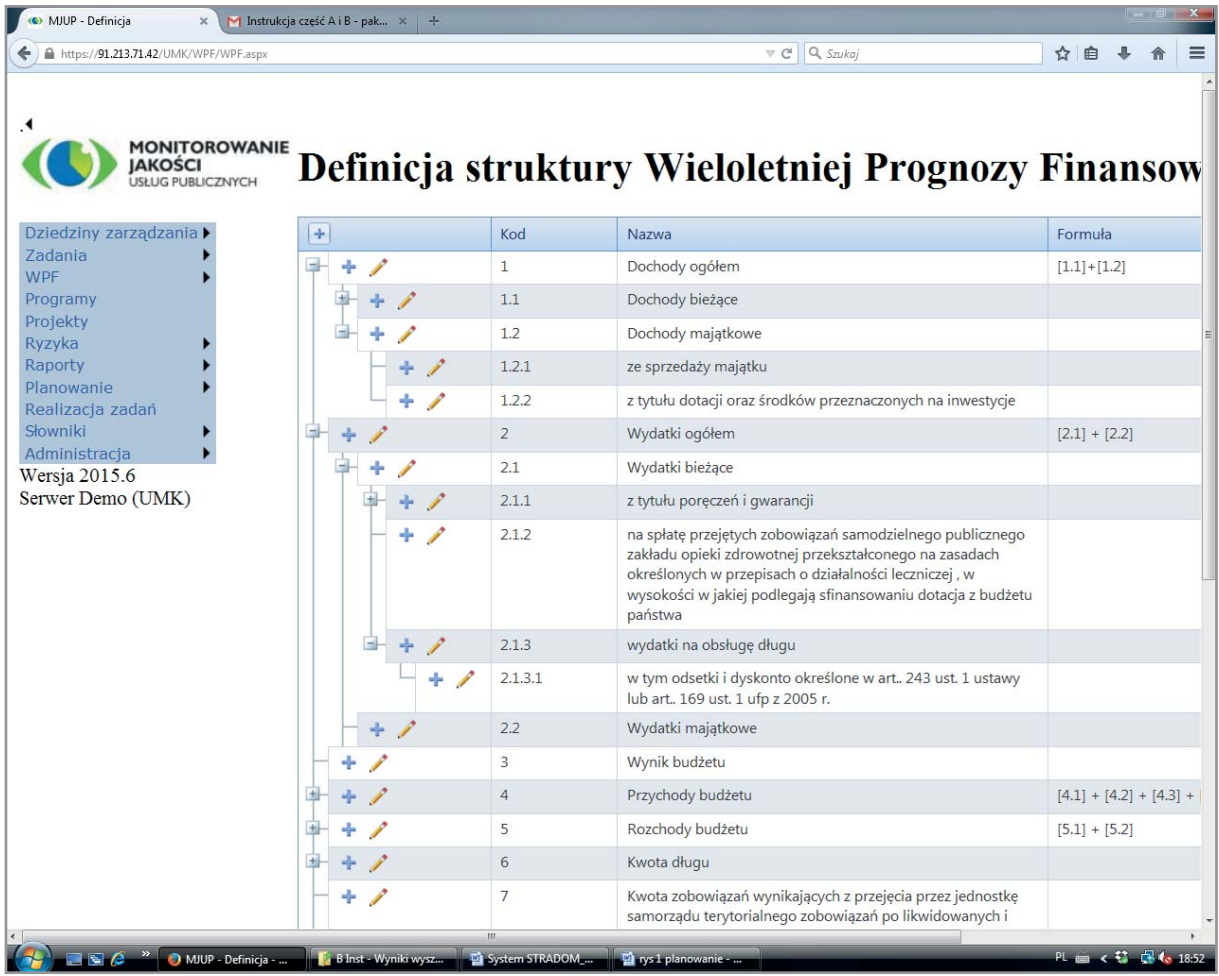

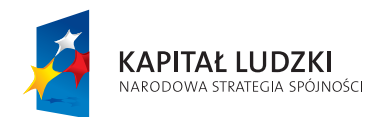

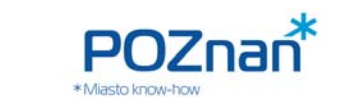

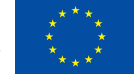

**WIELOLETNIA PROGNOZA FINANSOWA, WARIANTY WPF** 

## **Rys. 4.2 Wieloletnia Prognoza Finansowa – planowanie**

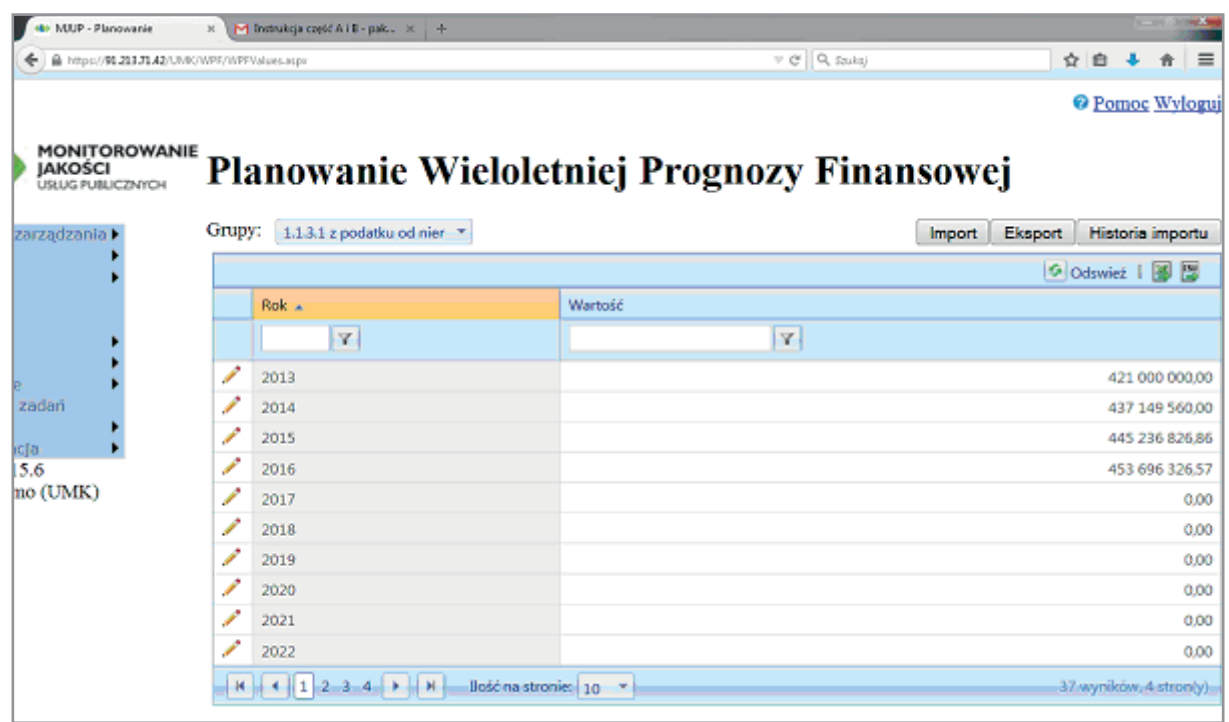

# **5. PRZEDSIĘWZIĘCIA**

Prezentacja Wieloletniej Prognozy Finansowej dla Ministerstwa Finansów (poprzez umieszczenie jej w systemie BESTIA) wymaga załącznika w postaci listy przedsięwzięć wieloletnich. Załącznik ten sporządzany jest m.in. w celu udzielania przez organ stanowiący kierownikom jednostek realizujących upoważnienia do zaciągania zobowiązań finansowych przekraczających rok budżetowy. W systemie STRADOM przyjęto nazywać "przedsięwzięciem" każde całe **zadanie budżetowe**, jego wybrane **działanie** albo **etap**, które mają charakter wieloletni, czyli dla których w systemie zaznaczono opcję **"status WPF"**. Aby automatycznie wygenerować z systemu listę przedsięwzięć należy właściwie (tj. zgodnie z instrukcją zawartą w punkcie poniżej) zaplanować zadania budżetowe. Taki plan, oprócz szczegółowych wydatków roku bieżącego, musi zawierać przewidywane limity wydatków w kolejnych latach do zakończenia zadania (ewentualnie – zakończenia działania lub etapu zadania) oraz kwotę będącą limitem, do którego kierownik jednostki realizującej zadanie może zaciągać zobowiązania finansowe.

> "Monitorowanie jakości usług publicznych jako element zintegrowanego systemu zarządzania jednostkami samorządu terytorialnego"

23

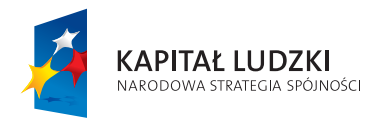

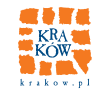

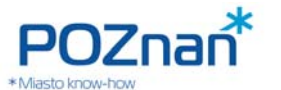

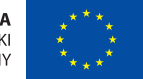

# **6. RAPORTY DLA DZIEDZIN I PRZEDSIĘWZIĘĆ WIELOLETNICH**

**Raport "Charakterystyka Dziedziny zarządzania":** Koordynator Dziedziny w swoim środowisku pracy może przeglądać i weryfikować dane dotyczące Programów, Zadań i wskaźników korzystając z Raportu przedstawionego na Rys. 6.1. W tym celu z MENU KONTEKSTOWEGO należy wybrać "Raport dla Dziedziny". System zaprezentuje dwie tabelki. Pierwsza przedstawia komplet wskaźników kontekstowych i strategicznych zdefiniowanych w danej Dziedzinie wraz z ich poprzednimi i aktualnymi wartościami. Druga tabelka (Rys. **6.2**) to lista wszystkich Zadań realizowanych w Dziedzinie. Górna część tabeli zawiera Zadania uporządkowane według Programów, do których należą. Poniżej umieszczone są pozostałe Zadania, przypisane do Dziedziny, które nie należą do Programów.

**Raport "Przekrój finansowy Zadań WPF":** Na podstawie danych wprowadzanych w procesie planowania, system STRADOM automatycznie generuje wykaz przedsięwzięć wieloletnich w postaci pliku zawierającego wszystkie informacje potrzebne do sporządzenia załącznika do Wieloletniej Prognozy Finansowej. Zestawienie, które jest podstawą sporządzenia wykazu, dostępne jest z MENU GŁÓWNEGO po wybraniu opcji "WPF", a następnie "Przedsięwzięcia wieloletnie" oraz "Przekrój finansowy (zadania WPF)". System wyświetla Raport przedstawiony na **Rys.6.3**. Zawiera on listę wszystkich Zadań i Działań, których horyzont czasowy przekracza rok budżetowy, a zatem przewidywane jest upoważnienie dla kierownika jednostki realizującej do zaciągnięcia zobowiązań finansowych przekraczających kwoty zapisane w budżecie rocznym. Raport ten, podobnie jak inne raporty dynamiczne, jest podłączony *on line* do hurtowni, przez co jego zawartość, układ oraz szczegółowość można modyfikować. Oprócz wartości planowanych wydatków na dane przedsięwzięcie w poszczególnych latach można również obserwować aktualną realizację oraz limity zobowiązań dopuszczalne w roku budżetowym.

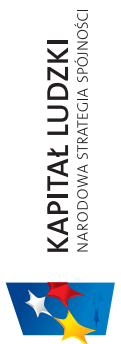

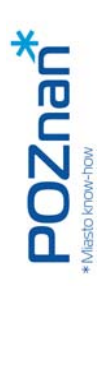

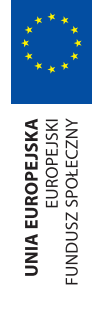

# DZIEDZINY ZARZĄDZANIA **DZIEDZINY ZARZĄDZANIA**

 $\overline{\mathbb{H}}$ 

 $\mathbf{\underline{x}}$ 

# Rys. 6.1 Raport kontekstowy dla Dziedziny zarządzania – wykaz wskaźników **Rys. 6.1 Raport kontekstowy dla Dziedziny zarządzania – wykaz wskaźników**

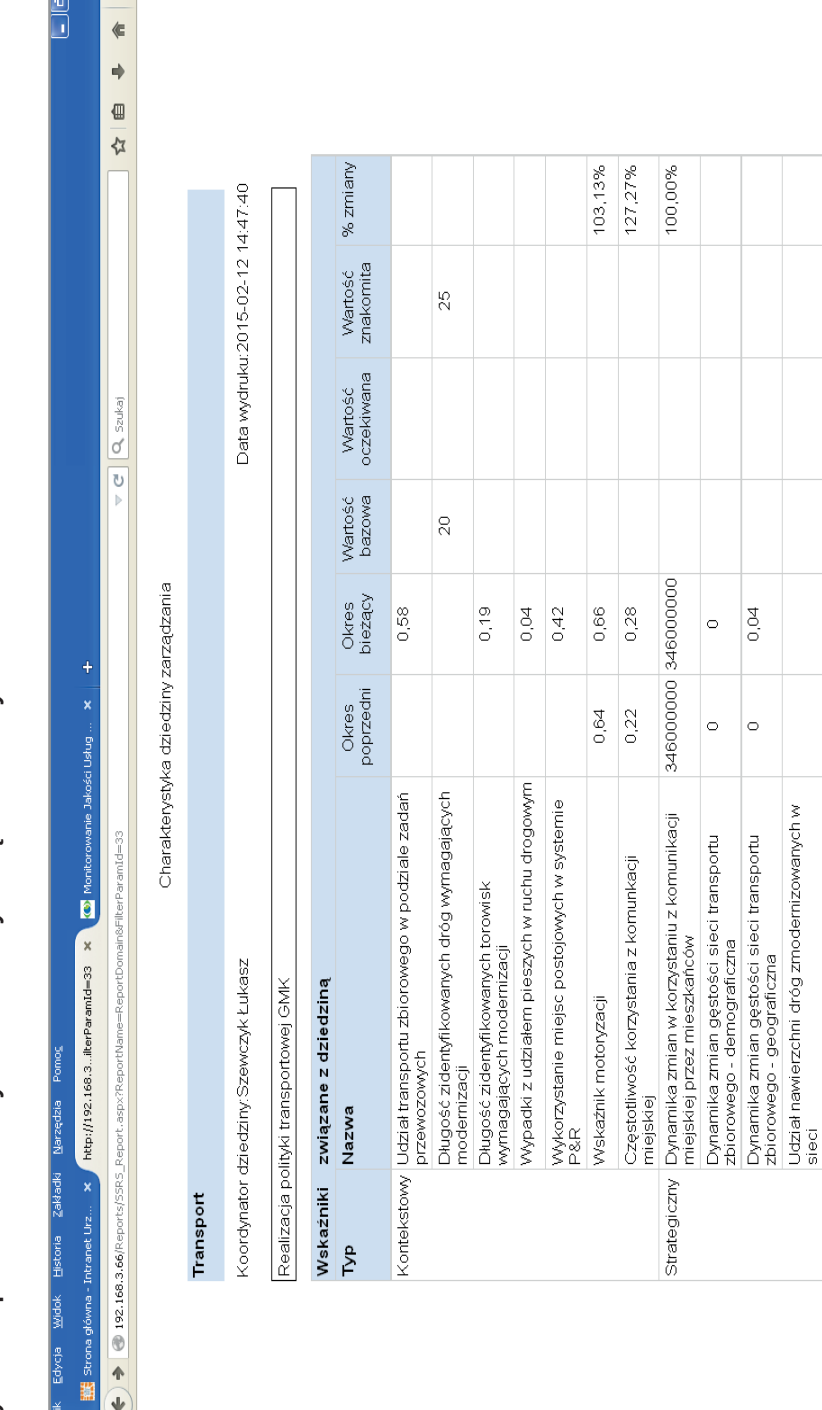

"Monitorowanie jakości usług publicznych jako element zintegrowanego systemu "Monitorowanie jakości usług publicznych jako element zintegrowanego systemu<br>zarządzania jednostkami samorządu terytorialnego" ądzania jednostkami samorz ądu terytorialnego"

Projekt współfi nansowany ze środków Unii Europejskiej w ramach Europejskiego Funduszu Społecznego

Projekt współfinansowany ze środków Unii Europejskiej w ramach Europejskiego Funduszu Społecznego

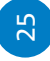

PL CO.PKE 14:48

Microsoft Office Pi.

Microsoft Office Pi...

 $\bullet$  Mozilla F

 $2$  Micro

**T** 4 Microsoft

**E** instrukcje

0000

fy Start

Udział długości sieci transportu zbiorowego<br>objętych systemami sterownia ruchem

 $0.04$  $\overline{)}$ .09

 $\circ$ 

Udział torowisk zmodernizowanych w sieci Realizacja zintegrowanych węzłów<br>przesiadkowych

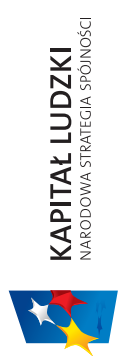

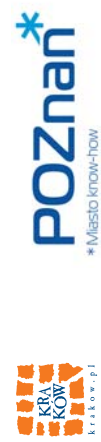

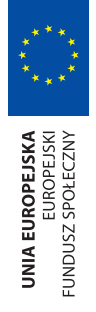

# SYSTEM STRADOM. ZARZĄDZANIE STRATEGICZNE DUŻYM MIASTEM NA PRZYKŁADZIE KRAKOWA SYSTEM STRADOM. ZARZĄDZANIE STRATEGICZNE DUŻYM MIASTEM NA PRZYKŁADZIE KRAKOWA

# Rys. 6.2 Raport kontekstowy dla Dziedziny zarządzania – Wykaz Programów i Zadań Budżetowych **Rys. 6.2 Raport kontekstowy dla Dziedziny zarządzania – Wykaz Programów i Zadań Budżetowych**

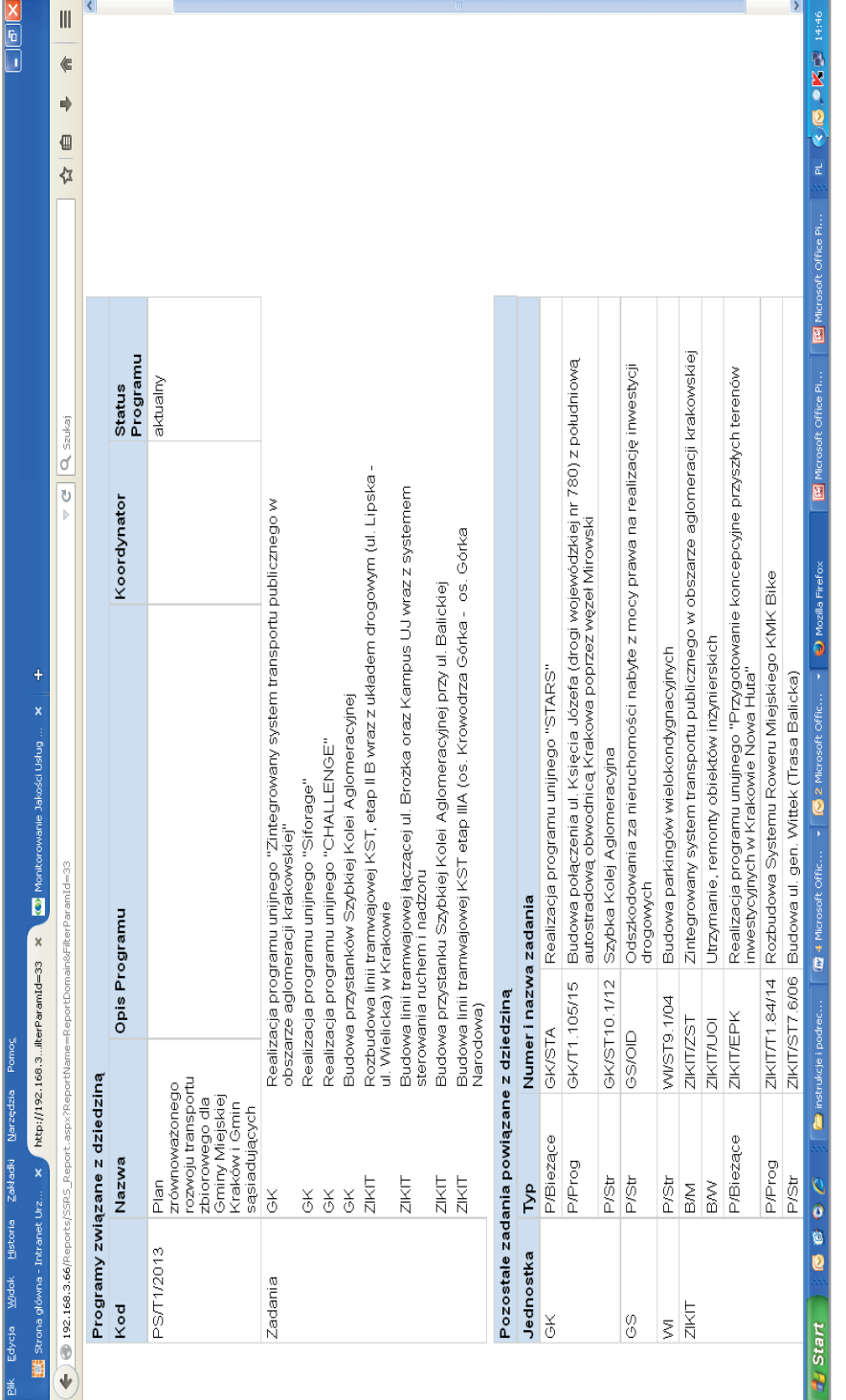

"Monitorowanie jakości usług publicznych jako element zintegrowanego systemu "Monitorowanie jakości usług publicznych jako element zintegrowanego systemu<br>zarządzania jednostkami samorządu terytorialnego" ądzania jednostkami samorz ądu terytorialnego"

Projekt współfinansowany ze środków Unii Europejskiej w ramach Europejskiego Funduszu Społecznego Projekt współfi nansowany ze środków Unii Europejskiej w ramach Europejskiego Funduszu Społecznego

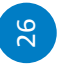

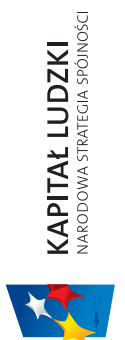

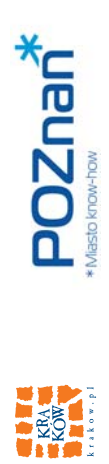

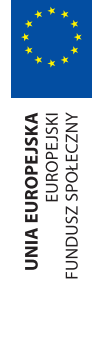

# WIELOLETNIA PROGNOZA FINANSOWA, WARIANTY WPF **WIELOLETNIA PROGNOZA FINANSOWA, WARIANTY WPF**

# Rys. 6.3 Raport - Przekrój finansowy Zadań ujętych w WPF **Rys. 6.3 Raport – Przekrój fi nansowy Zadań ujętych w WPF**

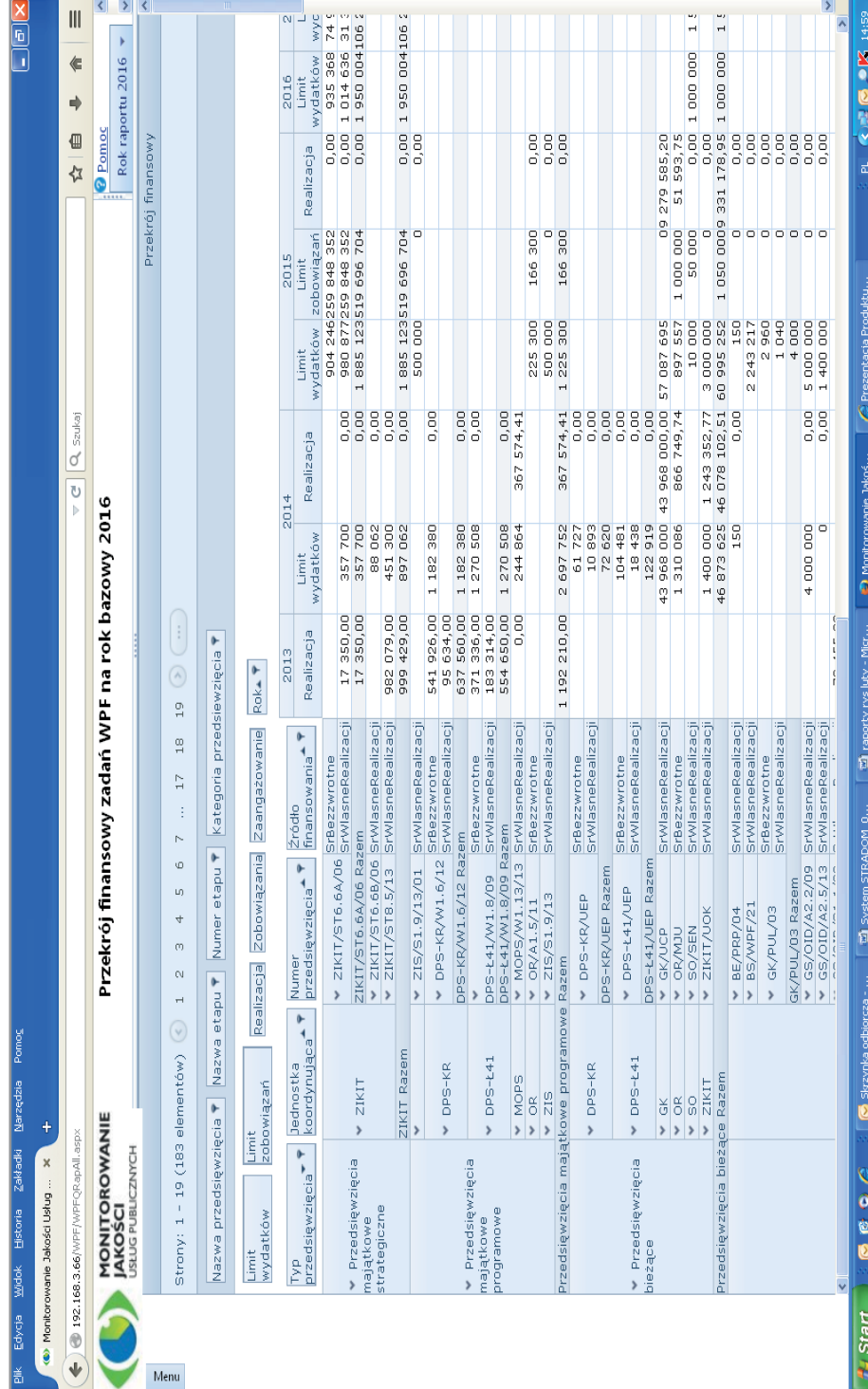

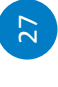

Projekt współfinansowany ze środków Unii Europejskiej w ramach Europejskiego Funduszu Społecznego Projekt współfi nansowany ze środków Unii Europejskiej w ramach Europejskiego Funduszu Społecznego "Monitorowanie jakości usług publicznych jako element zintegrowanego systemu<br>zarządzania jednostkami samorządu terytorialnego"

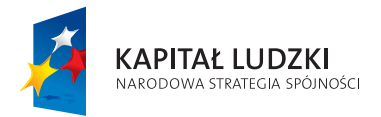

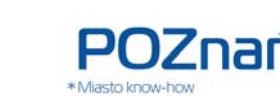

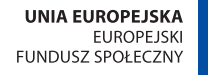

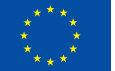

# **7. SŁOWNIKI**

Zanim przystąpimy do planowania, oprócz zdefiniowania Dziedzin, wskaźników kontekstowych i strategicznych oraz usług publicznych, należy przygotować zawartość licznych słowników, które umożliwią sporządzanie Raportów, niezbędnych analiz i zestawień.

#### **Najważniejsze słowniki to:**

- Jednostki organizacyjne
- Klasyfikacja budżetowa
- Źródła finansowania
- Typ Zadania budżetowego
- Rodzaj Zadania typu B
- Sposób realizacji Działania w Zadaniu budżetowym
- Programy EU i inne środki bezzwrotne
- Etapy pozyskiwania środków EU i innych środków bezzwrotnych
- Fazy etapu Projektu
- Fazy Zadań typu P
- Typ audytu
- Typ Przedsięwzięcia
- Kategoria przedsięwzięcia
- Typ wskaźnika
- Kategorie produktów i Produkty
- Kategorie i nazwy podatności dla zasobów SI
- Ocena skuteczności zabezpieczenia
- Kategorie ryzyk i ryzyka
- Ocena ryzyka
- Ocena stopnia materializacji ryzyka
- Ocena wdrożenia rekomendacji

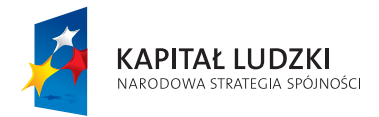

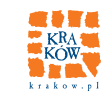

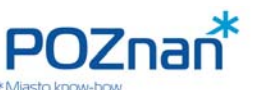

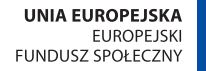

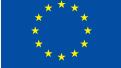

**PLANOWANIE PROGRAMÓW** 

# **JAKIE DZIAŁANIA WIELOLETNIE PODJĄĆ, ABY OSIĄGNĄĆ ZAMIERZONE CELE?**

# **D. FORMUŁOWANIE PROGRAMÓW**

# **8. DEFINIOWANIE PROGRAMU**

Program to podstawowe narzędzie, przy pomocy którego JST realizuje cele zapisane w strategii oraz dokonuje zmian przewidzianych w politykach i innych dokumentach kierunkowych. W perspektywie wieloletniej Program to jednostka rozliczeniowa. Jest on rozumiany jako zespół zaplanowanych co najmniej na kilka lat działań, przygotowanych i wykonywanych w celu zmiany jednego lub kilku wskaźników strategicznych. Program obejmuje Zadania i/lub Projekty oraz posiada finansowanie zapewnione w WPF.

Aby zdefiniować Program w systemie i zapisać dla niego komplet danych wybieramy z MENU GŁÓWNEGO opcję **"Programy"** i otwieramy formatkę przedstawioną na **Rys. 8.1**. Na formatce tej widać MENU KONTEKS-TOWE pozwalające na zanotowanie w systemie kolejnych danych dotyczących Programu.

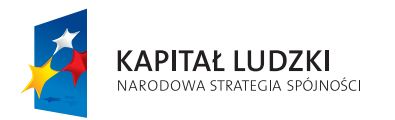

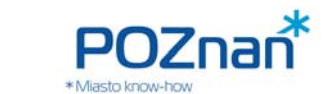

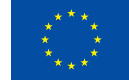

#### **Rys. 8.1 Rejestr Programów**

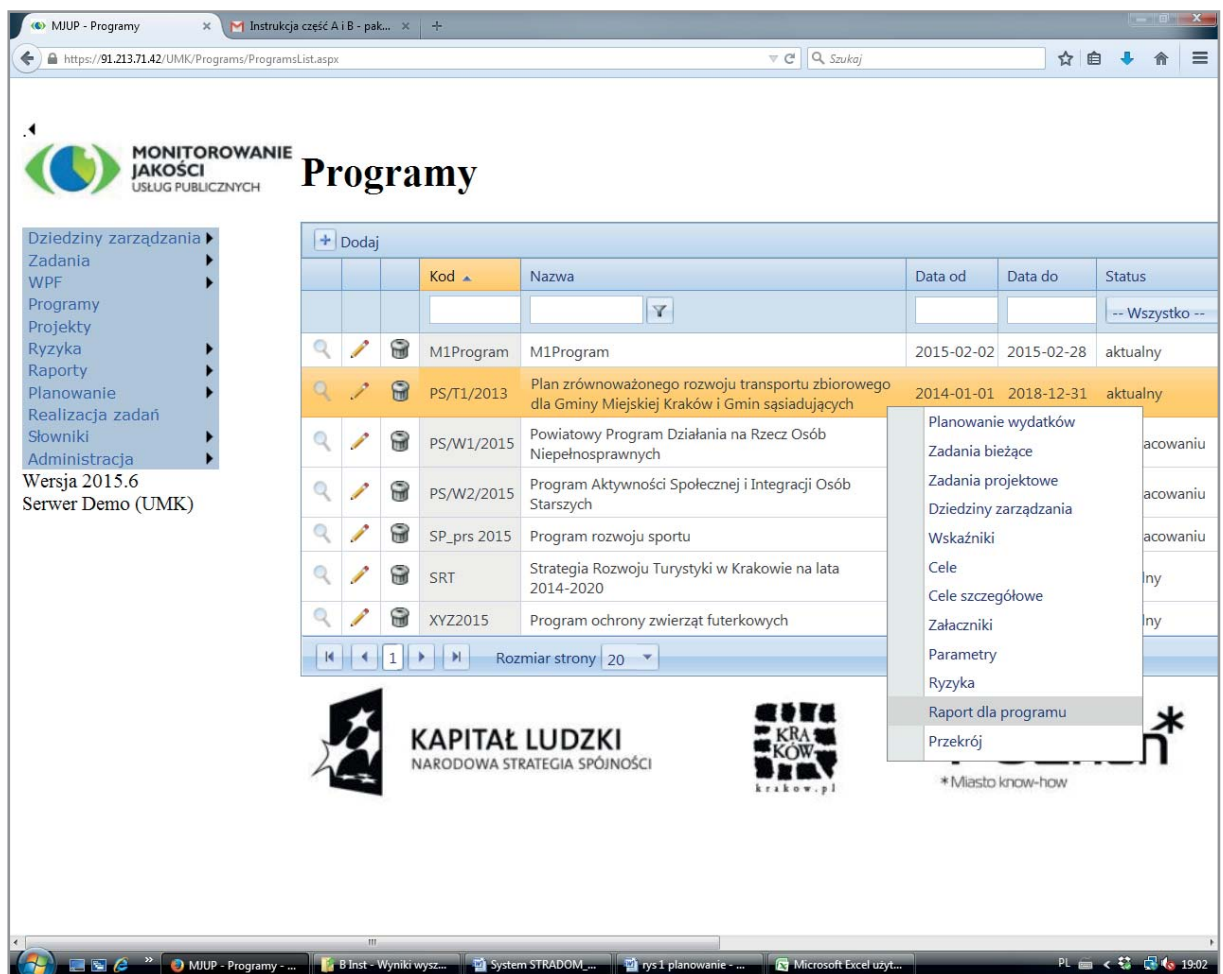

W tabeli widzimy wszystkie Programy wprowadzone do systemu. Po kliknięciu przycisku "+Dodaj" możemy również uzupełnić listę o nowy Program. W tym celu w otwartej formatce wypełniamy odpowiednie pola (**Rys. 8.2**).

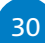

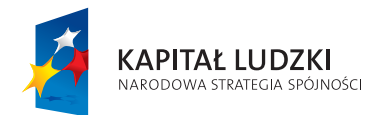

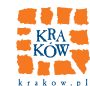

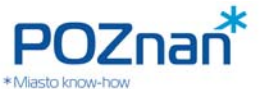

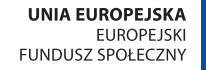

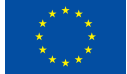

**PLANOWANIE PROGRAMÓW** 

### **Rys. 8.2 rejestr Programów – edycja danych**

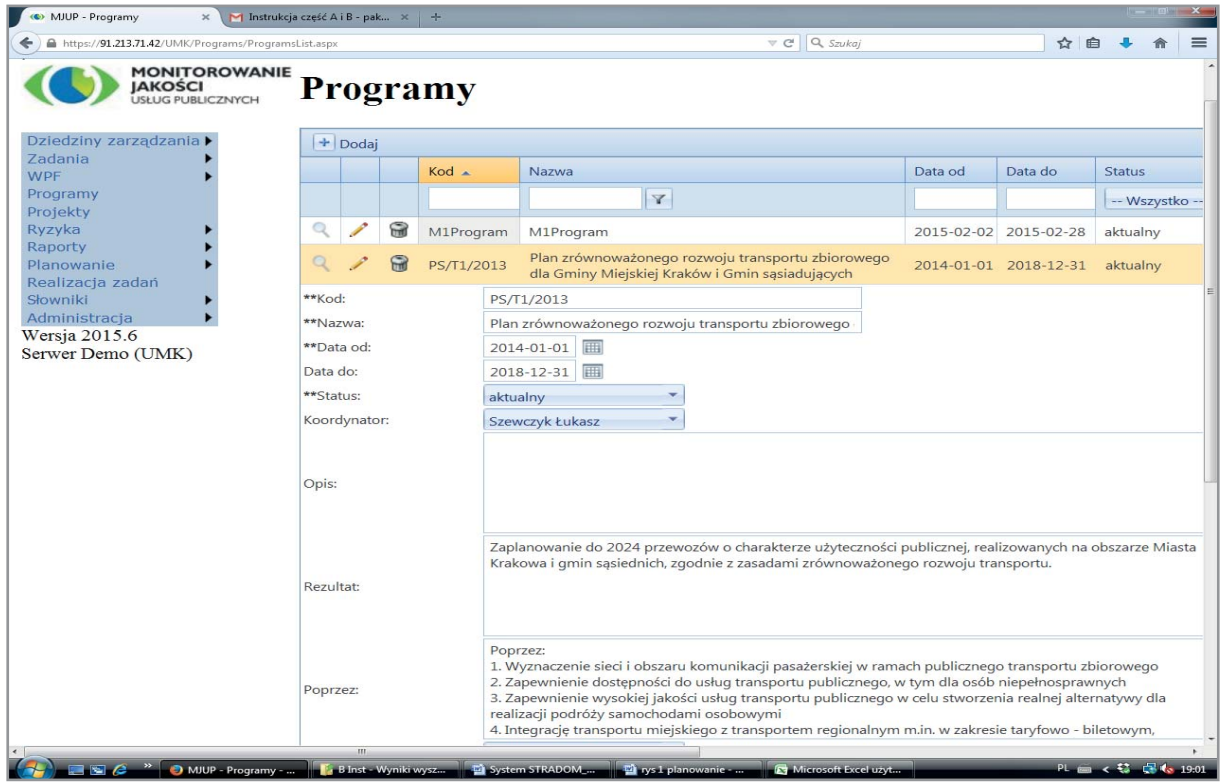

#### **Program można wprowadzić do systemu zarówno gdy:**

- 1. Jest on w całości zaplanowany. Nadajemy mu wówczas status "aktualny" i na kolejnych formatkach zobaczymy:
- Zadania typu B lub Działania należące do Programu
- Zadania typu P w Programie
- Dziedzinę/Dziedziny, na które Program oddziałuje (na formatce tej możemy także przypisać Program do jednej lub kilku Dziedzin)
- Wskaźniki właściwe dla Programu (możemy tutaj spośród wskaźników dziedzinowych wybrać właściwe wskaźniki kontekstowe)
- Cele szczegółowe i odpowiednie dla nich wskaźniki strategiczne
- Ryzyka zidentyfikowane przez właściciela wraz z ocenami

31

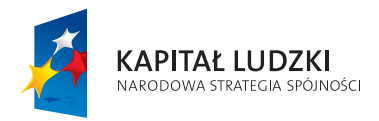

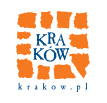

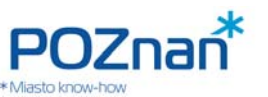

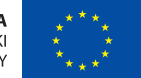

2. Jest on zatwierdzony jako idea, tj. zarezerwowano na niego środki, ale nie został on jeszcze w pełni skonkretyzowany i nie posiada jeszcze wszystkich danych. Wówczas Program otrzymuje status "w przygotowaniu", a korzystając z zakładki "Planowanie wydatków" można rozpisać na kolejne lata środki jakie chcielibyśmy – zgodnie z naszymi przewidywaniami – ująć w WPF na jego finansowanie. Gdy Program zostanie zaplanowany zgodnie z wymaganiami dane zostaną poprawione, a plany wydatków w poszczególnych latach dadzą sumę wydatków na realizację Zadań i/lub Działań wchodzących w skład Programu. Zmianie ulegnie też status Programu – ze statusu "w przygotowaniu" na "aktualny".

Wybór odpowiednich zakładek w MENU KONTEKSTOWYM daje więc możliwość podglądu i edycji Programu.

# **9. CELE SZCZEGÓŁOWE PROGRAMU**

Formatkę prezentującą cele szczegółowe dla Programu przedstawiono na **Rys. 9.1**.

Korzystając z przycisku "**+Dodaj**" definiujemy tutaj cele szczegółowe Programu w postaci deklaracji wyniku, tj. w formie zdania podrzędnego, zaczynającego się od słów "tak, aby...". Pole do edycji pokazuje **Rys. 9.2.** Po zapisaniu celu, jeśli to możliwe, wybieramy z listy wskaźników dziedzinowych **wskaźnik** odpowiedni do monitorowania danego celu szczegółowego. Dla każdego wskaźnika możemy zapisać oczekiwania dotyczące zmian w sposób analogiczny, jak uczyniliśmy to na poziomie Dziedzin: wskazując kierunek pożądanych zmian oraz wartość znakomitą wskaźnika lub przedział, w którym chcielibyśmy się utrzymać.

Następnie ustalamy jak ważny jest zdefiniowany przez nas cel na tle pozostałych celów szczegółowych wskazanych dla danego Programu. Czynimy to poprzez przypisanie celowi odpowiedniej **wagi**, tj. liczby z przedziału od 0 do 1. Suma wag celów szczegółowych Programu musi być równa 1. Dla każdego Programu możemy więc zapisać kilka celów szczegółowych, dobierając odpowiednie dla nich wskaźniki i przypisując im wagi.

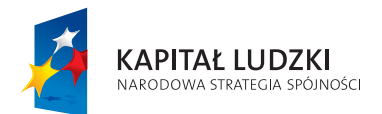

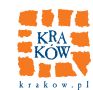

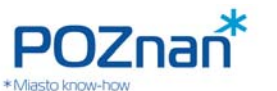

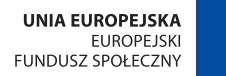

**PLANOWANIE PROGRAMÓW** 

#### **Rys. 9.1 Cele szczegółowe Programu**

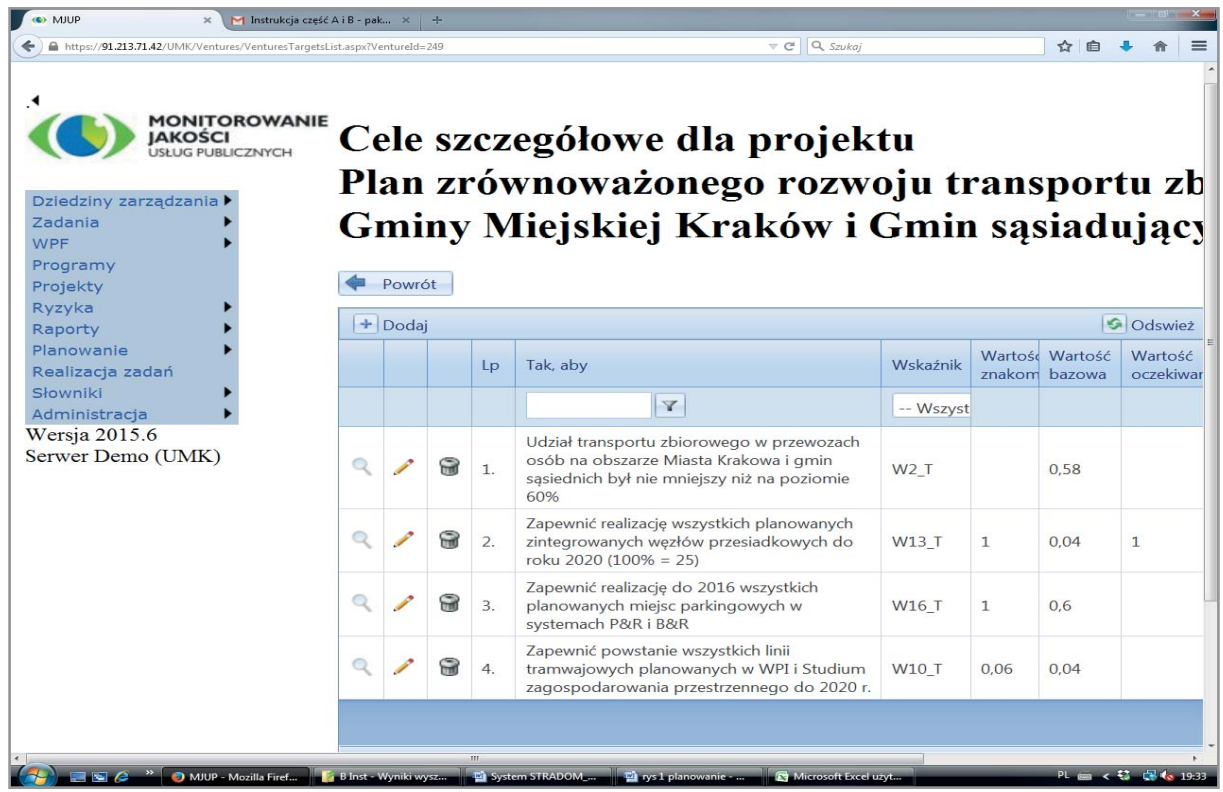

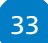

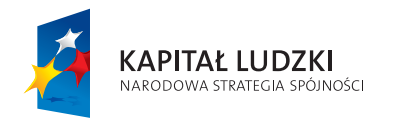

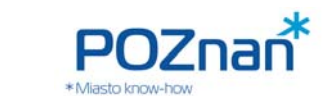

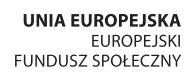

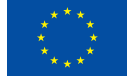

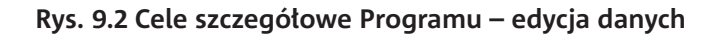

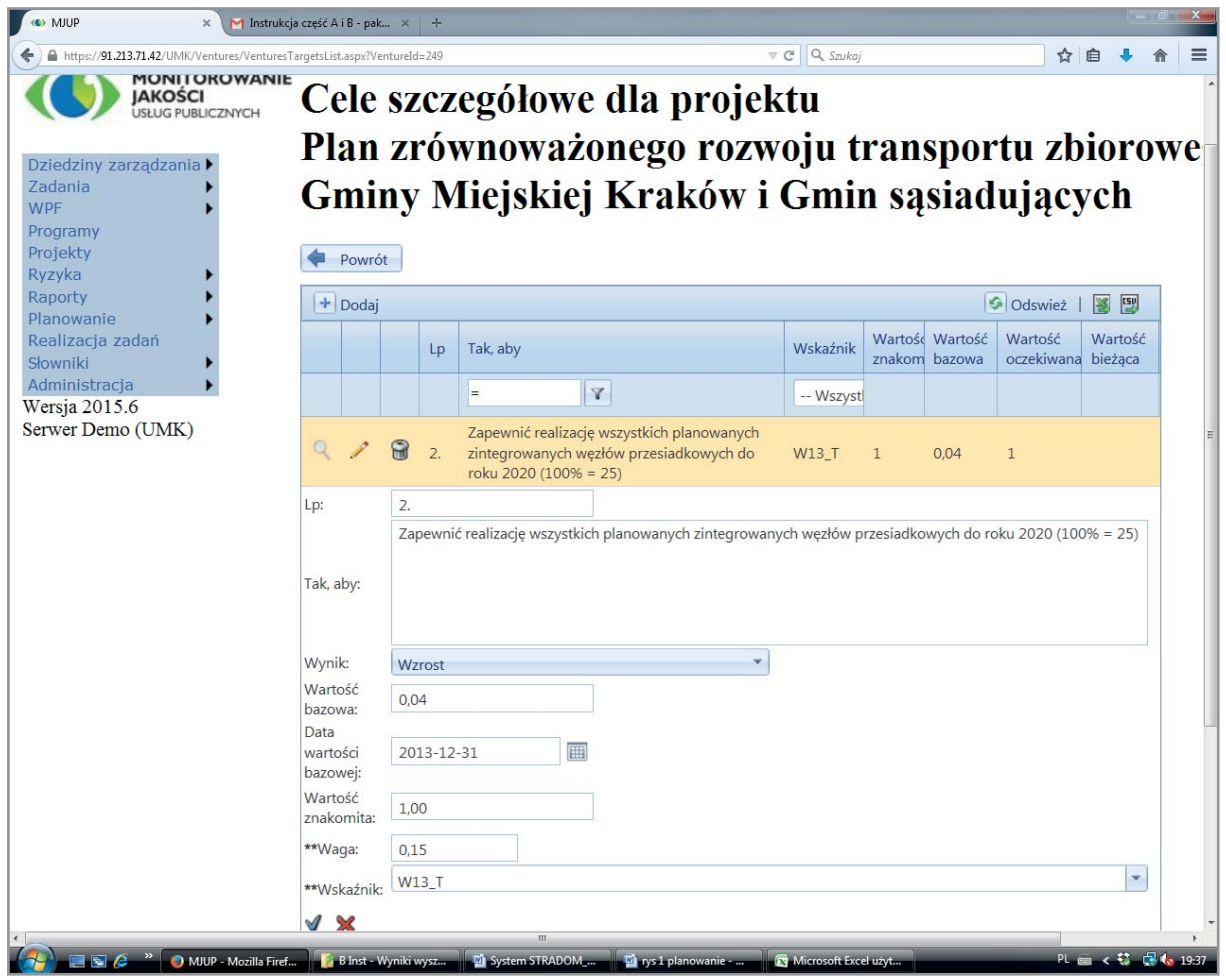

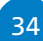

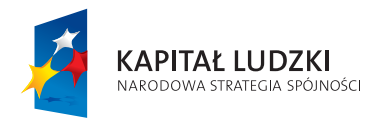

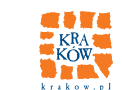

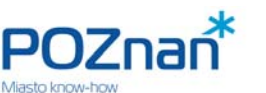

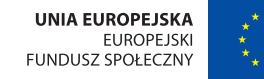

**PLANOWANIE PROGRAMÓW | ZARZĄDZANIE RYZYKIEM I AUDYTY** 

# **CO MOŻE NAM PRZESZKODZIĆ W OSIĄGNIĘCIU ZAMIERZONYCH CELÓW?**

# **10. RYZYKA PROGRAMU**

Definiując Program możemy zarejestrować wyniki analizy ryzyka. Aby umieścić w systemie zidentyfikowane na tym etapie ryzyka, wybieramy z MENU KONTEKSTOWEGO (Rys. 8.1) zakładkę "Ryzyka". Wyświetli się wówczas formatka przedstawiająca listę ryzyk jakie zdefiniowano dla danego Programu (Rys. 10.1). Zawiera ona nazwę ryzyka, którą nadał mu właściciel (Koordynator Programu) lub zgłaszający, wybraną ze słownika "nazwę słownikową" oraz oceny ryzyka według ustalonej w organizacji skali (w Krakowie od 1 do 7). Dalej możemy również wybrać ze słownika reakcję, jaką przewidujemy w przypadku wystąpienia ryzyka oraz wskazać osobę odpowiedzialną. Jeżeli ryzyko było badane przez audytorów, zobaczymy wynik badania oraz ID zadania audytowego, którego raport zawiera więcej informacji. Gdy na formatce z **Rys. 10.1** klikniemy przycisk **"+Dodaj"**, pojawią się pola (**Rys. 10.2)**, w których właściciel ryzyka (Koordynator Programu) wprowadza dane na jego temat.

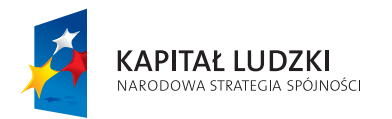

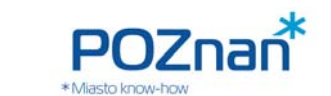

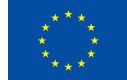

#### **Rys. 10.1 Ryzyka dla Programu**

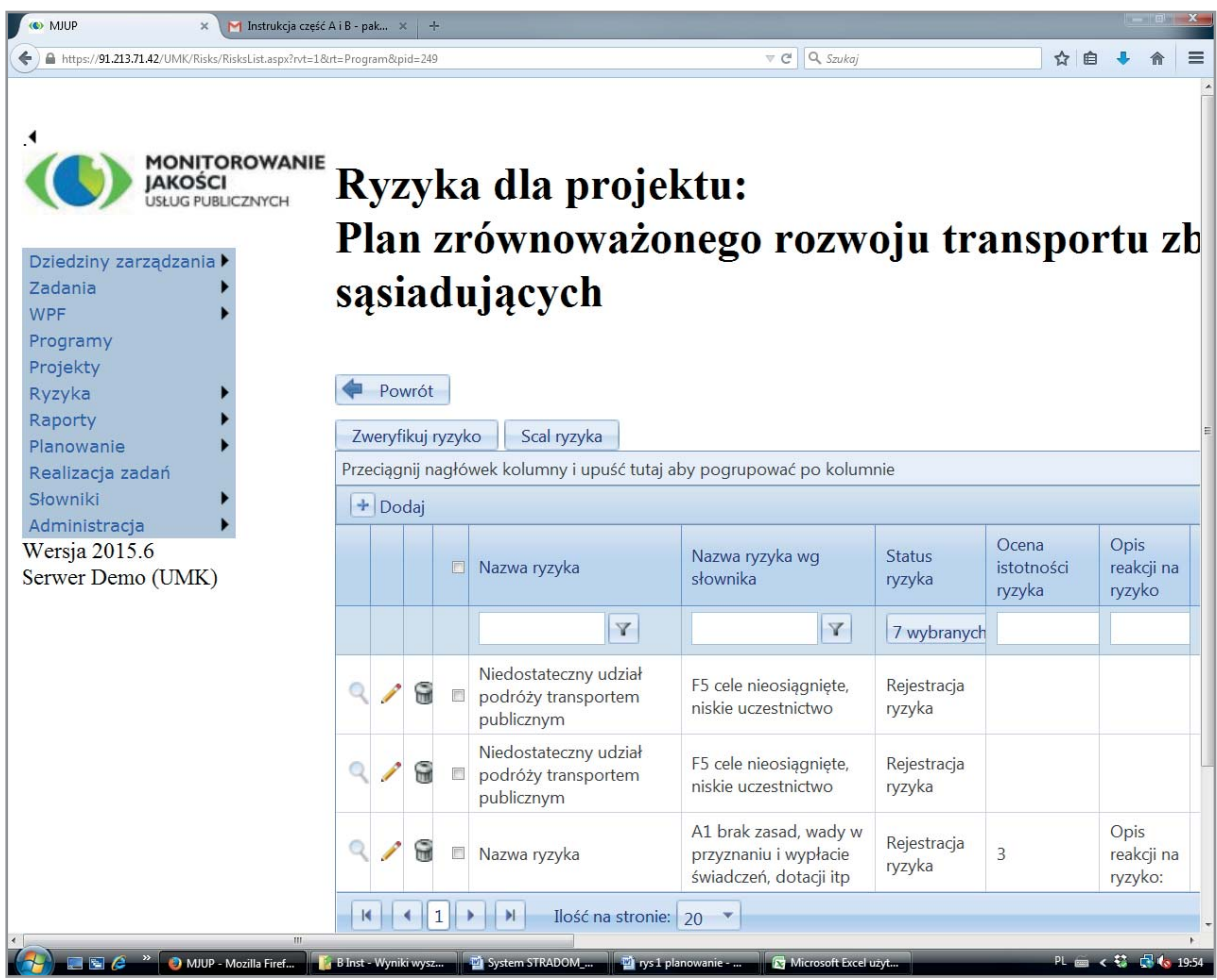

Zawsze, gdy zachodzi taka potrzeba, właściciel ryzyka powinien **aktualizować** Rejestr. Niezależnie od okoliczności, okresowo aktualizowana powinna być również ocena ryzyk (obecnie w Krakowie aktualizacja jest dokonywana co najmniej raz na pół roku). Decyzję o częstotliwości aktualizacji w tym zakresie podejmuje *risk manager*. Na tydzień przed wymaganym terminem aktualizacji system wyświetli na czerwono nazwę ryzyka wymagającego weryfikacji. Wówczas Koordynator Zadania zobowiązany jest zweryfikować ryzyko: może on zmienić jego ocenę lub podtrzymać dotychczasową. W przypadku zmiany automatycznie przywrócona zostanie czarna czcionka. Gdy zmiana nie jest konieczna, wystarczy w linijce danego ryzyka kliknąć checkbox (przycisk wyboru) w czwartej kolumnie, a następnie nacisnąć przycisk "Zweryfikuj ry**zyko**" w lewym górnym rogu tabeli.

Raz zdefiniowane i ocenione ryzyko nie może zostać usunięte, jednak można zmienić jego status na "ry**zyko anulowane**". Czynność tę wykonuje na wniosek właściciela ryzyka operator posiadający uprawnienia

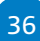
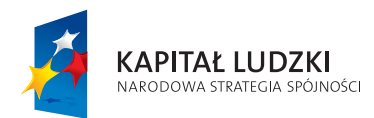

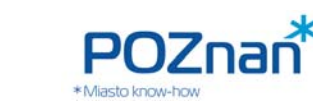

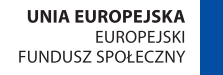

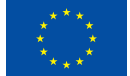

**PLANOWANIE PROGRAMÓW | ZARZĄDZANIE RYZYKIEM I AUDYTY** 

risk managera. Właściciel ryzyka może natomiast dokonać **scalenia ryzyk**. W tym celu należy w formatce z **Rys. 10.1** zaznaczyć wiersze ryzyk, które zamierzamy scalić, a następnie nacisnąć przycisk "**Scal ryzyka**" w lewym górnym rogu tabeli. Ukaże się formatka przedstawiona na **Rys. 10.2,** z tym, że w polu **"Uwagi"** pojawi się tekst "Ryzyko scalone". Do formatki należy wprowadzić wszystkie dane dla nowego ryzyka. Po jego zapisaniu system będzie w podglądzie wyświetlał informację z jakich ryzyk zostało ono scalone.

#### **Rys. 10.2 Ryzyka dla Programu – edycja danych**

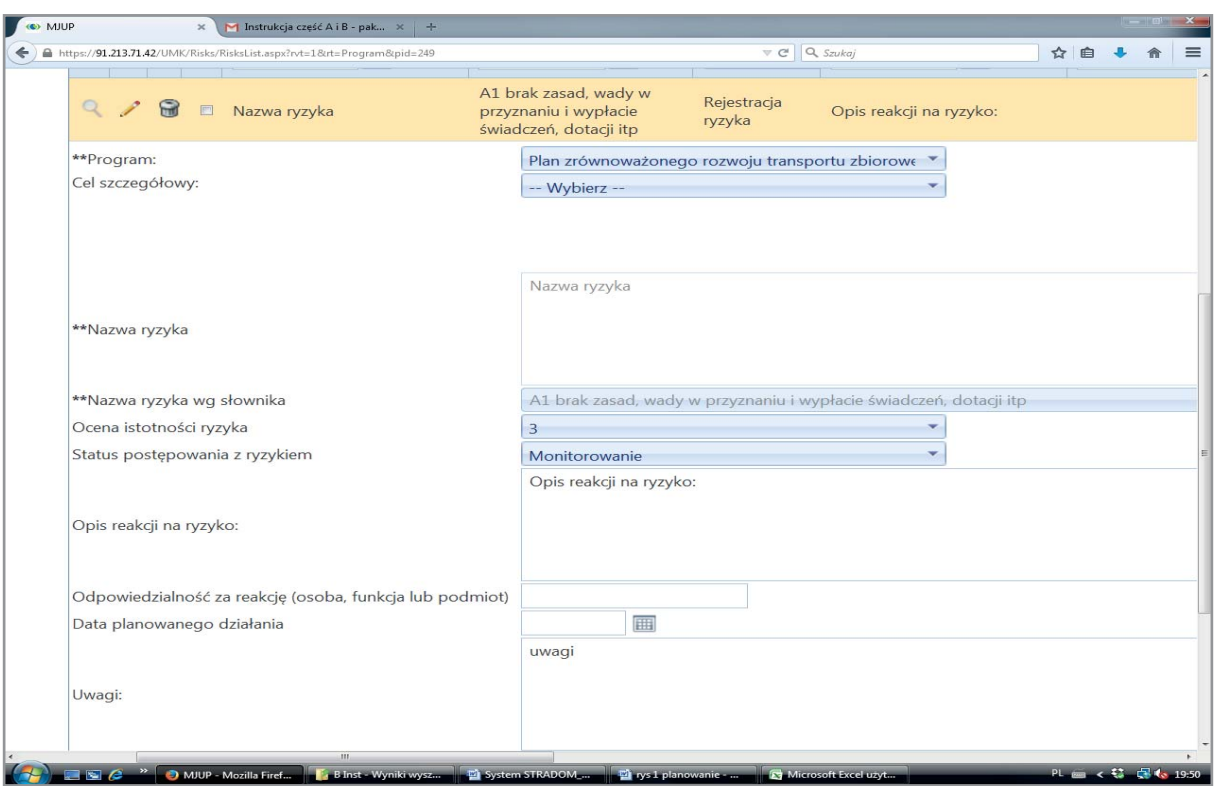

# **11. STANDARDOWE RAPORTY DLA PROGRAMÓW**

Koordynator Programu w środowisku, w którym pracuje ma do dyspozycji dwa Raporty. Obydwa dostępne są z MENU KONEKSTOWEGO (**Rys. 8.1**). Wybierając z menu zakładkę "**Raport dla Programu**" zobaczymy Raport przedstawiony na **Rys**. **11.1**. Prezentuje on kolejno: nazwę, okres obowiązywania oraz cel Programu. Poniżej w tabelce pokazane są wskaźniki kontekstowe obserwowane w ramach Programu oraz wskaźniki strategiczne, których zmiana jest celem Programu, monitorowane dla oceny powodzenia Programu. W Raporcie widzimy poprzednie i aktualne wartości wskaźników. Dolna tabelka Raportu przedstawia listę Zadań budżetowych i ewentualnie Działań, które zostały przypisane do Programu.

> "Monitorowanie jakości usług publicznych jako element zintegrowanego systemu zarządzania jednostkami samorządu terytorialnego"

Projekt współfinansowany ze środków Unii Europejskiej w ramach Europejskiego Funduszu Społecznego

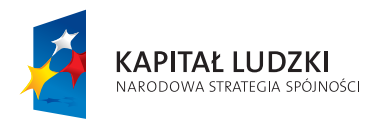

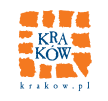

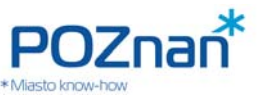

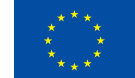

Wybierając z MENU KONTEKSTOWEGO zakładkę "**Przekrój**", otworzymy Raport dynamiczny (**Rys. 11.2**). W Raporcie tym widzimy trzy tabelki, których wielkość można zmieniać. Na początku warto kliknąć ikonę "pineska" na pasku MENU GŁÓWNEGO ukrywając je. Następnie – w zależności od tego, które informacje chcemy zobaczyć – możemy regulować wielkość każdego z trzech okien (ustawiamy kursor na liniach rozgraniczających okna tabeli, gdy zmieni on kształt na strzałkę dwustronną – przeciągamy granicę zmieniając wielkość okien). W pierwszym górnym oknie widzimy zapis ogólnego celu Programu oraz działań jakie są przewidziane dla jego realizacji. Po prawej stronie widzimy końcową część Deklaracji wyniku w postaci wyliczonych kolejno celów szczegółowych, przypisanych do nich wag i dalej wskaźników, które mierzą postęp ich realizacji, a także pokazują oczekiwane i aktualne wartości. Dolna tabelka dla wszystkich Zadań należących do Programu prezentuje kolejno dane o planowanych wydatkach na dany rok i kwoty już wydatkowane.

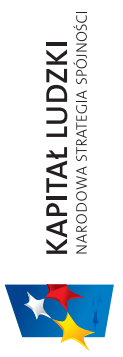

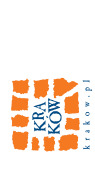

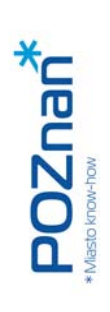

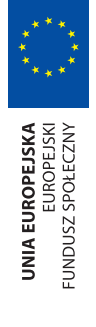

# PLANOWANIE PROGRAMÓW **PLANOWANIE PROGRAMÓW**

# **Rys. 11.1**

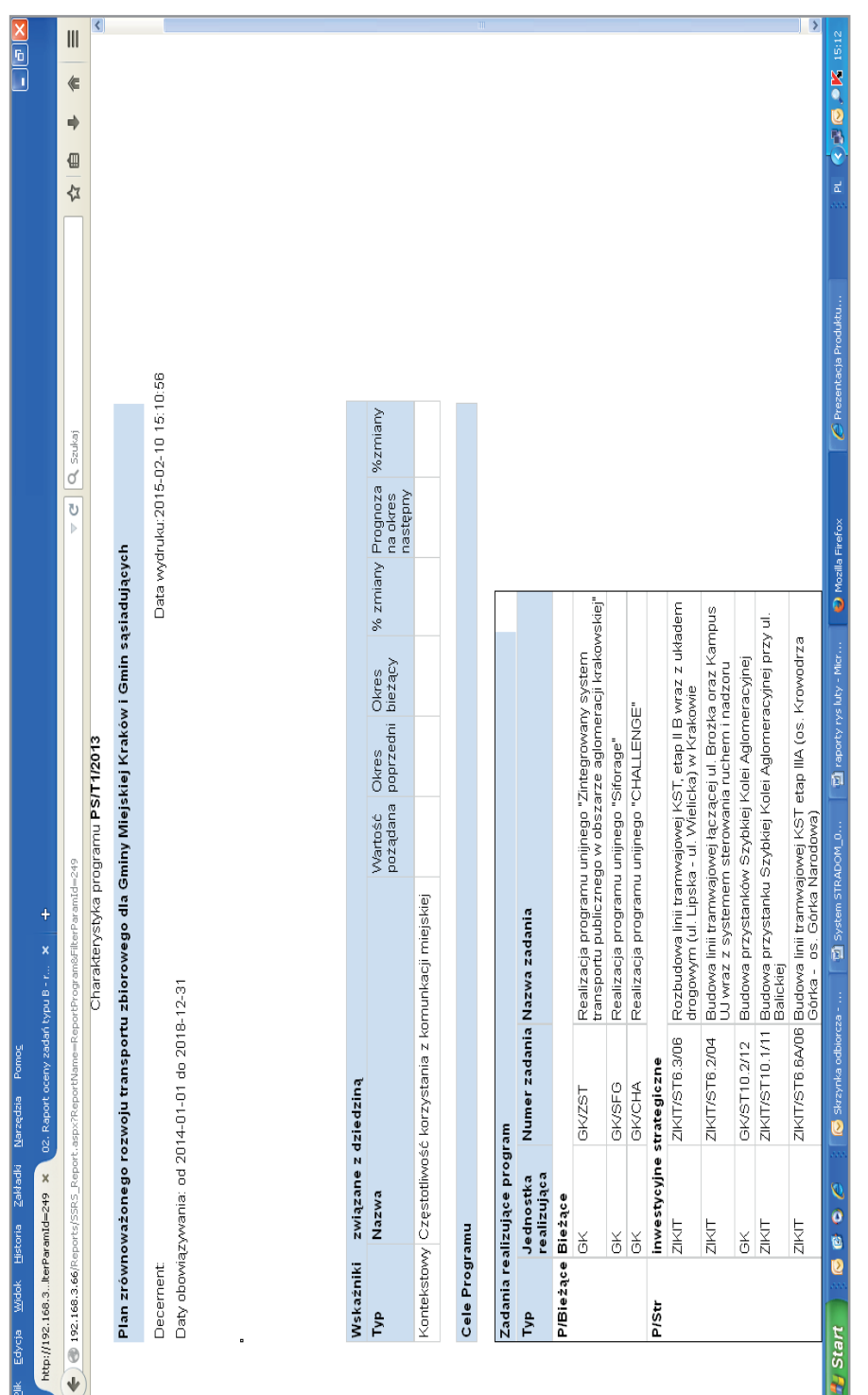

"Monitorowanie jakości usług publicznych jako element zintegrowanego systemu<br>zarządzania jednostkami samorządu terytorialnego" "Monitorowanie jakości usług publicznych jako element zintegrowanego systemu zarządzania jednostkami samorządu terytorialnego"

Projekt współfi nansowany ze środków Unii Europejskiej w ramach Europejskiego Funduszu Społecznego

Projekt współfinansowany ze środków Unii Europejskiej w ramach Europejskiego Funduszu Społecznego

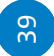

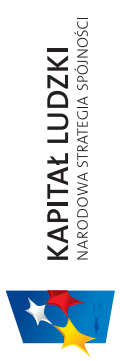

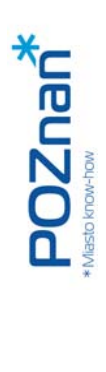

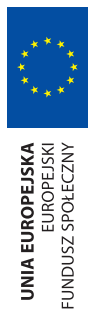

# SYSTEM STRADOM. ZARZĄDZANIE STRATEGICZNE DUŻYM MIASTEM NA PRZYKŁADZIE KRAKOWA SYSTEM STRADOM. ZARZĄDZANIE STRATEGICZNE DUŻYM MIASTEM NA PRZYKŁADZIE KRAKOWA

# **Rys. 11.2**

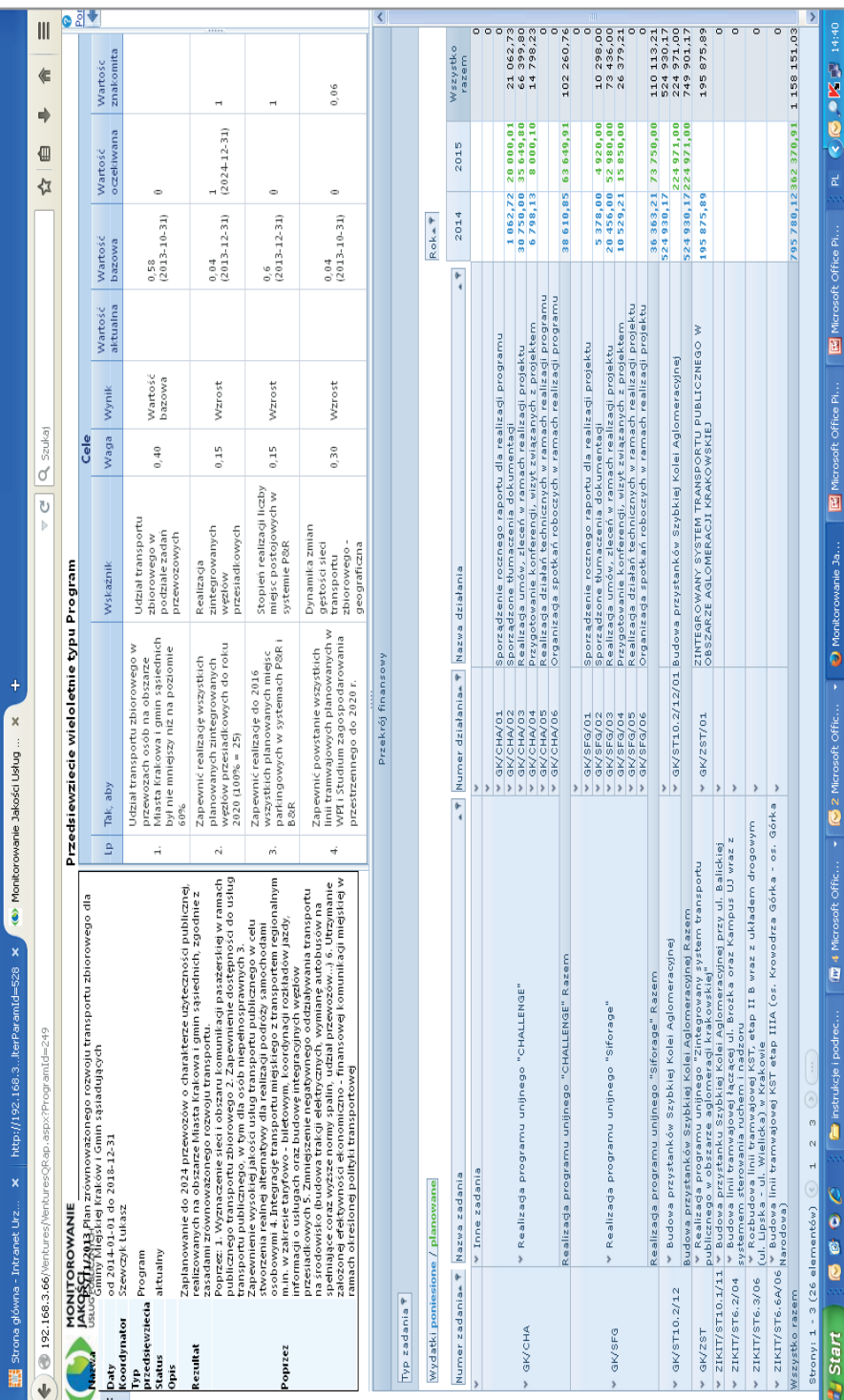

Projekt współfinansowany ze środków Unii Europejskiej w ramach Europejskiego Funduszu Społecznego Projekt współfi nansowany ze środków Unii Europejskiej w ramach Europejskiego Funduszu Społecznego"Monitorowanie jakości usług publicznych jako element zintegrowanego systemu<br>zarządzania jednostkami samorządu terytorialnego" zarządzania jednostkami samorządu terytorialnego"

"Monitorowanie jakości usług publicznych jako element zintegrowanego systemu

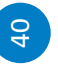

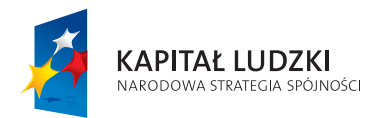

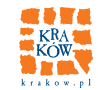

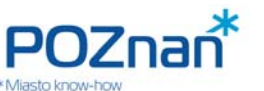

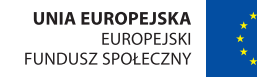

# **E. PLANOWANIE ZADAŃ**

Aby móc w pełni korzystać podstawowej funkcjonalności systemu STRADOM, bezwzględnie wymaga on integracji z systemami finansowo-księgowymi jednostek, które są nim objęte w JST. Integracja zapewnia wykorzystanie tych samych słowników i gwarantuje, że wszystkie używane rejestry są identyczne. Dlatego w Krakowie przyjęliśmy, że używany w Urzędzie Miasta system finansowo-księgowy, będący częścią systemu zintegrowanego Urzędu będzie miał charakter referencyjny dla słowników i rejestrów systemu STRA-DOM. Dlatego proces planowania Zadań budżetowych rozpoczyna się w systemie OTAGO, a dokładnie w jednej z jego aplikacji o nazwie PLZ. Następuje tam definiowanie Zadań budżetowych oraz ich struktury, czyli Działań lub Etapów, a także automatyczne powiązanie ich ze wszystkim słownikami i rejestrami w głównym systemie UMK. Następnie dane te są automatycznie importowane do systemu STRADOM, gdzie każdy Koordynator powinien je zweryfikować i w razie potrzeby zgłosić potrzebę korekty administratorowi.

# **12. ZADANIE BUDŻETOWE**

Zadanie budżetowe jako jednostka rozliczeniowa w planie finansowo-rzeczowym Urzędu i każdej z jednostek organizacyjnych JST jest podstawowym elementem kontroli zarządczej. Przy jego pomocy możemy z pożytkiem dla jakości usług i ich produktów zapewnić zgodność działania JST ze Standardami Kontroli Zarządczej – przede wszystkim wymaganiami w zakresie zapisu celów, przypisania odpowiedzialności, zarządzania ryzykiem oraz monitorowania i ocen rezultatów.

Każde z Zadań budżetowych posiada w planie rocznym zagwarantowane finansowanie, Koordynatora i przypisaną konkretną jednostkę lub komórkę realizującą. Ponieważ JST podejmująca reformę zarządzania może zdecydować o objęciu szczegółowym planowaniem rzeczowo-finansowym tylko części swojej działalności, system informatyczny pozwala na wybór poziomu szczegółowości planowania Zadań.

Ze **względu na szczegółowość planowania** i monitorowania Zadań możemy wyróżnić Zadania:

- "pełne" (zawierające plan rzeczowo-finansowy oraz miary dla oceny jego wykonania)
- "proste" ( posiadające wyłącznie plan finansowy)

Planując Zadanie "pełne" definiujemy cel, przewidywane ilości dostarczanych produktów, wymagania jakościowe oraz zasoby (środki finansowe, personel, infrastruktura) zaplanowane do wykorzystania. W ramach Zadania trzeba także zdefiniować mierniki i wskaźniki operacyjne pozwalające ocenić jego wykonanie. Dla Zadania "prostego" wystarcza plan finansowy w klasyfikacji budżetowej.

Ze **względu na charakter** zadania budżetowe dzielimy na 2 typy:

- **Typ** "B" Zadanie "ciągłe", wykonywane powtarzalnie, zazwyczaj związane z usługami lub utrzymaniem infrastruktury, finansowane w ramach wydatków bieżących;
- Typ "P" Zadanie jednorazowe, unikalne, projektowe, może być finansowane ze środków inwestycyjnych lub w ramach wydatków bieżących (projekty o charakterze organizacyjnym, szkoleniowym itp.).

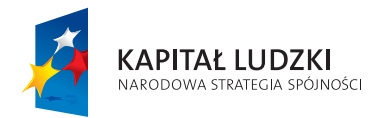

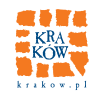

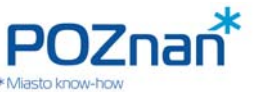

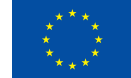

Zadania możemy też podzielić **ze względu na adresata produktu**:

- **Rodzaj "M"** to Zadania tzw. "Merytoryczne", których produkty są dostarczane wspólnocie (skierowane na zewnątrz organizacji);
- **Rodzaj "W"** to Zadania tzw. "Wspomagające", które wspomagają dostawców produktów i usług na zewnątrz czyli realizatorów zadań typu "M" (np. obsługa finansowo-księgowa, informatyka, utrzymanie budynków i stanowisk pracy, audyt i kontrola).

# **JAK WYGLĄDA SZCZEGÓŁOWY PLAN USŁUG NA ROK BIEŻĄCY?**

## **E.1 PLANOWANIE ZADAŃ TYPU B**

# **13. DANE DO PLANOWANIA ZADAŃ W RAMACH WYDATKÓW BIEŻĄCYCH – USTALENIE LIMITÓW**

Planowanie rzeczowo-finansowe w zakresie wydatków bieżących trzeba rozpocząć od ustalenia danych. Jednolite dane kalkulacyjne oraz proponowane na podstawie WPF wstępne limity wydatków dla poszczególnych dysponentów ustala Wydział Budżetu w porozumieniu ze Skarbnikiem. Wskazówki dotyczące priorytetów mogą przekazać Kierownicy Pionów oraz Koordynatorzy Dziedzin. Limity do planowania wydatków bieżących po zatwierdzeniu przez Prezydenta zostają umieszczone w systemie przy pomocy formatki przedstawionej na **Rys. 13.1**.

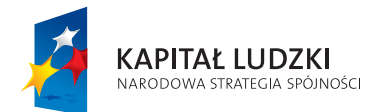

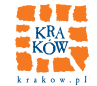

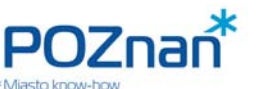

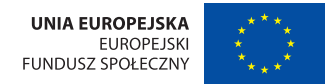

**Rys. 13.1 Limit wydatków bieżących i etatów dla jednostek/komórek organizacyjnych**

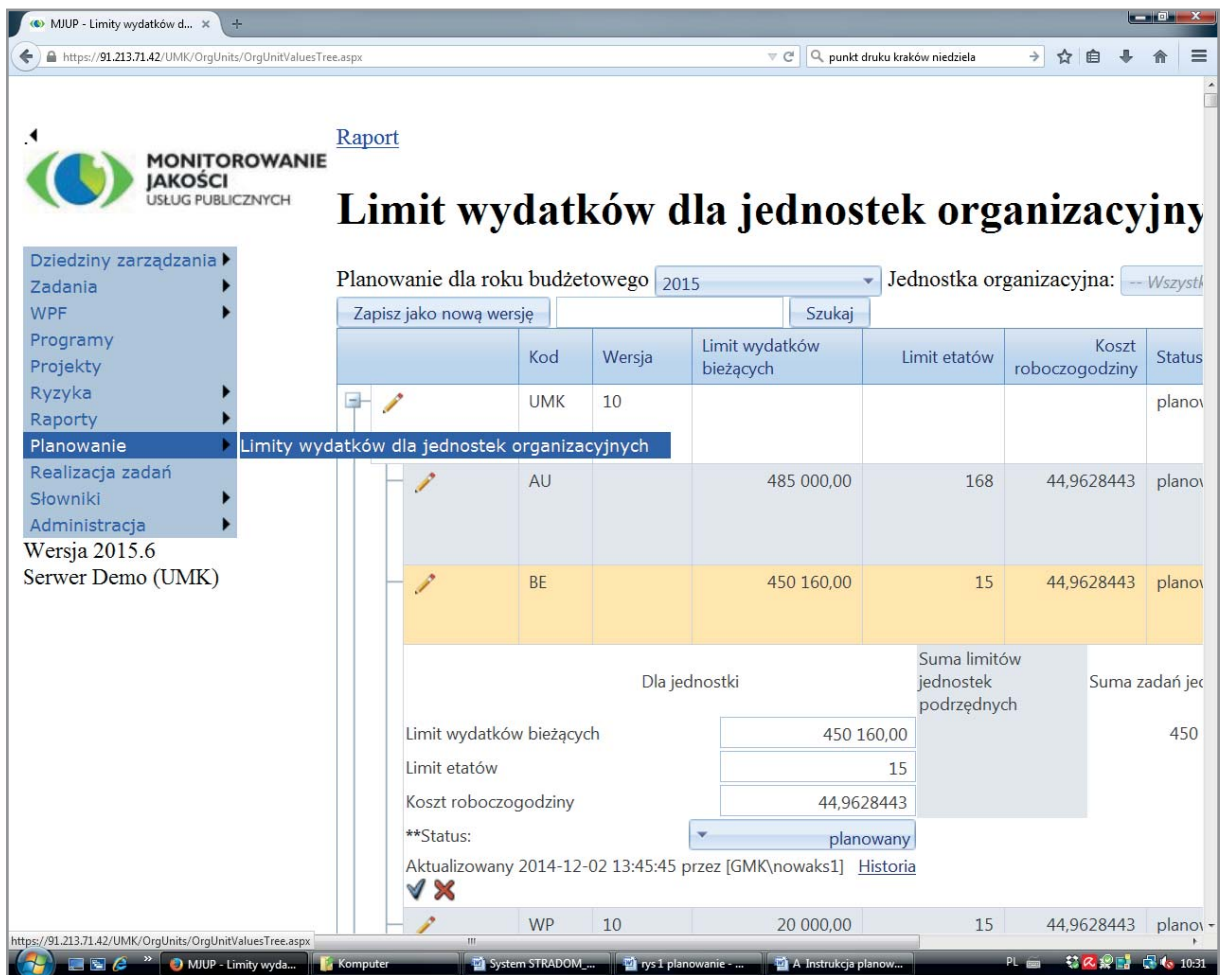

Dla każdej komórki i jednostki należy tam podać kwotę limitu wydatków bieżących i limit etatów. Informacyjnie można też umieścić planowany koszt roboczogodziny. Wstępnie ustawiamy w formatce status "**planowany**". Takie ustawienie pozwoli – w razie potrzeby – zaplanować w Zadaniu danej komórki/jednostki wydatki także dla lat następnych po roku budżetowym. Zmiana statusu na "zatwierdzony" zablokuje tę możliwość. Dane edytujemy korzystając z ikony "ołówek".

> "Monitorowanie jakości usług publicznych jako element zintegrowanego systemu zarządzania jednostkami samorządu terytorialnego"

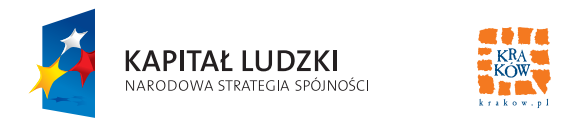

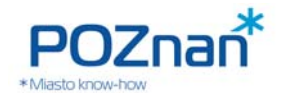

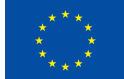

#### **Rys. 13.2 Ustalanie limitów dla Zadań budżetowych**

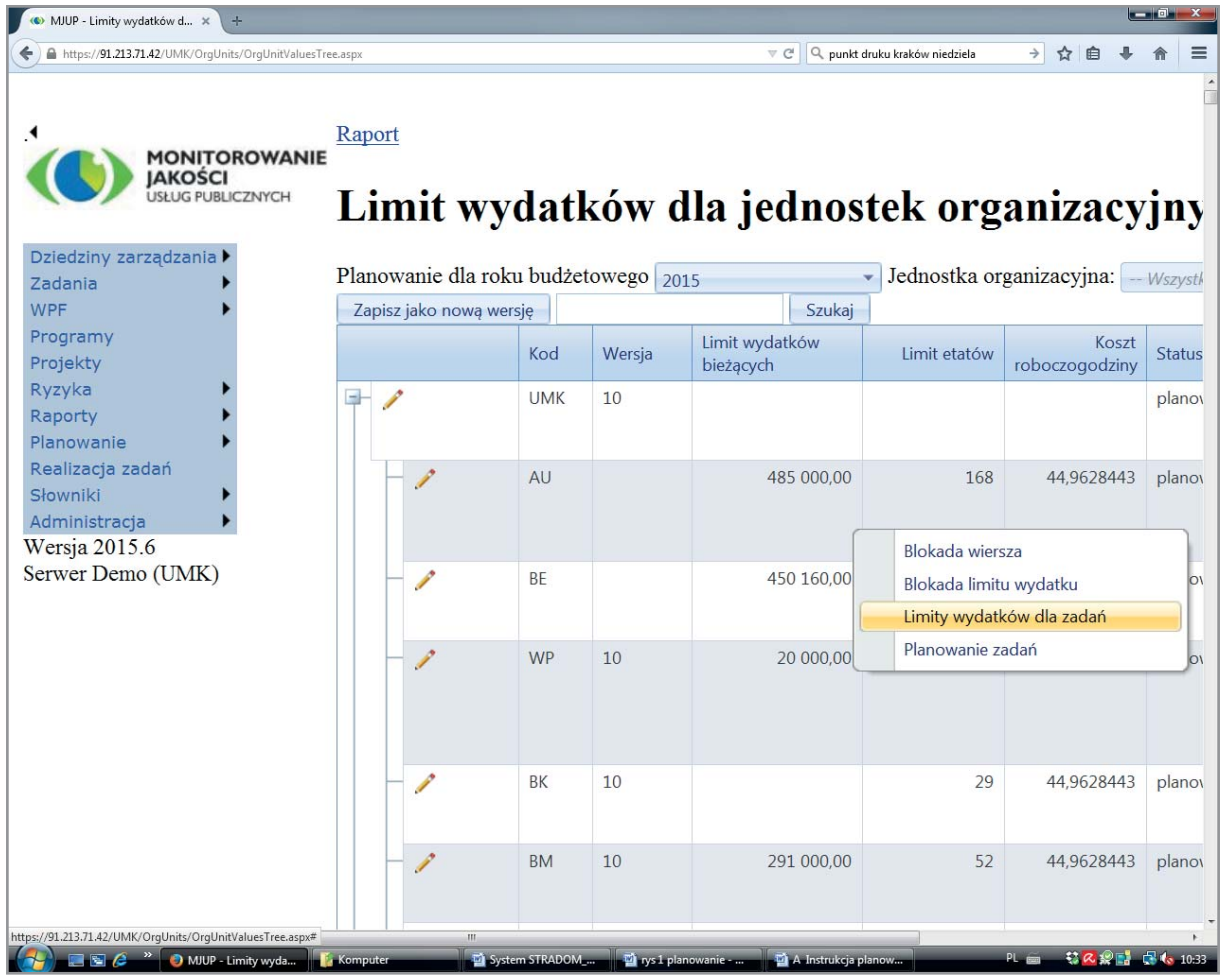

Gdy limity dla komórek organizacyjnych i jednostek zostaną ustalone przez najwyższe kierownictwo i umieszczone w systemie, Kierownicy korzystając z MENU KONTEKSTOWEGO (**Rys. 13.2**) analogicznie ustalają limity wydatków bezpośrednich i etatów dla poszczególnych Zadań. Otwiera się formatka z **Rys. 13.3**. Najpierw zaznaczamy w niej rok dla którego ustalane są limity, a następnie klikamy ikonę "**ołówek**". W otwartych teraz polach do edycji Kierownik wpisuje odpowiedni limit wydatków i etatów dla danego Zadania.

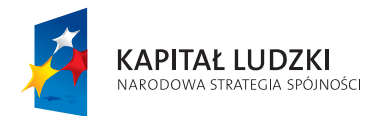

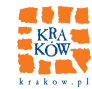

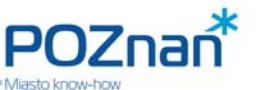

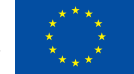

#### **Rys. 13.3 Limity dla Zadań budżetowych – edycja danych**

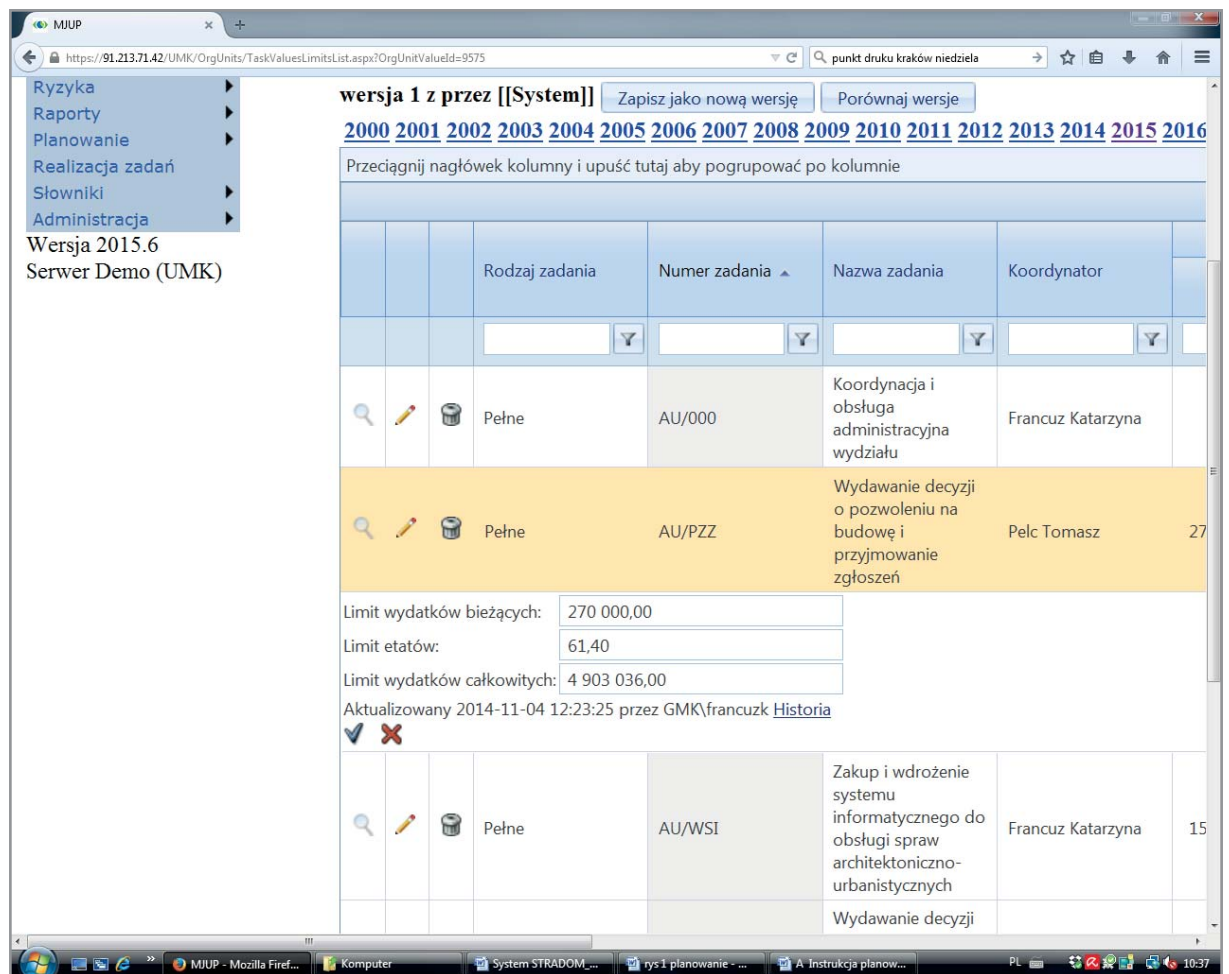

# **14. DEFINIOWANIE I ZAPIS ZADANIA TYPU B**

Definiując Zadania można, zależnie od potrzeb JST:

a) "pobrać" strukturę Zadań z obecnie funkcjonującej w JST bazy (jak już wspomniano, takie rozwiązanie przyjęto dla wszystkich zadań budżetowych w Krakowie)

lub

b) zdefiniować Zadania budżetowe w całości w systemie STRADOM, nadając im nazwy, symbole, wskazując jednostki realizujące itp. (takie rozwiązanie przyjął Poznań dla Zadań typu P).

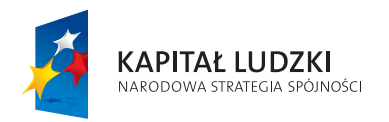

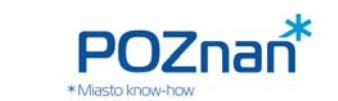

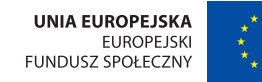

Definiując "od zera" zadania typu B używamy formatki przedstawionej na Rys. 14.1. Korzystając z przycisku "**+Dodaj**" możemy zdefiniować w systemie kolejne zadania. Formatkę, która służy do wprowadzania danych definiujących Zadanie przedstawiono na Rys. 14.2. Wprowadzając naraz wszystkie przewidziane dane, należy zadbać, aby dokładnie te same dane znalazły się później w systemach finansowo-księgowych jednostek.

#### **Rys. 14.1 Rejestr Zadań typu B**

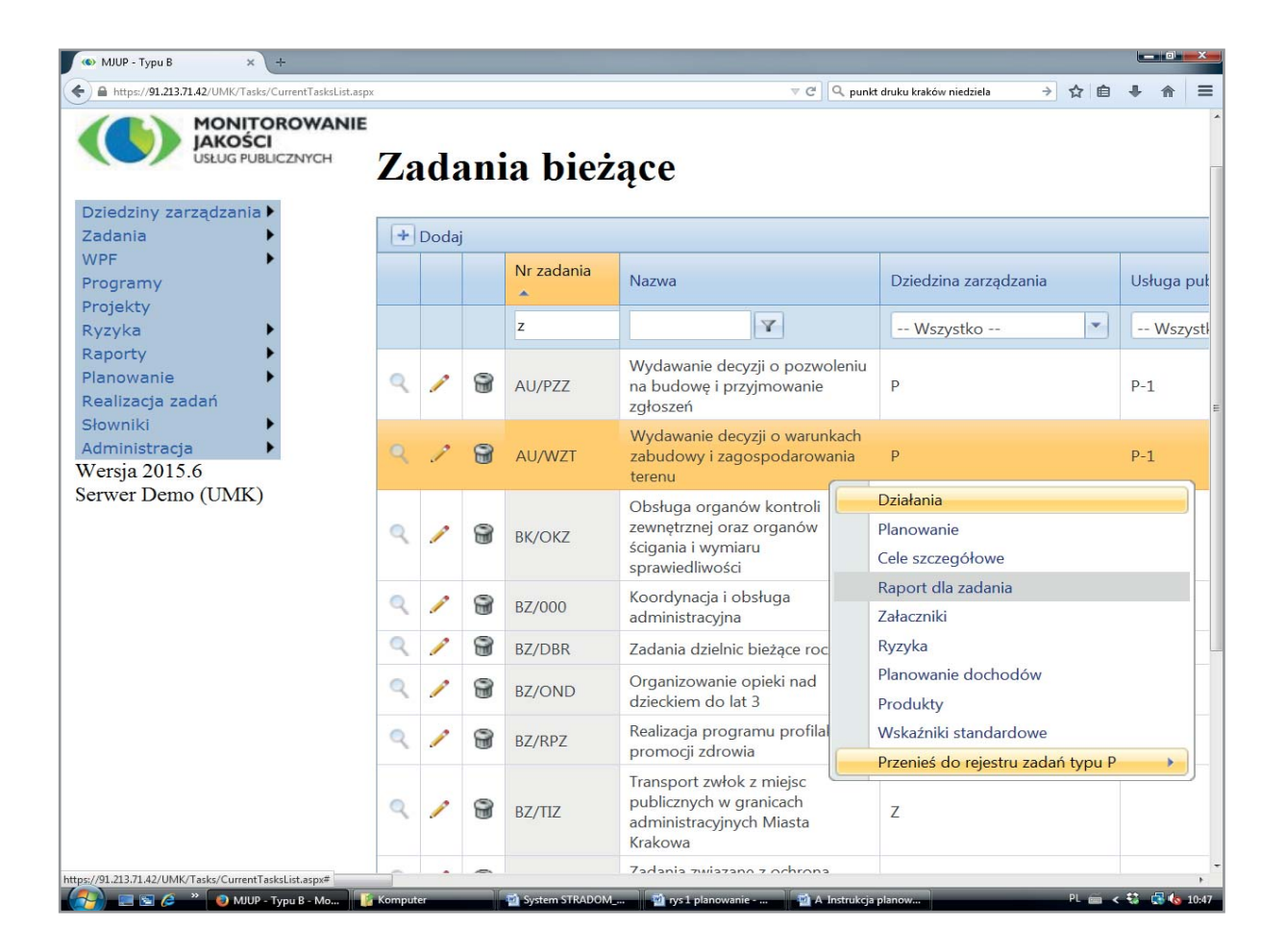

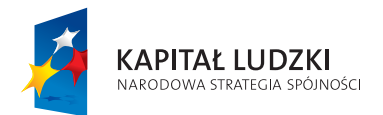

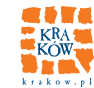

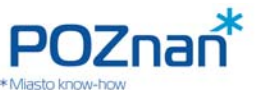

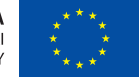

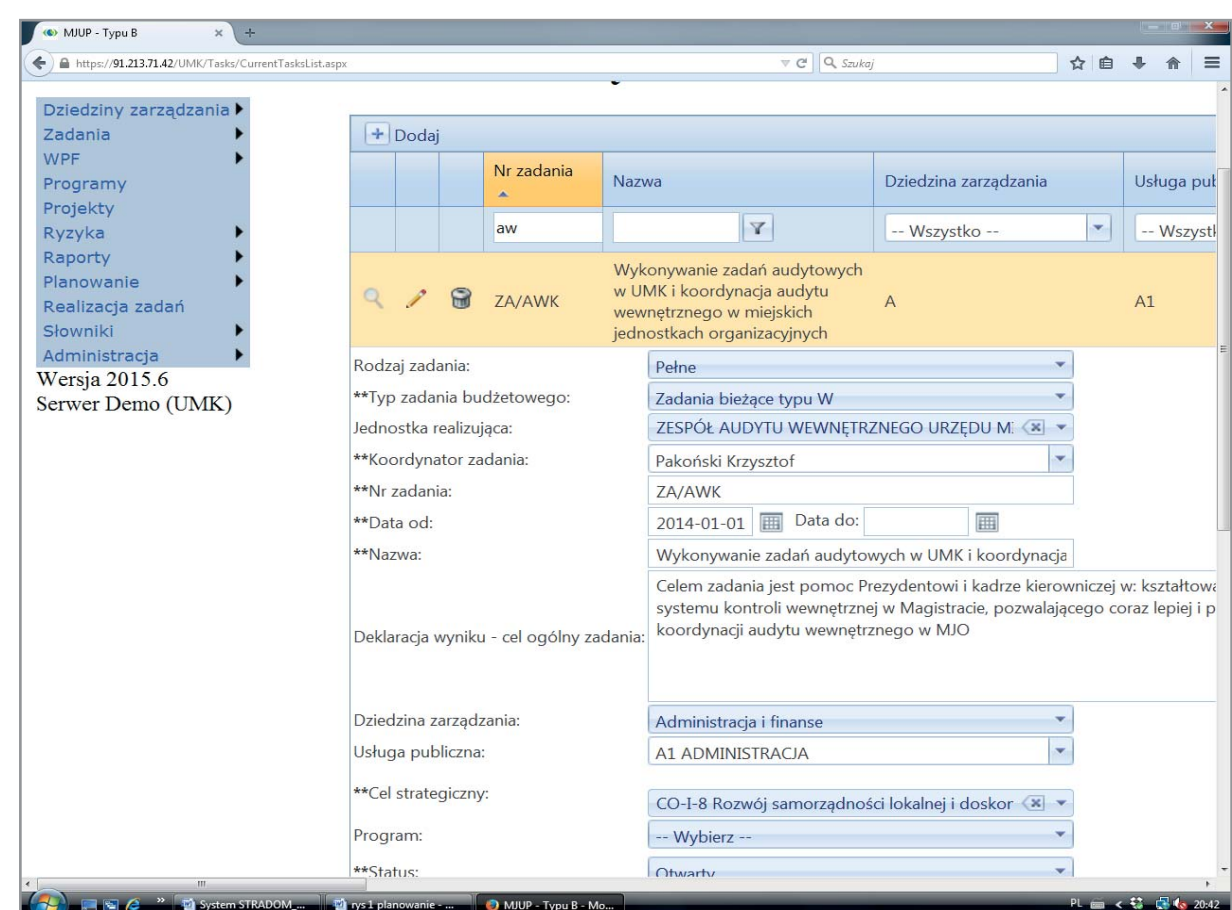

#### **Rys. 14.2 Rejestr Zadań typu B – edycja danych**

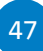

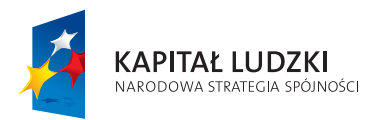

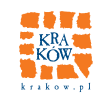

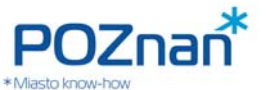

**UNIA FUROPEISKA FUROPE ISKI** FUNDUSZ SPOŁECZNY

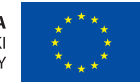

#### SYSTEM STRADOM. ZARZĄDZANIE STRATEGICZNE DUŻYM MIASTEM NA PRZYKŁADZIE KRAKOWA

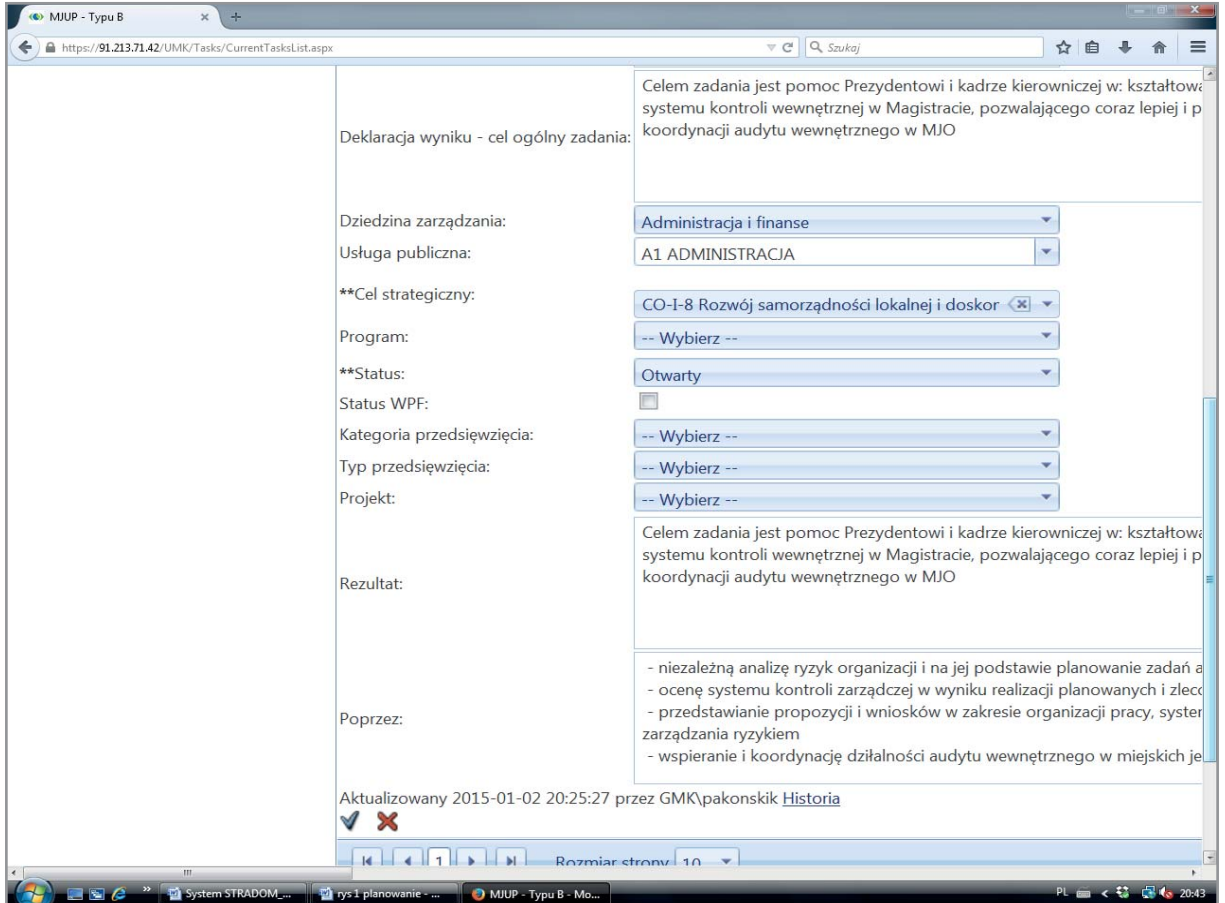

Jeśli system finansowo-księgowy w JST jest już silnie zintegrowany z innymi systemami, łatwiej jest kolejność tę odwrócić. Tak postąpiliśmy w Krakowie.

Po wprowadzeniu danych podstawowych Zadania (numer i nazwa Zadania, Realizator, data rozpoczęcia, numer i nazwa działania) lub (w przypadku importu) po weryfikacji wymienionych danych, Koordynator pozycjonuje Zadanie w strukturze systemu STRADOM, przypisując je do Dziedziny, usługi, Koordynatora oraz daty rozpoczęcia (w przypadku Zadań ciągłych pole "data zakończenia" pozostaje puste). W celu unifikacji nazewnictwa przyjęliśmy w Krakowie, że nazwa Zadania bieżącego składać się będzie z symbolu Realizatora, ukośnika, trzyliterowego akronimu nadanego przez Koordynatora – unikalnego w skali administracji (wówczas przenoszenie Zadań w obrębie administracji pozwala zachować akronim).

Definiując Zadanie budżetowe możemy także przypisać je do zdefiniowanego wcześniej Programu i/lub Projektu. Przypisanie takie spowoduje, ze plan finansowy całego Zadania powiększy plan wydatków Programu i/lub Projektu. W przypadku zadań wieloletnich, dla których administracja potrzebuje upoważnienia do zaciągania zobowiązań wykraczających poza rok budżetowy, należy także zaznaczyć "Status WPF". Zaznaczenie tej opcji spowoduje, że Zadanie zostanie umieszczone w wykazie przedsięwzięć wieloletnich, będącym załącznikiem do uchwały organu stanowiącego dotyczącej WPF. Dla Zadań o zaznaczonym statusie WPF wybieramy także ze słownika typ i Kategorię Przedsięwzięcia.

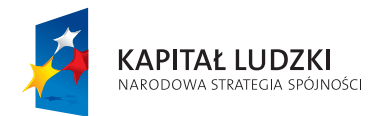

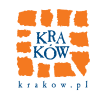

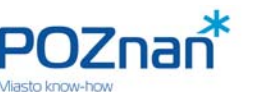

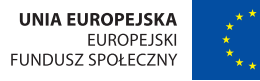

Jeśli na etapie definiowania Zadania lub Działania oznaczono "Status WPF", wówczas:

- dla Zadań w ostatnim wierszu menu kontekstowego pojawi się zakładka "Limity WPF";
- dla Działań zakładka "Limity WPF" widoczna będzie na końcu menu kontekstowego po umieszczeniu kursora na wybranym wierszu na liście Działań.

W obu przypadkach po wybraniu zakładki "**Limity WPF**" mamy możliwość wprowadzenia **limitu wydatków** na kolejne lata (przy uwzględnieniu podziału na: środki własne na realizację, własne dotyczące terenu oraz bezzwrotne), a także **limitu zobowiązań**.

Wprowadzone dane pozwolą bez szczegółowego planowania lat następnych sporządzić wykaz Przedsięwzięć wieloletnich, zawierający upoważnienie do zaciągania zobowiązań przekraczających rok budżetowy.

Jeśli "Status WPF" oznaczono dla całego zadania – limity należy wprowadzić dla całego Zadania, bez podziału na Działania. Jeśli zaś dla Zadania nie oznaczono "Statusu WPF", lecz oznaczono go dla wybranych (lub nawet wszystkich) jego Działań – limity WPF należy wprowadzić dla każdego Działania odrębnie, ponieważ każde z nich będzie w wykazie oddzielnym Przedsięwzięciem.

Następnie powinniśmy zdefiniować cel Zadania w postaci zapisu ogólnej deklaracji wyniku oraz zapisu Działań przewidywanych (pozycja "poprzez:").

Uwaga! Cele szczegółowe i odpowiednie dla nich wskaźniki zdefiniujemy w osobnej formatce.

# **15. DEFINIOWANIE DZIAŁAŃ W ZADANIU TYPU B**

Każde "pełne" Zadanie (tj. takie, dla którego chcemy monitorować i oceniać nie tylko wydatki, ale także skuteczność i efektywność dostarczania produktów) wymaga zdefiniowania struktury wewnętrznej Zadania w postaci tzw. Działań. Działanie gromadzi informację o czynnościach i w efekcie wydatkach związanych z dostarczeniem konkretnego typu produktu, czy usługi, dla których w ramach Zadania chcemy gromadzić dane o wykonaniu, kosztach, jakości, ryzykach itp. Po ustawieniu kursora na wybranym Zadaniu otwieramy MENU KONTEKSTOWE (**Rys. 14.1**) i wybierając hasło "**Działania**" otwieramy formatkę przedstawioną na **Rys. 15.1**. Następnie używając znanego już przycisku "**+Dodaj**" uruchamiamy widok pokazany na **Rys. 15.2**, gdzie możemy dodać kolejne lub edytować wcześniej zapisane Działania.

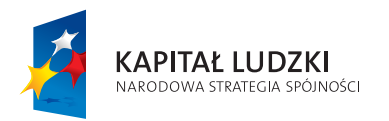

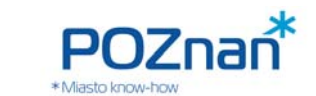

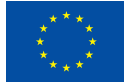

#### **Rys. 15.1 Działania w Zadaniu typu B**

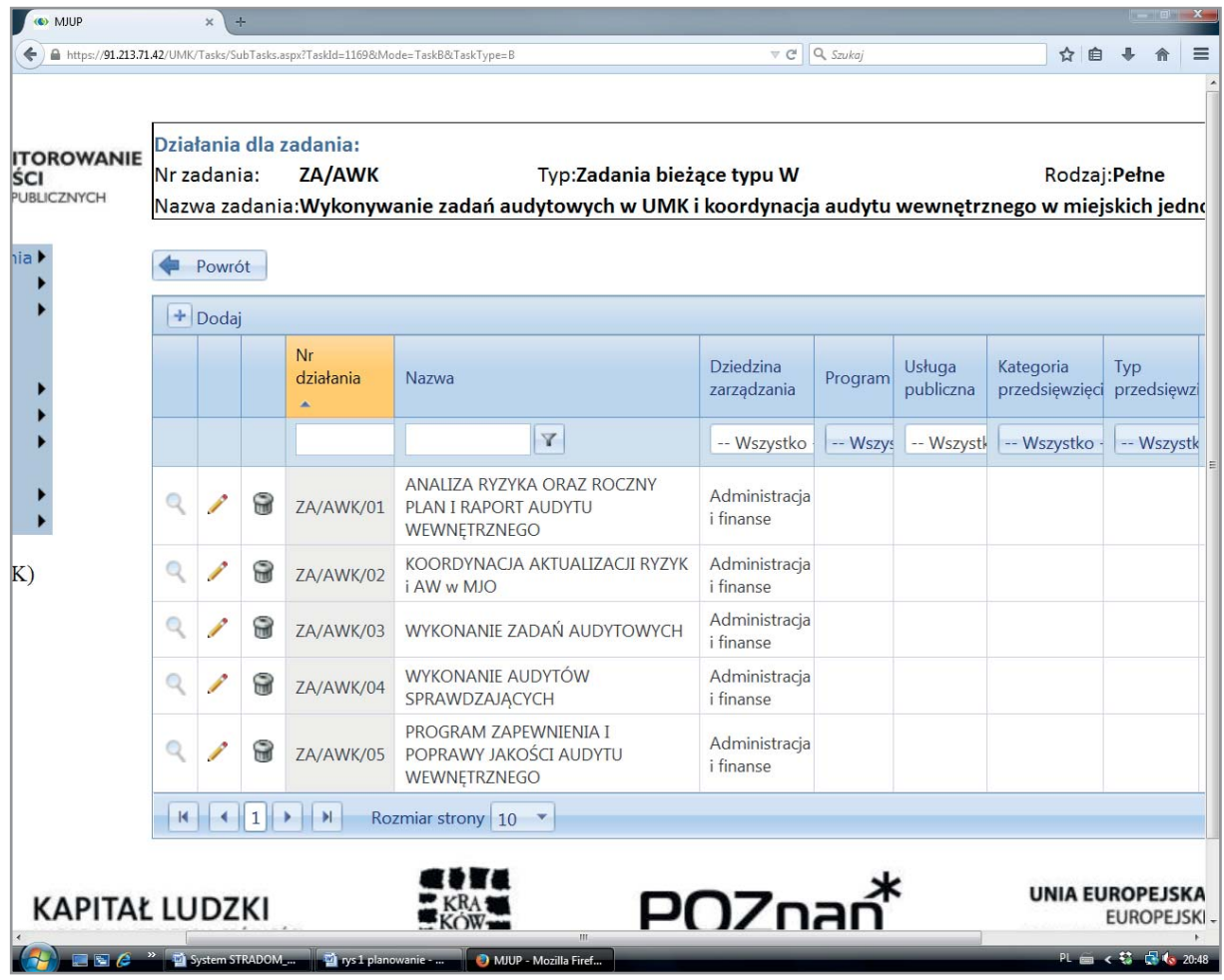

W Krakowie przyjęliśmy, że Zadania i Działania do systemu STRADOM importowane są z systemu OTAGO. Zasada ta, z uwagi na konieczność integracji z systemem finansowo-księgowym, musi być bezwzględnie przestrzegana, gdy w ramach Działania planowane są jakiekolwiek wydatki bezpośrednie. Jeśli jednak dla Działania nie będą planowane żadne wydatki lecz będzie ono w całości wykonywane "siłami własnymi", można zrobić wyjątek i Działanie takie od początku zdefiniować w systemie STRADOM (nadając mu nazwę i kolejny numer zgodny z przyjętym sposobem numeracji, określając jednostkę je realizującą, a zarazem pamiętając, że nie będziemy mogli w ramach tego Działania dokonywać wydatków).

**Uwaga!** Jeżeli na poziomie Zadania nie zostały zdefi niowane dane je pozycjonujące, mamy teraz możliwość dokonać tej czynności na poziomie Działania. Możemy więc określić przyporządkowanie Działania do Dziedziny, Usługi, Programu, Projektu oraz ewentualnie zaznaczyć "Status WPF" (ze wspomnianym wyżej skutkiem). W takim przypadku tylko dane Działanie stanie się odrębnym Przedsięwzięciem wieloletnim.

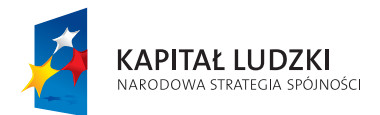

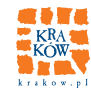

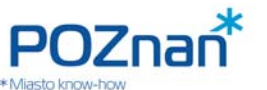

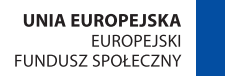

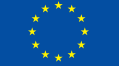

#### **Rys. 15.2 Działania w Zadaniu typu B – edycja danych**

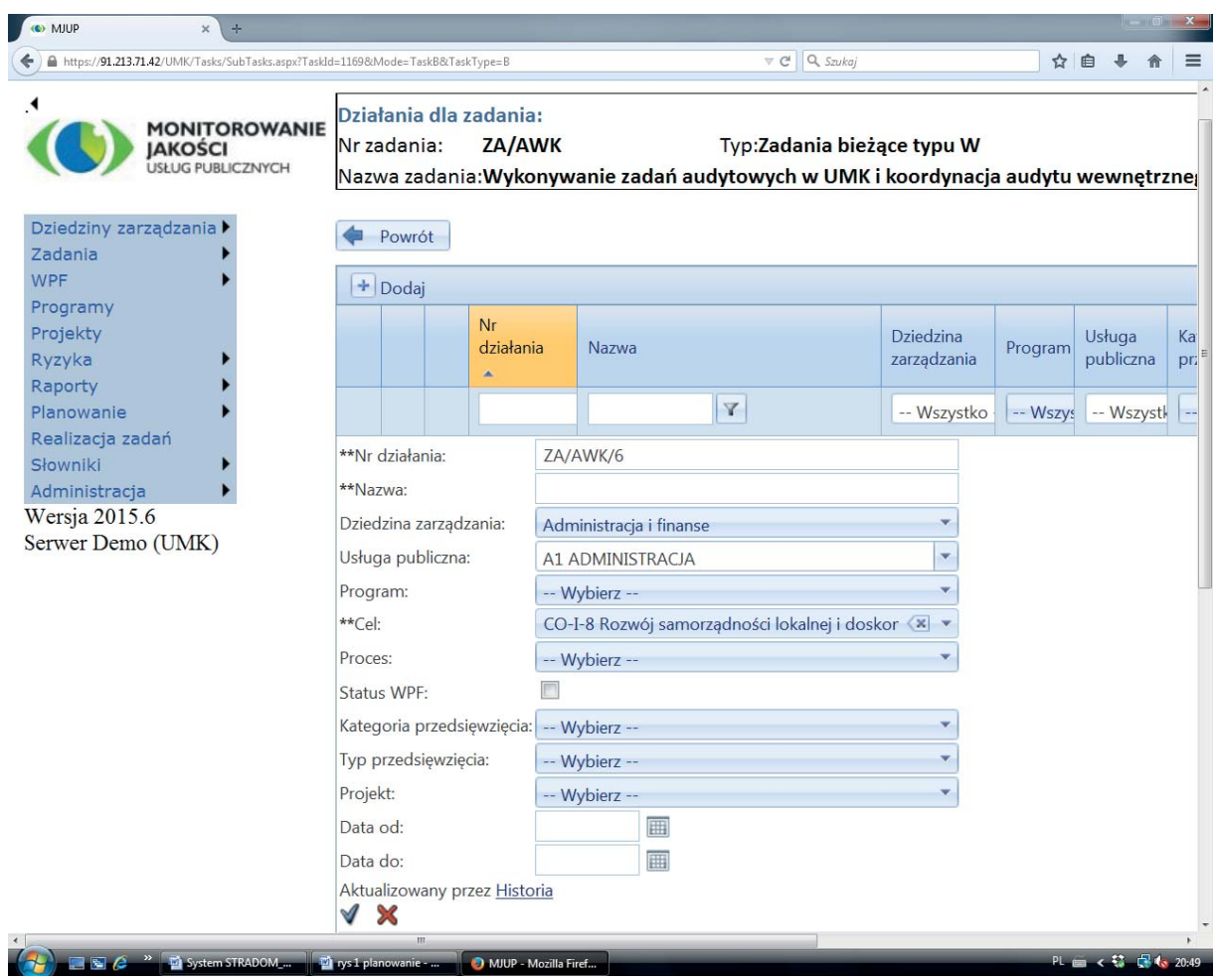

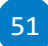

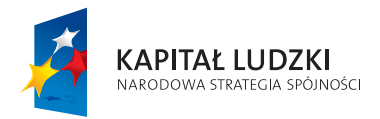

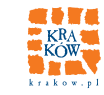

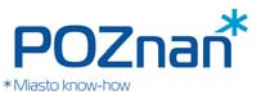

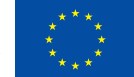

## **JAK ZMIERZYMY I OCENIMY UZYSKANE WYNIKI?**

# **16. CELE SZCZEGÓŁOWE – WSKAŹNIKI**

Przed przystąpieniem do planowania Zadań (a właściwie równolegle z dokonywaniem wyboru Działań jakie będziemy chcieli zaproponować dla Zadania) należy wymiernie skonkretyzować jego cel formułując cele szczegółowe. Aby zapisać je w systemie wybieramy z MENU KONTEKSTOWEGO (**Rys. 14.1**) zakładkę "Cele szczegółowe". Ukaże się nam tabelka zaprezentowana na **Rys. 16.1.** Po naciśnięciu przycisku "**+Dodaj**" dostępne są również pola do wprowadzania danych. Celom szczegółowym dla danego Zadania nadajemy kolejne numery i formułujemy zapis oczekiwanego rezultatu (kontynuacja zdania podrzędnego zaczynająca się od słów "tak, aby..."). Formatka daje możliwość przypisania do każdego z celów jednego wskaźnika, wybranego spośród wcześniej zdefiniowanych. Jeśli wypełniamy system danymi zgodnie z zaleceniami niniejszej instrukcji, wskaźniki te nie zostały jeszcze zdefiniowane, więc pole to na razie zostawiamy puste. Uzupełnimy je, gdy wskaźniki zostaną już zdefiniowane. Wtedy też będziemy mogli – używając wag – określić hierarchię celów szczegółowych dla każdego z Zadań.

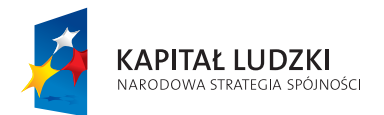

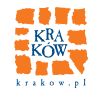

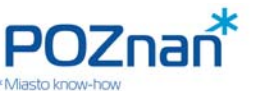

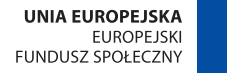

#### **Rys. 16.1 Cele szczegółowe dla Zadania typu B**

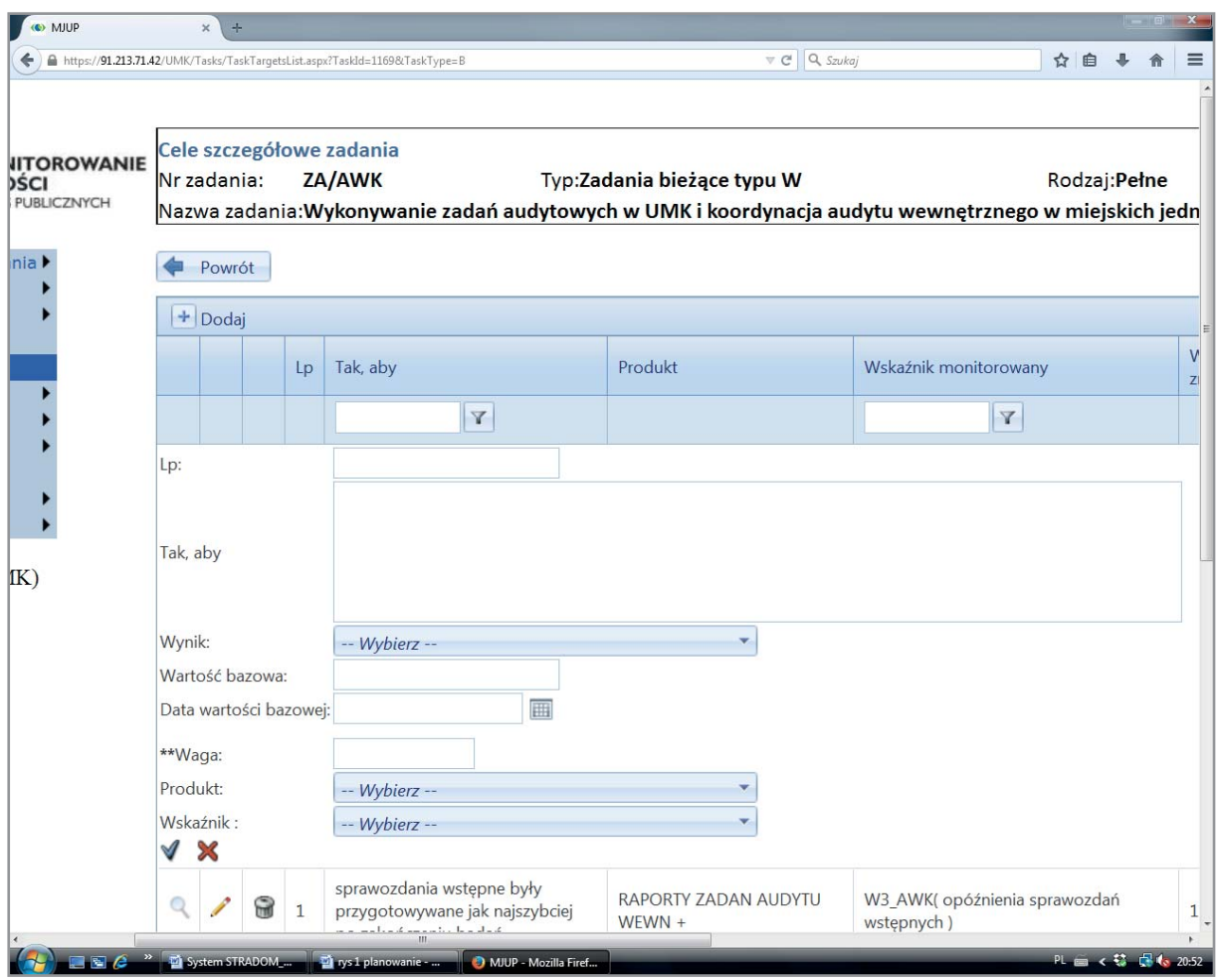

# **17. PLANOWANIE ZADAŃ TYPU B**

W celu przygotowania planu rzeczowo-finansowego ustawimy kursor na wybranym Zadaniu i wybieramy z MENU KONTEKSTOWEGO (**Rys. 14.1)** zakładkę "**Planowanie**". Wyświetlona formatka zawiera 3 tabelki. Tabelka umieszczona w górnej lewej części ekranu (**Rys. 17.1**) zawiera dane do planowania, tj. limit etatów oraz limit wydatków bieżących dla jednostki realizującej, a poniżej odpowiednie limity wyznaczone przez Kierownika komórki dla danego Zadania. W kolejnych dwóch wierszach widać wielkości już zaplanowane dla Zadania oraz sumę wykorzystanych podczas planowania etatów i środków finansowych.

Dolna tabelka (Rys. 17.2) zawiera formatkę do planowania. Widzimy w niej wszystkie zdefiniowane wcześniej Działania i dla każdego z nich możemy dodać potrzebną ilość wierszy planu. Dane możemy

> "Monitorowanie jakości usług publicznych jako element zintegrowanego systemu zarządzania jednostkami samorządu terytorialnego"

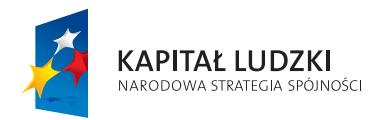

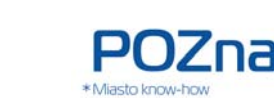

wprowadzać **wyłącznie** w wierszach oznaczonych niebieskim znakiem "**+**". Ustawiamy kursor na niebieskim znaku "+" obok "ołówka" i klikamy, otwierając w ten sposób pola do wprowadzenia (lub edycji) pojedynczego wiersza planu.

#### **Rys. 17.1 Dane do planowania oraz planowanie Zadania**

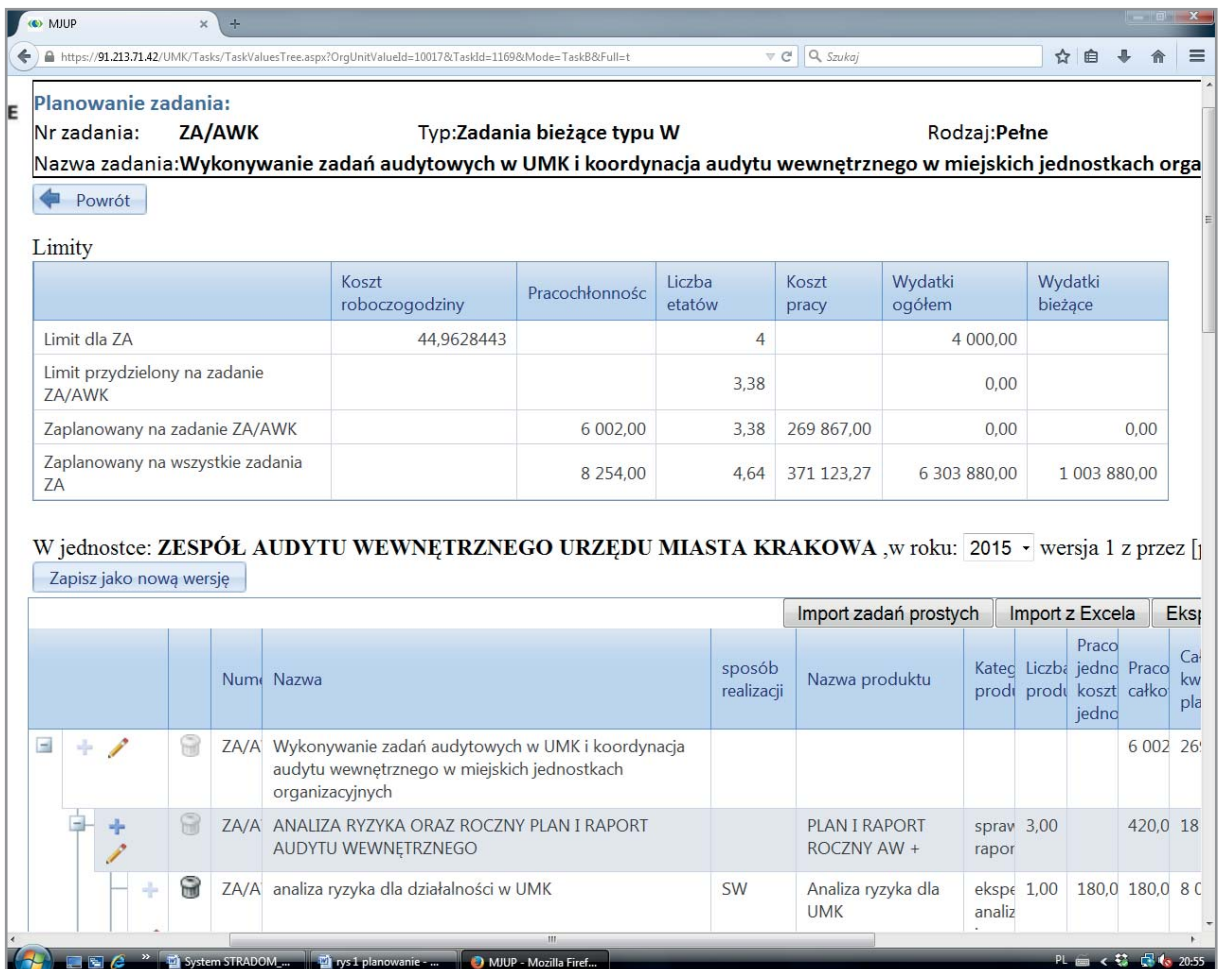

Jeśli chcemy wprowadzić dane **bezpośrednio dla Działania**, gdy ma ono charakter jednorodny (czyli jest realizowane wyłącznie siłami własnymi lub ma wydatek w jednej klasyfikacji budżetowej) używamy "ołówka" na poziomie Działania. Jeśli w ramach działania są różne sposoby realizacji i/lub wydatki o różnej klasyfi kacji budżetowej, planowanie musi odbywać się przez **dodawanie Poddziałań.** Wtedy dla Działania, które planujemy należy nacisnąć znak "+" – otworzy on formatkę, w której należy umieścić dane planistyczne. W ten sam sposób w ramach danego Działania planujemy kolejne Poddziałania. W miarę zapisu kolejnych wydatków lub godzin w górnej tabelce z Rys. 17.1 możemy obserwować "zużycie" dostępnych

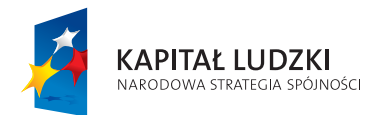

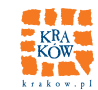

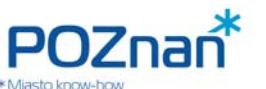

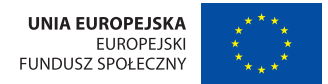

zasobów, a w tabelce umieszczonej w górnym prawym rogu system prezentuje podsumowanie zaplanowanych w Zadaniu wydatków.

#### **Rys. 17.2 Plan Zadania Budżetowego**

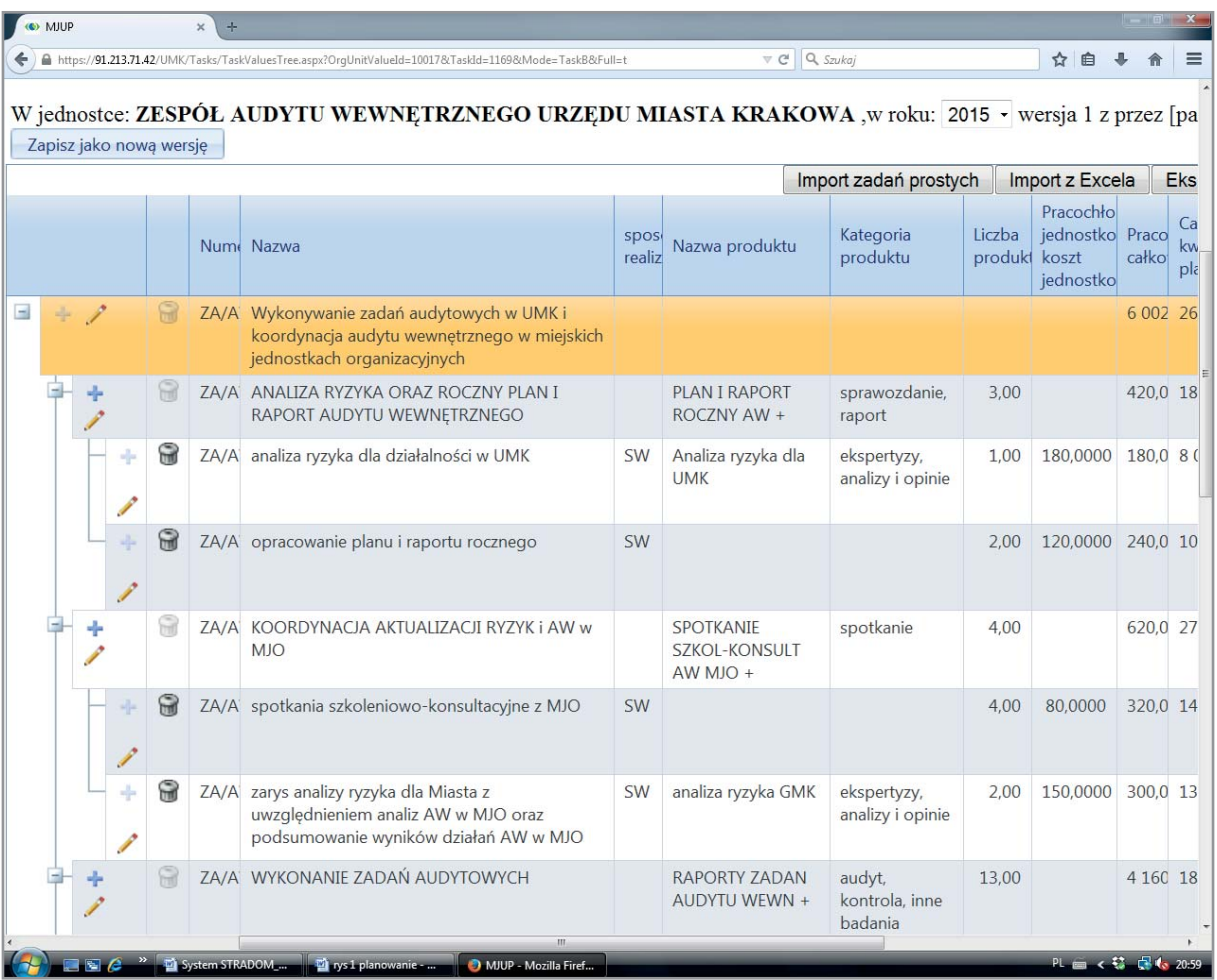

Jeśli Działanie zakłada różne sposoby realizacji lub wydatki w różnej klasyfikacji budżetowej, wprowadzamy kolejno odpowiednie dane do formatki (**Rys. 17.3**). Zaczynamy od nazwy Poddziałania, wybieramy sposób realizacji (SW – oznacza siły własne, Z – zakup, ZZ – zlecenie zewnętrzne itp.) i określamy nazwę produktu wpisując ją w kolumnie "**Produkt**". Nadawana przez Koordynatora **nazwa produktu musi być**:

- unikalna w skali organizacji,
- dobrana tak, aby wyróżniała dany produkt spośród innych, jakie dostarcza JST,
- wystarczająca dla najwyższego kierownictwa do zidentyfikowania produktu.

"Monitorowanie jakości usług publicznych jako element zintegrowanego systemu zarządzania jednostkami samorządu terytorialnego"

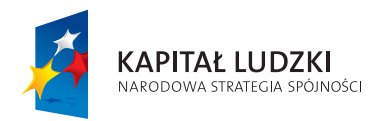

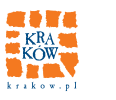

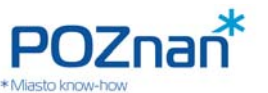

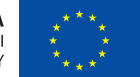

Dlatego w Krakowie zalecamy Koordynatorom zadań dodawanie do nazwy produktu symbolu jednostki realizującej Zadanie lub nawet symbolu Zadania budżetowego.

Uwaga! Definiowanie produktu ma sens tylko tam, gdzie jesteśmy zainteresowani monitorowaniem wskaźników ilościowych, skuteczności czy efektywności! W przypadku, gdy dla danego wiersza planu nie ma takiej potrzeby, pola "Produkt" i "Kategoria Produktu" pozostawiamy puste. Nie ma sensu dwukrotne definiowanie tego samego produktu, bo system będzie wymagał podania tych samych wartości mierników dla każdego z nich.

### **Rys. 17.3 Planowanie Zadania Budżetowego – edycja danych**

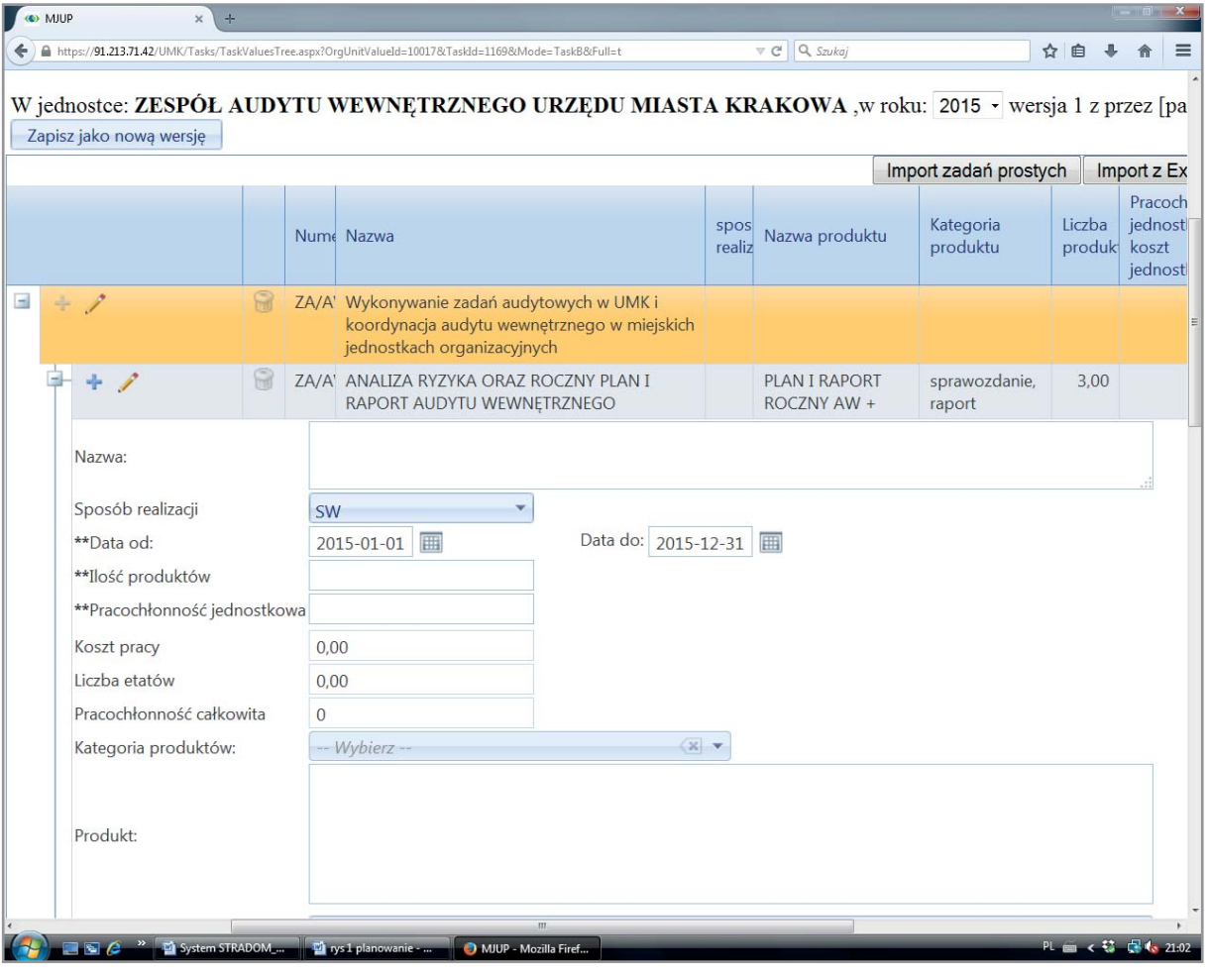

W Krakowie przyjęliśmy, że na poziomie Działania obowiązkowe jest zdefiniowanie "Produktu głównego", nazwanego z perspektywy klienta – np. decyzja, świadczenie, porada itp. Dla łatwiejszego odróżnienia wszystkie Produkty (a dokładniej – ich indywidualne nazwy) na poziomie Działania kończymy znakiem "+".

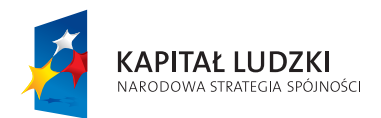

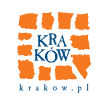

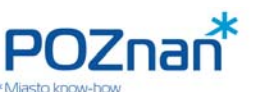

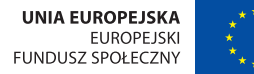

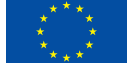

Na poziomie Poddziałań – szczególnie, gdy sposób realizacji to Z, ZZ lub SPN – w zasadzie nie zapisujemy Produktu, ani nie wybieramy Kategorii. W takim przypadku informacja jakiego "Produktu cząstkowego" dotyczy wydatek znajduje się tylko w nazwie Poddziałania.

Dla monitorowania ważne jest, aby każdemu nazwanemu indywidualnie Produktowi przyporządkować odpowiednią Kategorię, wybierając ze słownika najpierw grupę i w jej ramach Kategorię Produktu. Tu nie ma ograniczeń i możemy kilku Produktom w jednym Zadaniu przypisać tę samą Kategorię.

Następnie dla każdego wiersza planu określamy ilość Produktów (często będzie to po prostu oszacowanie wielkości popytu na podstawie doświadczeń lat poprzednich), jaką przewidujemy wykonać/dostarczyć. W wielu wierszach planu pole "Produkt" będzie puste, ale nazwa Poddziałania będzie wystarczającą informacją czego dotyczy wydatek. Oprócz ilości określamy pracochłonność lub koszt jednostkowy oraz wybieramy status. Dalsza część tabelki wraz z otwartym słownikiem kategorii produktów pokazana jest na (**Rys. 17.4**).

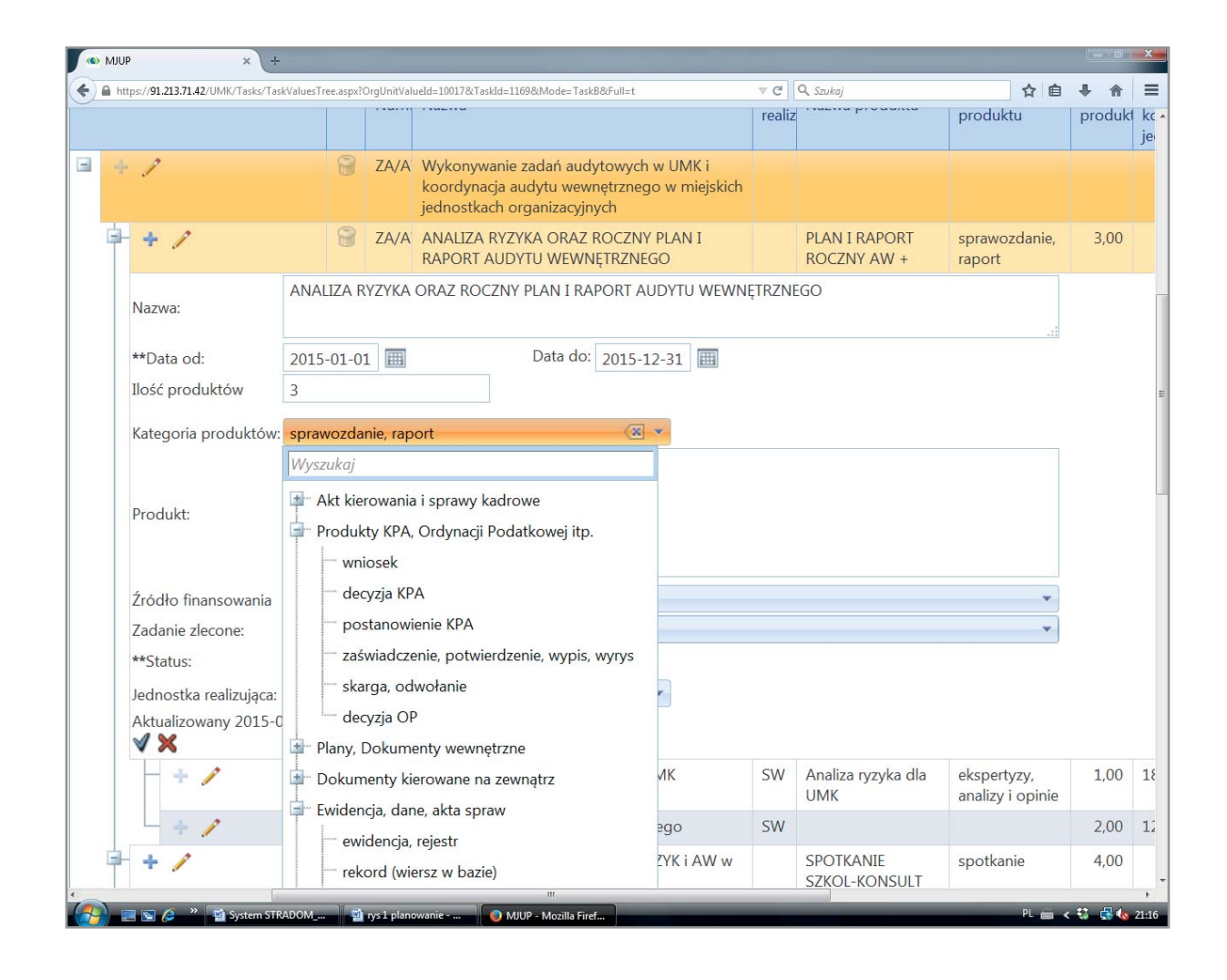

#### **Rys. 17.4 Wybór kategorii produktu ze słownika**

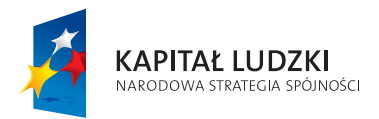

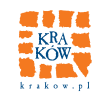

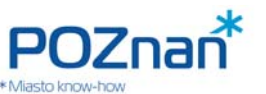

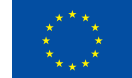

Po zakończeniu planowania dolna tabelka prezentuje plan finansowo-rzeczowy Zadania wraz z elementami kalkulacji kosztów oraz wszystkimi Produktami Zadania, dla których będziemy chcieli monitorować wskaźniki.

W celu ułatwienia tworzenia planu w latach następnych (a także zapewnienia identycznego charakteru elementów planu – np. niezmienności nazw Produktów) powinniśmy (po zaplanowaniu Działań w roku budżetowym) w dolnej tabelce ustawić kursor na pierwszym wierszu, w którym jest nazwa Zadania i używając ikonki "**ołówek**" otworzyć pola do wprowadzania danych (**Rys. 17.7**). W prawym górnym rogu znajduje się przycisk "**Skopiuj plan z poprzedniego okresu**". Gdy go naciśniemy – plan roku budżetowego zostanie skopiowany do formatki planowania na rok następny. Plan ten możemy dostosować do oczekiwanej formy edytując skopiowane zapisy według uznania.

Tabelka umieszczona w prawym górnym rogu, zatytułowana "Podsumowanie zadania" to tzw. Raport dynamiczny pomyślany przede wszystkim jako zbiorcza prezentacja planu finansowego Zadania. Raport ten pozwala operatorowi ukształtować zawartość i formę prezentacji oferowanych danych. Klikając znajdującą się na górnym pasku tabelki ikonę "pineska" możemy "odpiąć" tabelę podsumowania i przenieść ją na lewą stronę, zaś ustawiając kursor na krawędziach możemy je dowolnie rozciągnąć. **Rys. 17.5** pokazuje tabelę "Podsumowanie zadania" po rozwinięciu. Wszystkie zakładki widoczne w trzech rzędach na górze tabeli można przy pomocy kursora przemieszczać. Przemieszczanie zakładki powoduje zmianę aktualnej formy Raportu. Aby zobaczyć, w celu analizy, wszystkie możliwe wymiary, należy kliknąć prawym klawiszem myszy na zaznaczonym czerwonym krzyżykiem obszarze. W ten sposób otwieramy menu widoczne na **Rys. 17.6** Wybierając z niego drugi od góry element wyświetlamy "**Listę pól tabeli osiowej**" widoczną w dolnej części **Rys. 17.6** W tabeli widzimy dodatkowe pola, które mogą zostać przeniesione do Raportu oraz pola ukryte. Korzystanie z Raportu wymaga pewnej wprawy, jednak jest dość intuicyjne. Wybierając z menu pozycję czwartą raport można wyeksportować raport np. do arkusza kalkulacyjnego.

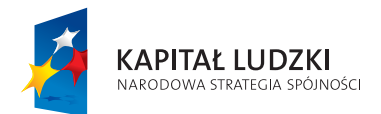

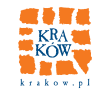

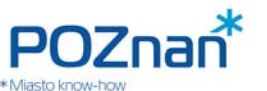

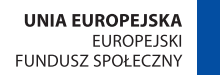

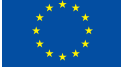

#### Rys. 17.5 Podsumowanie planu finansowego Zadania Budżetowego

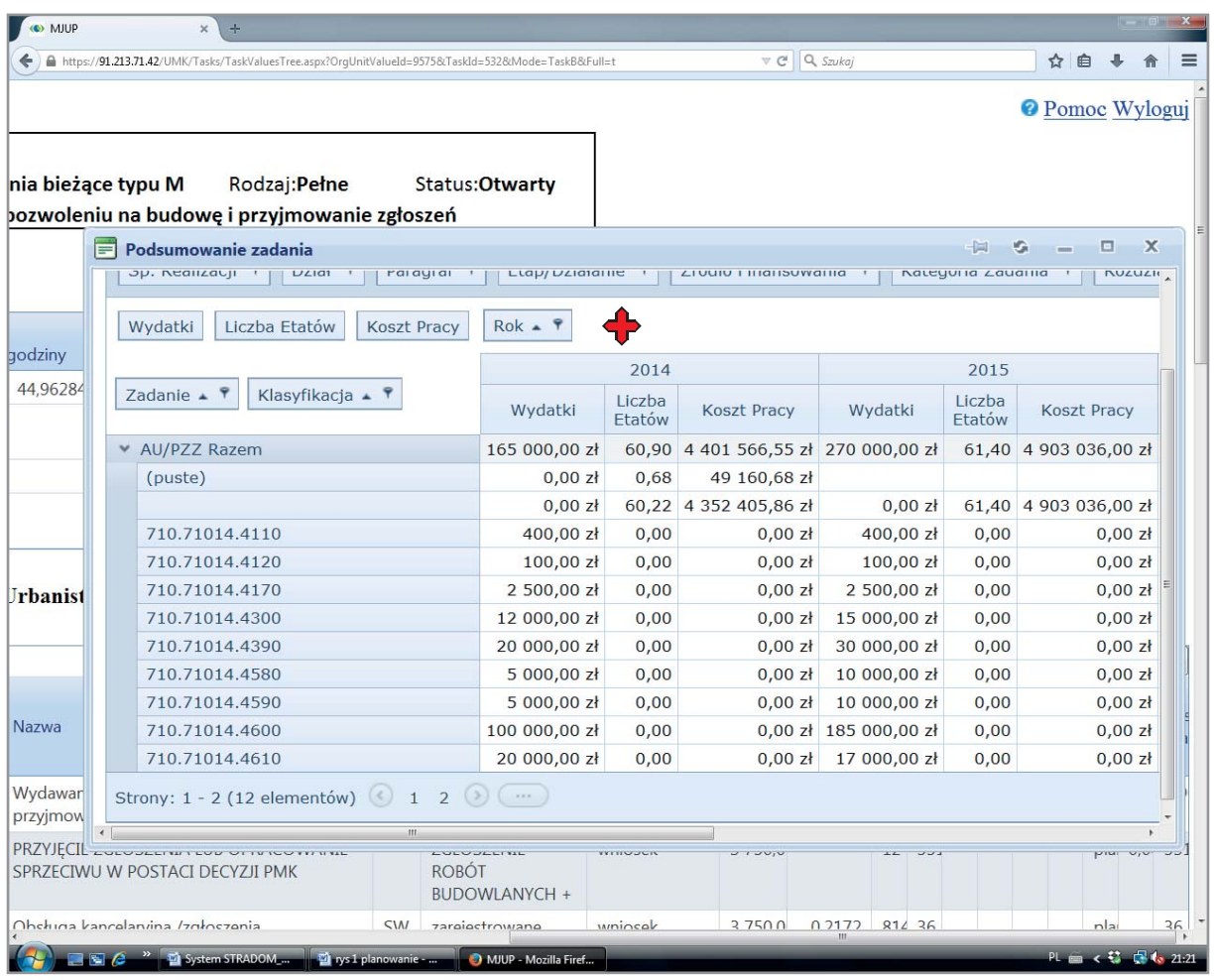

"Monitorowanie jakości usług publicznych jako element zintegrowanego systemu zarządzania jednostkami samorządu terytorialnego"

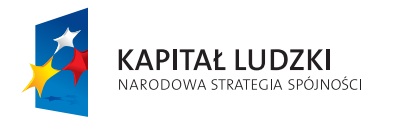

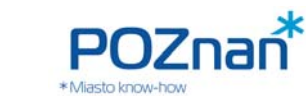

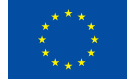

#### **Rys. 17.6 Kształtowanie formatu i zakresu podsumowania planu fi nansowego**

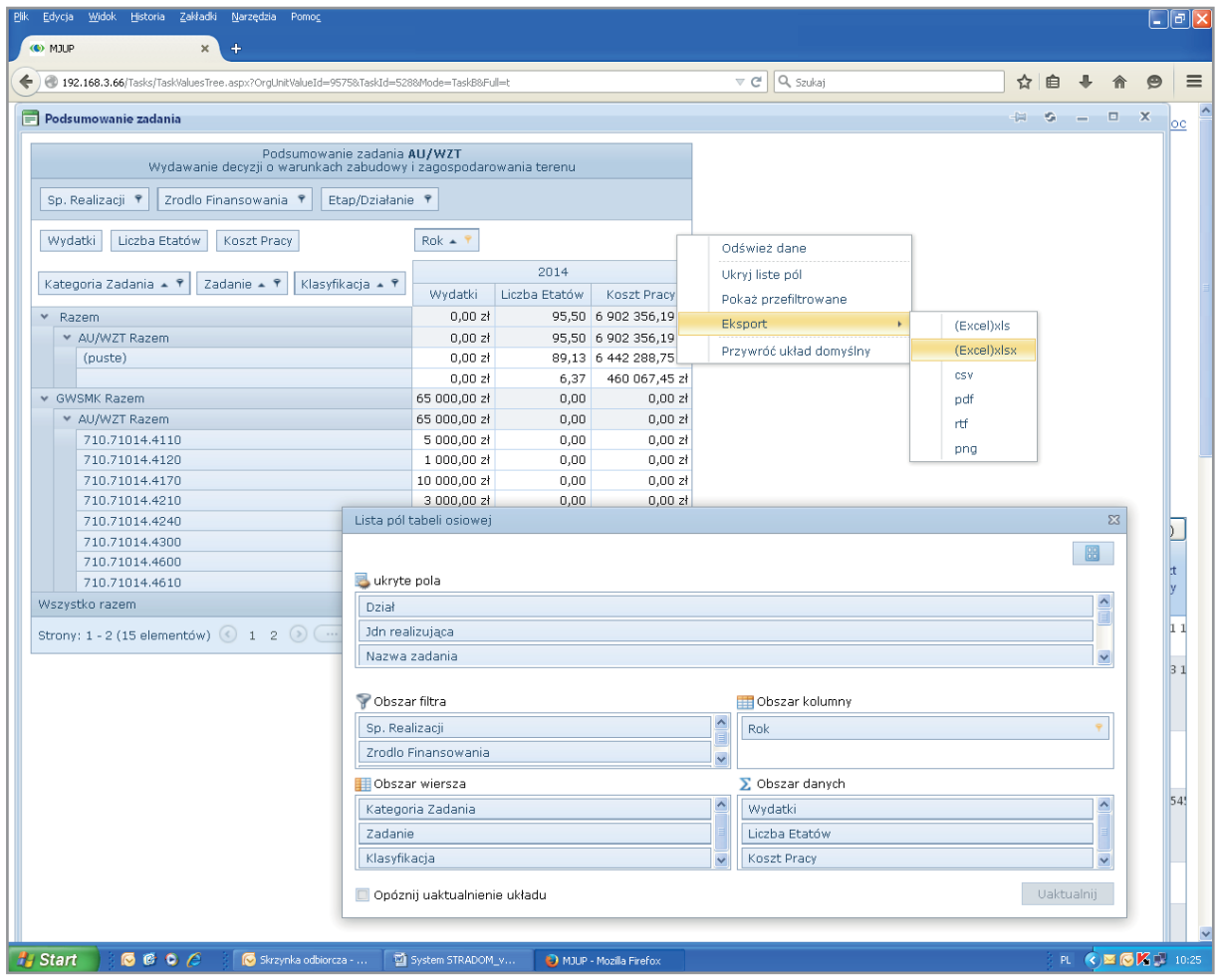

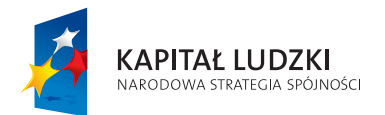

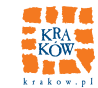

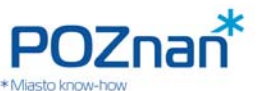

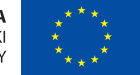

#### **Rys. 17.7 Kopiowanie planu zadania z roku poprzedniego**

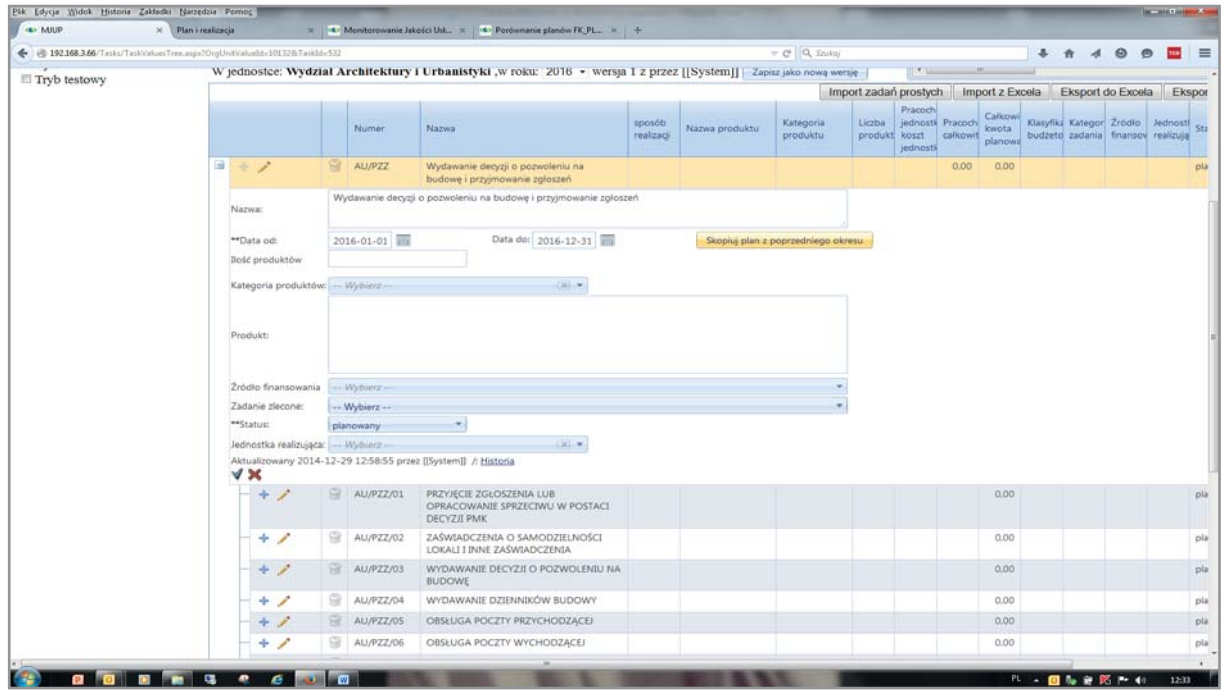

# **18. WSKAŹNIKI STANDARDOWE**

Dla każdego Zadania posiadającego plan finansowo-rzeczowy system prezentuje tabelkę danych i wskaźników standardowych. Wskaźniki te przedstawiają aktualne informacje o wykonaniu planu rzeczowego (ilości Produktów), wykonaniu wydatków oraz wykorzystaniu czasu w działaniach wykonywanych siłami własnymi. Aby zobaczyć tabelkę danych standardowych z MENU KONTEKSTOWEGO (**Rys. 14.1**) wybieramy zakładkę "**Wskaźniki standardowe**".

Na otworzonej formatce (**Rys. 18.1)** system prezentuje zestaw mierników i wskaźników standardowych. W tabelkach znajdują się tylko ich symbole, ale w prawym górnym rogu – w zakładce "Legenda" – dostępne są pełne nazwy mierników i wskaźników oraz formuły ich obliczeń.

#### **Wskaźniki standardowe dotyczą:**

- stopnia wykonania planu rzeczowego (ilości Produktów),
- poziomu wykonania wydatków w stosunku do planu,
- zużycia czasu pracy w stosunku do planu.

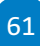

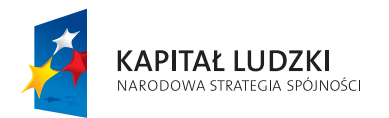

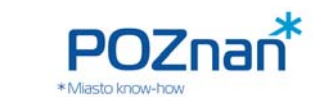

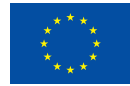

#### **Rys. 18.1 Wskaźniki standardowe dla Zadania Budżetowego**

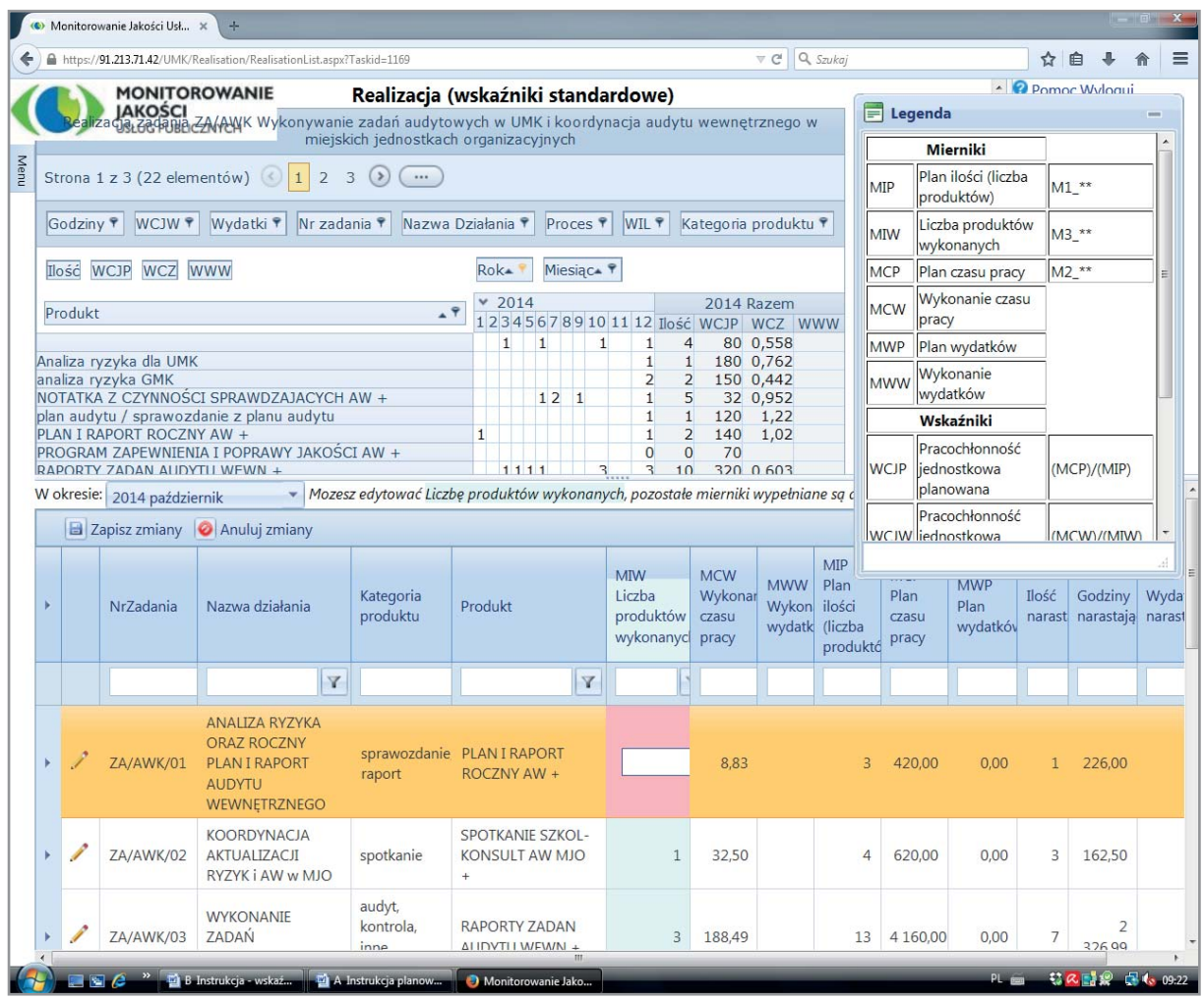

Dodatkowo w ramach wskaźników standardowych tabelka przedstawia zestawienie wartości planowanego i wykonanego czasu jednostkowego.

Wskaźniki standardowe obliczane są przy pomocy następujących **mierników** rejestrowanych dla wszystkich zdefiniowanych w procesie planowania Produktów:

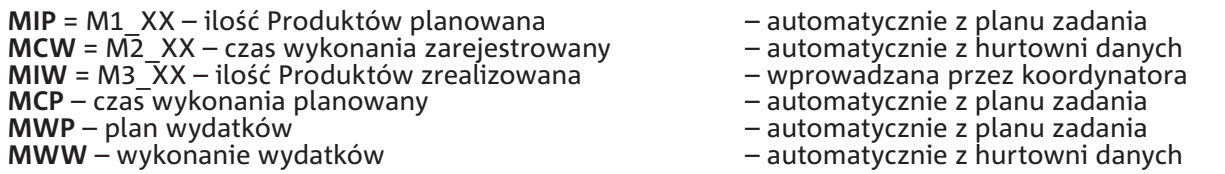

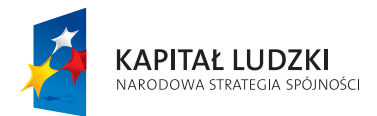

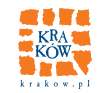

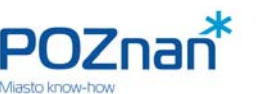

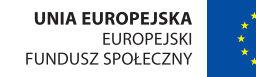

Mierników tych nie należy osobno definiować, ale można używać ich w formułach wskaźników, używając symboli M1\_XX, M2\_XX, M3\_XX, gdzie XX oznacza kod Kategorii Produktu.

Formatka widoczna na **Rys. 18.1** przedstawia dwie tabelki. Tabelka dolna, w której kolejne wiersze odpowiadają Produktom, zawiera wartości mierników prezentowane dla miesiąca, który wybieramy w małym okienku między tabelkami. W kolumnach po prawej stronie system prezentuje bieżące wartości mierników oraz ich wartości od początku roku (narastająco). W środkowej kolumnie (różowe pole) system oczekuje wprowadzenia bieżącej wartości miernika MIW, czyli "miernika ilości – wykonanie" w danym miesiącu. Po wprowadzeniu wszystkich danych za dany miesiąc należy je zapisać naciskając przycisk "**Zapisz zmiany**" znajdujący się w lewym górnym rogu tabeli. Zapisanie danych spowoduje automatyczne przeliczenie odpowiednich wskaźników standardowych. Pozostałe wartości mierników dla obliczenia wskaźników standardowych system pobiera automatycznie z systemów finansowo-księgowych oraz ewentualnie z systemu rejestracji czasu pracy, jeśli JST taki posiada.

W górnej części formatki umieszczono Raport dynamiczny prezentujący wartości wskaźników. Jego zawartość i szczegółowość można kształtować korzystając z filtrów oraz możliwości "rozwijania" i "zwijania" szczegółów.

W prawym górnym rogu formatki znajduje się rozwijalna "**Legenda**" (aby ją zobaczyć należy dwukrotnie kliknąć na ikonce "**notatnik**") objaśniająca symbole mierników i wskaźników prezentowanych w tabelkach.

W dolnej części widać tabelkę prezentującą kolejne wiersze dotyczące zaplanowanych Produktów. Dla każdego z nich widać kolumny planu i wykonania ilości, środków i czasu. W kolumnie ilość (oznaczonej kolorem jasno czerwonym) operator powinien wprowadzić za każdy kolejny miesiąc ilość wykonanych Produktów. Miesiąc, dla którego dane chcemy zaktualizować, wybierany jest w zakładce znajdującej się nad tabelką w lewym górnym rogu. Pozostałe dane system pobiera automatycznie z planów, systemów finansowo-księgowych oraz systemu rejestracji czasu pracy.

W każdym wierszu dolnej tabeli dotyczącym wybranego Produktu, w pierwszej kolumnie po lewej stronie, znajduje się mały ciemny "**trójkąt**". Po kliknięciu w tę ikonkę rozwija się lista mierników właściwa dla Kategorii Produktu, do której produkt należy. Lista ta, w ostatniej kolumnie zatytułowanej "wartość", umożliwia wprowadzenie aktualnej wartości miernika dla odpowiedniego miesiąca.

# **19. WYBÓR POZOSTAŁYCH WSKAŹNIKÓW DLA ZADANIA**

Aby ustalić zestaw pozostałych wskaźników (poza standardowymi), które chcemy w danym Zadaniu monitorować, wracamy ponownie do formatki z **Rys. 14.1** i wybieramy z MENU KONTEKSTOWEGO zakładkę "**Produkty**". Na otworzonej w ten sposób formatce (**Rys. 19.1**) widzimy listę Produktów, jakie zostały zaplanowane w ramach tego zadania oraz ich Kategorie.

System umożliwia w tym miejscu zdefiniowanie dodatkowego Produktu, gdyby Produkt taki powstał w ramach pracy (np. podstawowym produktem zadania audytowego jest sprawozdanie, a produktem dodatkowym może być rekomendacja). Produkt dodatkowy może zostać przypisany do właściwej sobie Kategorii, dzięki czemu dostępny będzie dla niego inny zestaw wskaźników niż te, które zostały zdefiniowane

> "Monitorowanie jakości usług publicznych jako element zintegrowanego systemu zarządzania jednostkami samorządu terytorialnego"

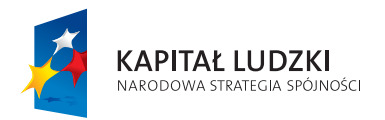

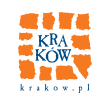

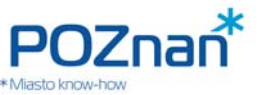

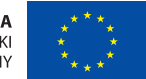

dla Produktu zapisanego w planie rzeczowo-finansowym. Produkt dodatkowy definiujemy korzystając z przycisku **"+Dodaj**" i wybieramy dla niego ze słownika odpowiednią Kategorię Produktu.

Gdy wszystkie Produkty przyporządkowane są do odpowiednich Kategorii, ustawiając kursor na wybranym wierszu pod prawym klawiszem myszy wybieramy zakładkę "Wskaźniki", która prezentuje komplet przygotowanych do wybrania wskaźników dla danej Kategorii Produktu (**Rys. 19.2**).

#### **Rys. 19.1 Lista Produktów dla Zadania Budżetowego**

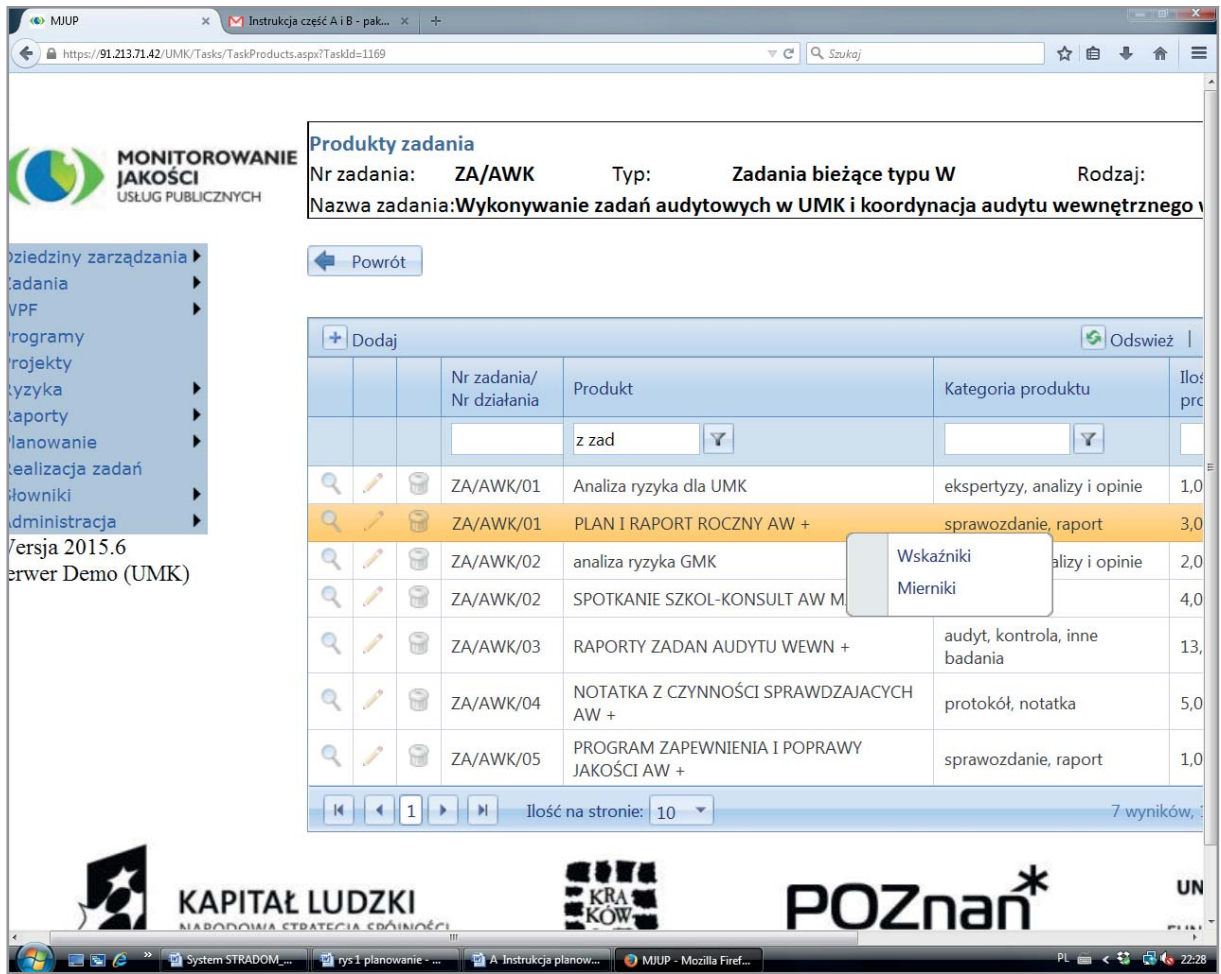

Koordynator z przedstawionej listy wybiera wskaźniki, które chce obliczać i analizować dla wybranego wcześniej Produktu. Wyboru wskaźnika dokonuje przez zaznaczenie checkbox'u w trzeciej kolumnie. Zaznaczenie powoduje, że mierniki, których wartości są potrzebne do obliczenia wartości wskaźnika zostaną automatycznie zaznaczone.

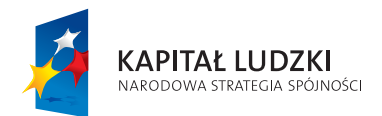

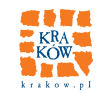

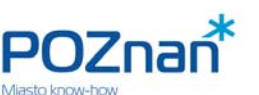

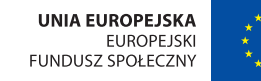

Aby lepiej poznać merytoryczny sens wskaźnika, zanim dokonamy wyboru, warto korzystając z ikonki "**lupa**" (w pierwszej kolumnie tabeli) w formatce z **Rys. 19.2** zobaczyć wszystkie mierniki, które można wykorzystać dla danego Produktu oraz formułę obliczenia wartości danego wskaźnika. Widok ekranu przedstawia **Rys. 19.3.** Jeśli nie odnaleźliśmy na liście któregoś ze wskaźników, które chcemy monitorować, możemy na formatce z **Rys. 19.2** nacisnąć przycisk "**Dodaj istniejący wskaźnik**" w lewym górnym rogu tabelki, w pozycji drugiej. Wówczas wyświetlona zostanie formatka (**Rys. 19.4**), na której możemy wybrać inną dowolną Kategorię Produktu, a system w polu poniżej Kategorii zaoferuje nam do wyboru także wskaźniki właściwe dla tej Kategorii.

Gdy chcemy sprawdzić, czy wybrane zostały wszystkie mierniki potrzebne do obliczenia konkretnych wskaźników, wracamy do listy Produktów (**Rys. 19.1**) i wybieramy zakładkę "**Mierniki**". Na ekranie zobaczymy wszystkie mierniki, jakie oferuje nam system dla danego Produktu (**Rys. 19.5**). Mierniki używane do obliczenia wybranych przez nas uprzednio wskaźników są już automatycznie zaznaczone jako "**wybrane do monitorowania**". Możemy jednak dodatkowo w tej tabelce oznaczyć mierniki, dla których dane chcemy zbierać.

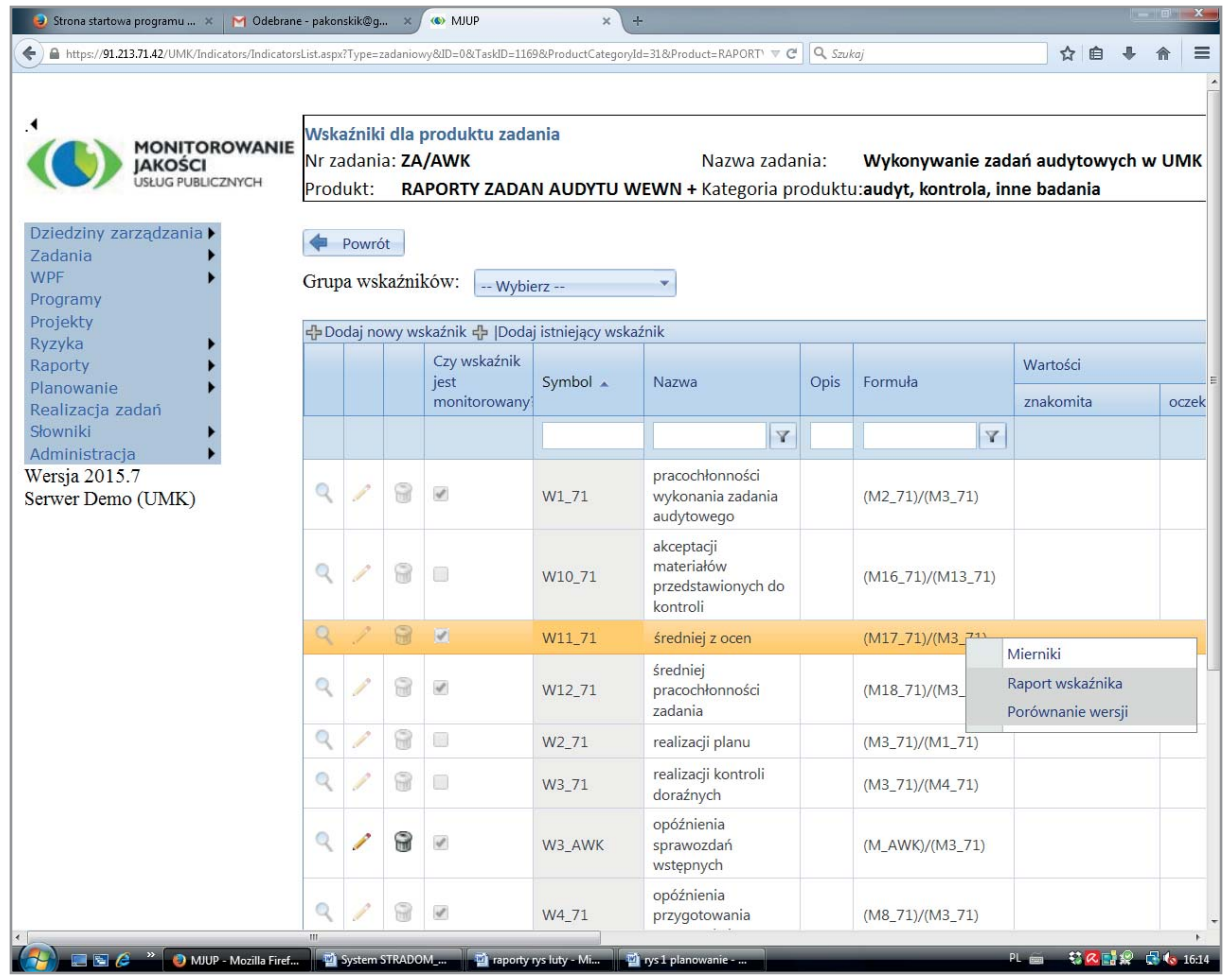

#### **Rys. 19.2 Wskaźniki dla produktu w Zadaniu Budżetowym**

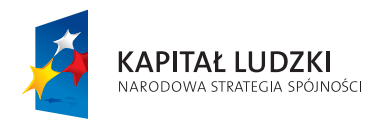

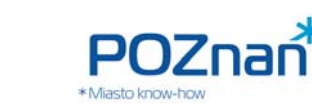

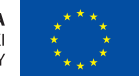

W górnym lewym rogu tabelki (w pozycji drugiej) mamy możliwość wyboru jednego z mierników zdefiniowanych dla innej Kategorii niż wybrana dla naszego Produktu. Służy do tego przycisk "**Dodaj istniejący miernik**". Wybierając z innych Kategorii dokonujemy także wyboru ze Słowników: najpierw wybieramy Grupę, potem Kategorię Produktu, a następnie konkretny miernik z dostępnej "oferty" (Rys. 19.6).

Jeżeli w dalszym ciągu nie mamy wszystkich potrzebnych wskaźników i potrzebujemy uzupełnić zbiór mierników, wówczas – o ile to konieczne – możemy zdefiniować całkiem nowe indywidualne mierniki dla naszego Zadania korzystając z przycisku w lewym górnym rogu tabelki "Dodaj nowy miernik". Dodając nowy miernik definiujemy jego symbol, nazwę i jednostkę miary.

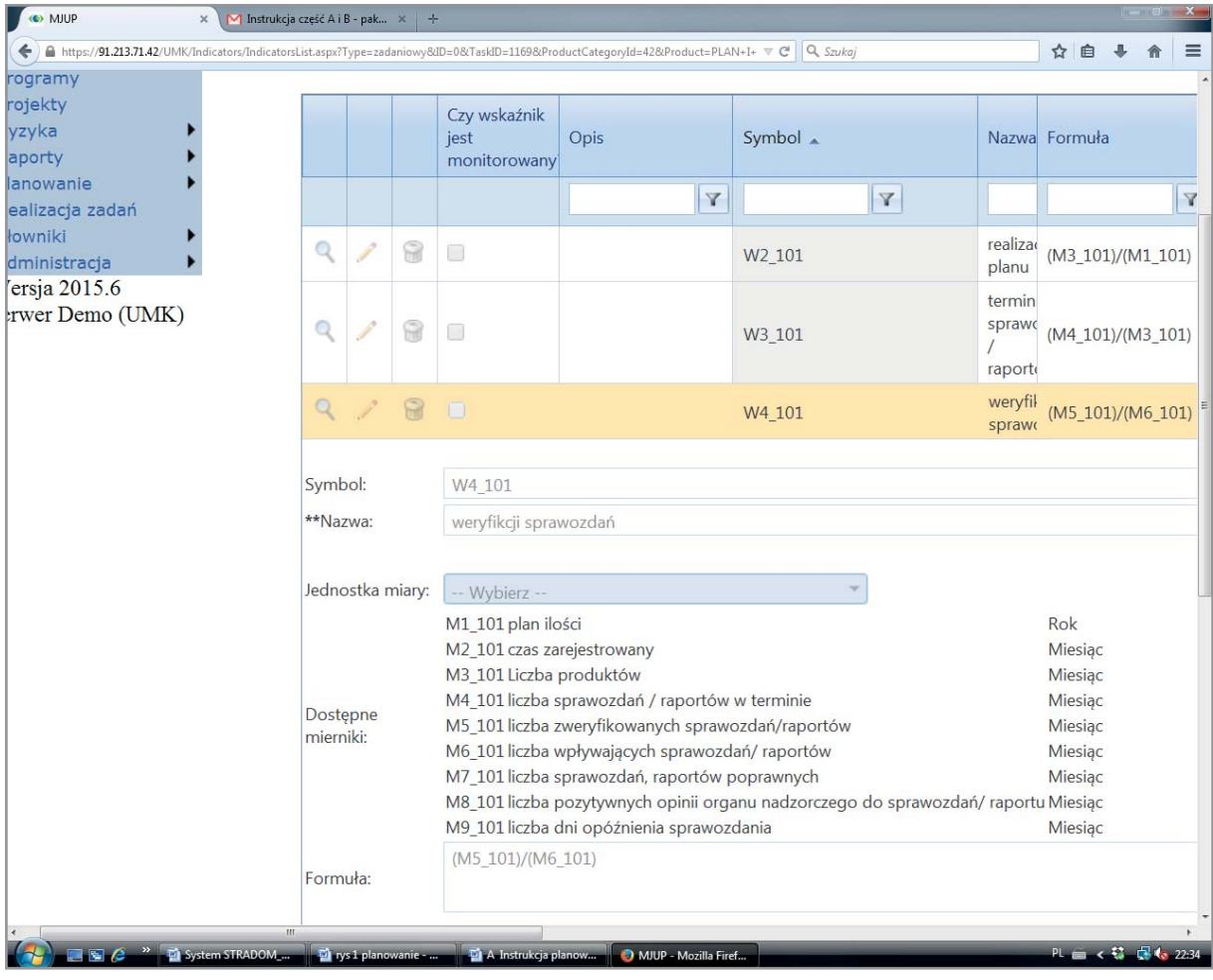

#### **Rys. 19.3 Wskaźniki dla produktu w Zadaniu Budżetowym – podgląd listy mierników**

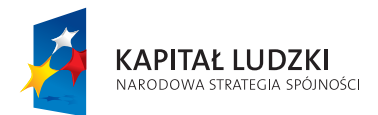

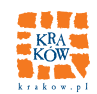

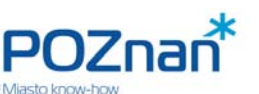

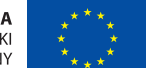

67

**PLANOWANIE ZADAŃ BUDŻETOWYCH** 

Po dodaniu nowych mierników możemy podobnie zdefiniować wskaźniki, które na ich podstawie będą wyliczane. W tym celu wracamy do zakładki "Wskaźniki" i tam w górnym lewym rogu tabeli zaznaczamy "**Dodawanie nowego wskaźnika**". Po kliknięciu pojawi się formatka (**Rys. 19.7**), na której widzimy listę mierników. Aby wskaźnik został dodany musimy wprowadzić jego symbol, nazwę oraz formułę obliczenia wyrażoną za pomocą mierników. Na ich liście powinny znajdować się także te mierniki, które dodaliśmy, ale nawet w przypadku, gdy system nie zaktualizował jeszcze listy, możemy użyć nowego symbolu miernika w formule. Po zdefiniowaniu nowego wskaźnika należy zaznaczyć w odpowiednim wierszu checkbox oznaczający wybór wskaźnika do monitorowania.

Gdy wszystkie wskaźniki zostały zdefiniowane i zaznaczone do monitorowania należy ponownie otworzyć formatkę z **Rys. 19.1** i dalej **Rys. 19.2** – przedstawiającą zbiór wskaźników. Używając MENU KONTEKSTOWE-GO należy dla każdego z monitorowanych wskaźników wybrać "**Mierniki**". W formatce klikamy ikonkę "**ołówek**" i widzimy otwarte pole do edycji (**Rys. 19.8**). Tutaj powinniśmy wybrać "**Metodę agregacji**" każdego z mierników służących do obliczenia wartości wskaźnika. Jeśli zaznaczymy "Brak" – system będzie obliczał wartość wskaźnika oddzielnie dla każdego miesiąca wyłącznie na podstawie danych z tego miesiąca. Jeśli zaznaczymy "**Narastająco od początku bieżącego roku**" – wartości mierników będą sumowane od początku roku, a wskaźnik będzie wyliczany przy użyciu tych sum.

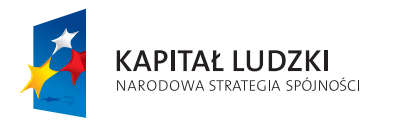

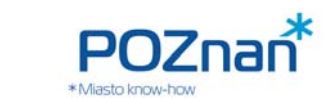

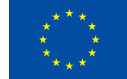

#### **Rys. 19.4 Dodawanie wskaźnika z innej kategorii produktu**

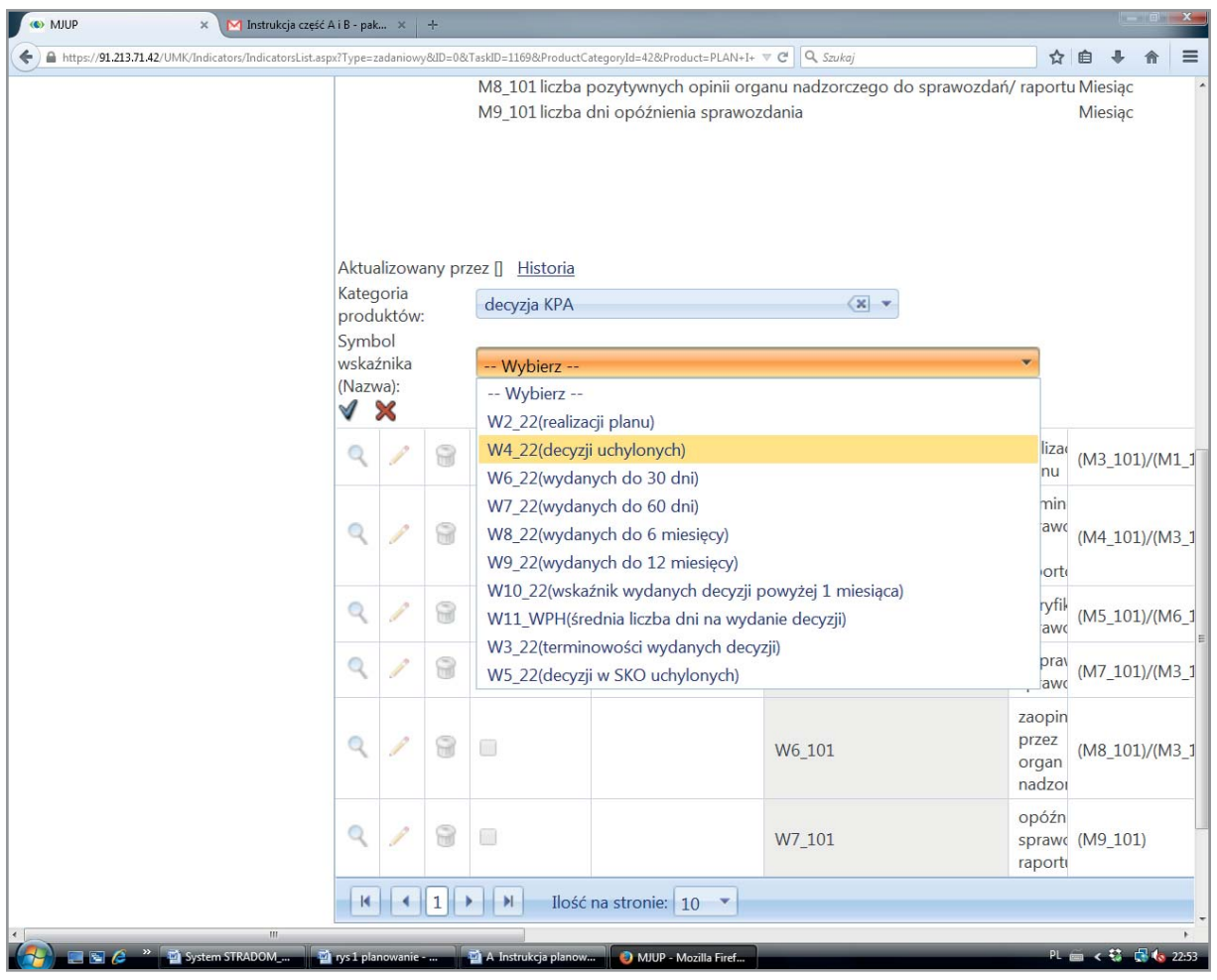

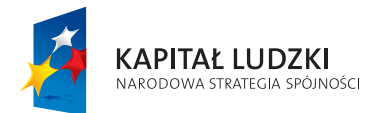

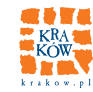

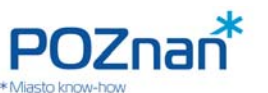

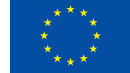

#### **Rys. 19.5 Lista mierników dla produktu Zadania budżetowego**

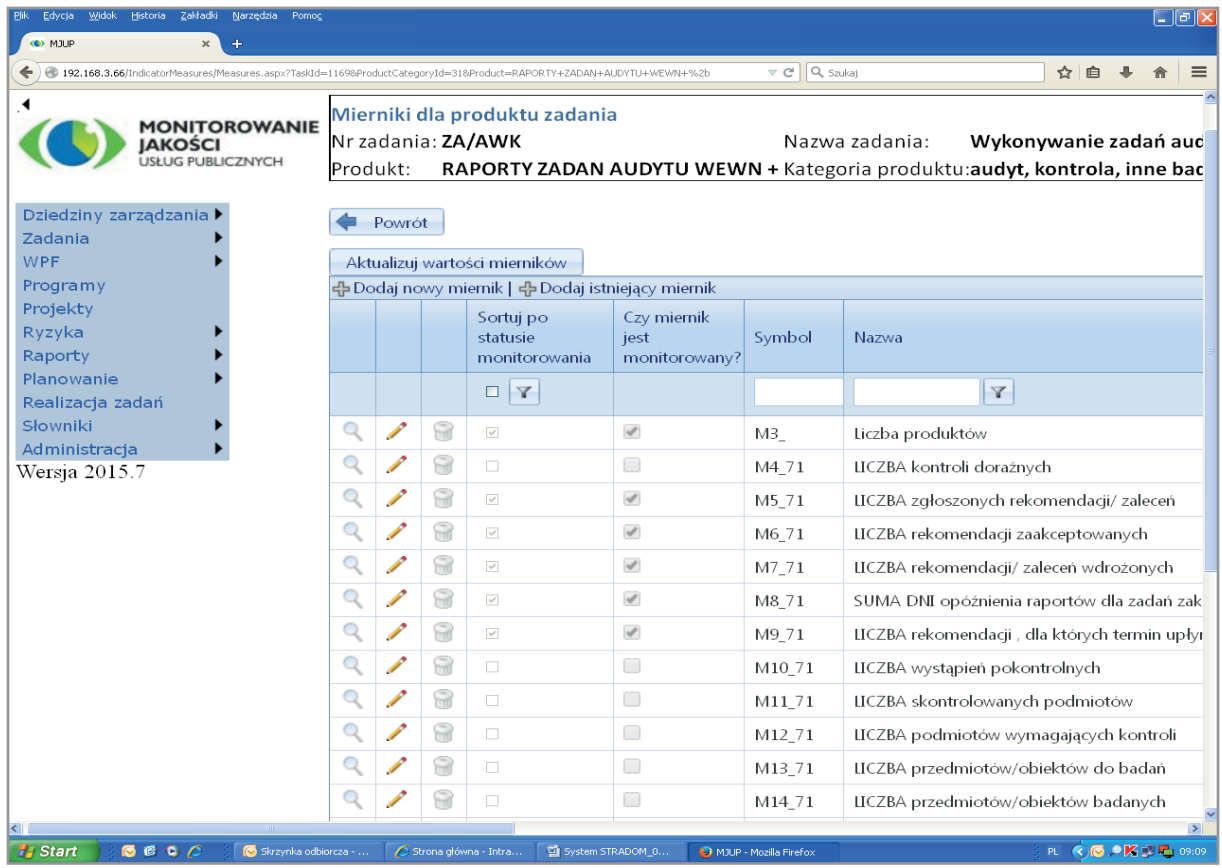

"Monitorowanie jakości usług publicznych jako element zintegrowanego systemu zarządzania jednostkami samorządu terytorialnego"

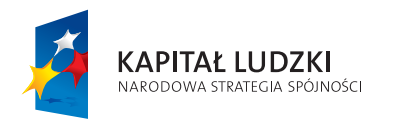

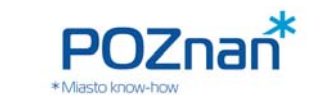

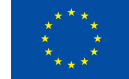

#### **Rys. 19.6 Dodawanie miernika z innej kategorii produktu**

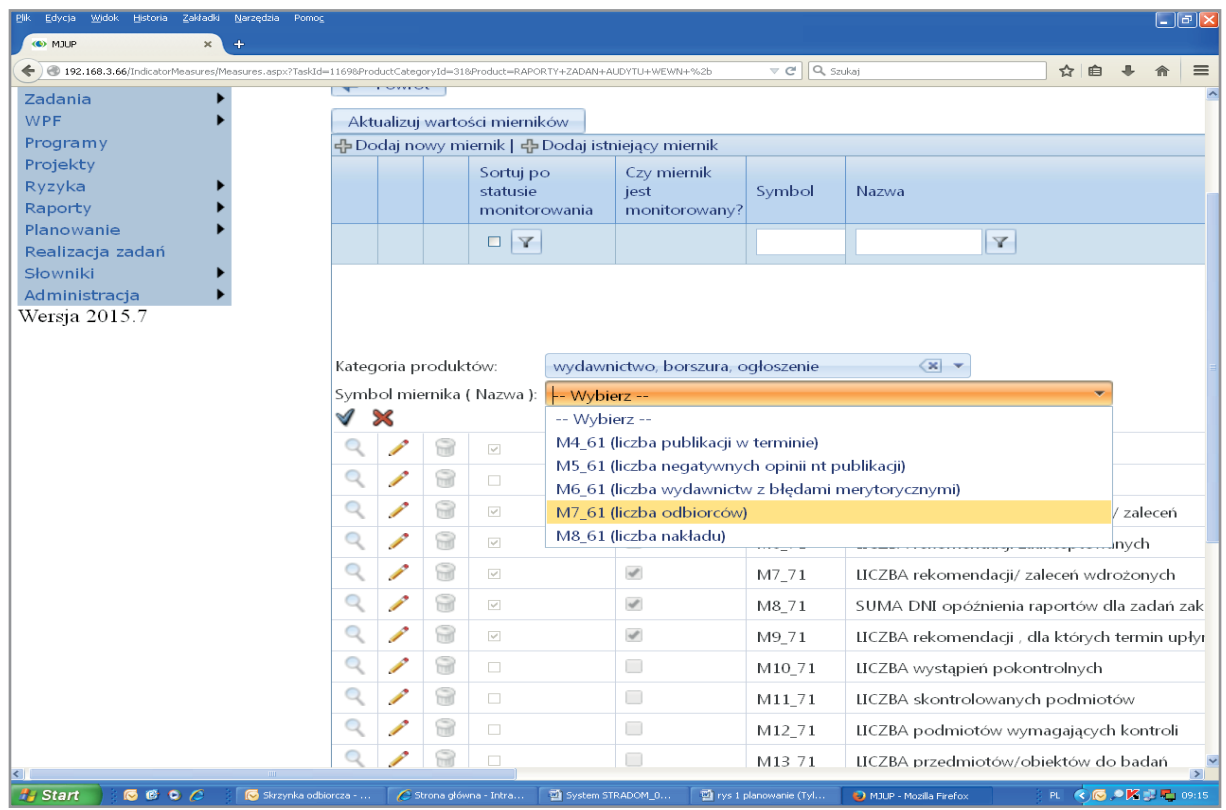

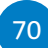

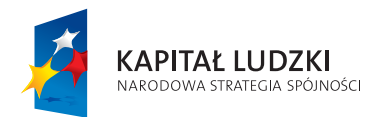

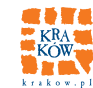

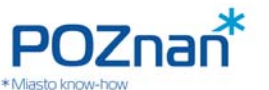

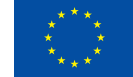

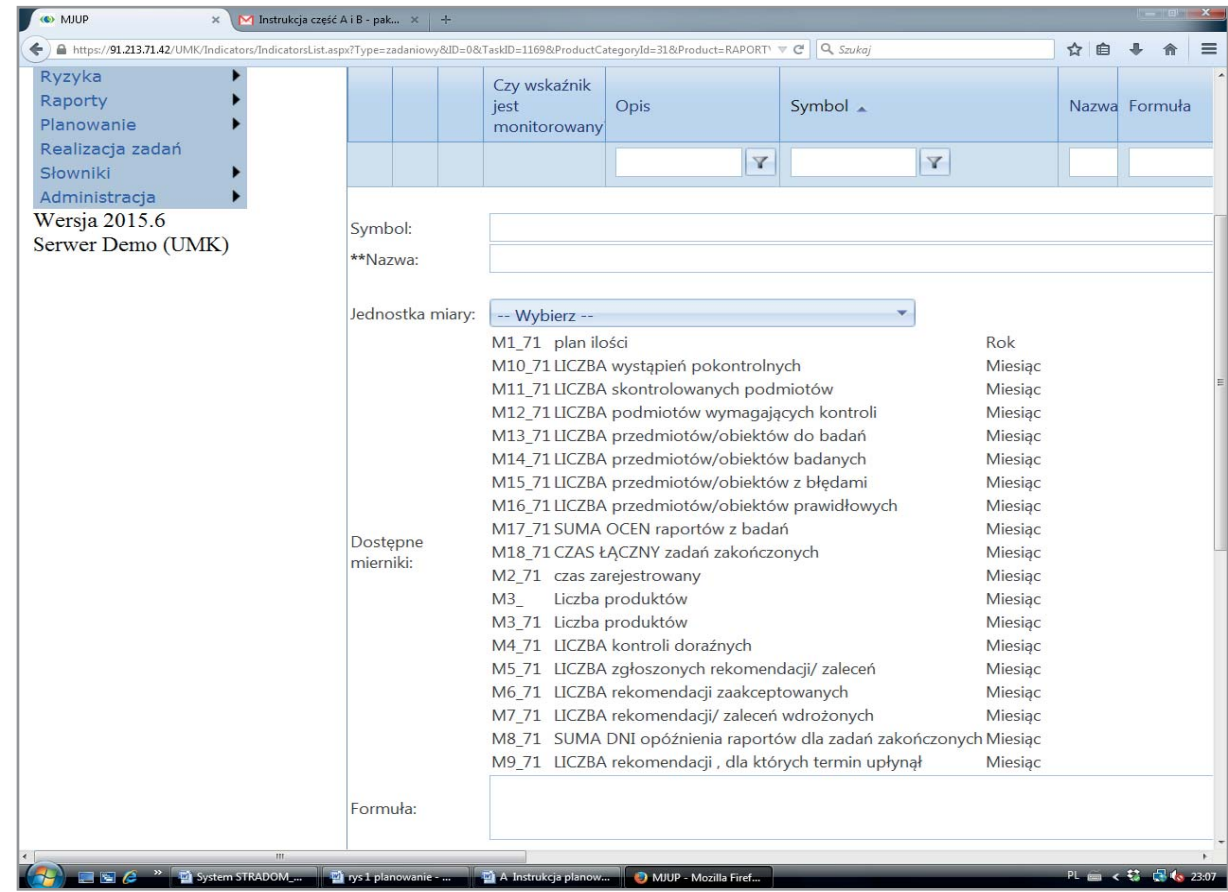

#### **Rys. 19.7 Defi niowanie nowego wskaźnika**

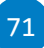

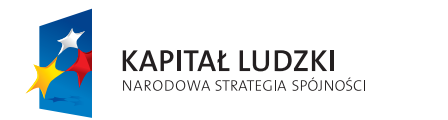

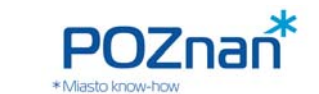

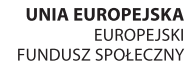

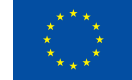

#### **Rys. 19.8 Wybór metody agregacji wartości miernika**

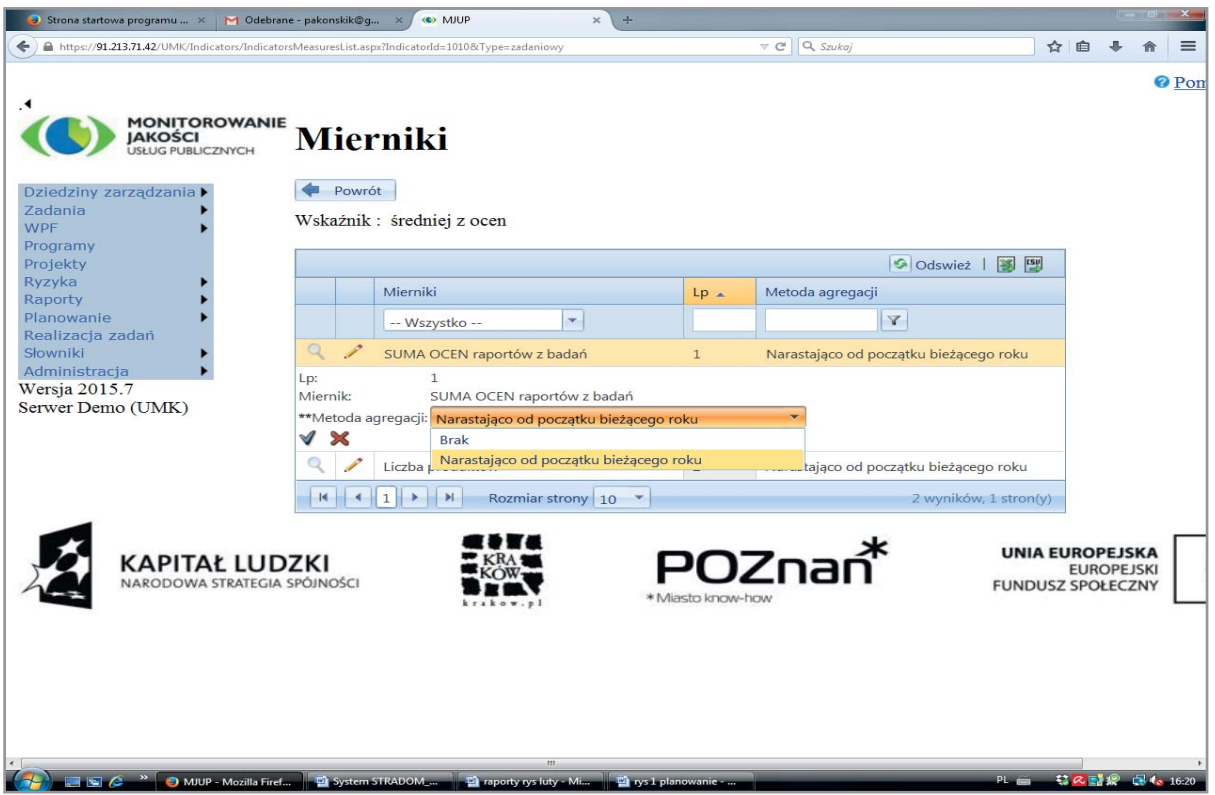

Wartości mierników potrzebnych do obliczania wybranych wskaźników wprowadzamy w zakładce "**Wskaźniki standardowe**" (Por. pkt 16.). W formatce z **Rys. 18.1**, po naciśnięciu małego ciemnego "trójkąta" w pierwszej kolumnie tabeli otwiera się lista (Rys. 19.9), na której możemy wprowadzić dla każdego miesiąca aktualne wartości mierników, potrzebnych do obliczenia wskaźników. Wyboru miesiąca dla którego wprowadzamy dane należy dokonać w okienku nad tabelką, wyposażonym w widoczną na rysunku rozwijaną listę.

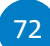
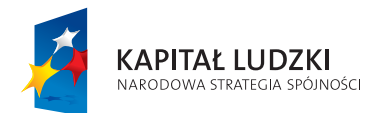

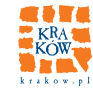

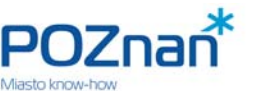

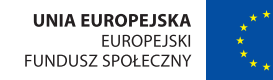

**PLANOWANIE ZADAŃ BUDŻETOWYCH** 

### **Rys. 19.9 Wprowadzanie wartości mierników procesowych dla produktu w Zadaniu**

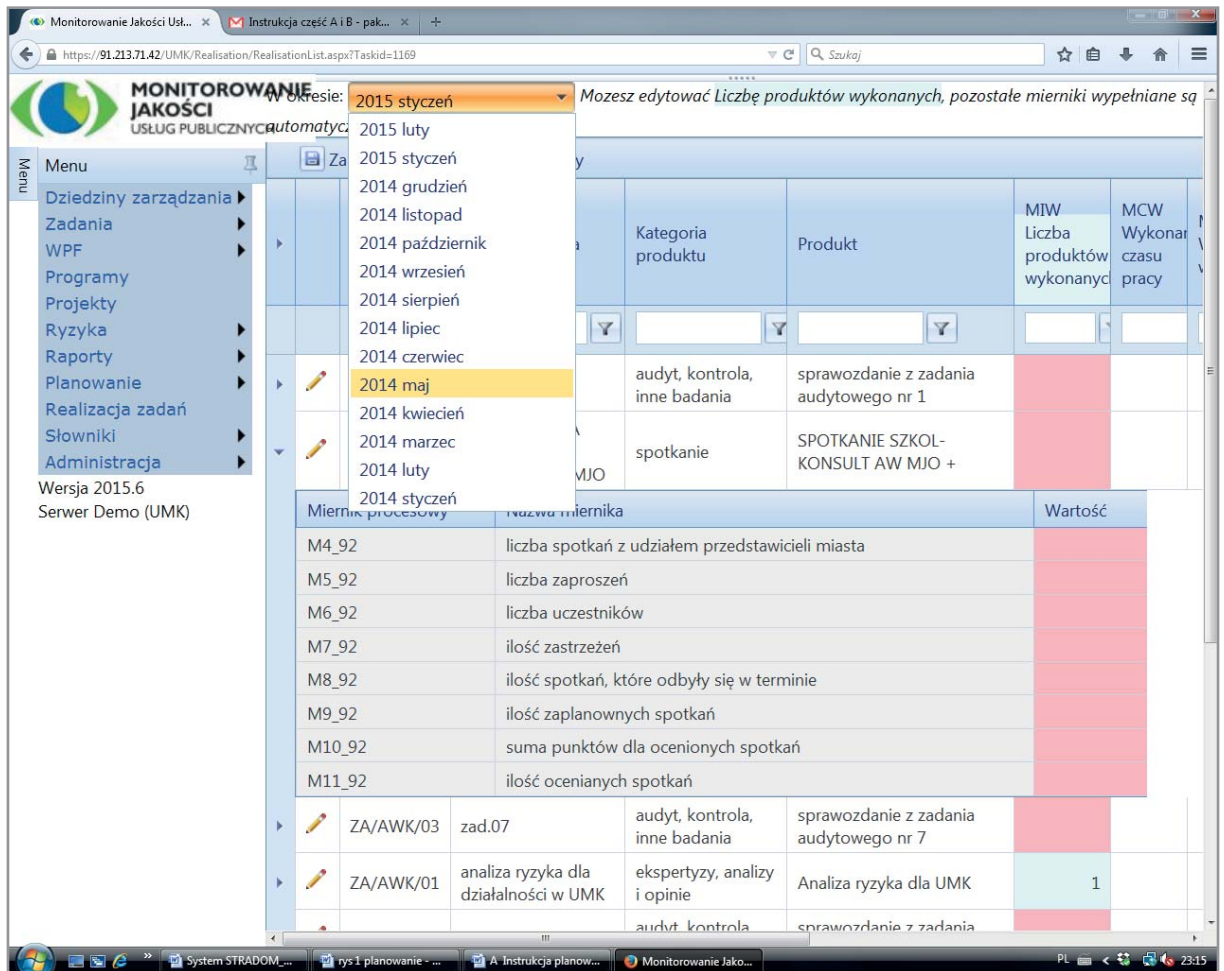

### **20. HIERARCHIA CELÓW SZCZEGÓŁOWYCH ZADANIA**

Po zdefiniowaniu wskaźników dla Produktów Zadania wracamy do listy Zadań, aby:

• uzupełnić **miary**, czyli **wskaźniki dla celów szczegółowych**

oraz

• ustalić **hierarchię** ich ważności, korzystając z możliwości **przypisywania im wag**.

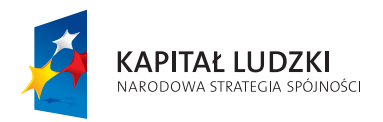

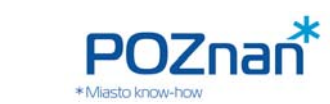

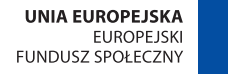

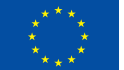

Ustawiamy kursor na naszym Zadaniu i pod prawym klawiszem myszy wybieramy zakładkę "**Cele szczegółowe**". Widzimy formatkę (**Rys. 20.1**), na której spośród wskaźników wybranych do monitorowania dla danego Zadania wybieramy teraz wskaźniki odpowiednie do zapisanych celów, przypisując im wagi odzwierciedlające priorytety celów (wagi to liczby w przedziale od 0 do 1; muszą być dobrane tak, aby suma wag wskaźników w zadaniu była równa 1,00). Dla ułatwienia w prawym dolnym rogu tabelki system wyświetla aktualną sumę wag wskaźników zdefiniowanych w danym Zadaniu.

### **Rys. 20.1 Cele szczegółowe Zadania – przypisywanie wskaźników dla monitorowania**

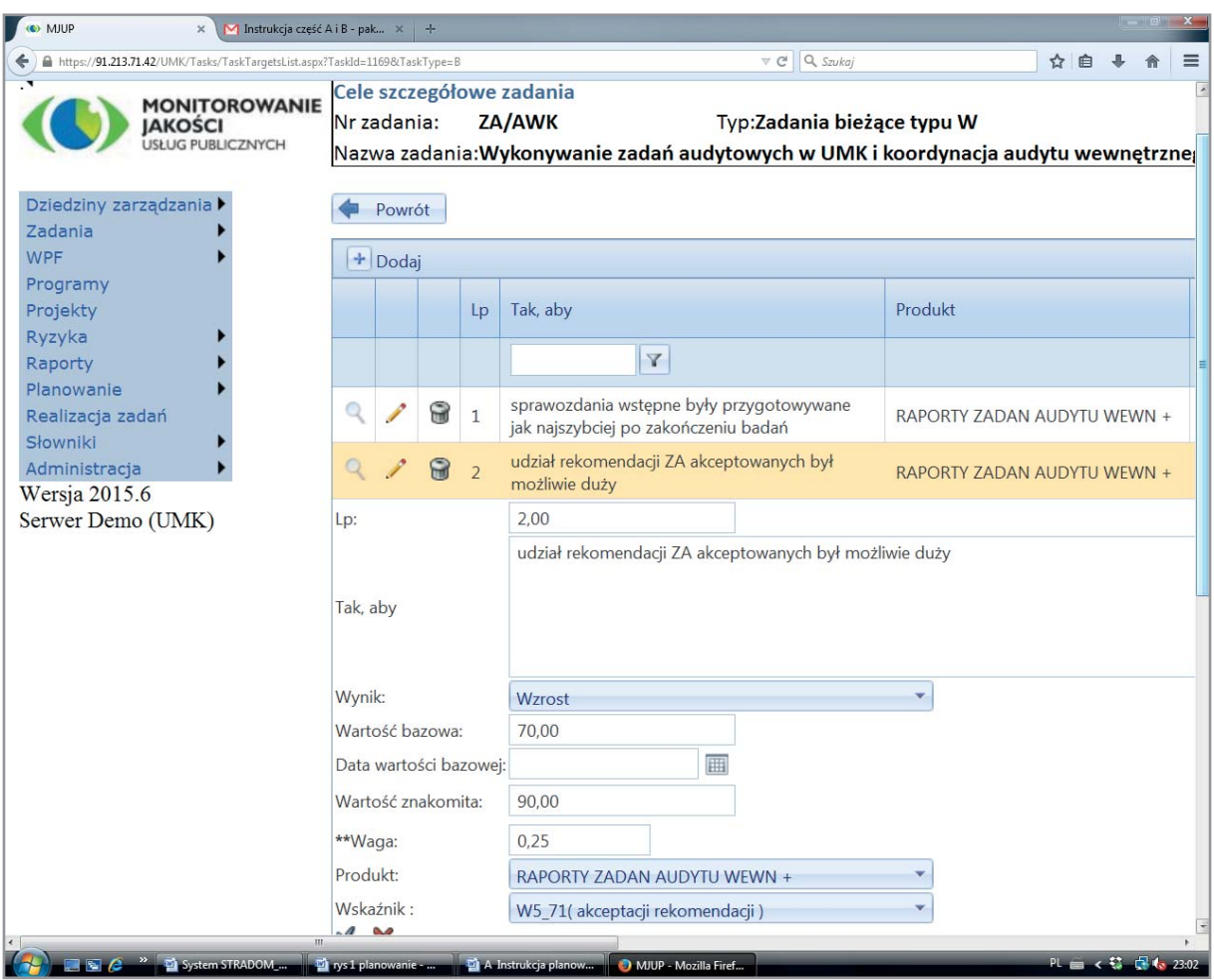

Dla każdego przyporządkowanego do celu wskaźnika powinniśmy wskazać jakiej jego zmiany oczekujemy. W formatce z Rys. 20.1, w polu "Wynik", możemy wybrać jedną z następujących opcji:

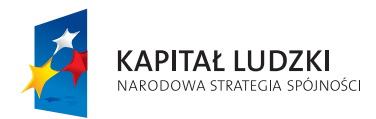

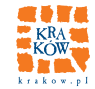

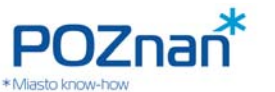

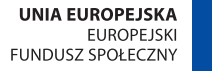

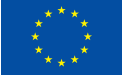

**ZARZĄDZANIE RYZYKIEM I AUDYTY PLANOWANIE ZADAŃ BUDŻETOWYCH** 

- a) wartość oczekiwana,
- b) wzrost lub spadek,
- c) wartość bazowa.
- W zależności od wyboru należy podać odpowiednio:
- a) wartość, którą należy osiągnąć;
- b) wartość bazową (od której zmianę liczymy) oraz tzw. wartość znakomitą (jeśli Koordynator ją osiągnie otrzyma maksymalną ocenę);
- c) wartość bazową oraz przedział, w którym wynik powinien się znaleźć.

W przypadku **a)** otrzymamy ocenę maksymalną, gdy osiągniemy wartość oczekiwaną; w przeciwnym wypadku ocena jest minimalna. W przypadku **b)** osiągnięcie wartości bazowej daje ocenę neutralną, a każde zbliżenie się do wartości znakomitej – proporcjonalnie pozytywną. Jeśli zamiast wzrostu mamy spadek ocena jest proporcjonalnie negatywna. W przypadku **c)** wynik mieszczący się w zadanym przedziale daje ocenę maksymalną, poza przedziałem – ocenę minimalną.

### **CO ZAGRAŻA OSIĄGNIĘCIU TEGOROCZNYCH CELÓW?**

### **21. ZARZĄDZANIE RYZYKIEM W ZADANIACH TYPU B**

W każdym Zadaniu budżetowym możemy zapisać zidentyfikowane ryzyka zarówno ogólnie na poziomie Zadania, jak też na poziomie każdego z Działań. Używając formatki z **Rys. 14.1** wybieramy w MENU KON-TEKSTOWYM zakładkę "Ryzyka". Po naciśnięciu prawego klawisza myszy zobaczymy listę ryzyk zdefiniowanych dla danego Zadania budżetowego (**Rys. 21.1**). Jeśli pole w kolumnie "**Działanie**" pozostawimy puste, oznacza to, że ryzyko dotyczy całego Zadania. Jeśli w polu tym umieścimy nazwę Działania – ryzyko dotyczy Produktu wytwarzanego w tym właśnie Działaniu.

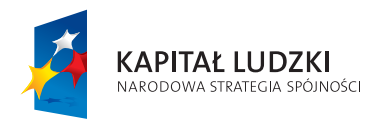

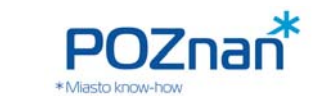

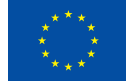

### **Rys. 21.1 Ryzyka dla Zadania Budżetowego**

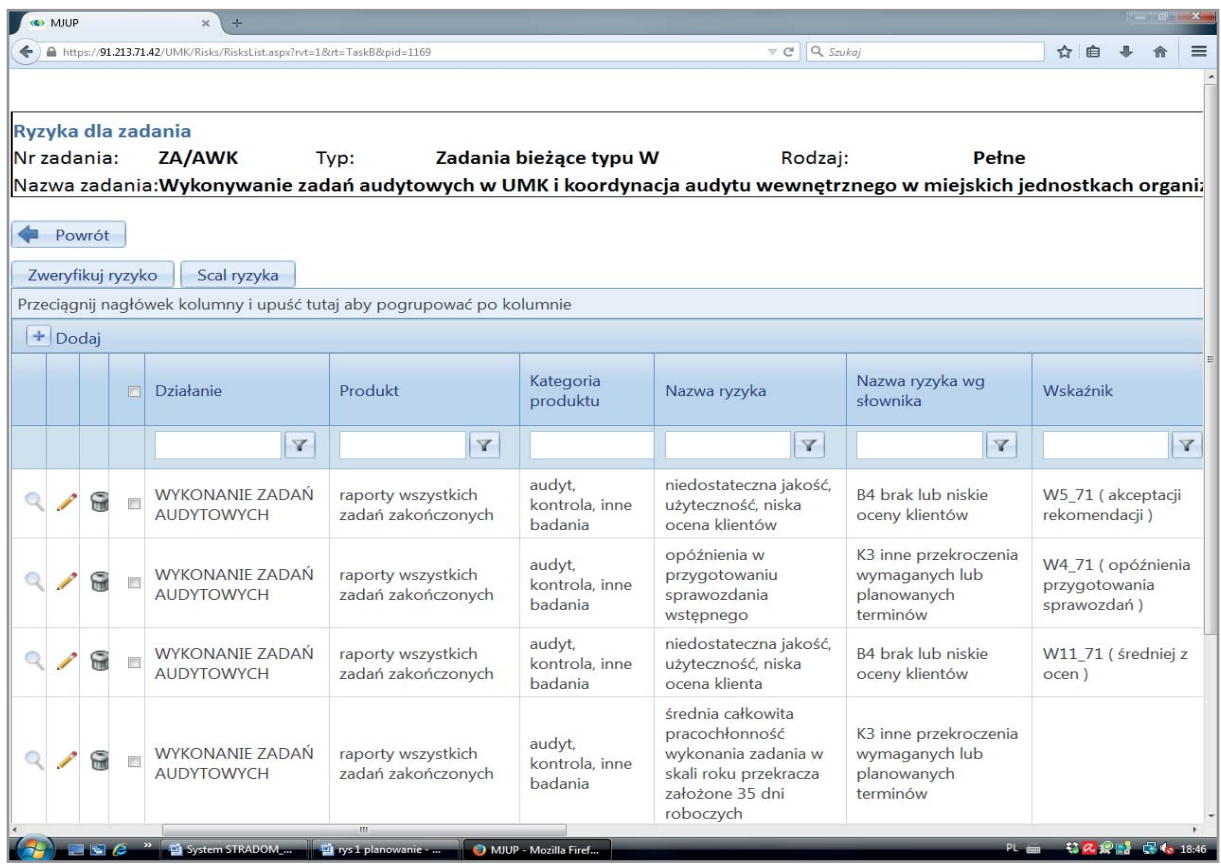

Poniżej (Rys. 21.2) widzimy formatkę, która otwiera się po kliknięciu na przycisk "+ Dodaj". Dokonanie wyboru Działania z rozwijanej listy przyporządkuje ryzyko do tego Działania, pozostawione puste pole – oznacza ryzyko na poziomie Zadania. Właściciel ryzyka (lub zgłaszający), nadaje mu własną nazwę, a także wybiera dla danego ryzyka jedną z nazw słownikowych w odpowiedniej kategorii ryzyka. Prócz identyfi kacji właściciel dokonuje oceny ryzyka w jednolitej dla urzędu skali, wybiera sposób postępowania i może wskazać datę zaplanowanego działania. Istnieje też możliwość przyporządkowania ryzyku wybranego wskaźnika spośród zdefiniowanych wcześniej dla danego Zadania. Jeśli na tym etapie planowania wskaźniki nie zostały jeszcze zdefiniowane, koordynator może dokonać uzupełnienia danych później, gdy cel Zadania zostanie już wyrażony w postaci zmian konkretnych wskaźników.

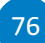

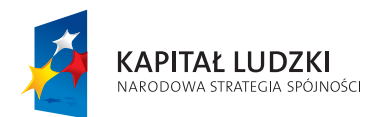

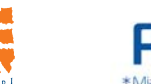

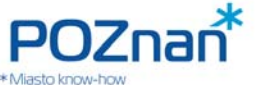

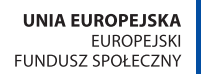

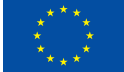

**ZARZĄDZANIE RYZYKIEM I AUDYTY PLANOWANIE ZADAŃ BUDŻETOWYCH** 

### **Rys. 21.2 Ryzyka dla Zadania Budżetowego – edycja danych**

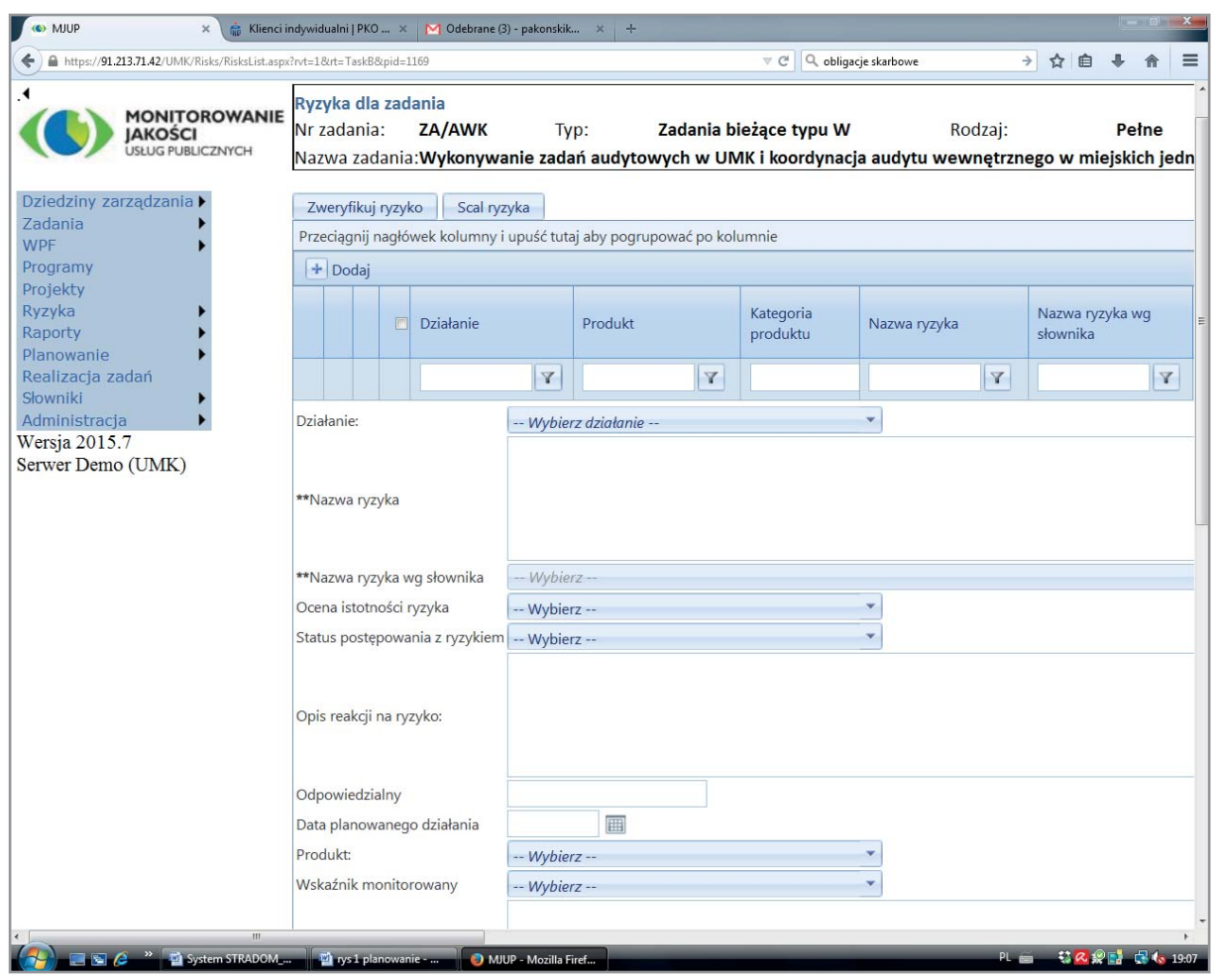

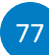

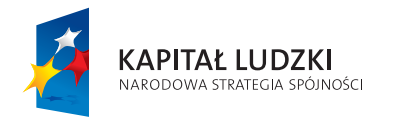

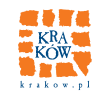

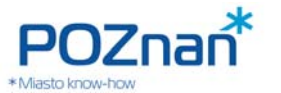

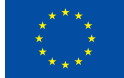

### **JAKIE PROJEKTY BĘDZIEMY REALIZOWAĆ DLA DOKONANIA ZMIAN?**

### **E.2. PLANOWANIE ZADAŃ TYPU P**

### **22. DEFINIOWANIE I ZAPIS ZADAŃ TYPU P**

Zadania typu P to Zadania unikalne służące zwykle dokonaniu jednorazowej, konkretnej zmiany. Dlatego dla Zadań typu P nie wyznaczamy limitów do planowania. Każde takie indywidualne Zadanie jest wstępnie wyznaczane do przygotowania i – gdy dane do planowania są już zgromadzone – Koordynator definiuje Zadanie w systemie. Natomiast sam proces planowania Zadań typu P przebiega podobnie jak w przypadku Zadań typu B. Formatkę, która gromadzi dane i informacje dotyczące Zadań typu P przedstawia **Rys. 22.1**.

(a) MJUP - Typu P × ( Å Klienci indywidualni | PKO ... × | M Odebrane (3) - pakonskik https://91.213.71.42/UMK/Tasks/ProjectTasksList.asp e | Q obligacie skarbowe 一台台卡  $\hat{r}$  $\equiv$ **MONITOROWANIE<br>JAKOŚCI**<br>USŁUG PUBLICZNYCH  $+$  Dodai Typ zadanja Kategoria Dz<br>zal Program strategicz Nr zadanja  $\triangle$ Nazwa dżetowego **przedsiewzie**  $\overline{\mathbf{v}}$ zikit/st6 -- Wszystko - | -- Wszystko - | -- | -- Wszystko dziny zarządzania k Zadania Modernizacja torowisk tramwajowych ZIKIT/ST6.11/12 Bieżace **WDF** Typu P wraz z infrastrukturą towarzyszącą Programy oje zad Budowa linii tramwajowej łaczącej ul inwestycyjne<br>strategiczne - środki UE Projekty .<br>Mierniki Brożka oraz Kampus UJ wraz z systemem<br>sterowania ruchem i nadzoru  $T$  PS/T1/2013 **ZIKIT/ST6.2/04** Ryzyka .<br>Wskażniki zadaniowe Raporty Rozbudowa linii tramwajowej KST, etap II B Planowanie Wieloletni waz z układem drogowym (ul. Lipska<br>Wielicka) w Krakowie  $\widehat{H}$ ZIKIT/ST6.3/06 T PS/T1/2013 Realizacia zadań środki UE strategiczne Słowniki Etapy Przebudowa linii tramwajowej na odcinku Administ Rondo Mogilskie - al. Jana Pawła II - Plac Wersia 2015.7 Planowanie  $\bullet$  $\approx$ **ZIVIT/ST6 4/07** Centralny wraz z systemem sterov Serwer Demo (UMK) Cele szczegółowe Załaczniki Budowa linii tramwajowej KST, etap IV (ul.  $\overline{Q}$  $\overline{\phantom{a}}$ ଳ **ZIKIT/ST6 5/14** Meissnera - Mistrzejowice) Raport dla zadania Budowa linii tramwajowej KST, etap III (os. Parametry Krowodrza Górka - Górka Ryzyka  $\bullet$  $\overline{\phantom{a}}$  $\approx$ **ZIKIT/ST6 6/06** Narodowa/Azory) wraz z budow dwupoziomowego skrzyżowania w ciągu Planowanie dochodów ul. Opolskiej Zespół projektowy Budowa linii tramwajowej KST etap IIIA (os  $\overline{Q}$  $\widehat{m}$ ZIKIT/ST6.6A/06 Budowa linii tramwajowej KST etap IIIA<br>Krowodrza Górka - os. Górka Narodow Promocja projektu  $\overline{\phantom{a}}$ Opinie ZIKIT/ST6.6B/06 Budowa linii tramwajowej KST etap IIIA -<br>estakada w ciągu ul. Opolskiej  $\overline{Q}$  $\overline{\phantom{a}}$  $\widehat{m}$ Produkty Wskaźniki standardowe Przenieś do rejestru zadań Bieżących Limity WPF **KAPITAŁ LUDZKI** DOWA STRATEGIA SPÓJNOŚC

**Rys. 22.1 Rejestr Zadań budżetowych typu P – w dolnej części formatka edycji danych** 

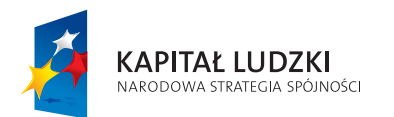

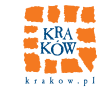

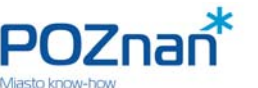

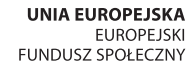

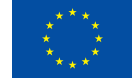

**PLANOWANIE ZADAŃ BUDŻETOWYCH** 

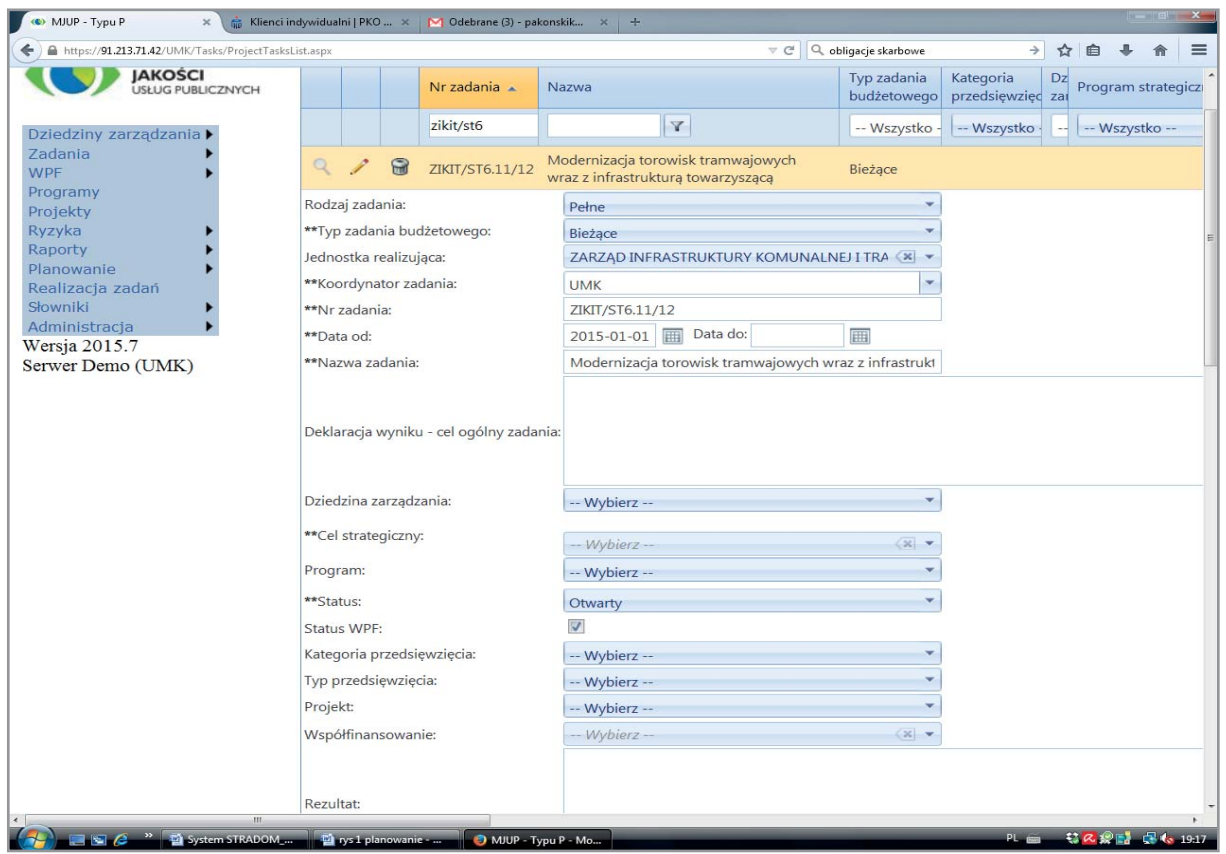

W jej dolnej części przedstawiono pola do wprowadzania danych wyświetlane przy użyciu przycisku "**+Dodaj**". Definiując Zadanie typu P oznaczamy szczegółowość planu wybierając rodzaj Zadania (proste lub pełne). Wybór "proste" powoduje, że możemy dla danego Zadania zapisać plan tylko w klasyfikacji budżetowej. W przypadku określenia rodzaju Zadania "pełne" – system będzie oczekiwał bardziej szczegółowego zdefiniowania struktury Zadania. Wówczas w formatce umieszczamy dane podobne jak w przypadku Zadań typu B, a ponadto dla Zadań "pełnych" możemy wybrać lokalizację oraz źródła współfinansowania. Podobnie jak wcześniej pod prawym klawiszem myszy mamy dostępne MENU KON-TEKSTOWE, przy pomocy którego możemy:

• **Zdefi niować Etapy Zadania**. Etap Zadania jest odpowiednikiem Działania w Zadaniu bieżącym. Formatka definiowania Etapów, wraz z rozwinięciem dostępnym pod przyciskiem "**+Dodaj**" jest pokazana na **Rys. 22.2**. Podajemy tam numer i nazwę Etapu, możemy wybrać fazę Zadania, której dotyczy Etap. Pozostałe dane, które nie zostały określone na poziomie Zadania, również możemy określić na poziomie Etapu. Jeśli zaś zostały już określone dla Zadania – zostają automatycznie ustalone dla wszystkich jego Etapów.

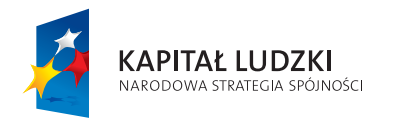

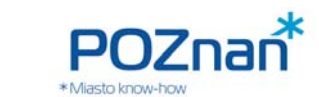

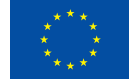

### **Rys**. **22.2 Etapy Zadania Budżetowego typu P – edycja danych**

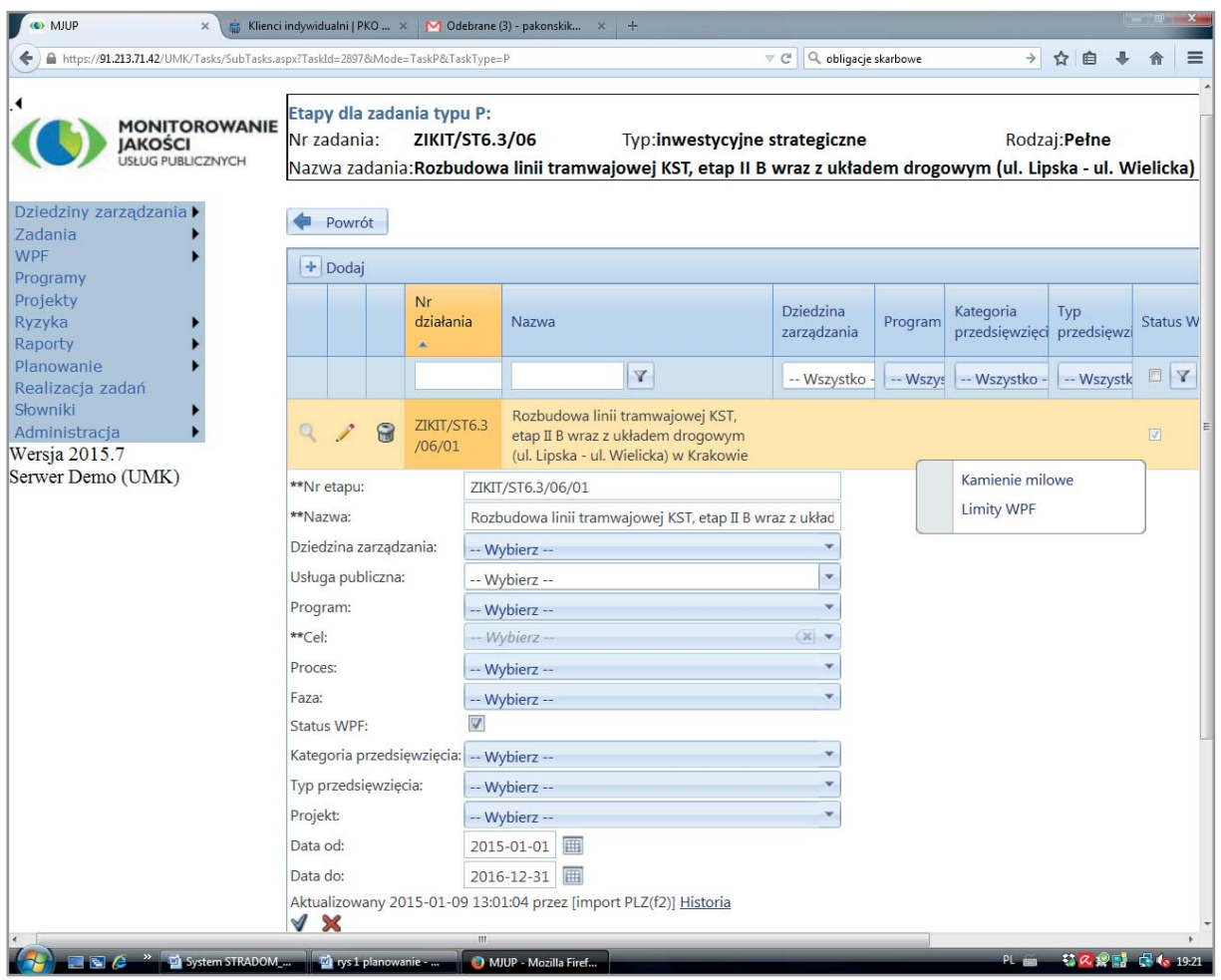

• **Zapisać Kamienie milowe** dla każdego z Etapów. Korzystając z MENU KONTEKSTOWEGO (**Rys. 22.2**) wybieramy i wypełniamy formatkę widoczną na **Rys. 22.3**, określając dla poszczególnych Etapów oddawany Produkt lub Produkty, plan kontroli jakości oraz planowaną datę osiągnięcia.

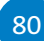

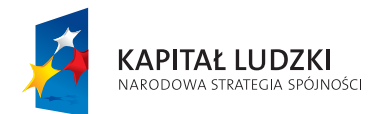

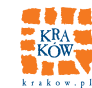

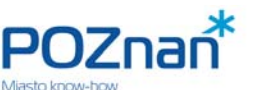

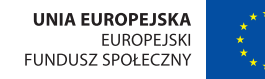

**PLANOWANIE ZADAŃ BUDŻETOWYCH** 

### **Rys. 22.3 Kamienie milowe dla Etapu Zadania typu P – edycja danych**

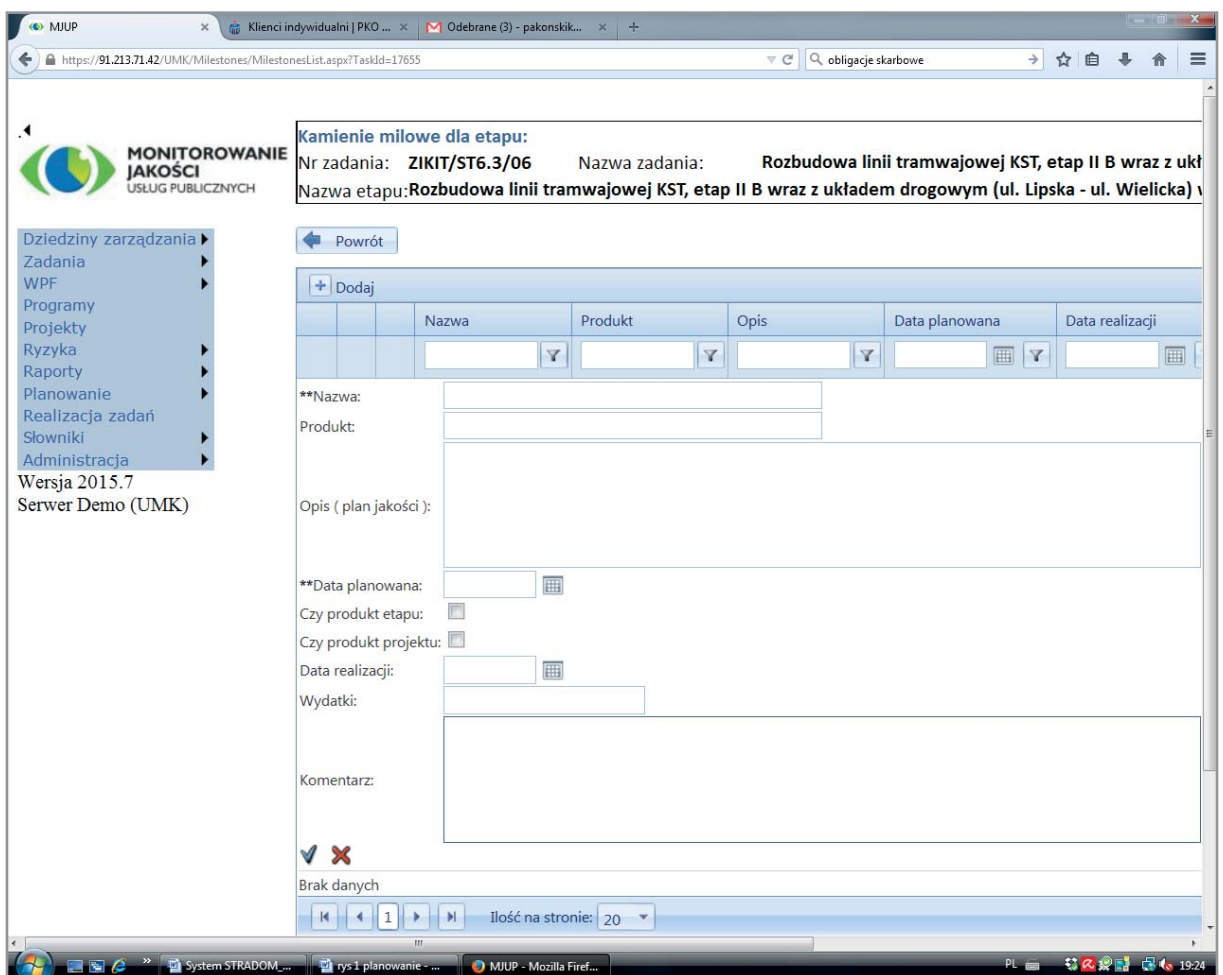

### **JAKIE ETAPY OSIĄGNIEMY W TYM ROKU?**

### **23. PLANOWANIE ZADAŃ TYPU P**

Formatkę do planowania Zadań typu P przedstawiono na **Rys. 23.1**. Zaplanowanie Zadania P oznacza – podobnie jak w przypadku Zadań typu B – umieszczenie w systemie planowanych Produktów, wybór sposobu realizacji, określenie ilości, kosztu jednostkowego, klasyfikacji budżetowej, źródeł finansowania itp. Gdy dla danego elementu planu jako sposób realizacji wybierzemy "siły własne" (SW) – planujemy

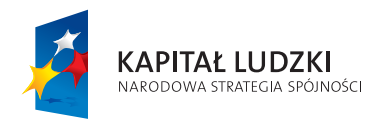

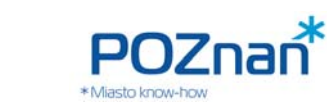

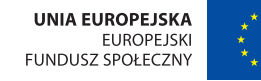

pracochłonność; przy wyborze sposobu realizacji "zakup" (Z) lub "zlecenie zewnętrzne" (ZZ) – planujemy wydatki bezpośrednie wraz z klasyfikacją budżetową. Jeśli definiując Zadanie wybraliśmy dla niego datę zakończenia przekraczającą rok budżetowy i zaznaczyliśmy checkbox "Status WPF", możemy plan Zadania sporządzić także dla lat następnych. Wyboru roku, na który opracowujemy plan, dokonujemy na rozwijanej liście umieszczonej między tabelkami (**Rys. 23.1**).

### **Rys. 23.1 Planowanie Zadań typu P – w dolnej części formatka edycji danych**

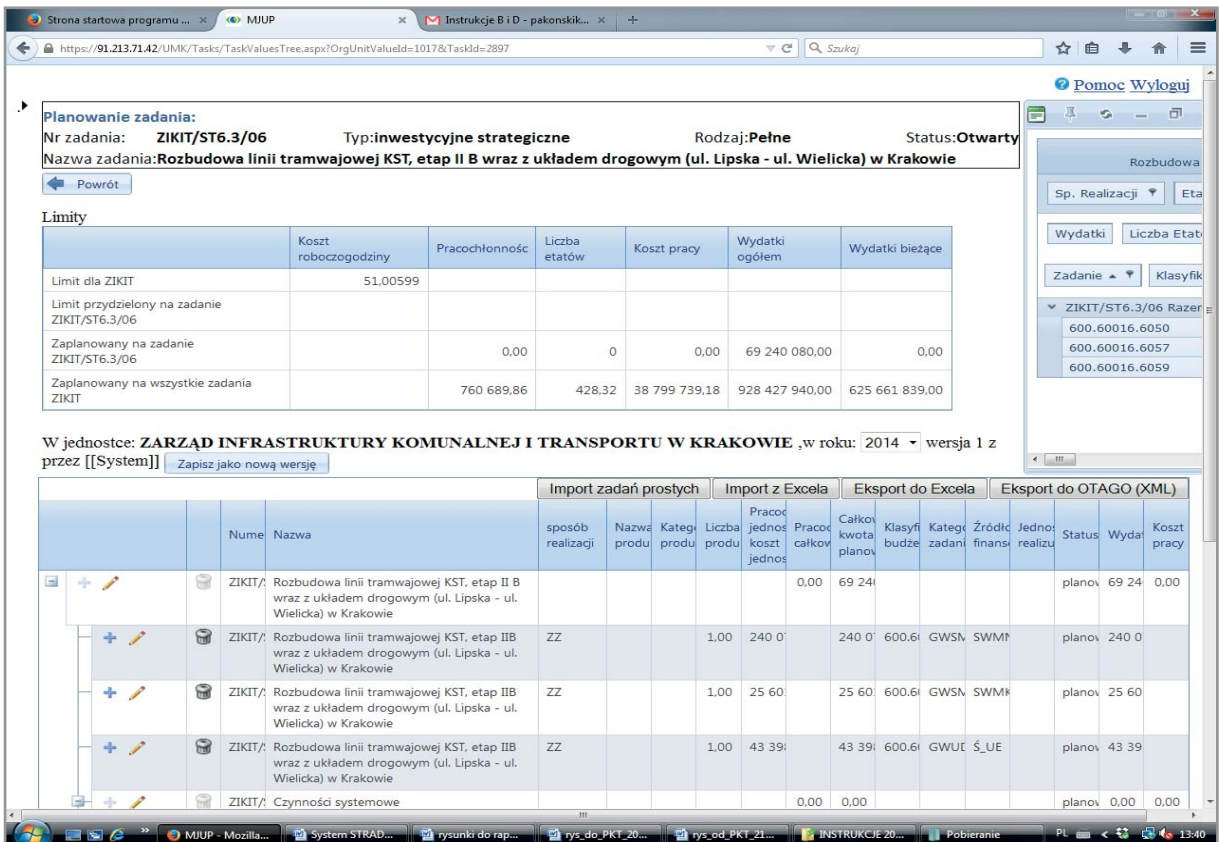

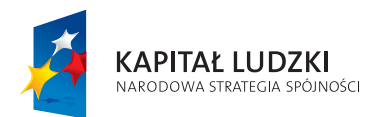

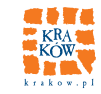

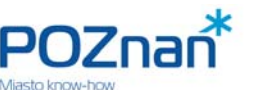

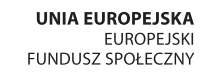

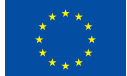

### **PLANOWANIE ZADAŃ BUDŻETOWYCH**

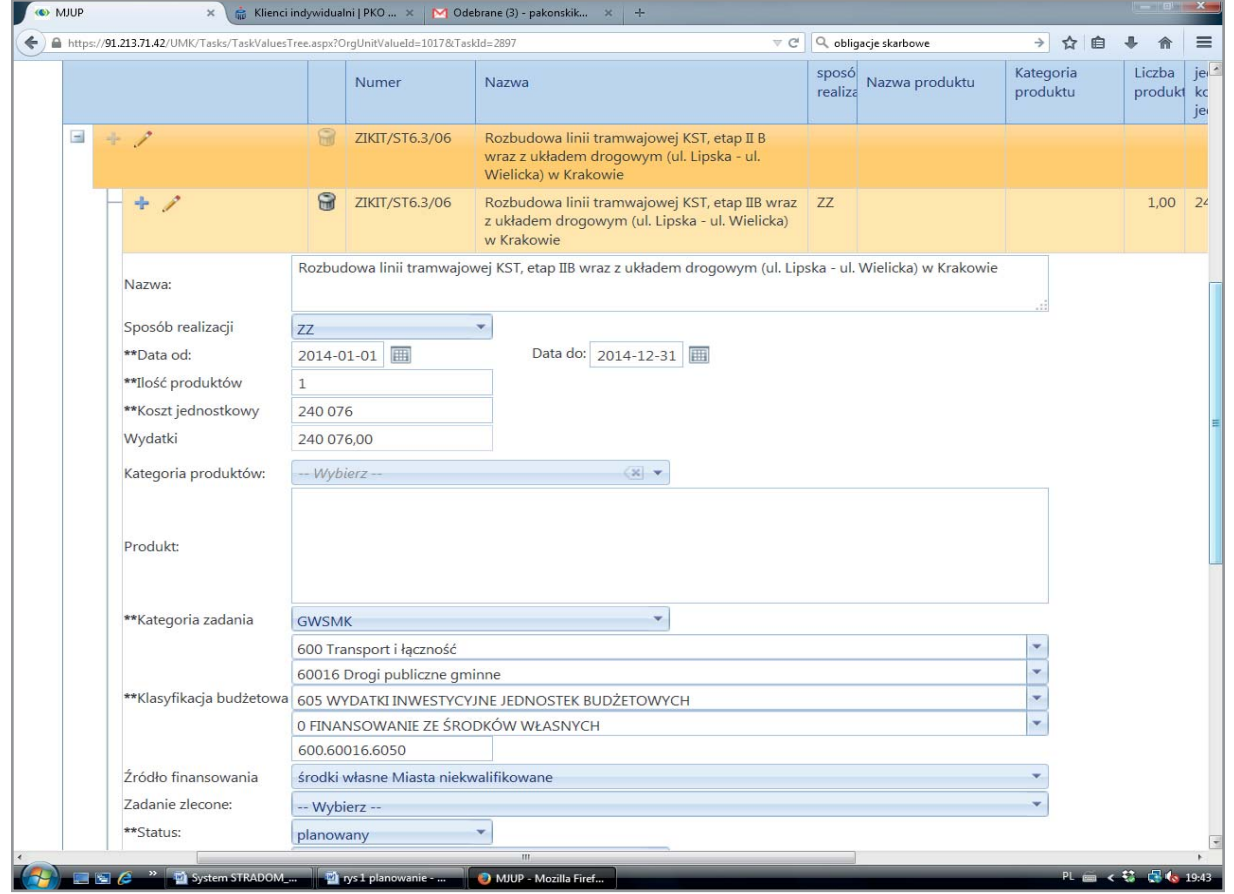

W celu ułatwienia tworzenia planu w latach następnych (a także zapewnienia identycznego charakteru elementów planu – np. niezmienności nazw Produktów) powinniśmy (po zaplanowaniu Etapów w roku budżetowym) w dolnej tabelce ustawić kursor na pierwszym wierszu, w którym jest nazwa Zadania i używając ikonki "**ołówek**" otworzyć pola do wprowadzania danych (**Rys. 23.2**). W prawym górnym rogu znajduje się przycisk "**Skopiuj plan z poprzedniego okresu**". Gdy go naciśniemy – plan roku budżetowego zostanie skopiowany do formatki planowania na rok następny. Plan ten możemy dostosować do oczekiwanej formy edytując skopiowane zapisy według uznania.

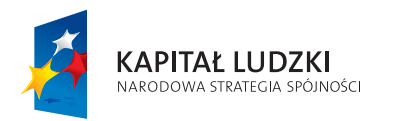

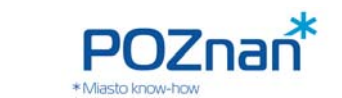

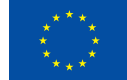

### **Rys. 23.2 Kopiowanie planu z roku ubiegłego**

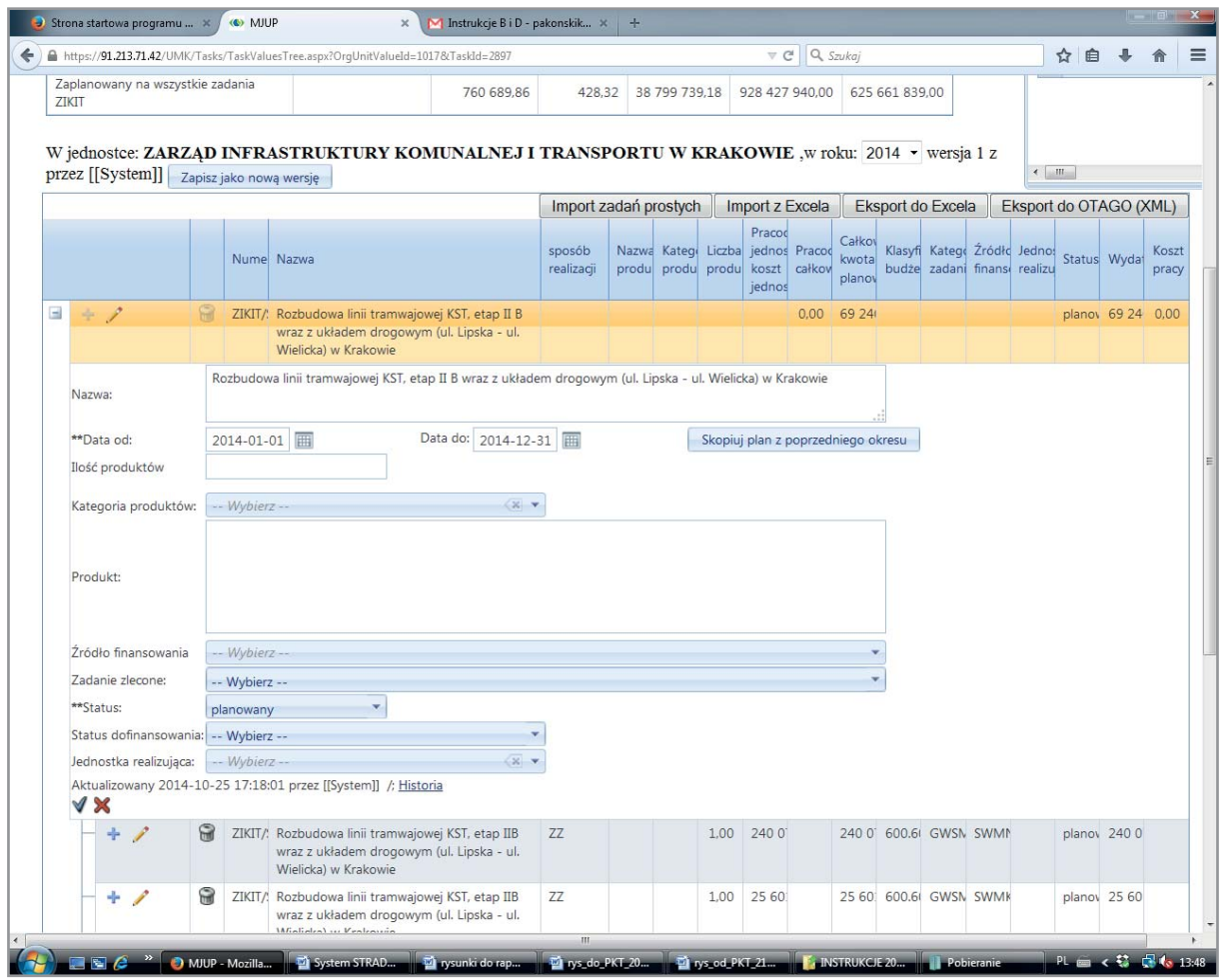

Po zaplanowaniu Zadania typu P wracamy do formatki z **Rys. 22.1**, na której – podobnie jak poprzednio dla Zadań typu B – wybieramy z MENU KONTEKSTOWEGO zakładkę "**Produkty**". W analogiczny jak poprzednio sposób wybieramy spośród zaproponowanych przez system wskaźników i mierników te, które chcemy gromadzić dla danego Zadania. Po zdefiniowaniu wskaźników wracamy do formatki "Cele szczegółowe", gdzie dla kolejnych celów wybieramy odpowiedni ze zdefi niowanych wskaźników. Proces ustalania celów szczegółowych, planowania Etapów i Produktów oraz definiowania wskaźników i przypisywania ich do celów jest w rzeczywistości procesem iteracyjnym, czyli wymaga korekt i modyfikacji. System pozwala na dokonywanie kolejnych zmian w treści formatek, aż do momentu, gdy status Zadania zmienimy z "**planowanego**" (czyli otwartego) na "**zatwierdzony**". Przed zatwierdzeniem powinniśmy sprawdzić, czy treść planu i przypisanie odpowiednich parametrów są poprawne i zgodne z naszą intencją. Dla monitorowania Zadań typu P bardziej odpowiednie są **Kamienie milowe** – wskaźniki i mierniki mają znaczenie drugorzędne, ale system umożliwia ich wykorzystanie w procesie ocen.

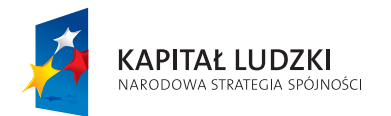

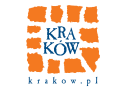

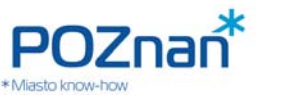

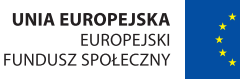

**PLANOWANIE ZADAŃ BUDŻETOWYCH MONITOROWANIE ZADAŃ BUDŻETOWYCH** 

**ZARZĄDZANIE RYZYKIEM I AUDYTY** 

### **CO MOŻE ZAGROZIĆ NASZYM PROJEKTOM (ICH JAKOŚCI, TERMINOWOŚCI I KOSZTOM)?**

### **24. ZARZĄDZANIE RYZYKIEM W ZADANIACH TYPU P**

Po zaplanowaniu Zadania typu P powinniśmy również przeanalizować zagrożenia dla realizacji celów, jakie mogą wystąpić. W systemie wszystkie ryzyka zidentyfikowane dla Zadań typu P zapisujemy na poziomie Zadania. Po umieszczeniu kursora na wybranym Zadaniu (formatka z Rys. 22.1) w zakładce "Ryzyka" w MENU KONTEKSTOWYM zobaczymy listę ryzyk zdefiniowanych dla danego Zadania budżetowego (**Rys. 24.1**). Lista ta początkowo jest pusta. Po kliknięciu na przycisk "**+Dodaj**" w dolnej części zobaczymy formatkę, w której możemy zdefiniować nowe ryzyko dla danego Zadania. Jeżeli ryzyko to jest związane z konkretnym Etapem Zadania, możemy również od razu wpisać tu nazwę Etapu. Jak już wspomniano, właściciel ryzyka (lub zgłaszający) nadaje mu własną nazwę, a także wybiera dla niego jedną z nazw słownikowych w odpowiedniej Kategorii. Oprócz identyfikacji ryzyka właściciel dokonuje jego oceny w jednolitej dla urzędu skali, wybiera postępowanie wobec ryzyka oraz może wskazać datę zaplanowanego działania.

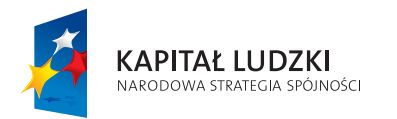

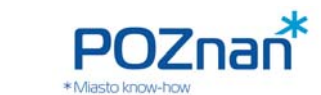

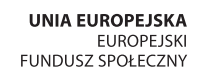

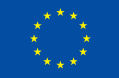

### **Rys. 24.1 Lista ryzyk dla Zadania typu P – edycja danych**

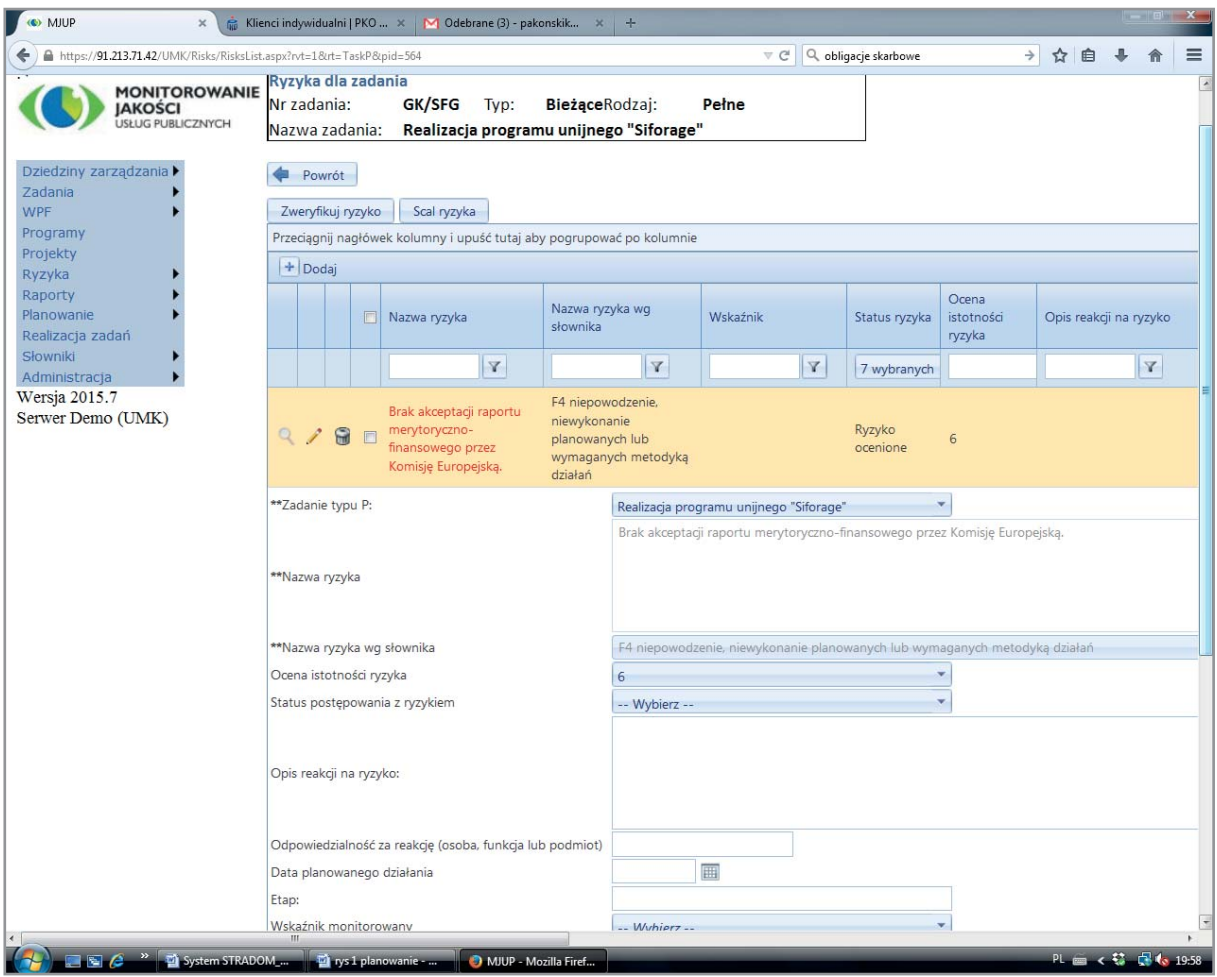

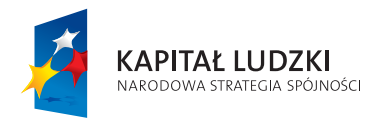

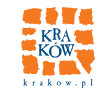

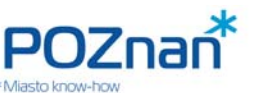

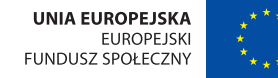

**PLANOWANIE ZADAŃ BUDŻETOWYCH MONITOROWANIE ZADAŃ BUDŻETOWYCH** 

### **25. STANDARDOWE RAPORTY DLA ZADAN BUDŻETOWYCH**

Podobnie jak dla Programów także dla Zadań budżetowych w środowisku używanym przez koordynatorów Zadań system oferuje standardowe Raporty. Dla Zadań typu B z menu MENU KONTEKSTOWEGO widocznego na formatce z Rys. 14.1 możemy wybrać "Raport dla Zadania".

Pierwszą część Raportu przedstawia **Rys. 25.1**. Na górze zapisano początek deklaracji wyniku Zadania, czyli cel ogólny i działania (po słowie "poprzez"). Kolejne wiersze tabeli prezentują dane dla celów szczegółowych oraz mierzących je wskaźników zadaniowych. Dla każdego celu podano jego wagę w Zadaniu, wartość bazową, oczekiwany wynik (wzrost, spadek, utrzymanie się w przedziale), wartość w okresie poprzednim oraz wartość aktualną, a na koniec – ocenę obliczoną zgodnie z przyjętym algorytmem. Kolor zielony oznacza ocenę pozytywną, kolor czerwony wskazuje, że cel Zadania aktualnie nie został osiągnięty.

Druga część Raportu została przedstawiona na **Rys. 25.2**. System prezentuje tutaj dla każdego Działania i związanych z nim Produktów planowane i aktualnie wykonane ilości, planowany i aktualnie obliczony czas jednostkowy, a także zestawienie planu wydatków z aktualnym zaangażowaniem środków oraz dokonanymi już wydatkami. Dane o wydatkach aktualizowane są po "zamknięciu" kolejnych miesięcy w ewidencji księgowej. Zatem dane te przedstawiane na bieżąco mają charakter jedynie orientacyjny. Z kolei **dane o zaangażowaniu** aktualizowane są codziennie, toteż Raport dostarcza Koordynatorowi aktualną informację na temat wielkości środków, którymi dysponuje on dla swojego Zadania.

Podobny Raport jest dostępny dla Zadań typu P. Otwieramy go z menu widocznego na formatce z **Rys. 22.1.** Pierwszą część Raportu przedstawiono na **Rys. 25.3**. Podobnie jak dla Zadań typu B przedstawia ona deklarację wyniku, a pod nią tabelkę, w której każdy wiersz prezentuje dane jednego Etapu. Możemy zobaczyć daty rozpoczęcia i zakończenia, aktualne zaangażowanie środków, sumę wydatków poniesionych do roku poprzedniego, planowane wydatki na rok bieżący oraz wydatki poniesione już w roku bieżącym.

Druga część Raportu dla Zadań typu P (**Rys. 25.4**) dotyczy Etapów i Kamieni milowych, czyli harmonogramu realizacji Zadania. Wiersze dla Etapów pokazują produkty Etapów. W ramach Etapów mamy Kamienie milowe i dla każdego z nich w Raporcie znajdują się Produkt, jaki ma być osiągnięty oraz planowana data jego osiągnięcia. Jeśli Kamień milowy już został osiągnięty, system odnotowuje w Raporcie również tę datę.

Oprócz omówionych powyżej Raportów dla Zadania Koordynator może obserwować miesięczne zmiany wartości interesujących go wskaźników. W tym celu należy wybrać z listy Zadań w formatce z **Rys. 14.1** interesujące nas Zadanie, a następnie w MENU KONTEKSTOWYM wybrać zakładkę "**Produkty**". Po wyświetleniu listy Produktów wybieramy ten, którego wskaźniki chcemy obserwować i – ponownie w MENU KONTEKSTOWYM – zakładkę "**Wskaźniki**". Następnie ustawiamy kursor na wybranym wskaźniku i z MENU KONTEKSTOWEGO wybieramy "Raport wskaźnika". System wyświetla Raport pokazany na **Rys. 25.5**. Widzimy na nim w tabeli odpowiednie wartości wskaźnika w poszczególnych miesiącach oraz – poniżej – wykres zmian.

> "Monitorowanie jakości usług publicznych jako element zintegrowanego systemu zarządzania jednostkami samorządu terytorialnego"

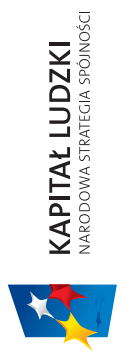

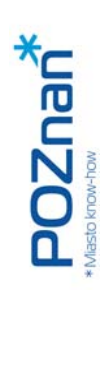

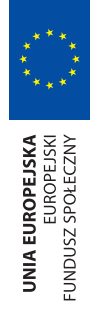

# SYSTEM STRADOM. ZARZĄDZANIE STRATEGICZNE DUŻYM MIASTEM NA PRZYKŁADZIE KRAKOWA SYSTEM STRADOM. ZARZĄDZANIE STRATEGICZNE DUŻYM MIASTEM NA PRZYKŁADZIE KRAKOWA

## Rys. 25.1 Raport kontekstowy dla Zadania typu B - deklaracja wyniku **Rys. 25.1 Raport kontekstowy dla Zadania typu B – deklaracja wyniku**

**V** 

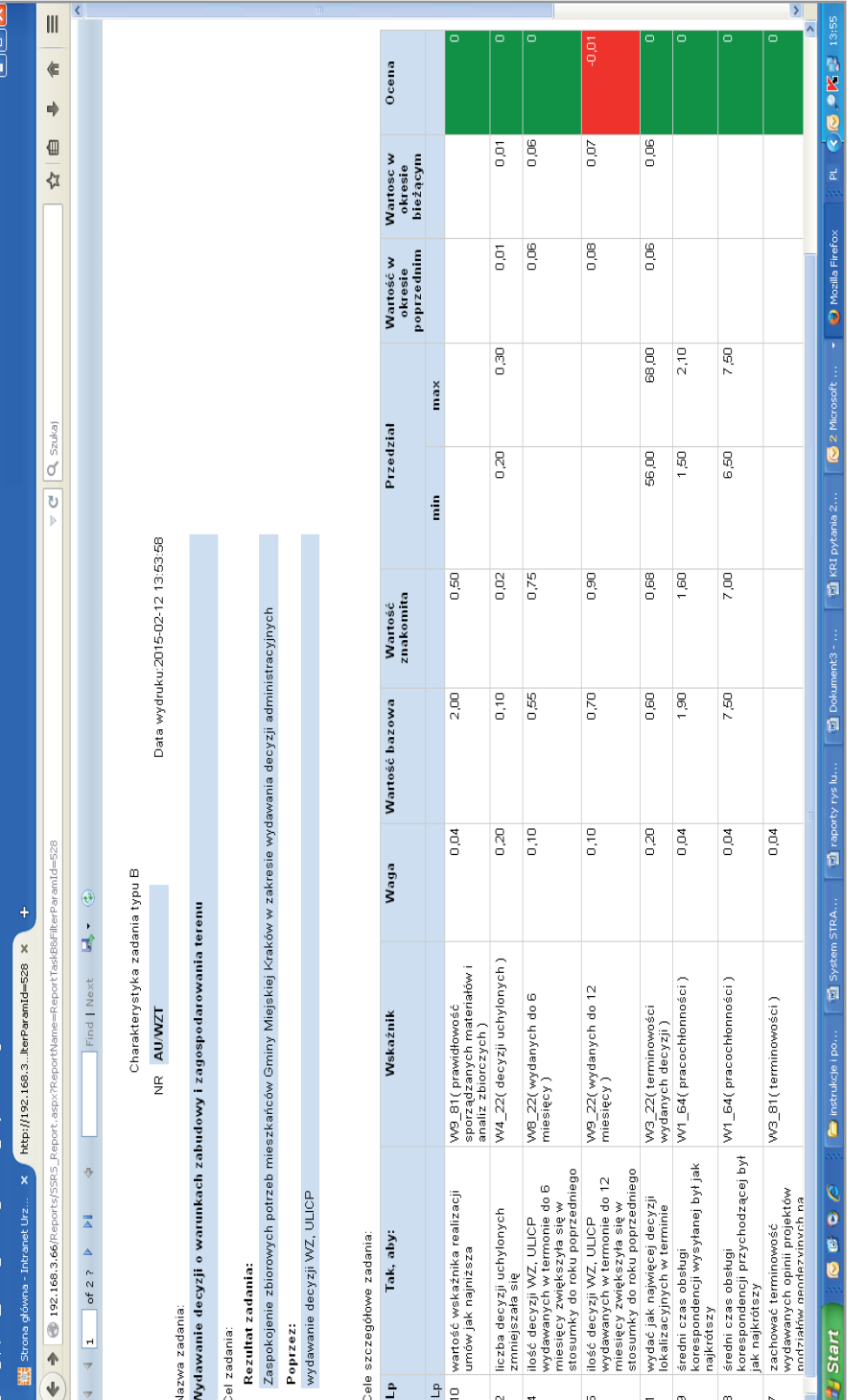

Projekt współfinansowany ze środków Unii Europejskiej w ramach Europejskiego Funduszu Społecznego Projekt współfi nansowany ze środków Unii Europejskiej w ramach Europejskiego Funduszu Społecznego"Monitorowanie jakości usług publicznych jako element zintegrowanego systemu<br>zarządzania jednostkami samorządu terytorialnego" ądu terytorialnego" ądzania jednostkami samorz

"Monitorowanie jakości usług publicznych jako element zintegrowanego systemu

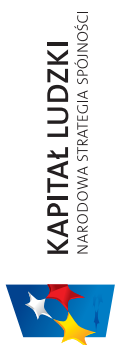

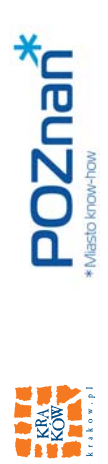

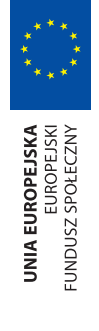

# PLANOWANIE ZADAŃ BUDŻETOWYCH | MONITOROWANIE ZADAŃ BUDŻETOWYCH **PLANOWANIE ZADAŃ BUDŻETOWYCH MONITOROWANIE ZADAŃ BUDŻETOWYCH**

# Rys. 25.2 Raport kontekstowy dla Zadania typu B - produkty, wykorzystanie zasobów **Rys. 25.2 Raport kontekstowy dla Zadania typu B – produkty, wykorzystanie zasobów**

Cel strategiczny zadania:

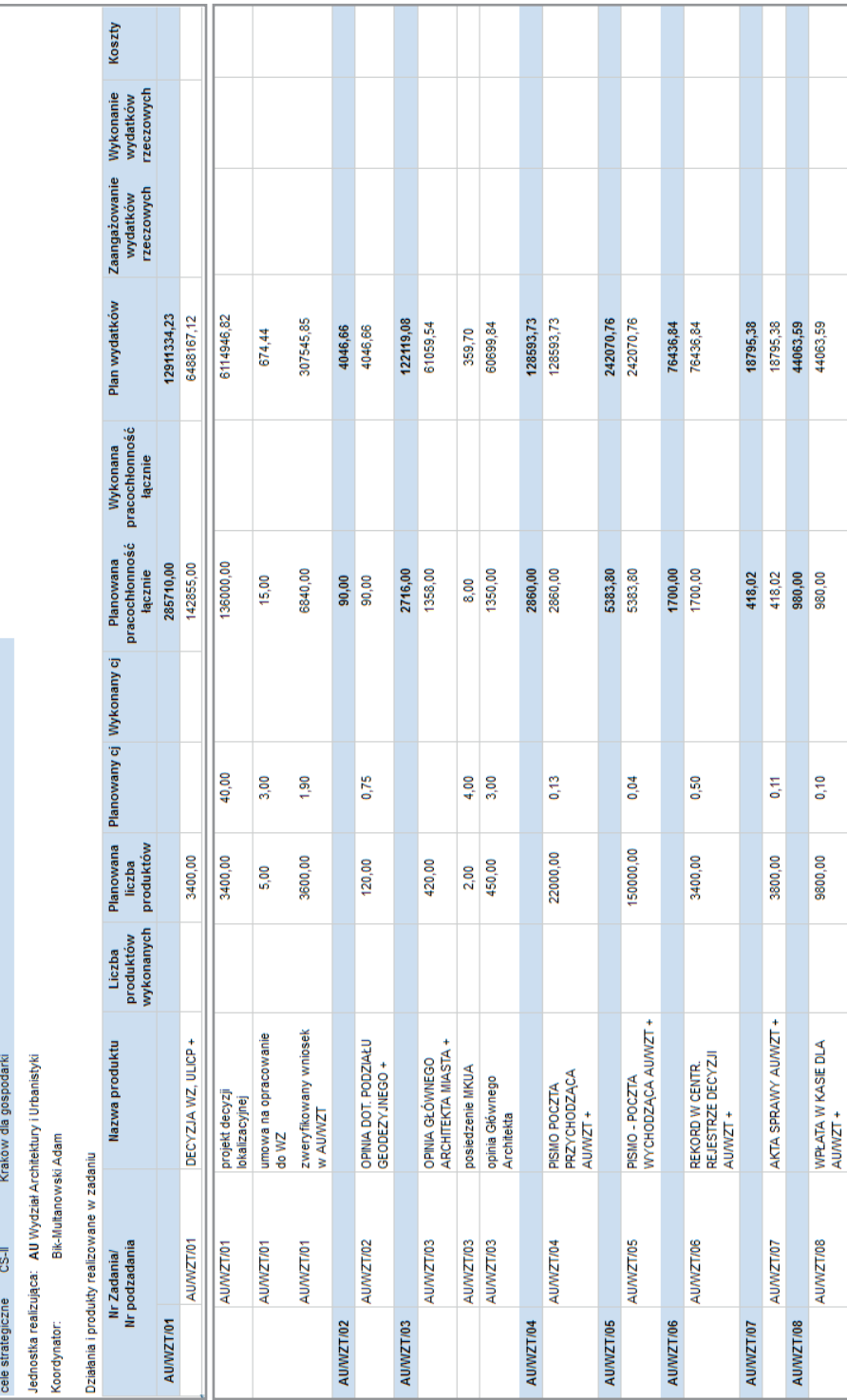

т

**The State** 

ш

ш

┳

Projekt współfinansowany ze środków Unii Europejskiej w ramach Europejskiego Funduszu Społecznego Projekt współfi nansowany ze środków Unii Europejskiej w ramach Europejskiego Funduszu Społecznego "Monitorowanie jakości usług publicznych jako element zintegrowanego systemu<br>zarządzania jednostkami samorządu terytorialnego" ądu terytorialnego" ądzania jednostkami samorz

"Monitorowanie jakości usług publicznych jako element zintegrowanego systemu

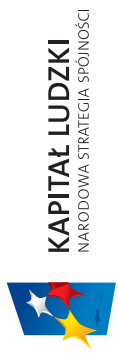

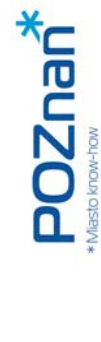

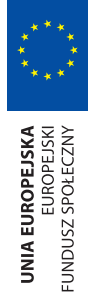

# SYSTEM STRADOM. ZARZĄDZANIE STRATEGICZNE DUŻYM MIASTEM NA PRZYKŁADZIE KRAKOWA SYSTEM STRADOM. ZARZĄDZANIE STRATEGICZNE DUŻYM MIASTEM NA PRZYKŁADZIE KRAKOWA

Rys. 25.3 Raport kontekstowy dla Zadania typu P – deklaracja wyniku i harmonogram wydatków **Rys. 25.3 Raport kontekstowy dla Zadania typu P – deklaracja wyniku i harmonogram wydatków**

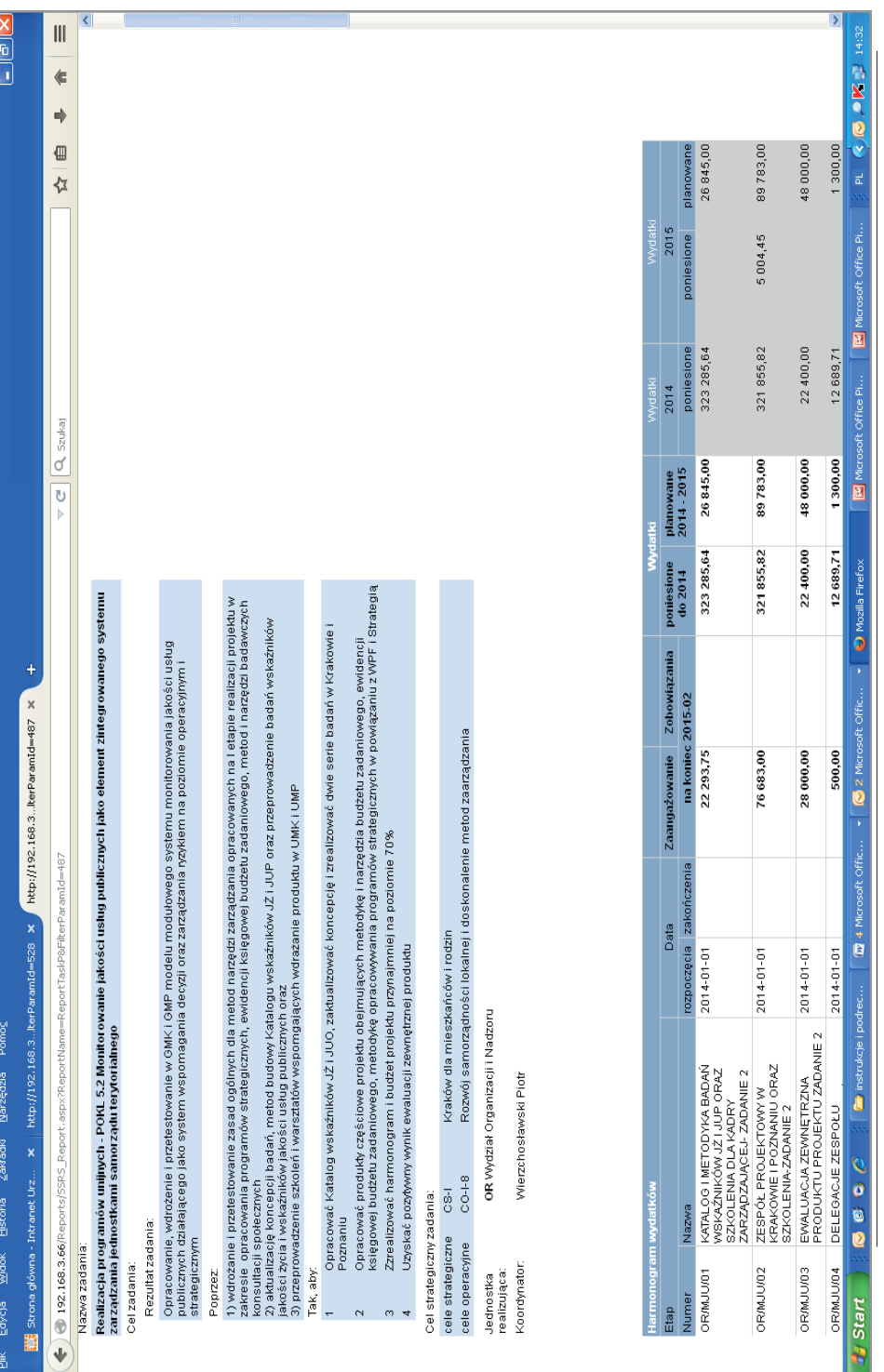

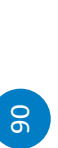

Projekt współfinansowany ze środków Unii Europejskiej w ramach Europejskiego Funduszu Społecznego Projekt współfi nansowany ze środków Unii Europejskiej w ramach Europejskiego Funduszu Społecznegozarządzania jednostkami samorządu terytorialnego" ądu terytorialnego" ądzania jednostkami samorz

"Monitorowanie jakości usług publicznych jako element zintegrowanego systemu

"Monitorowanie jakości usług publicznych jako element zintegrowanego systemu

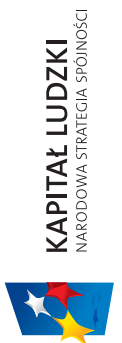

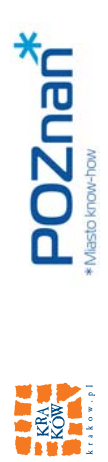

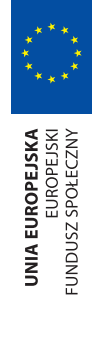

## MONITOROWANIE ZADAŃ BUDŻETOWYCH **PLANOWANIE ZADAŃ BUDŻETOWYCH MONITOROWANIE ZADAŃ BUDŻETOWYCH**  PLANOWANIE ZADAŃ BUDŻETOWYCH

## Rys. 25.4 Raport dla zadania P - Etapy i Kamienie milowe **Rys. 25.4 Raport dla zadania P – Etapy i Kamienie milowe**

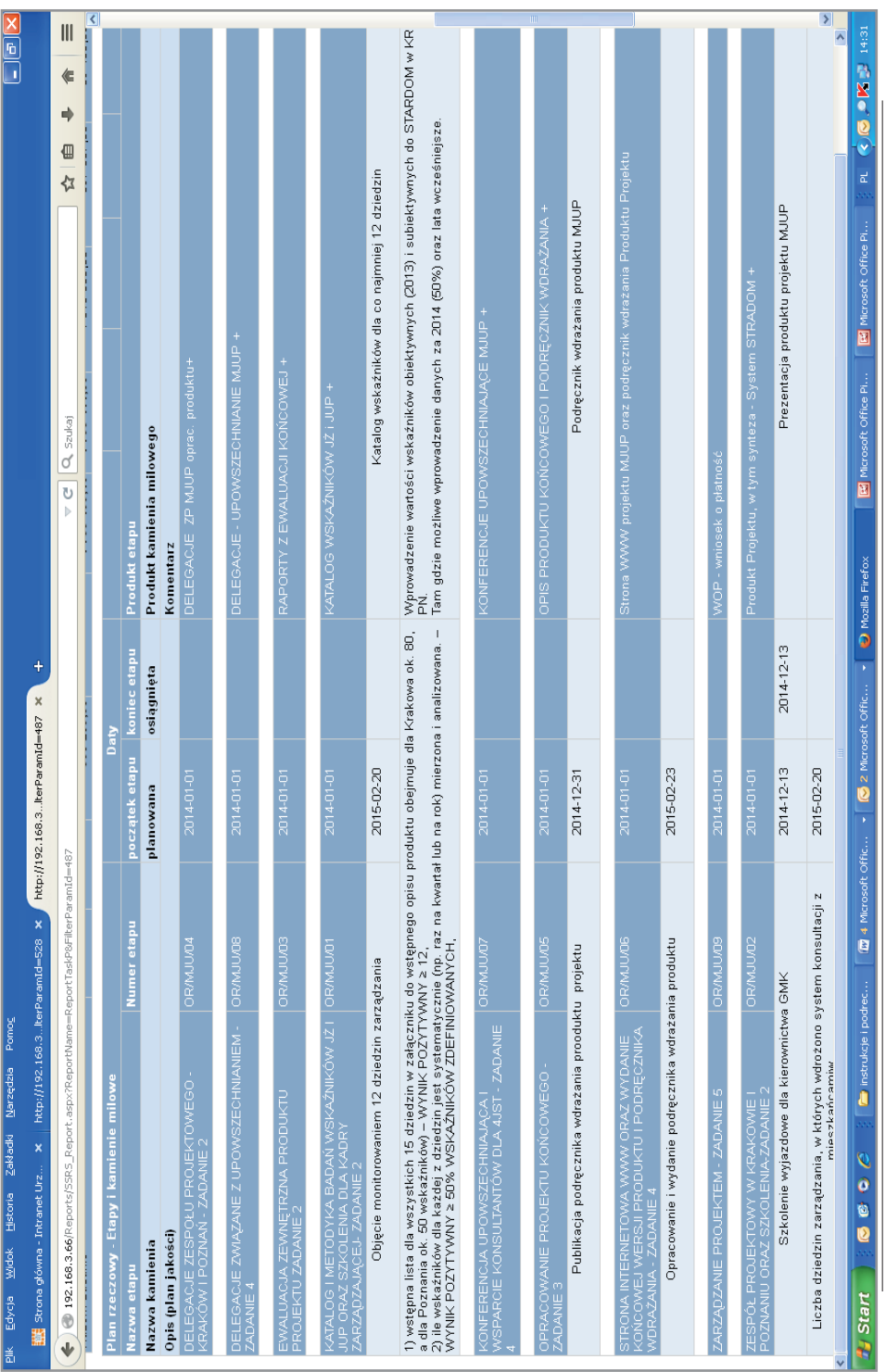

5

Projekt współfinansowany ze środków Unii Europejskiej w ramach Europejskiego Funduszu Społecznego Projekt współfi nansowany ze środków Unii Europejskiej w ramach Europejskiego Funduszu Społecznego

"Monitorowanie jakości usług publicznych jako element zintegrowanego systemu<br>zarządzania jednostkami samorządu terytorialnego" "Monitorowanie jakości usług publicznych jako element zintegrowanego systemu zarządzania jednostkami samorządu terytorialnego"

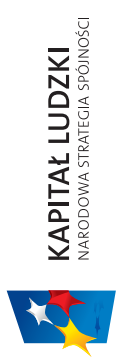

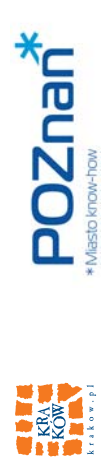

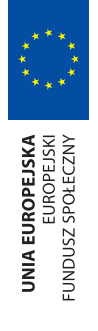

# SYSTEM STRADOM. ZARZĄDZANIE STRATEGICZNE DUŻYM MIASTEM NA PRZYKŁADZIE KRAKOWA SYSTEM STRADOM. ZARZĄDZANIE STRATEGICZNE DUŻYM MIASTEM NA PRZYKŁADZIE KRAKOWA

### Rys. 25.5 Raport dla wskaźnika zadaniowego **Rys. 25.5 Raport dla wskaźnika zadaniowego**

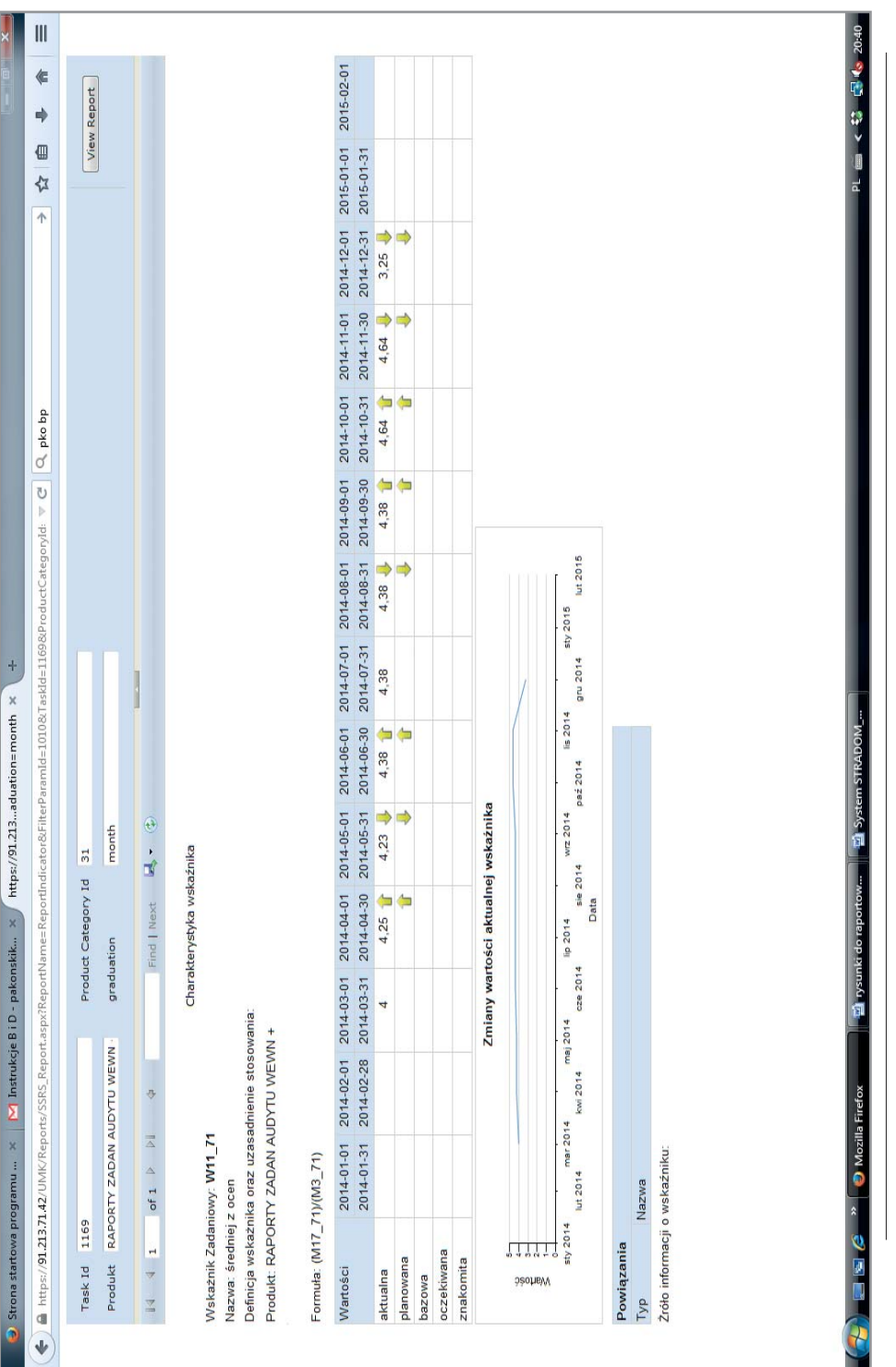

92

Projekt współfinansowany ze środków Unii Europejskiej w ramach Europejskiego Funduszu Społecznego Projekt współfi nansowany ze środków Unii Europejskiej w ramach Europejskiego Funduszu Społecznegozarządzania jednostkami samorządu terytorialnego" zarządzania jednostkami samorządu terytorialnego"

"Monitorowanie jakości usług publicznych jako element zintegrowanego systemu

"Monitorowanie jakości usług publicznych jako element zintegrowanego systemu

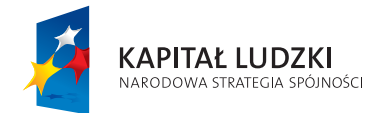

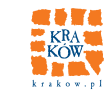

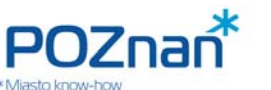

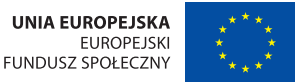

**MONITOROWANIE ZADAŃ BUDŻETOWYCH** 

### **CZY REALIZACJA ZADAŃ ZAWSZE PRZEBIEGA BEZ PRZESZKÓD?**

### **F. REALIZACJA ZAPLANOWANYCH ZADAŃ**

### **26. GROMADZENIE DANYCH O REALIZACJI**

Gdy zaplanowano już Zadania budżetowe i zatwierdzono plany w zgodzie z uchwalonym przez organ stanowiący budżetem, Koordynatorzy Zadań rozpoczynają wykonywanie zaplanowanych Działań. Dane dotyczące wykonania Działań umieszczane są w tym okresie w systemie w ustalonych interwałach czasowych (zwykle raz w miesiącu). W Krakowie:

- a) Dane o zarejestrowanym **czasie pracy** wprowadzane są przez pracowników codziennie, zatwierdzane przez Koordynatorów po zamknięciu miesiąca i automatycznie importowane do systemu STRADOM.
- b) Dane dotyczące zaangażowania środków finansowych aktualizowane są każdego dnia i codziennie automatycznie wysyłane do systemu.
- c) Dane dotyczące **zobowiązań** czy zaksięgowanych **dokonanych wydatków** w szczegółowości Działań lub Etapów oraz klasyfi kacji budżetowej również przekazywane są o systemu automatycznie po zamknięciu każdego miesiąca.
- d) Wartości **pozostałych** zdefi niowanych przez Koordynatorów **mierników** dla Zadań, dotyczących ilości i jakości Produktów, obecnie wprowadzają Koordynatorzy przy użyciu klawiatury raz w miesiącu (w przyszłości wszystkie dane tego typu, które gromadzone są w tzw. systemach dziedzinowych również będą dostarczane do hurtowni w sposób automatyczny).

### **27. WPROWADZANIE WARTOŚCI MIERNIKÓW I MONITOROWANIE ZADAŃ**

Aktualne wartości mierników potrzebne od obliczania wartości potrzebnych wskaźników wprowadzane są przez Koordynatorów Zadań w każdym kolejnym miesiącu przy użyciu formatki przedstawionej na Rys. 19.9. Gromadzone dane trafiają do hurtowni i dzięki omówionym powyżej Raportom dotyczącym dziedzin (Por. pkt 6.), pojedynczych wybranych Programów (Por. pkt 10), czy Zadań (Por. pkt 25) służą w pierwszym rzędzie samym Koordynatorom do bieżącego zarządzania i nadzoru nad wynikami podejmowanych Działań oraz do właściwego gospodarowania zasobami i środkami.

Niezależnie od wymienionych już Raportów system oferuje zestaw **Raportów Zbiorczych**. Raporty te pozwalają zestawiać dane dla wybranej Dziedziny zarządzania, usługi publicznej, grupy Programów, wybranej jednostki realizującej czy też grupy Zadań. W systemie Raporty te dostępne są z MENU

> "Monitorowanie jakości usług publicznych jako element zintegrowanego systemu zarządzania jednostkami samorządu terytorialnego"

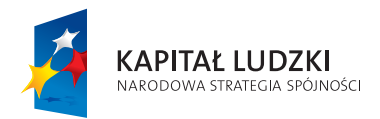

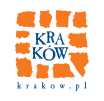

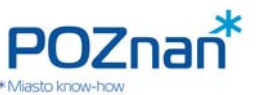

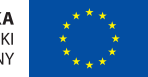

GŁÓWNEGO, gdzie należy wybrać zakładkę "**Raporty**" i dalej "**Raporty realizacji**". Obecnie znajduje się tam zbiór **12 Raportów** wybranych w ramach realizacji najważniejszych potrzeb informacyjnych administracji, w których system był wdrażany, tj. Krakowa i Poznania. Przy tym, w miarę konkretyzowania się kolejnych potrzeb, lista Raportów może być sukcesywnie uzupełniana.

Poniżej zostaną omówione tylko wybrane Raporty, które w Krakowie są istotne dla monitorowania i oceny postępu w osiąganiu celów.

**Raporty ocen w pierwszym rzędzie służą do monitorowania Zadań.** W administracji Krakowa funkcje te wykonują odpowiednio:

- w zakresie monitorowania realizacji Programów Wydział Rozwoju Miasta;
- w zakresie Zadań inwestycyjnych typu P Wydział Planowania i Monitorowania Inwestycji, który kilkakrotnie w ciągu roku przygotowuje podsumowania dla najwyższego kierownictwa;
- w zakresie zadań finansowanych z wydatków bieżących (Zadania typu B i P) Wydział Organizacji i Nadzoru, który dotychczas dostarczał kierownictwu swoje podsumowania raz na kwartał.

Do monitorowania Zadań w pierwszym rzędzie służą dwa Raporty "stałe".

**Raport nr 01** – **Raport oceny Zadań typu B**. Po wyborze Raportu z menu wyświetla się formatka z **Rys. 27.1**, na której wybieramy okres od początku roku za który chcemy otrzymać Raport, jednostkę realizującą oraz rok. Po dokonaniu wyborów należy nacisnąć przycisk "Generuj Raport". Zobaczymy wówczas opisy kolumn i kolejnych wierszy, z których każdy dotyczy jednego Zadania budżetowego wybranej przez nas jednostki. Po lewej stronie wyświetlonego symbolu Zadania budżetowego znajduje się niewielki znak "**+**" przy pomocy którego można rozwinąć wybrane Zadanie. Wówczas zobaczymy tabelę (**Rys. 27.3**), która przedstawia podobne dane jak Raport dla Zadania w środowisku Koordynatora, ale umożliwia prezentację danych dla wielu Zadań oraz zawiera dodatkowo ocenę zbiorczą rezultatu Zadania, która uwzględnia wagi nadane celom szczegółowym na etapie planowania.

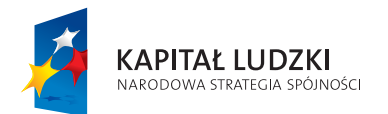

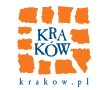

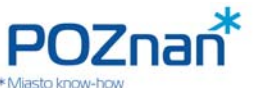

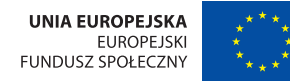

**MONITOROWANIE ZADAŃ BUDŻETOWYCH** 

### **Rys. 27.1 Raport oceny Zadań typu B (wskaźniki) – wybór parametrów**

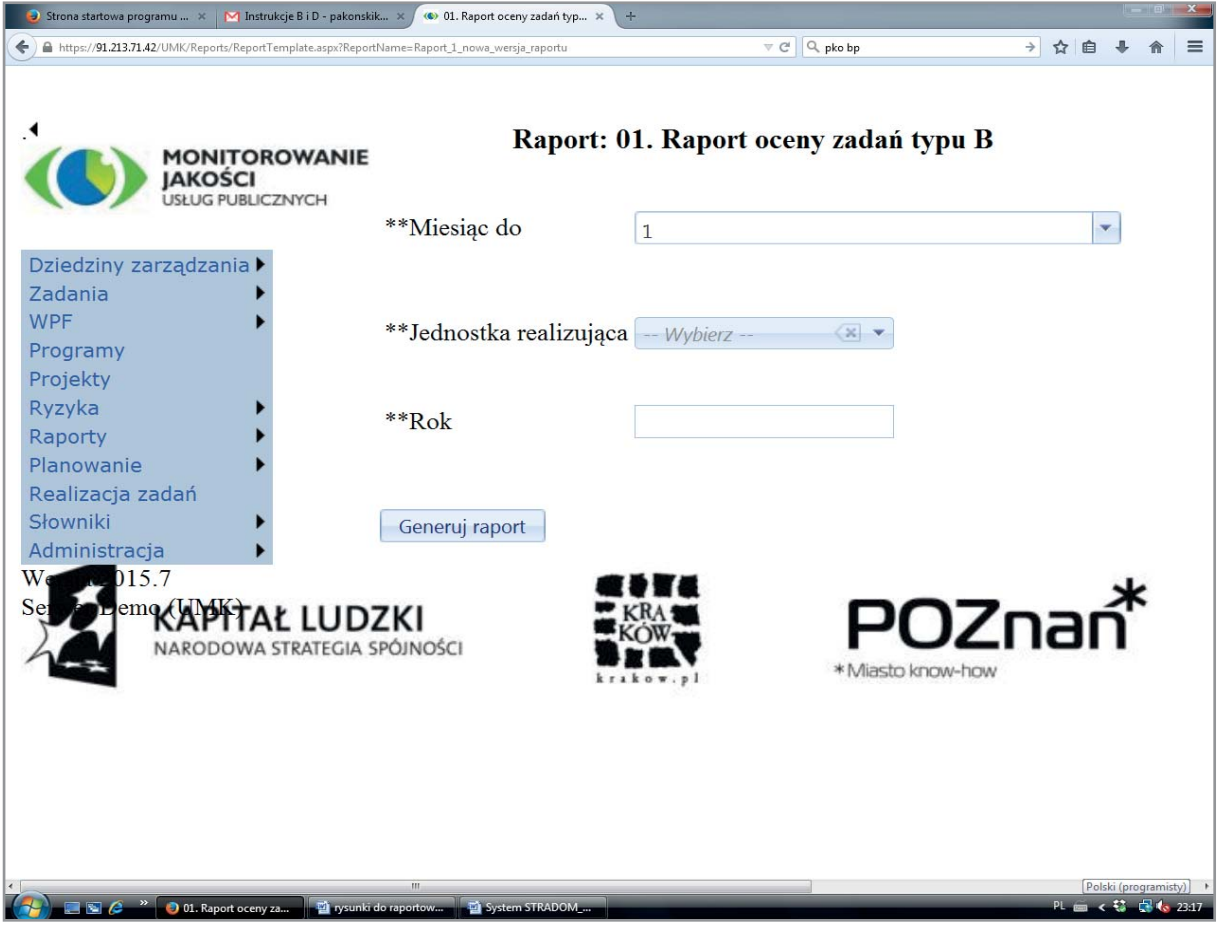

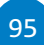

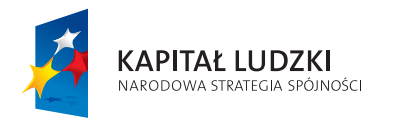

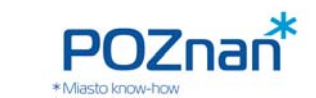

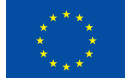

**Rys. 27.2 Raport oceny Zadań typu B (realizacja planu) – wybór parametrów**

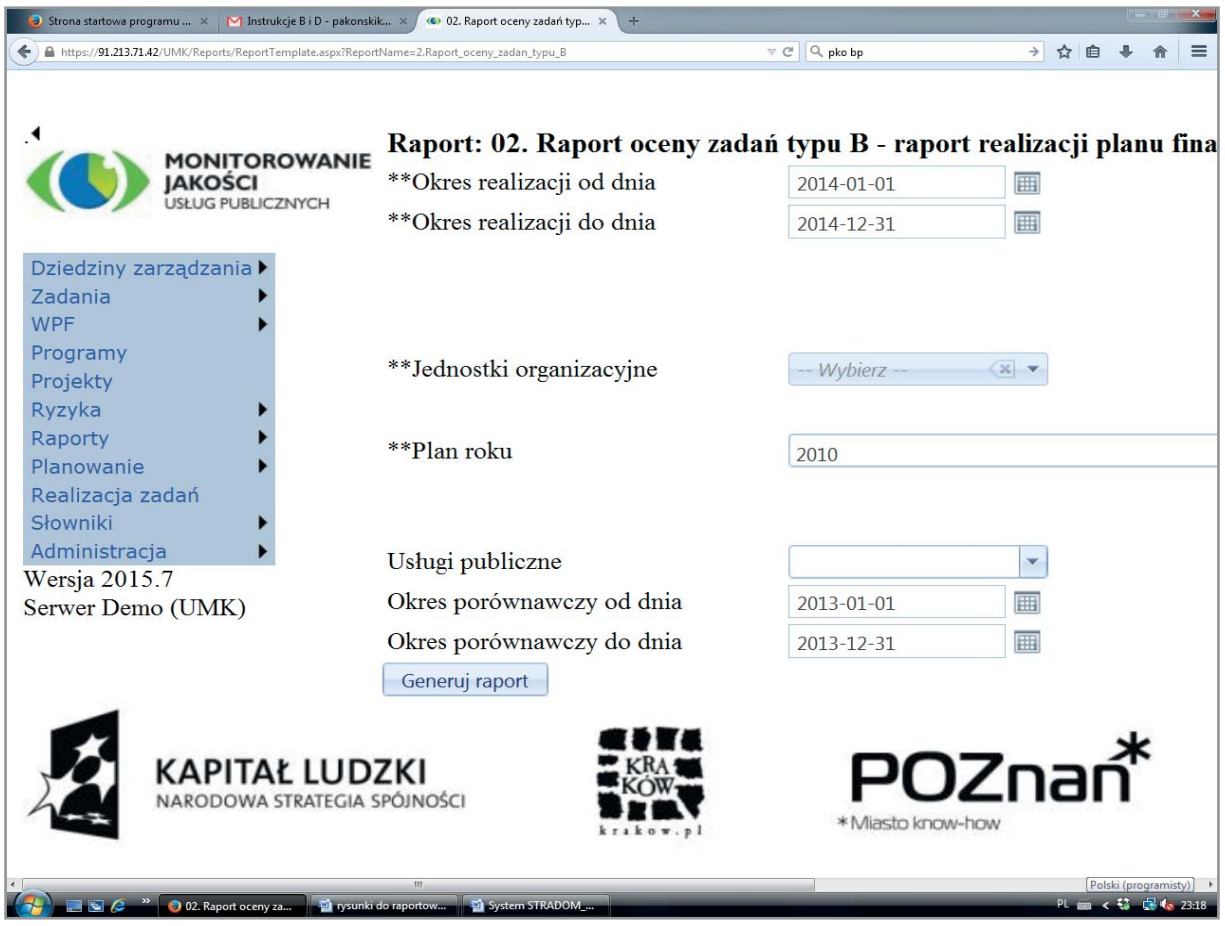

### Raport nr 02 – Raport oceny Zadań typu B. Raport realizacji planu rzeczowo-finansowego

Podobnie jak poprzedni Raport ten wymaga wybrania okresu, za który ma być przygotowany oraz jednostki lub jednostek realizujących (**Rys. 27.2**). Można też użyć jako fi ltru usług, do zakresu których należeć będą wybrane Zadania. Jeśli chcemy, aby Raport obejmował wszystkie Zadania wybranych jednostek, można zaznaczyć w polu usług opcję "**Wybierz wszystko**". Raport obejmuje pozostałe dane dotyczące realizacji Zadań, które nie zostały objęte Raportem 01, czyli dane o stanie wykonania zakresu rzeczowego w porównaniu z planem w postaci zestawień:

- ilości planowanej z ilością aktualnie wykonaną dla wszystkich zdefiniowanych w Zadaniu Produktów;
- planowanej ilości czasu pracy z wykorzystanym nakładem pracy;
- planowanej pracochłonności jednostkowej i pracochłonności obliczonej na podstawie ilości wykonanych produktów i zużytego czasu pracy;
- planu wydatków bezpośrednich, zaangażowania środków oraz dokonanych wydatków.

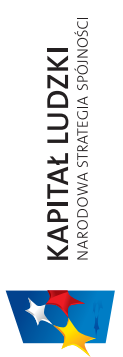

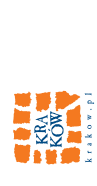

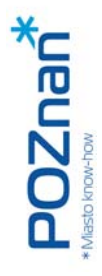

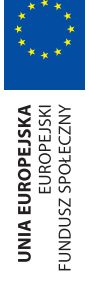

### MONITOROWANIE ZADAŃ BUDŻETOWYCH **MONITOROWANIE ZADAŃ BUDŻETOWYCH**

iell<br>E

Format Raportu przedstawiono na Rys. 27.4 i 27.5. Format Raportu przedstawiono na **Rys. 27.4** i **27.5**.

### **Rys. 27.3 Raport oceny Zadań typu B (wskaźniki)**  Rys. 27.3 Raport oceny Zadań typu B (wskaźniki)

Plik Edycja

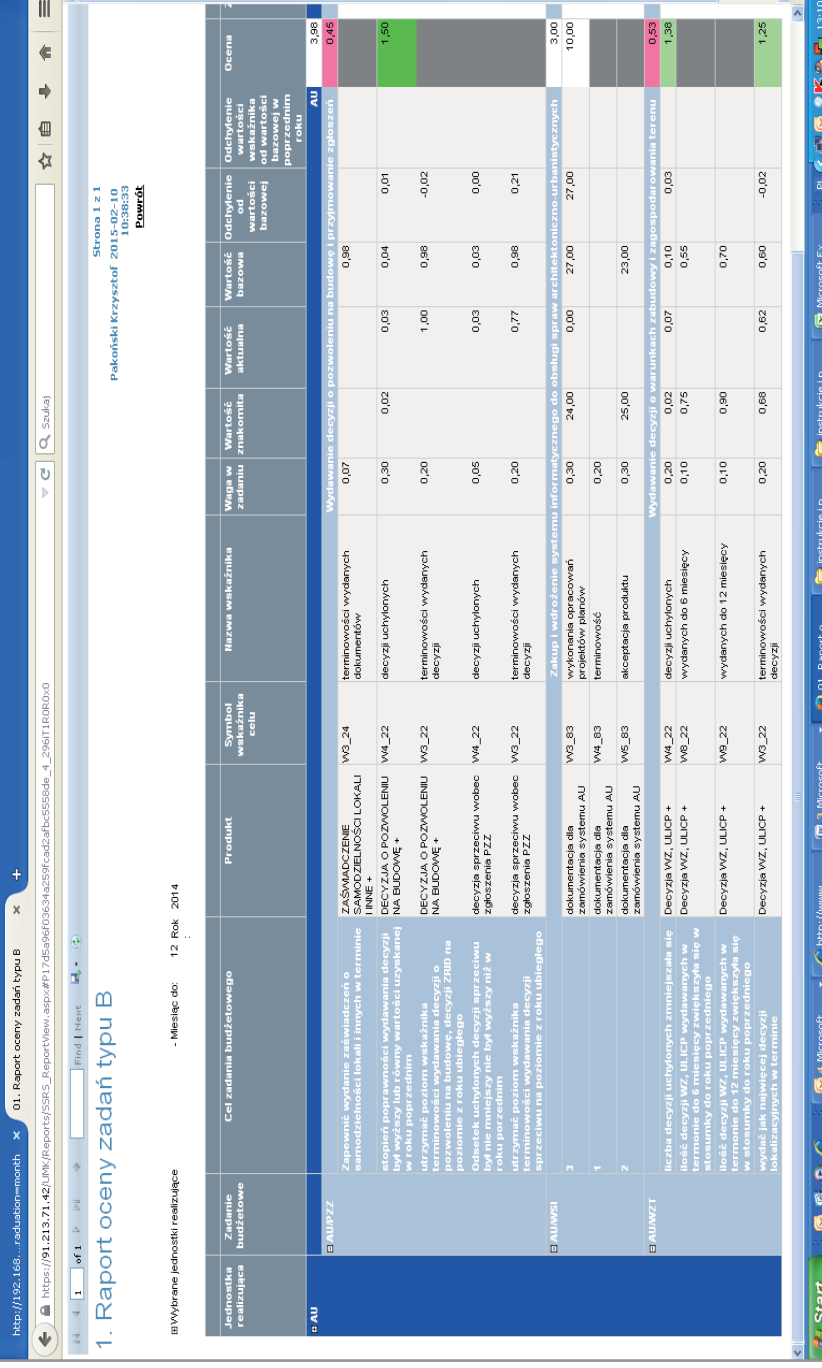

97

Projekt współfinansowany ze środków Unii Europejskiej w ramach Europejskiego Funduszu Społecznego Projekt współfi nansowany ze środków Unii Europejskiej w ramach Europejskiego Funduszu Społecznego "Monitorowanie jakości usług publicznych jako element zintegrowanego systemu<br>zarządzania jednostkami samorządu terytorialnego" zarządzania jednostkami samorządu terytorialnego"

"Monitorowanie jakości usług publicznych jako element zintegrowanego systemu

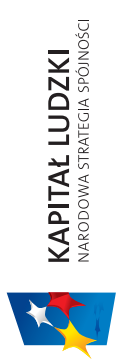

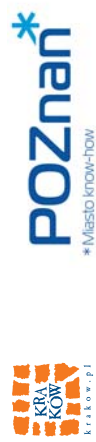

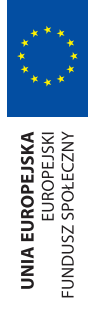

# SYSTEM STRADOM. ZARZĄDZANIE STRATEGICZNE DUŻYM MIASTEM NA PRZYKŁADZIE KRAKOWA SYSTEM STRADOM. ZARZĄDZANIE STRATEGICZNE DUŻYM MIASTEM NA PRZYKŁADZIE KRAKOWA

## Rys. 27.4 Raport oceny Zadań typu B (realizacja planu) – część 1 **Rys. 27.4 Raport oceny Zadań typu B (realizacja planu) – część 1**

Historia Zakładki

Edycja Widok

 $\frac{1}{2}$   $\frac{1}{2}$   $\frac{1}{2}$   $\frac{1}{2}$   $\frac{1}{2}$ 

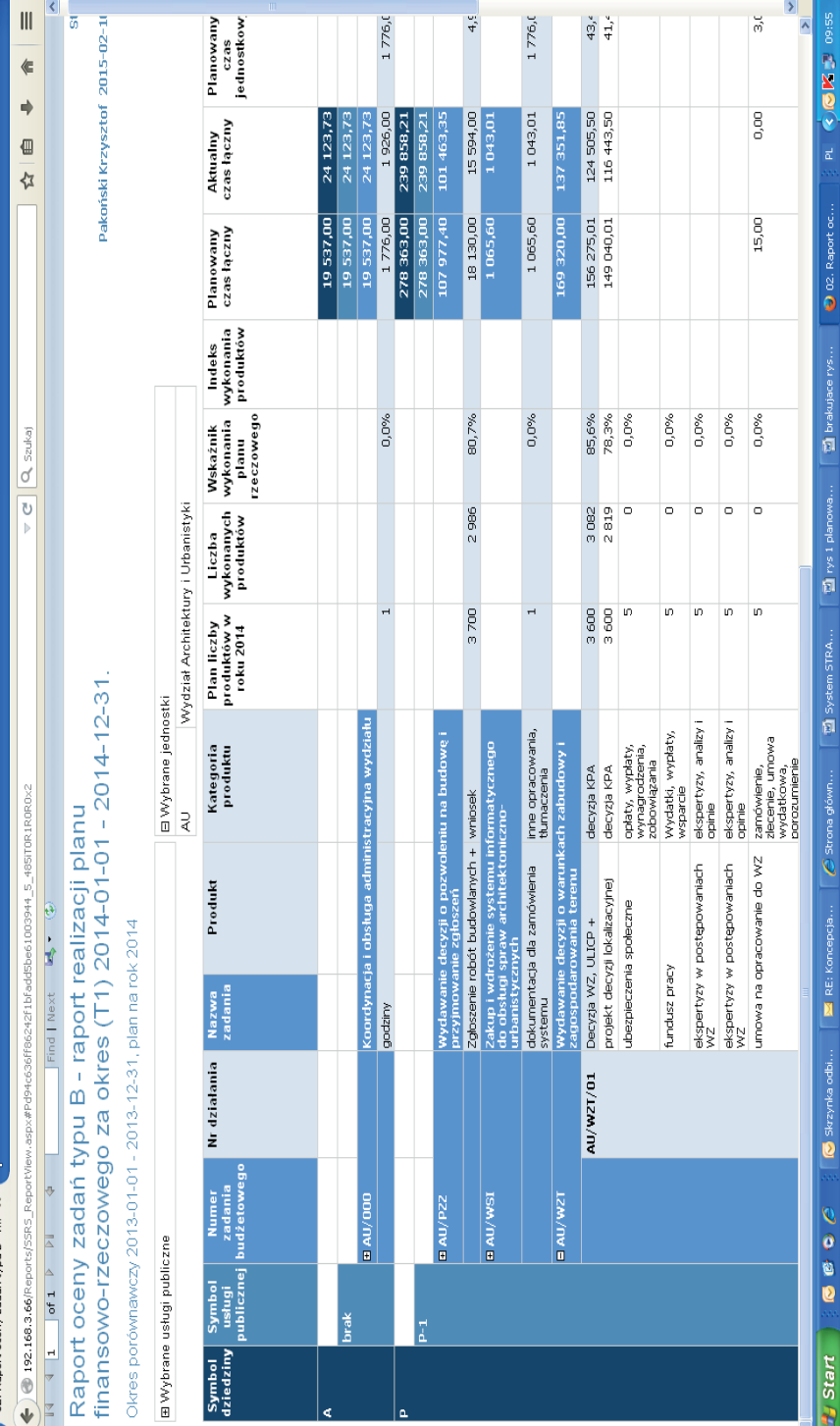

Projekt współfinansowany ze środków Unii Europejskiej w ramach Europejskiego Funduszu Społecznego Projekt współfi nansowany ze środków Unii Europejskiej w ramach Europejskiego Funduszu Społecznego"Monitorowanie jakości usług publicznych jako element zintegrowanego systemu<br>zarządzania jednostkami samorządu terytorialnego"

ądzania jednostkami samorz

ądu terytorialnego"

"Monitorowanie jakości usług publicznych jako element zintegrowanego systemu

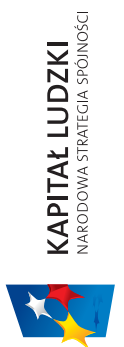

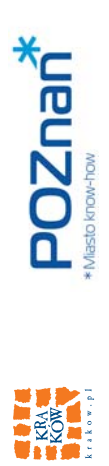

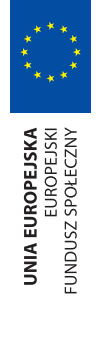

### **MONITOROWANIE ZADAŃ BUDŻETOWYCH MONITOROWANIE ZADAŃ BUDŻETOWYCH**

**XIEID** 

## Rys. 27.5 Raport oceny Zadań typu B (realizacja planu) - część 2 **Rys. 27.5 Raport oceny Zadań typu B (realizacja planu) – część 2**

Historia Zakładki

Widok Edycja

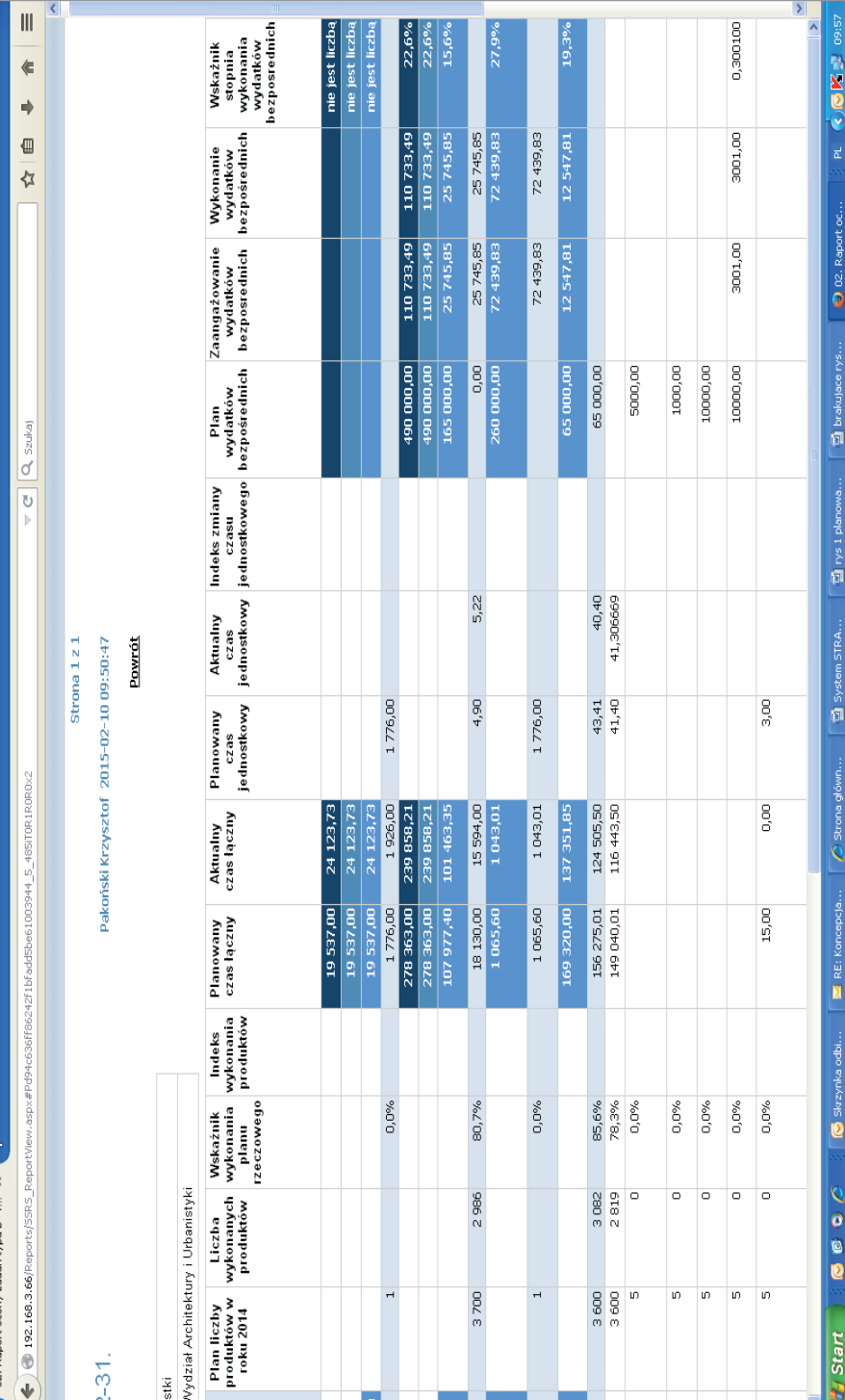

99

Projekt współfinansowany ze środków Unii Europejskiej w ramach Europejskiego Funduszu Społecznego Projekt współfi nansowany ze środków Unii Europejskiej w ramach Europejskiego Funduszu Społecznego "Monitorowanie jakości usług publicznych jako element zintegrowanego systemu<br>zarządzania jednostkami samorządu terytorialnego" ądu terytorialnego" ądzania jednostkami samorz

"Monitorowanie jakości usług publicznych jako element zintegrowanego systemu

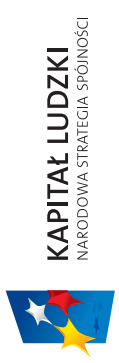

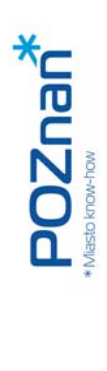

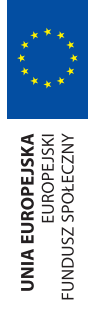

# SYSTEM STRADOM. ZARZĄDZANIE STRATEGICZNE DUŻYM MIASTEM NA PRZYKŁADZIE KRAKOWA SYSTEM STRADOM. ZARZĄDZANIE STRATEGICZNE DUŻYM MIASTEM NA PRZYKŁADZIE KRAKOWA

### Rys. 27.6 Wykaz Zadań - cele, produkty, wskaźniki **Rys. 27.6 Wykaz Zadań – cele, produkty, wskaźniki**

**EXAMPLE SECTION CONTROLS AND SECTION CONTROLS ASSESSED.** The second of the state of the state of the state of the state of the state of the state of the state of the state of the state of the state of the state of the st

jik Edycja <u>W</u>idok Historia Zakładki <u>N</u>arzędzia Pomo<u>c</u>

 $\frac{1}{2}$ 

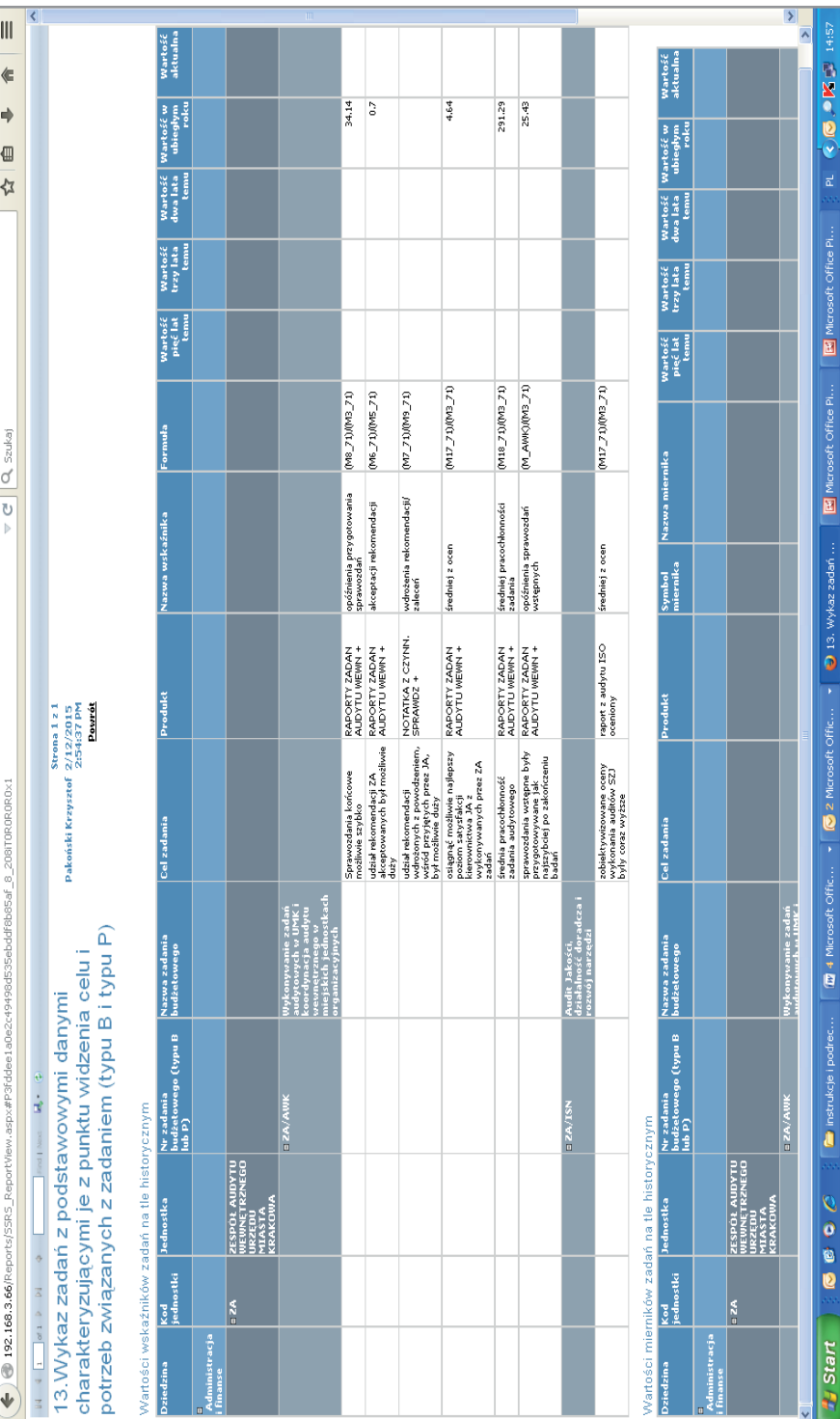

Projekt współfinansowany ze środków Unii Europejskiej w ramach Europejskiego Funduszu Społecznego Projekt współfi nansowany ze środków Unii Europejskiej w ramach Europejskiego Funduszu Społecznego

ądzania jednostkami samorz

ądu terytorialnego"

"Monitorowanie jakości usług publicznych jako element zintegrowanego systemu "Monitorowanie jakości usług publicznych jako element zintegrowanego systemu<br>zarządzania jednostkami samorządu terytorialnego"

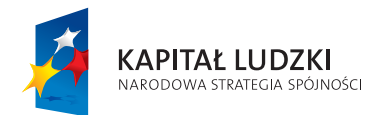

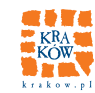

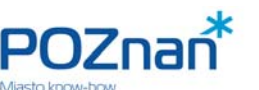

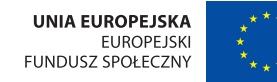

101

**MONITOROWANIE ZADAŃ BUDŻETOWYCH** 

**Raport nr 13** – Uzupełnieniem dla Raportów 01 i 02 jest Raport oznaczony numerem 13. Tak jak poprzednie wymaga on określenia zakresu Raportu w postaci Dziedziny, jednostki i numerów Zadań, których dane chcemy analizować. Po dokonaniu wyboru Raport prezentuje dla każdego z wybranych Zadań w tabeli górnej monitorowane wskaźniki (podając ich nazwy i formuły obliczeń, a także wartości za okres do 5 lat wstecz), a w tabeli dolnej – odpowiednie wartości mierników (**Rys. 27.6**).

### **28. BIEŻĄCY PODGLĄD DANYCH FINANSOWYCH**

System STRADOM gromadzi dane z systemów finansowo-księgowych urzędu i jednostek, które posiadają połączenie z hurtownią danych w systemie. Aktualizacja danych odbywa się codziennie poza godzinami pracy. Można zatem w STRADOMiu oglądać bieżące dane finansowe, czyli aktualny plan wydatków, zaangażowanie środków w wyniku podjętych zobowiązań (zawartych umów itp.), zaksięgowane wydatki, a także koszty i stan zobowiązań. Zaksięgowane wydatki pochodzące z codziennej aktualizacji należy traktować orientacyjnie, ponieważ przed upływem 10 dni miesiąca następnego mogą one ulec zmianie w wyniku uzgodnień zapisów księgowych podczas "zamykania" miesiąca. Dane o planie i zaangażowaniu środków w krakowskim magistracie są aktualizowane codziennie, więc mogą służyć jako źródło informacji dla podejmowania decyzji zarządczych w szczególności dotyczących zaciągania następnych zobowiązań. Aktualność i dostępność tych danych sprawia, że zarządzający nie muszą dublować informacji gromadząc je we własnym zakresie.

Raport "Plan i realizacja" jest dostępny po wybraniu z MENU GŁÓWNEGO zakładki "Raporty" i dalej "Re**alizacja**". Podobnie jak w innych raportach stałych określamy tu zakres danych do prezentacji. W tym przypadku możemy ustalić daty księgowania "od – do", jednostkę realizującą i rok budżetowy. Jeśli jako jednostkę wybierzemy urząd, Raport zostanie przygotowany dla wszystkich jego komórek organizacyjnych.

Górna tabela Raportu zatytułowana "**Zestawienie planu i realizacji dla jednostki organizacyjnej…**" (Rys. 28.1) pokazuje dane zbiorcze dla całego urzędu prezentowane w klasyfikacji budżetowej, dając możliwość szybkiej weryfikacji poprawności danych w hurtowni z systemem finansowo-księgowym. Podobnie jak w poprzednich Raportach, umieszczony po lewej stronie kolumny niewielki znak "+" powoduje rozwinięcie kolejnego poziomu szczegółowości prezentacji danych. Tabela dolna, której początek widać na Rys. 28.2, prezentująca "Zestawienie szczegółowe", przedstawia dane o planie, zaangażowaniu, wydatkach, kosztach i zobowiązaniach w największej szczegółowości rejestrowanej w systemie finansowoksięgowym, tj. dla Działań i Etapów wykonywanych Zadań budżetowych z podziałem na klasyfikację budżetową. Każde Działanie czy Etap ma swój wiersz podsumowania, podobnie jak każda z jednostek realizujących.

### **29. POZOSTAŁE RAPORTY**

**Raport nr 7.1** – Prezentujący listę wskaźników dziedzinowych oraz ich wartości aktualne i historyczne do 5 lat wstecz. Raport grupuje wskaźniki z usług publicznych (**Rys. 29.1**).

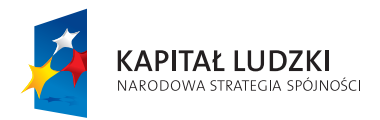

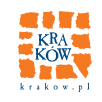

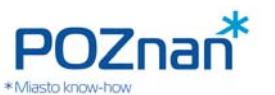

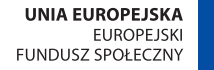

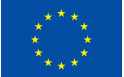

**Raport "Wskaźniki dziedzinowe"** – Z MENU GŁÓWNEGO należy wybrać "**Raporty**", dalej "**OLAP**" i kolejno "**Wskaźniki dziedzinowe**". Widok Raportu przedstawia **Rys. 29.2**. Wskaźniki przedstawione są w Raporcie dynamicznym, którego kształt i szczegółowość użytkownik może kształtować według potrzeb. Raport może przedstawić dane zgromadzone w systemie dla wszystkich wskaźników dziedzinowych, jego zakres (Dziedziny, lata) można dowolnie kształtować.

**Raport nr 4** – **Raport realizacji zadań typu P w Programie** (**Rys. 29.3**) prezentuje dla wybranego Programu listę Zadań. Zamieszczone w górnej części Raportu metryczki Zadań przedstawiają zestaw informacji ogólnych o każdym z Zadań wchodzących w skład Programu. Tabelka w dolnej części Raportu przedstawia dla każdego Zadania kolejno Etapy, ich okresy realizacji i dalej Kamienie milowe wraz z planowanymi i wykonanym terminami ich osiągnięcia. Po prawej stronie tabeli znajdują się dane dotyczące Produktów, ich ilości oraz planowanych wydatków, zaangażowania środków oraz wydatków dokonanych.

**Raport nr 15B-1** – **Wieloletni Program Inwestycyjny**. Raport dostępny z listy "**Raporty realizacji**" odzwierciedla przygotowywany dotychczas w administracji Krakowa arkusz kalkulacyjny, w którym prezentowana jest lista Zadań inwestycyjnych. Raport ten (**Rys. 29.4**) prezentuje Zadania w grupach (strategiczne, programowe, dzielnicowe), dla każdego z nich przestawiając okres realizacji, środki wydane dotychczas na Zadanie w podziale na wydatki związane z pozyskaniem gruntu oraz realizacją inwestycji, a także plany wydatków w kolejnych latach. W tabeli zaznaczone są kwoty w podziale na źródła finansowania. Mogą się tutaj znajdować także informacje na temat fazy realizacji Zadania (Projektu).

Raport "Czas pracy według Zadań STRADOM" – Ponieważ system STRADOM gromadzi w hurtowni szczegółowe dane o rejestracji czasu pracy, również można je zobaczyć w odpowiednim Raporcie. Raport przedstawiony na **Rys. 29.5** dostępny jest z MENU GŁÓWNEGO po wybraniu ścieżki: "**Raporty**" – "**OLAP**" – "**Czas pracy**" – "**Czas pracy wg Zadań STRADOM**". Jest to Raport dynamiczny, możemy więc jego strukturę i szczegółowość kształtować według naszych potrzeb. Raport pozwala uzyskać informację o zarejestrowanym czasie pracy na poziomie Zadań budżetowych, Działań, a także Poddziałań.

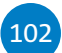

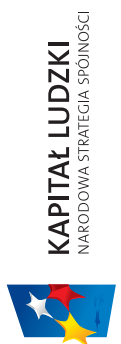

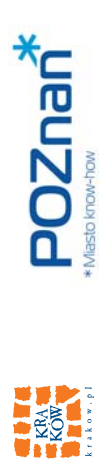

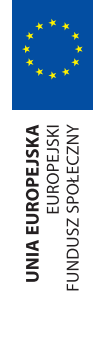

### MONITOROWANIE ZADAŃ BUDŻETOWYCH **MONITOROWANIE ZADAŃ BUDŻETOWYCH**

## Rys. 28.1 Zestawienie planu i realizacji dla jednostki organizacyjnej - część 1 **Rys. 28.1 Zestawienie planu i realizacji dla jednostki organizacyjnej – część 1**

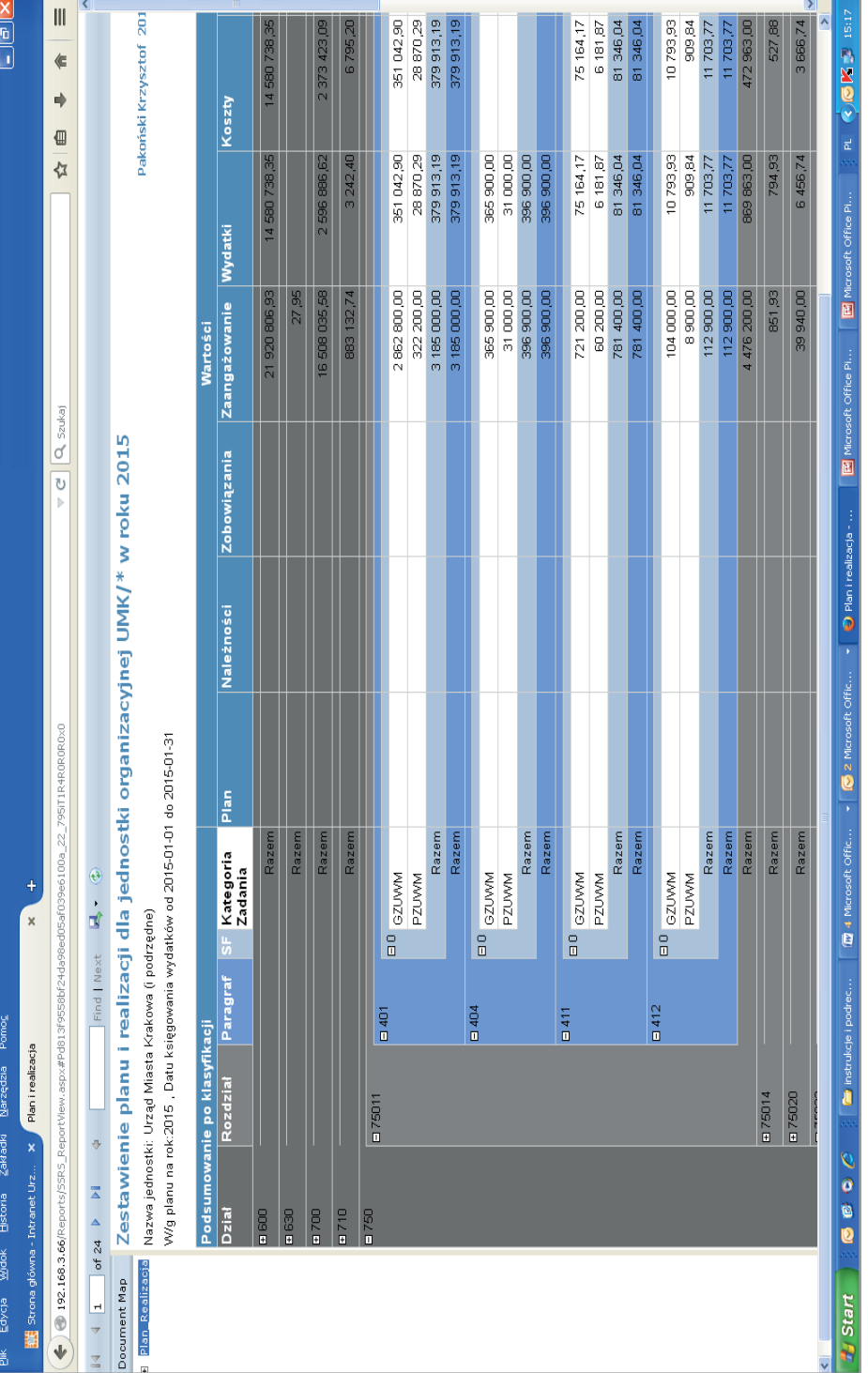

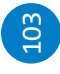

Projekt współfinansowany ze środków Unii Europejskiej w ramach Europejskiego Funduszu Społecznego Projekt współfi nansowany ze środków Unii Europejskiej w ramach Europejskiego Funduszu Społecznego

"Monitorowanie jakości usług publicznych jako element zintegrowanego systemu "Monitorowanie jakości usług publicznych jako element zintegrowanego systemu<br>zarządzania jednostkami samorządu terytorialnego" ądzania jednostkami samorz ądu terytorialnego"

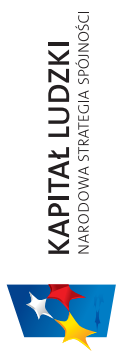

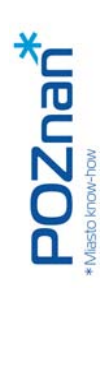

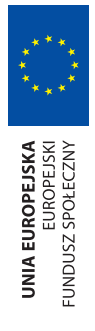

# SYSTEM STRADOM. ZARZĄDZANIE STRATEGICZNE DUŻYM MIASTEM NA PRZYKŁADZIE KRAKOWA SYSTEM STRADOM. ZARZĄDZANIE STRATEGICZNE DUŻYM MIASTEM NA PRZYKŁADZIE KRAKOWA

Rys. 28.2 Zestawienie planu i realizacji dla jednostki organizacyjnej - część 2 **Rys. 28.2 Zestawienie planu i realizacji dla jednostki organizacyjnej – część 2**

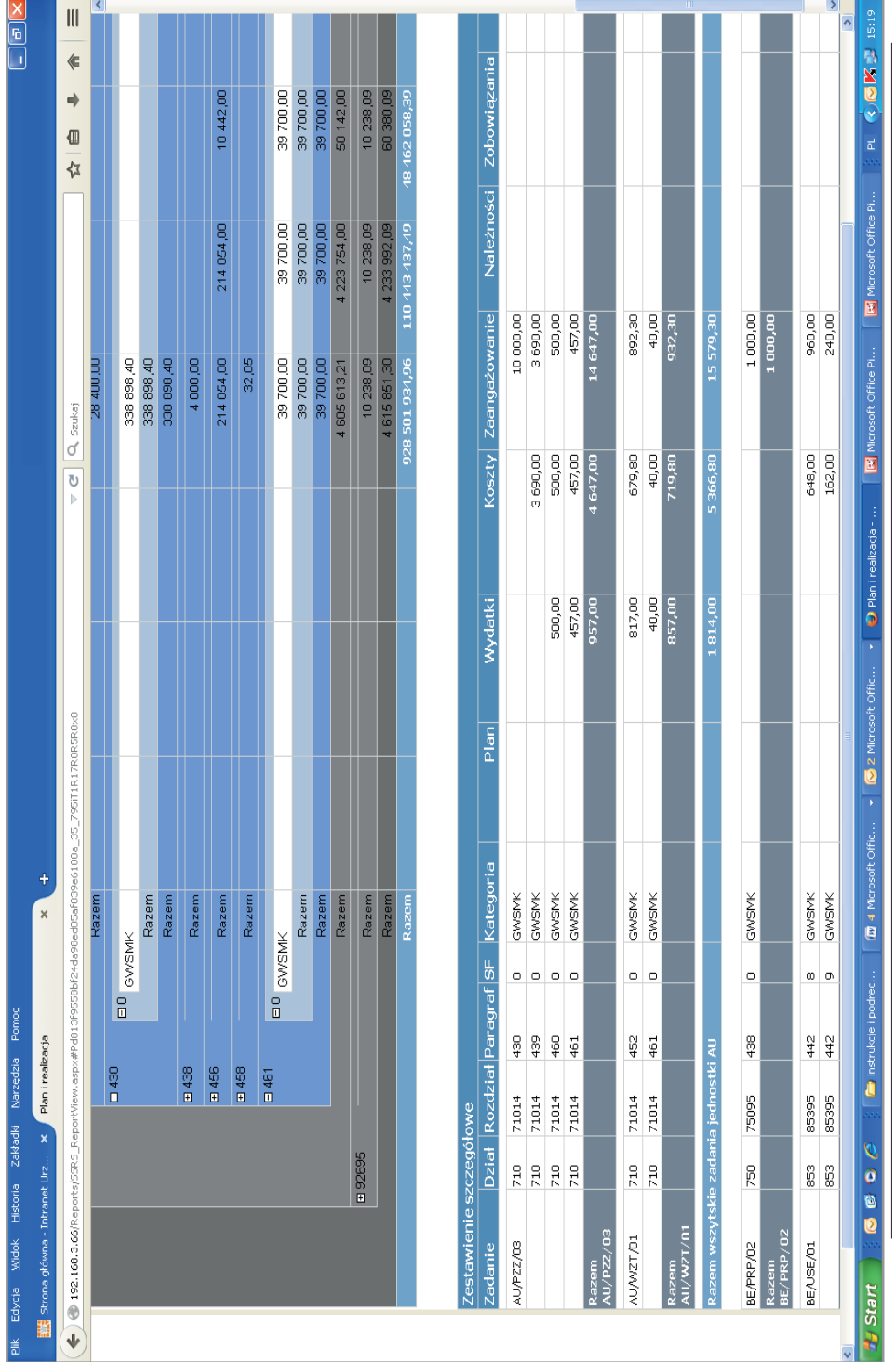

![](_page_103_Picture_6.jpeg)

Projekt współfinansowany ze środków Unii Europejskiej w ramach Europejskiego Funduszu Społecznego "Monitorowanie jakości usług publicznych jako element zintegrowanego systemu "Monitorowanie jakości usług publicznych jako element zintegrowanego systemu zarządzania jednostkami samorządu terytorialnego" ądu terytorialnego" ądzania jednostkami samorz

![](_page_104_Picture_0.jpeg)

![](_page_104_Picture_1.jpeg)

![](_page_104_Picture_2.jpeg)

![](_page_104_Picture_3.jpeg)

### MONITOROWANIE ZADAŃ BUDŻETOWYCH **MONITOROWANIE ZADAŃ BUDŻETOWYCH**

<u>x @ C</u>

 $\overline{\phantom{a}}$ 

 $\overline{\phantom{0}}$ 

### Rys. 29.1 Raport dla dziedziny – wskaźniki **Rys. 29.1 Raport dla dziedziny – wskaźniki**

wanie Jakości Usług ... X 07.1 Raport dla dziedziny w zakre... X

Zakładki Narzędzia

Historia

widok

**D** Monitor Edycja

![](_page_104_Picture_116.jpeg)

![](_page_104_Picture_7.jpeg)

**PL & Q O DE 15.01** 

O 07.1 Raport c

**C** Stropa ofów

│ ■ rysunki do ra…

| 雪 System STRA...

**Example 3** with a spherical docum

Modyfikacja u.

**B** Skrzynka othi

 $\begin{array}{c} \circ \\ \circ \\ \circ \end{array}$ 

fy Start

"Monitorowanie jakości usług publicznych jako element zintegrowanego systemu

![](_page_105_Picture_0.jpeg)

![](_page_105_Picture_1.jpeg)

![](_page_105_Picture_2.jpeg)

# SYSTEM STRADOM. ZARZĄDZANIE STRATEGICZNE DUŻYM MIASTEM NA PRZYKŁADZIE KRAKOWA SYSTEM STRADOM. ZARZĄDZANIE STRATEGICZNE DUŻYM MIASTEM NA PRZYKŁADZIE KRAKOWA

## Rys. 29.2 Raport dynamiczny dla wskaźników dziedzinowych **Rys. 29.2 Raport dynamiczny dla wskaźników dziedzinowych**

Historia Zakładki Narzędzia

**Widok** Edvcia

![](_page_105_Picture_65.jpeg)

Projekt współfinansowany ze środków Unii Europejskiej w ramach Europejskiego Funduszu Społecznego "Monitorowanie jakości usług publicznych jako element zintegrowanego systemu<br>zarządzania jednostkami samorządu terytorialnego" "Monitorowanie jakości usług publicznych jako element zintegrowanego systemu ądu terytorialnego" ądzania jednostkami samorz

Projekt współfi nansowany ze środków Unii Europejskiej w ramach Europejskiego Funduszu Społecznego

![](_page_105_Picture_7.jpeg)

![](_page_106_Picture_0.jpeg)

![](_page_106_Picture_1.jpeg)

![](_page_106_Picture_2.jpeg)

![](_page_106_Picture_3.jpeg)

### **MONITOROWANIE ZADAŃ BUDŻETOWYCH MONITOROWANIE ZADAŃ BUDŻETOWYCH**

 $\frac{1}{2}$ 

### Rys. 29.3 Raport realizacji zadań typu P w Programie **Rys. 29.3 Raport realizacji zadań typu P w Programie**

Marzędzia

Zakładki

Historia

widok Edycja

![](_page_106_Picture_71.jpeg)

Projekt współfinansowany ze środków Unii Europejskiej w ramach Europejskiego Funduszu Społecznego Projekt współfi nansowany ze środków Unii Europejskiej w ramach Europejskiego Funduszu Społecznego "Monitorowanie jakości usług publicznych jako element zintegrowanego systemu<br>zarządzania jednostkami samorządu terytorialnego" zarządzania jednostkami samorządu terytorialnego"

"Monitorowanie jakości usług publicznych jako element zintegrowanego systemu

![](_page_107_Picture_0.jpeg)

![](_page_107_Picture_1.jpeg)

![](_page_107_Picture_2.jpeg)

# SYSTEM STRADOM. ZARZĄDZANIE STRATEGICZNE DUŻYM MIASTEM NA PRZYKŁADZIE KRAKOWA SYSTEM STRADOM. ZARZĄDZANIE STRATEGICZNE DUŻYM MIASTEM NA PRZYKŁADZIE KRAKOWA

### Rys. 29.4 Wieloletni Plan Inwestycyjny **Rys. 29.4 Wieloletni Plan Inwestycyjny**

![](_page_107_Picture_56.jpeg)

Projekt współfinansowany ze środków Unii Europejskiej w ramach Europejskiego Funduszu Społecznego Projekt współfi nansowany ze środków Unii Europejskiej w ramach Europejskiego Funduszu Społecznego"Monitorowanie jakości usług publicznych jako element zintegrowanego systemu<br>zarządzania jednostkami samorządu terytorialnego" ądu terytorialnego" ądzania jednostkami samorz

"Monitorowanie jakości usług publicznych jako element zintegrowanego systemu
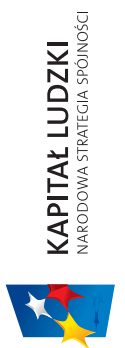

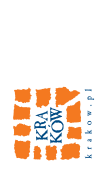

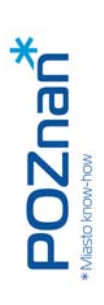

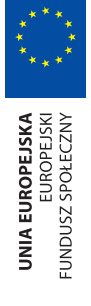

# **MONITOROWANIE ZADAŃ BUDŻETOWYCH MONITOROWANIE ZADAŃ BUDŻETOWYCH**

# Rys. 29.5 Raport dynamiczny czasu pracy **Rys. 29.5 Raport dynamiczny czasu pracy**

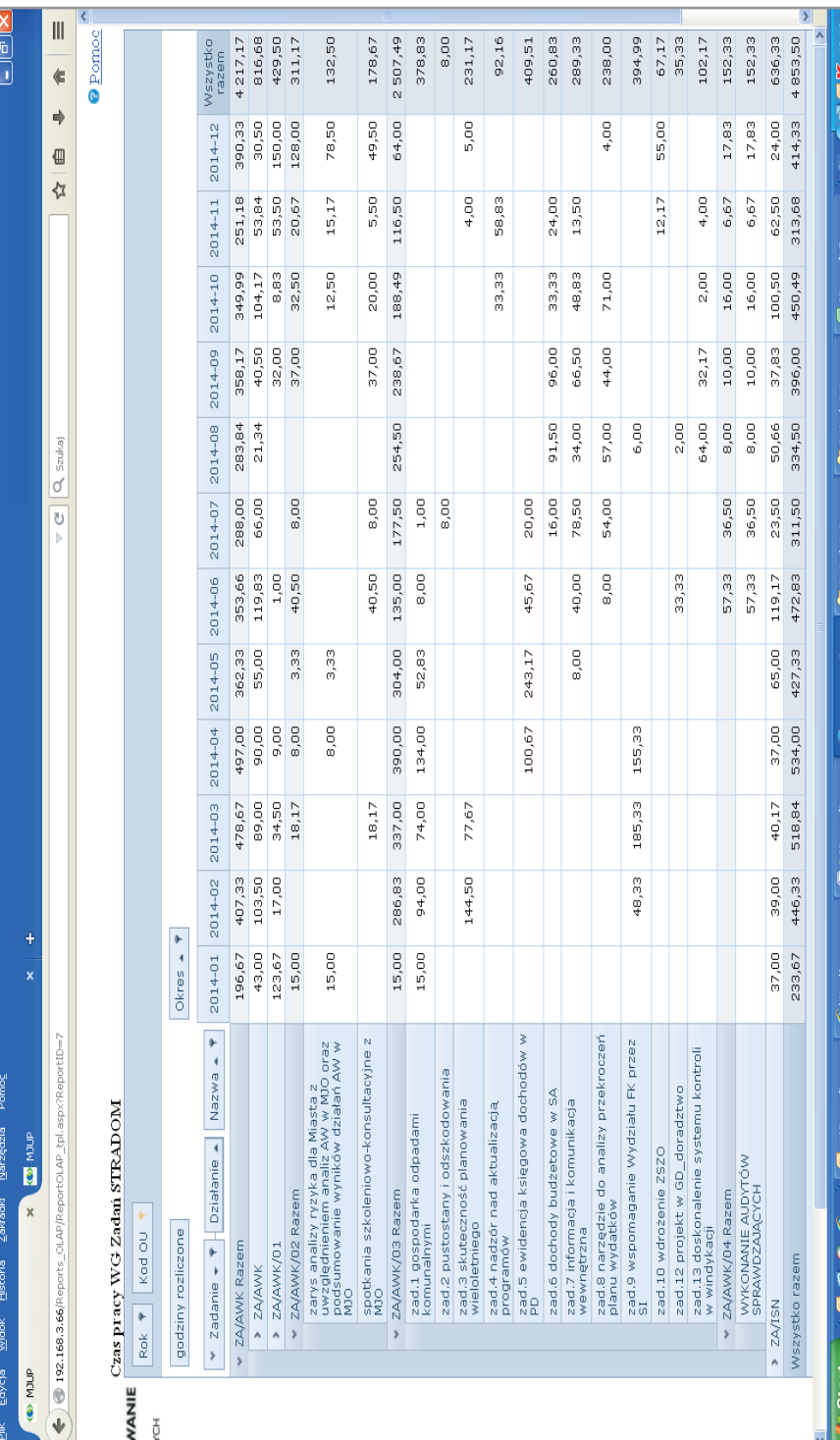

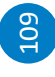

Projekt współfinansowany ze środków Unii Europejskiej w ramach Europejskiego Funduszu Społecznego Projekt współfi nansowany ze środków Unii Europejskiej w ramach Europejskiego Funduszu Społecznego "Monitorowanie jakości usług publicznych jako element zintegrowanego systemu<br>zarządzania jednostkami samorządu terytorialnego" zarządzania jednostkami samorządu terytorialnego"

"Monitorowanie jakości usług publicznych jako element zintegrowanego systemu

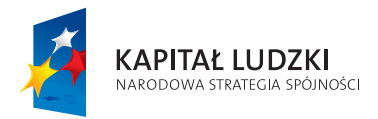

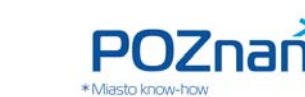

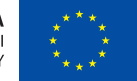

# **30. ZMIANY W PLANACH**

W trakcie realizacji Zadań z różnych przyczyn występuje konieczność zmian. Zmiany mogą dotyczyć np. planu wydatków w ramach Zadania i wówczas mogą zostać wprowadzone decyzją Kierownika komórki. Są jednak i takie, które wymagają stosownego Zarządzenia Prezydenta lub nawet Uchwały Rady Miasta. Koordynator przygotowuje odpowiednie wnioski, a gdy właściwe organy podejmą decyzje, korzystając z funkcjonalności właściwych formatek (**Rys. 14.1** lub **Rys. 22.1)** zmienia wersję planu zgodnie z wydanym aktem kierowania. Następnie Kierownik zatwierdza nowy plan Zadania. Jeżeli w wyniku dokonanych zmian dochodzi do utworzenia nowego Zadania budżetowego, wprowadzenie zmiany do systemu musi zostać poprzedzone zdefiniowaniem nowego Zadania w aplikacji PLZ należącej do zintegrowanego SI UMK. Nowe Zadanie zostaje wyeksportowane do systemu STRADOM i, podobnie jak przy pierwotnym planowaniu, uzupełnione o pozostałe dane i atrybuty (jak w procesie planowania budżetu pod koniec roku).

# **CZY UDAŁO NAM SIĘ WYKONAĆ PLANY I OSIĄGNĄĆ TEGOROCZNE CELE?**

# **31. OCENY ROCZNE**

Oprócz bieżącego podglądu, monitoringu postępu i Raportów kwartalnych, istotnym elementem systemu są oceny roczne. W przypadku wielu Zadań – z uwagi na cykl ich realizacji, sezonowość i inne czynniki – dokładne dane dla oceny pojawiają się dopiero po ich zakończeniu i rozliczeniu rocznym. Wtedy jednak plany na rok bieżący są już zatwierdzone i korekty można dokonywać jedynie w trybie zmian. Dlatego im bliżej końca roku, tym ważniejsza jest możliwie dokładna prognoza przewidywanego wykonania planów. Gdy w systemie STRADOM będą już zgromadzone dane o postępie z ostatnich miesięcy roku i lat poprzednich, można je wyeksportować do arkusza kalkulacyjnego i na ich podstawie skuteczniej przewidywać wartości prognozy wykonania. W przyszłości, gdy zakres oraz algorytmy używane do takiej analizy będą już ukształtowane, można będzie uzupełnić listę raportów w systemie STRADOM.

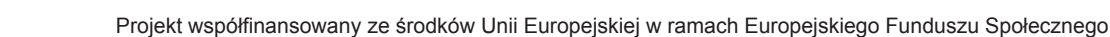

110

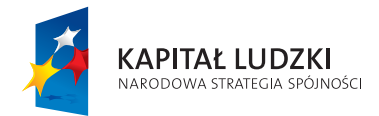

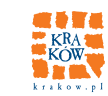

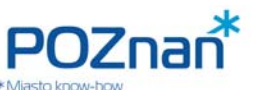

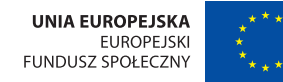

111

**ZARZĄDZANIE RYZYKIEM I AUDYTY** 

# **CZY NASZ SYSTEM KONTROLI ZARZĄDCZEJ JEST WYSTARCZAJĄCO SKUTECZNY?**

# **G. BADANIA AUDYTU WEWNĘTRZNEGO I INNE**

# **32. PLANY BADAŃ AUDYTOWYCH**

Równolegle lub w ślad za planowaniem budżetu w dużych JST pod koniec roku powstają Plany audytu wewnętrznego, a jeśli dana organizacja posiada certyfi kowane systemy zarządzania – również Plany audytów zgodności z wymaganiami tych certyfikatów (np. ISO 9001 lub ISO 27001). System STRADOM posiada funkcjonalność wspomagającą zarówno globalną analizę ryzyka w organizacji, jak też planowanie i gromadzenie danych o badaniach i ich wynikach. Można w nim także rejestrować zapisy treści rekomendacji oraz dane o ich wykonaniu. W Krakowie badania audytowe we wszystkich obszarach planowane są na podstawie analizy ryzyka, której metodyka przedstawiona jest w ramach zdefiniowanego procesu "Zarzą**dzanie ryzykiem**".

Analiza obejmuje następujące obszary:

- a) Ogólne cele strategiczne (np. zamiany nadwyżki operacyjnej) "Cele długoterminowe"
- b) Programy sektorowe/dziedzinowe  $-$  "Programy"
- c) Zadania budżetowe typu B "Zadania typu B"
- d) Zadania budżetowe typu P "Zadania typu P"
- e) Bezpieczeństwo informacji "Programy"

Ryzyka pochodzące z analiz we wszystkich pięciu wymienionych obszarach sprowadzane są do wspólnej skali i umieszczane w jednym zbiorze ryzyka zwanym **Mapą Ryzyka UMK**, który jest usystematyzowany za pomocą uporządkowanych przy pomocy słowników zbiorów Produktów, zasobów i ryzyk.

Taka systematyka obszarów dla celów zarządzania ryzykiem pozwala przygotować Plany dla badań skuteczności systemów kontroli w tych obszarach oraz syntetyczną informację dla najwyższego kierownictwa.

Początek przygotowania Planu audytu wewnętrznego (lub Planu innych badań, np. auditu ISO 27001, czy kontroli instytucjonalnej) to zadeklarowanie planu przy wykorzystaniu formatki pokazanej na **Rys. 32.1**. Znajdziemy ją w MENU GŁÓWNYM po ustawieniu kursora na wierszu "**Ryzyka**". Gdy po prawej stronie zobaczymy rozwinięcie zakładki "Ryzyka", wybieramy z listy "Rejestr planów badań". Deklaracja Planu polega na wpisaniu jego nazwy i wyborze roku, którego dotyczy. Korzystając z przycisku "**+Dodaj**" możemy zdefiniować kilka typów Planów.

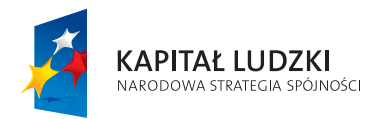

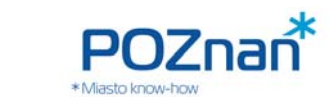

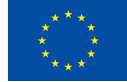

### **Rys. 32.1 Rejestr planów badań**

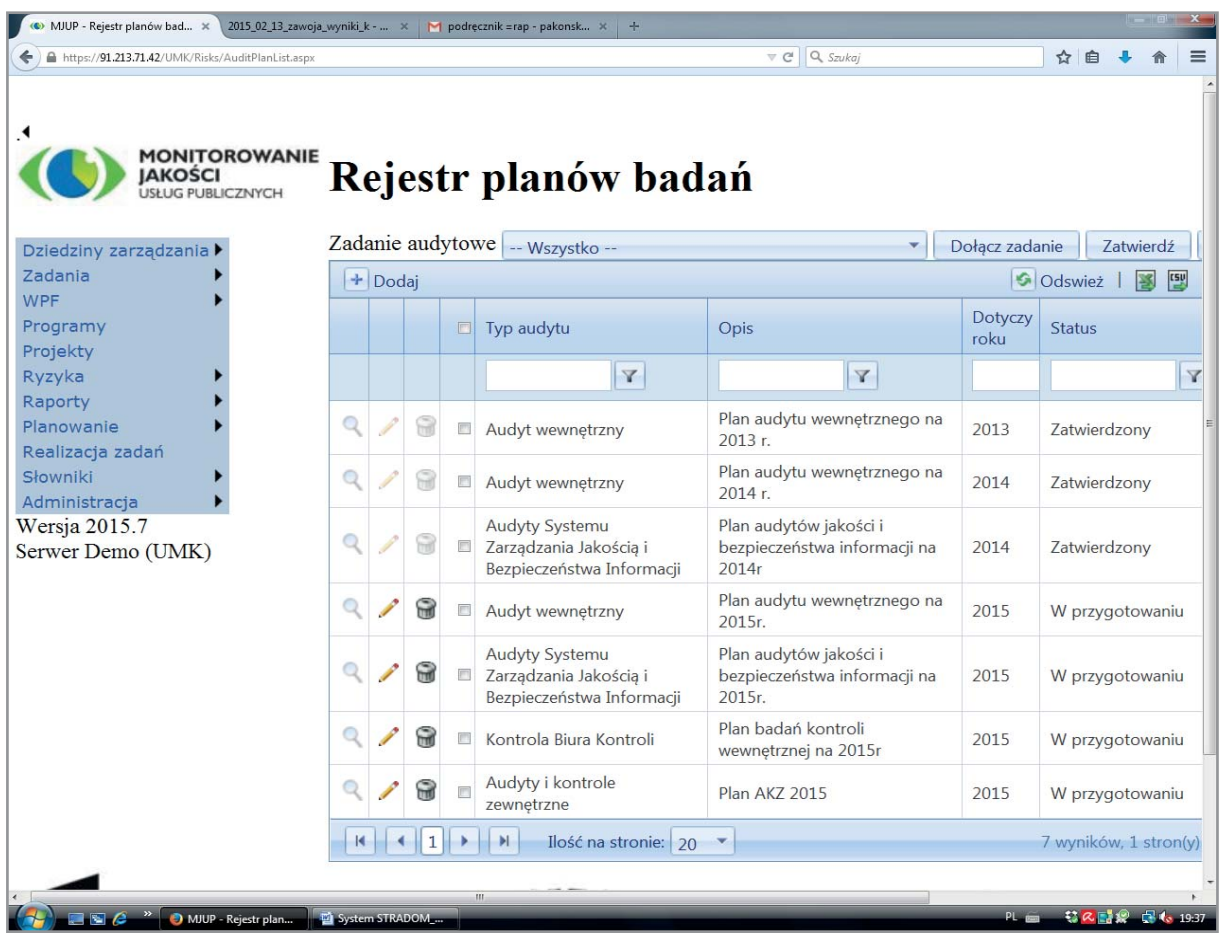

# **33. REJESTROWANIE ZADAŃ AUDYTOWYCH**

Gdy zadeklarowaliśmy Plan badań, przystępujemy do planowania zadań audytowych. W tym celu otwieramy formatkę "**Rejestr zadań audytowych**" (**Rys. 33.1**), w której po kliknięciu przycisku "**+Dodaj**" wybieramy typ audytu, a następnie ustalamy ID Zadania audytowego. Format ID musi mieć następującą strukturę: **1-5 cyfr / 2-5 liter / rok z zakresu 2000-2099**. Oprócz ID Zadania wpisujemy planowaną datę jego zakończenia (musi ona dotyczyć roku, który został umieszczony w ID). Tyle danych na tym etapie wystarczy, aby Zadanie zarejestrować. Teraz zarówno Plan jak i Zadanie audytowe są przygotowane do wypełnienia treścią. W Krakowie przyjęliśmy, że ID Zadań korespondują bezpośrednio z nazwą Planu badań. Gdy Zadanie zostało zarejestrowane, dołączamy je do odpowiedniego Planu, korzystając z przycisków nad tabelką. W tym celu najpierw wybieramy "**Plan badania**" (pierwsze po lewej pole nad tabelką), następnie oznaczamy checkbox Zadania, które chcemy dołączyć do Planu, a na koniec naciskamy przycisk "Dołącz do Planu audytu".

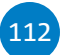

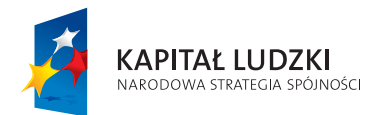

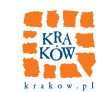

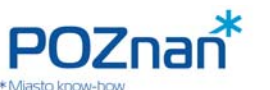

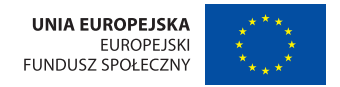

Deklarując Plan i rejestrując w nim Zadania stwarzamy strukturę dla wypełnienia treścią badawczą, którą stanowią ryzyka wytypowane w wyniku analizy. Typowanie ryzyk do badania odbywa się przy użyciu Rejestru ryzyk.

# **Rys. 33.1 Rejestr zadań audytowych**

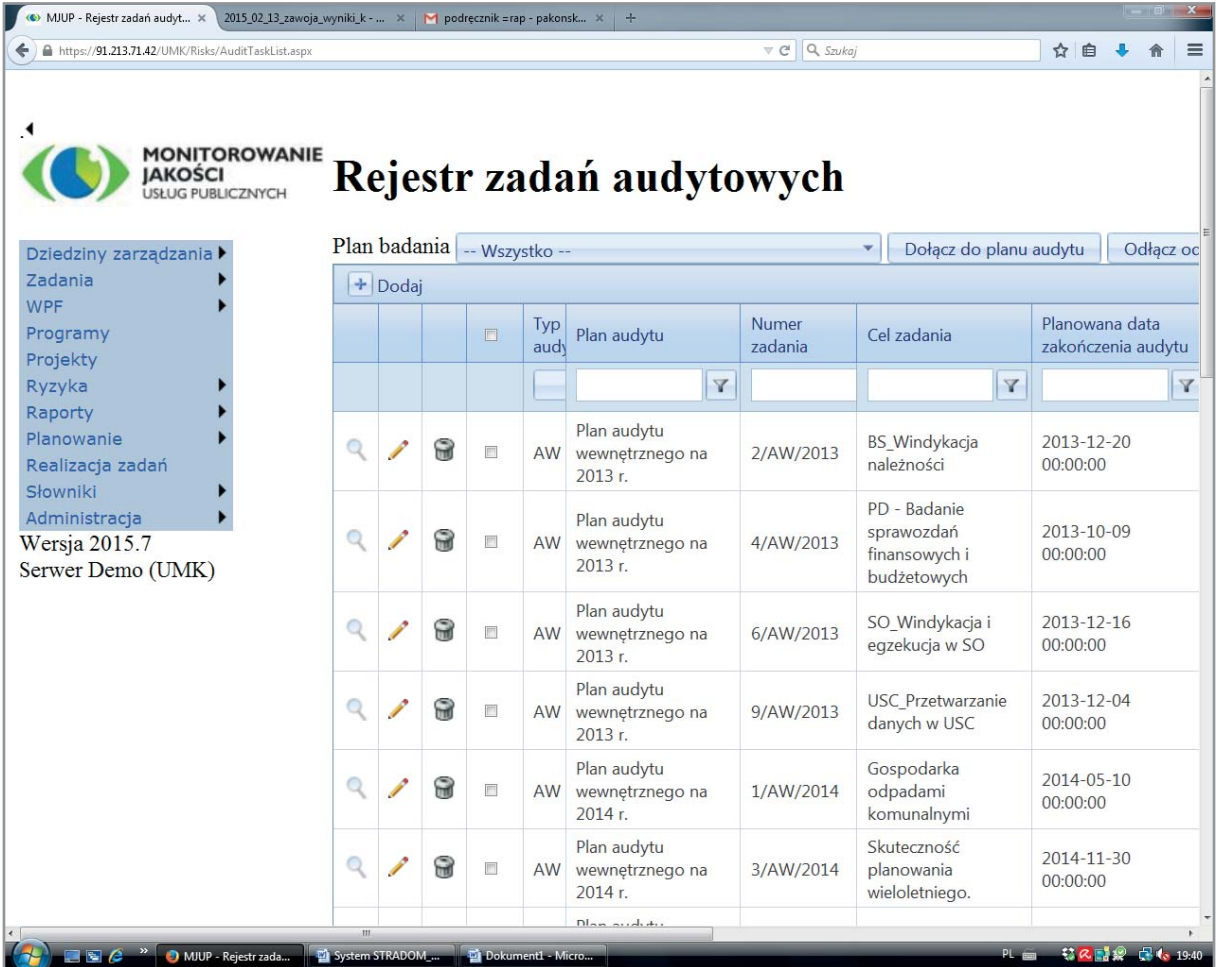

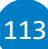

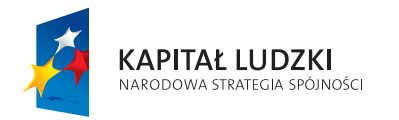

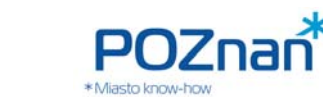

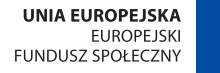

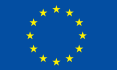

# **CZY WDROŻONY SYSTEM ZARZĄDZANIA RYZYKIEM DZIAŁA EFEKTYWNIE?**

# **34. REJESTR RYZYKA**

114

Wszystkie ryzyka zidentyfikowane i ocenione przez właścicieli w wymienionych powyżej obszarach, zebrane są w Rejestrze nazywanym Mapą Ryzyka. Formatkę "Mapa Ryzyka" (Rys. 34.1) otwieramy po wybraniu obszaru "**Zadania typu B**".

# **Rys. 34.1 Mapa Ryzyka – rejestr ryzyk w obszarze Zadań typu B**

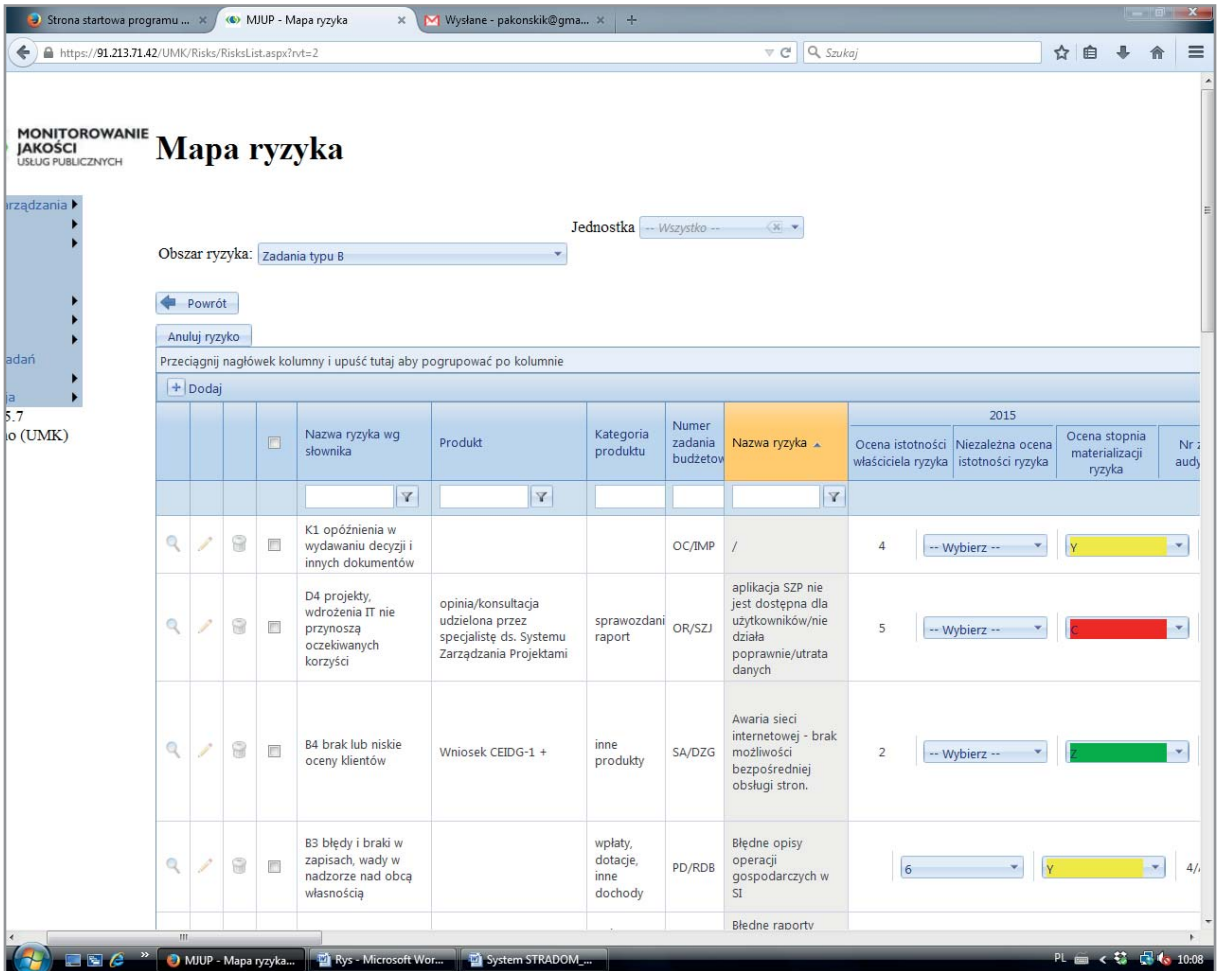

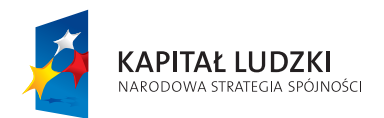

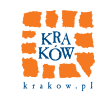

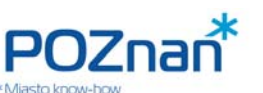

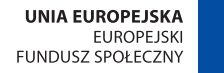

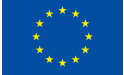

Mamy tutaj możliwość wyboru obszaru ryzyka, jednostki oraz przeglądu wszystkich ryzyk, które zdefiniowano dla wybranych filtrów. Każdy wiersz tabelki przedstawia dane o jednym zidentyfikowanym ryzyku. W zależności od wybranego obszaru widzimy cel, Zadanie, czy Program, którego ono dotyczy; następnie Produkt, przyporządkowanie do Kategorii, wskaźnik, który pozwala monitorować zmiany oraz dokonane oceny i wyniki badań. W dalszej części formatki (poza fragmentem prezentowanym na rysunku) zamieszczone są także dane historyczne z ostatnich 3 lat przedstawiające oceny, wynik badań i przywołujące numery dokumentów, w których znaleźć można szczegółowe wyniki badań danego ryzyka. Jeśli wybierzemy obszar "**Zasoby**", tabelka przedstawi dane właściwe dla analizy ryzyka w obszarze bezpieczeństwa informacji (**Rys. 34.2**). Listy ryzyk umieszczone w rejestrze Mapa Ryzyka umożliwiają uprawnionym osobom (audytorzy, risk manager) wprowadzanie swoich niezależnych ocen. Tabelka może także być wykorzystywana przez najwyższe kierownictwo, gdy istnieje potrzeba analizy zmian w obszarze poszczególnych ryzyk.

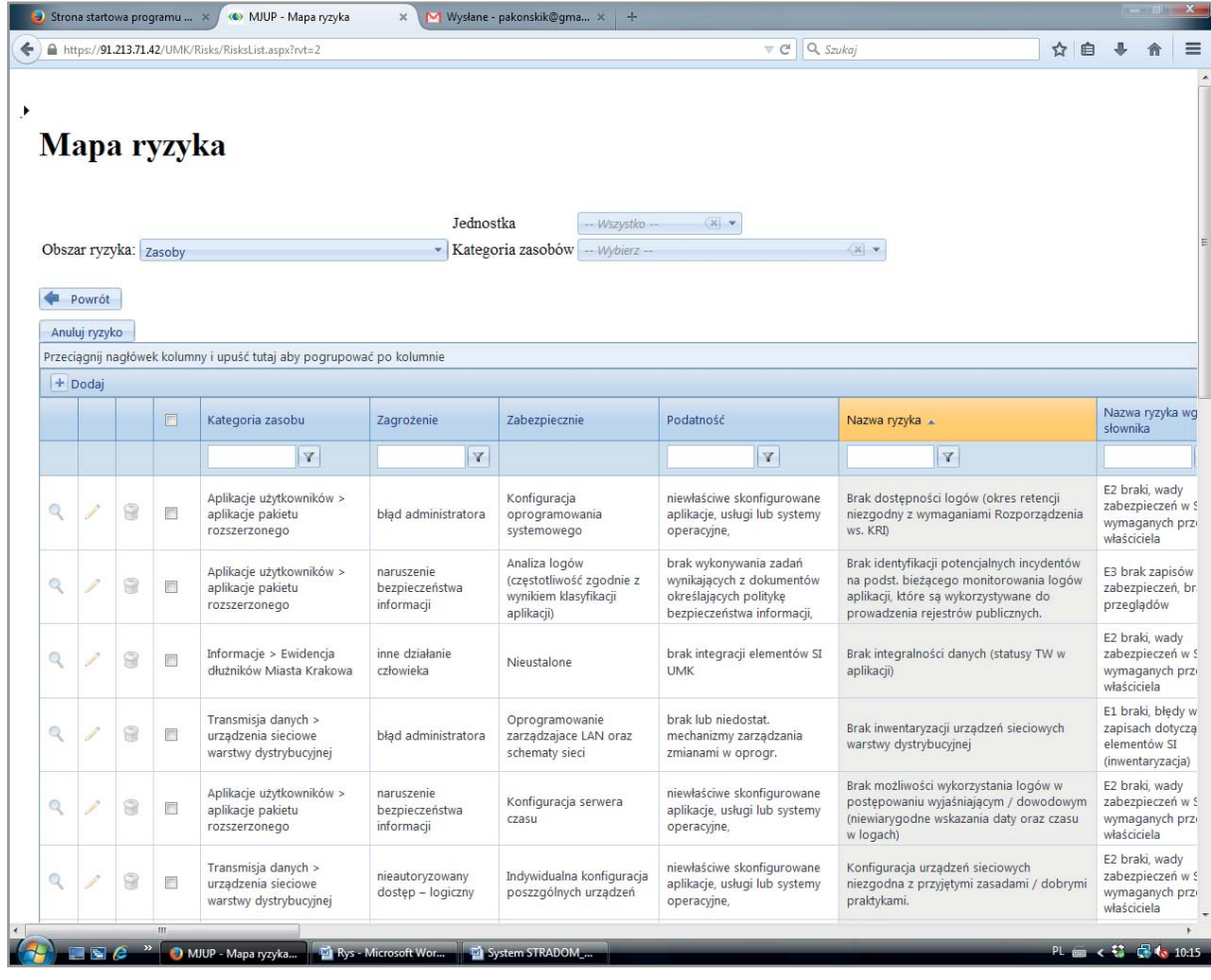

# **Rys. 34.2 Mapa Ryzyka – rejestr ryzyk w obszarze bezpieczeństwa informacji – Zasoby**

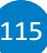

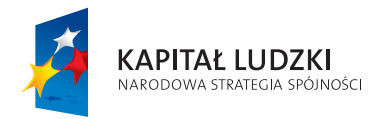

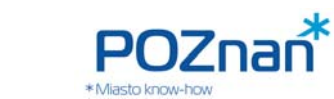

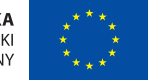

# **35. PLANOWANIE ZADAŃ AUDYTOWYCH**

Dostęp do zbioru "Mapa Ryzyka", w celach planowania różnego rodzaju badań, uzyskujemy po wyświetleniu formatki "**Planowanie i monitorowanie badań**" widocznej na **Rys. 35.1** (ścieżka dostępu: MENU GŁÓWNE – "Ryzyka" – "Planowanie i monitorowanie badań"). Na prawo od MENU GŁÓWNEGO umieszczono jedno pod drugim 3 pola wyboru. Aby zaplanować zadanie wybieramy kolejno:

- Plan badań (spośród zdefiniowanych wcześniej w formatce Planów Rys. 32.1), w ramach którego chcemy formułować Zadania.
- Zadanie (spośród Zadań zdefiniowanych dla tego Planu), dla którego zamierzamy wyznaczyć ryzyka do zbadania.
- **Obszar ryzyka**, z którego ryzyko zamierzamy wyznaczyć do badania w ramach wybranego wcześniej Zadania audytowego.

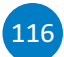

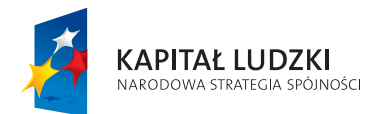

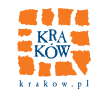

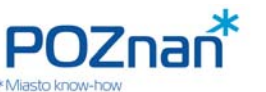

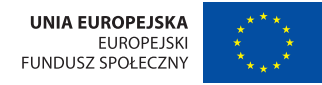

### **Rys. 35.1 Planowanie i monitorowanie badań – środowisko audytora wewnętrznego**

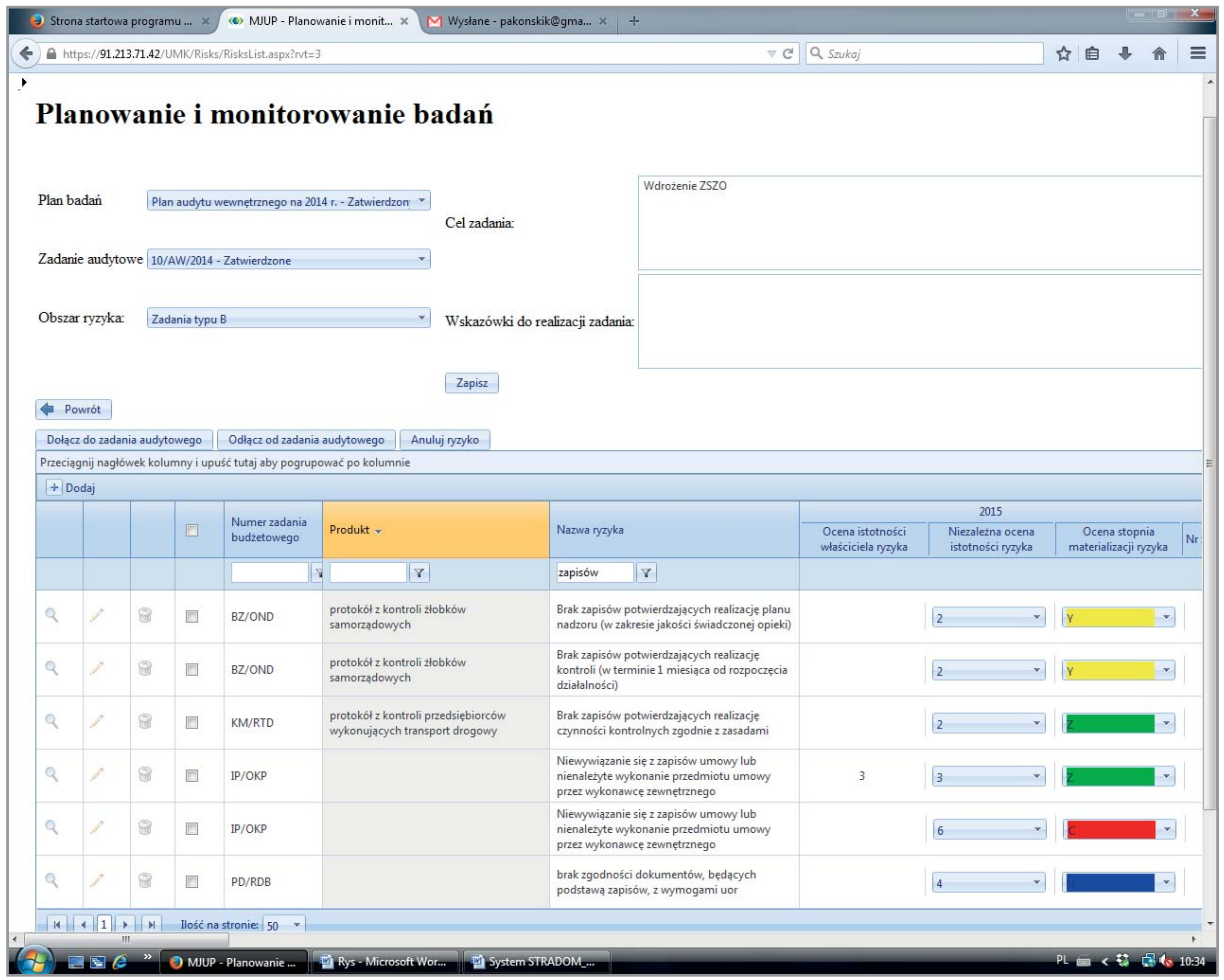

Wyboru dokonujemy spośród wymienionych pięciu obszarów (Por. pkt 32.), ale oprócz nich mamy do dyspozycji również zestaw ryzyk zidentyfikowanych w ramach Programów oraz Zadań i/lub Działań do nich należących. Po dokonaniu wyboru w dolnej części formatki wyświetlona zostaje lista ryzyk w wybranym obszarze lub zestawie. Ponieważ lista ryzyk w każdym z obszarów może obejmować dziesiątki, a nawet setki pozycji, do jej przeglądania warto stosować **fi ltry**. W większości kolumn w tabelce istnieje możliwość filtrowania. Wystarczy w okienku pod nazwą kolumny wpisać dowolny ciąg znaków i zatwierdzić klawiszem "**Enter**", aby w tabelce zostały wyświetlone wszystkie rekordy zawierające wpisany ciąg (bez względu na wielkość liter). Inne możliwości filtrowania dostępne są po kliknięciu na ikonę "Y" obok okienka. Gdy w tabelce widzimy przefiltrowany zgodnie z naszymi potrzebami zestaw ryzyk należy umieścić kursor na wierszu, w którym znajduje się wybrane ryzyko i korzystając z przycisku "**Dołącz do Zadania audytowego**" wprowadzić dane ryzyko do wybranego wcześniej Zadania. Operację tę możemy powtarzać przyporządkowując do tego samego Zadania audytowego kolejne ryzyka, zmieniając obszary ryzyka,

> "Monitorowanie jakości usług publicznych jako element zintegrowanego systemu zarządzania jednostkami samorządu terytorialnego"

 $11<sup>7</sup>$ 

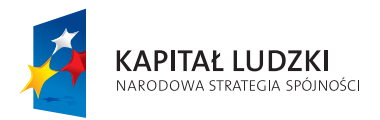

118

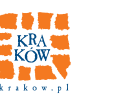

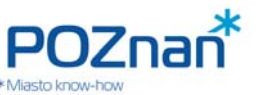

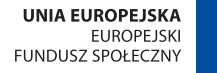

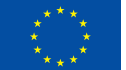

SYSTEM STRADOM. ZARZĄDZANIE STRATEGICZNE DUŻYM MIASTEM NA PRZYKŁADZIE KRAKOWA

aż do momentu, gdy Zadanie zostanie wyposażone we wszystkie ryzyka, które w jego ramach chcemy badać. Gdy dla wszystkich Zadań audytowych, które zdefiniowano w ramach wybranego Planu badań przyporządkowano komplet ryzyk, które planuje się w ich ramach przebadać, należy ponownie ustawić kursor w MENU GŁÓWNYM na wierszu "Ryzyka" i po rozwinięciu w prawo wybrać formatkę "Rejestr **planów badań**" (**Rys. 31.1**). Umieszczony tam nad tabelką przycisk "**Zatwierdź**" pozwala zmienić status Planu. Formatka ta umożliwia również uzupełnienie Planu o kolejne Zadania audytowe (zatwierdzony status można anulować, dodać kolejne zadanie i ponownie zatwierdzić).

# **CZY WSKAZANE PRZEZ AUDYT ZMIANY I REKOMENDACJE SĄ RZECZYWIŚCIE WDRAŻANE?**

# **36. ZAPIS WYNIKÓW BADAŃ AUDYTOWYCH**

Plan badań na dany rok został zatwierdzony i audytorzy, w miarę postępu prac, prezentują audytowanym jednostkom i kierownictwu wyniki badań i zaktualizowane oceny ryzyk. Aby zapisać rezultaty swojej pracy w systemie audytor korzysta z formatki "**Planowanie i monitorowanie badań**" (**Rys. 35.1**), ustawiając kursor na wierszu przedstawiającym zbadane ryzyko i wybierając z MENU KONTEKSTOWEGO zakładkę "Wy**niki i rekomendacje**" (**Rys. 36.1**).

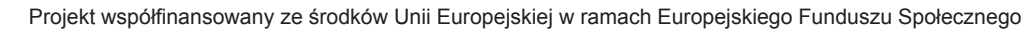

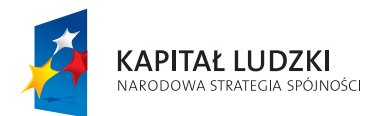

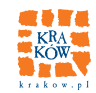

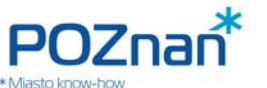

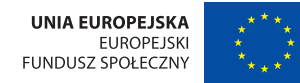

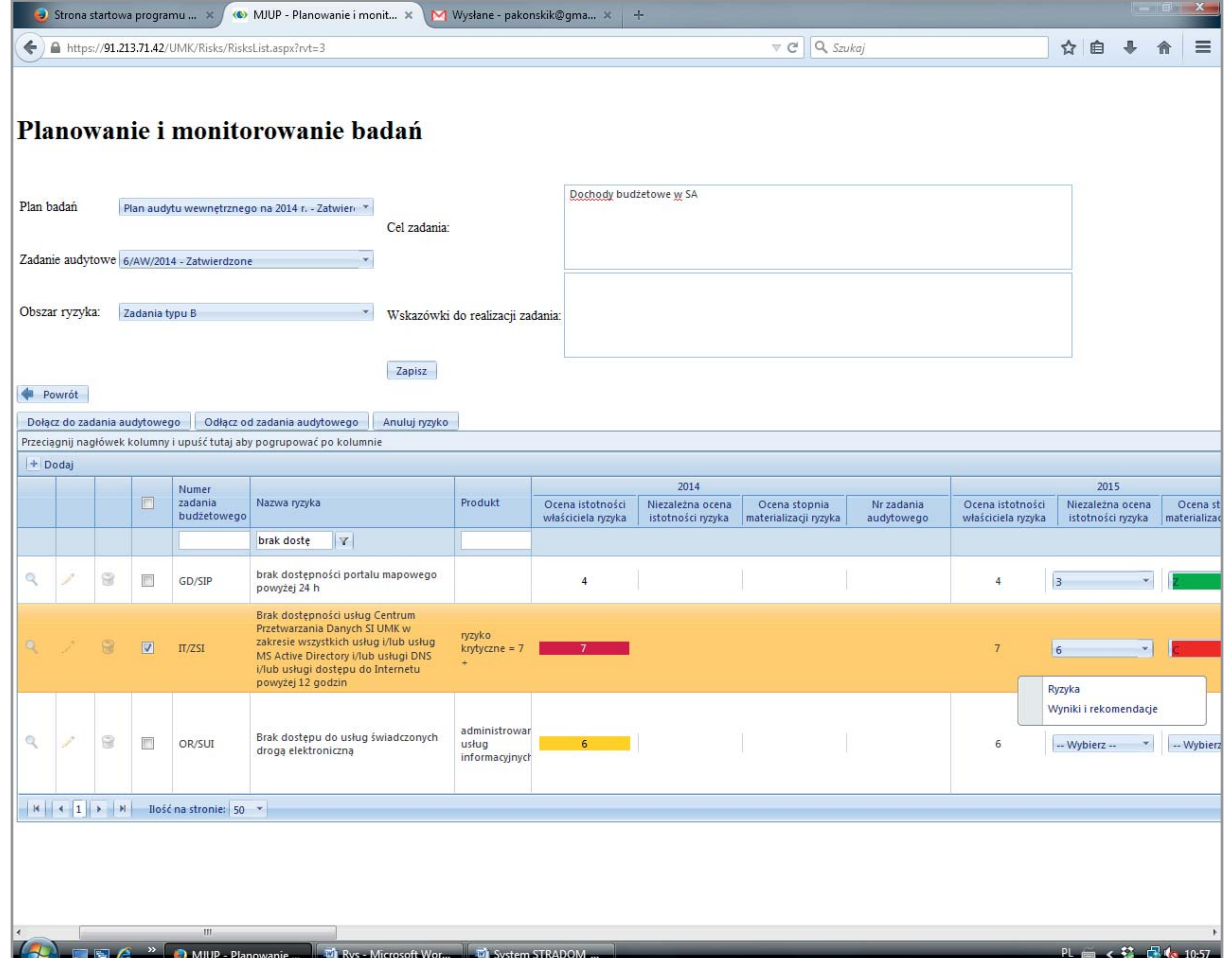

# **Rys. 36.1 Planowanie i monitorowanie badań – Wyniki badań**

Następnie audytor, używając przycisku "+Dodaj" wprowadza w formatce:

- **Wynik badania** w skali: ryzyko zmaterializowane / ryzyko zmaterializowane częściowo / system kontroli skuteczny.
- **Zaktualizowaną ocenę** w skali ocen przyjętej w organizacji (w Krakowie od 1 do 7, **Rys. 36.2**).

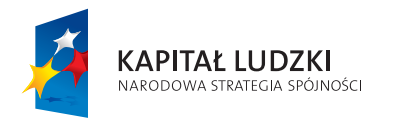

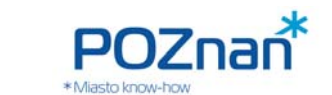

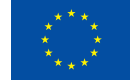

### **Rys. 36.2 Oceny wyników badań**

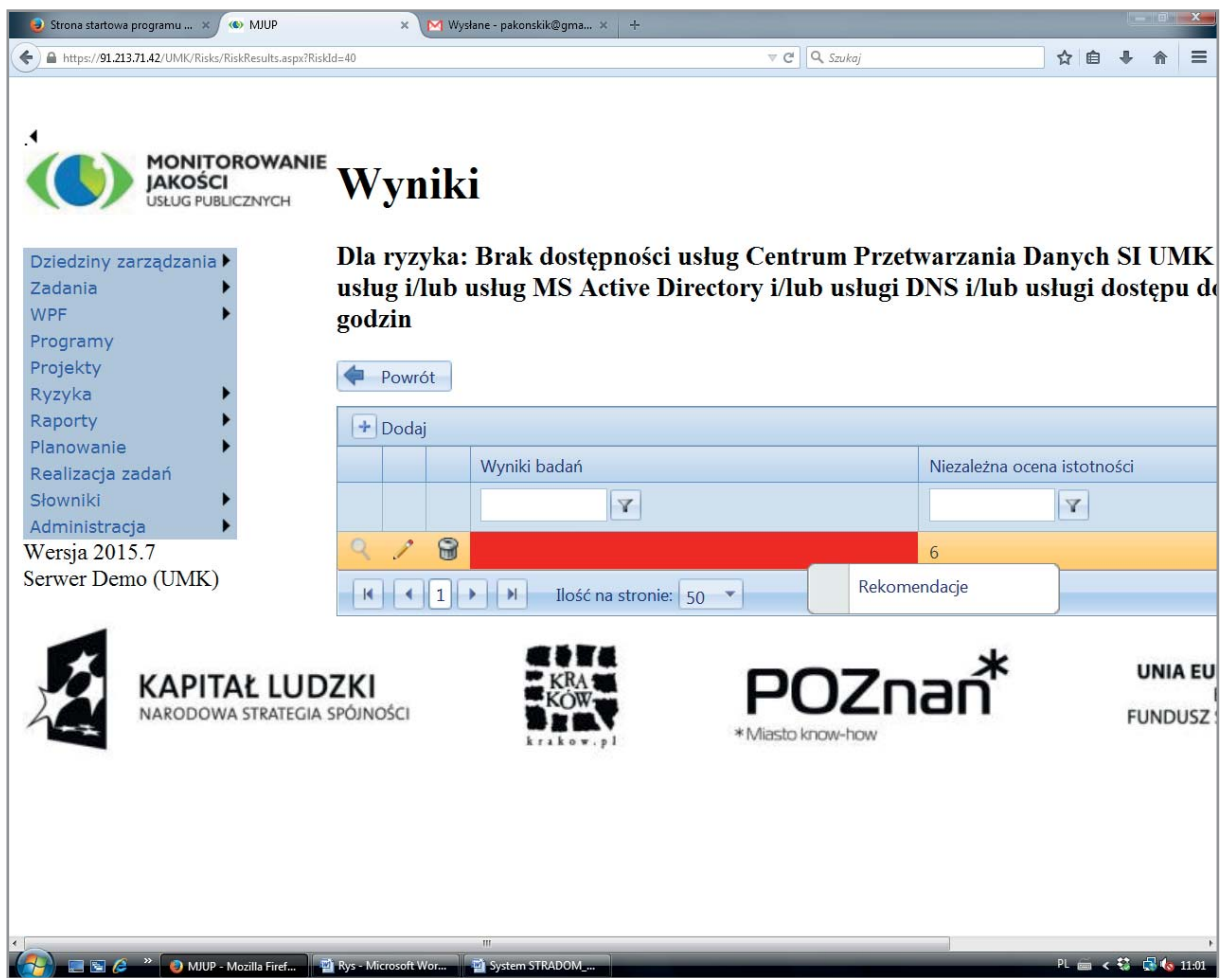

Po wpisaniu i zatwierdzeniu wyniku, należy ustawić kursor na wierszu wyniku gdzie pod prawym klawiszem myszy znajdziemy zakładkę "**Rekomendacje**". Otwiera ona formatkę (**Rys. 36.3**), w której przy pomocy przycisku "**+Dodaj**" możemy umieścić w systemie: krótkie brzmienie rekomendacji, jej szerszy opis oraz uzgodnioną planowaną datę wdrożenia. Korzystając z tej samej formatki można będzie wprowadzić później datę dokonania oceny wdrożenia rekomendacji oraz rezultat tej oceny. Dzięki temu system może skutecznie wspomagać nadzorowanie wdrażania rekomendacji.

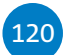

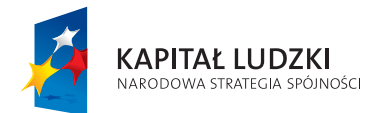

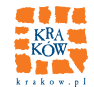

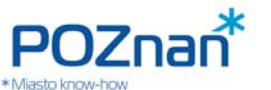

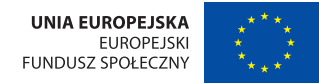

# **Rys. 36.3 Zapis rekomendacji oraz oceny wdrożenia**

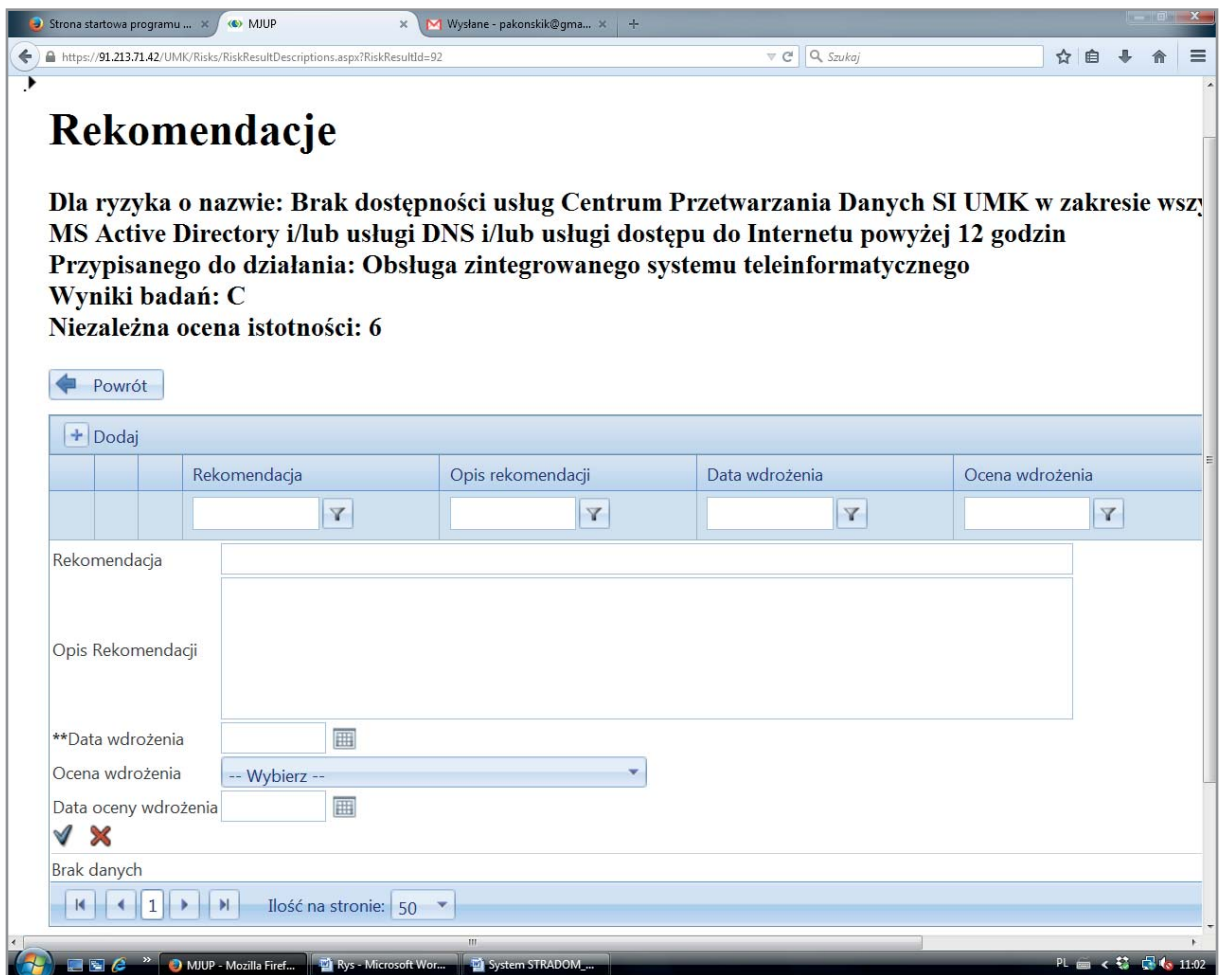

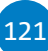

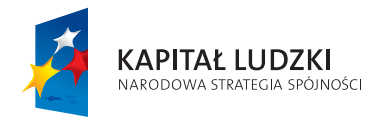

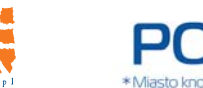

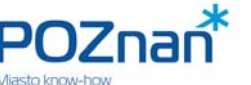

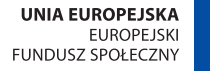

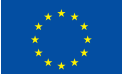

# **JAKIE INFORMACJE Z EWIDENCJI KSIĘGOWEJ SĄ DOSTĘPNE W BAZIE DANYCH?**

# **37. RACHUNKOWOŚĆ**

Budując system z uwzględnieniem wymagań rachunkowości przyjęto, że w zakresie dotyczącym danych objętych zbiorczą sprawozdawczością budżetową i finansową oraz wspólnych raportów generowanych z hurtowni konieczne jest zastosowanie wspólnego (lub przynajmniej skoordynowanego) planu kont dla wszystkich jednostek gminnych, które wnoszą wkład do zbiorczych sprawozdań. Dotyczy to nie tylko nazw kont, ale także opisów, instrukcji i praktyk w zakresie księgowania. Obecnie system zapewnia bieżącą informację (w szczegółowości Zadań budżetowych; a dla Zadań "pełnych" w szczegółowości Działań lub Etapów) dotyczącą:

- planu,
- zaangażowania środków,
- zobowiązań,
- wydatków,
- kosztów.

Z MENU GŁÓWNEGO wybieramy zakładkę "**Raporty**" i dalej "**Raporty Planu i Realizacji**". Przykłady Raportów przedstawiają **Rys. 27.1** i **27.2**. Raport pozwala na prezentację danych dla całego Zadania budżetowego, danej jednostki, ale także dla wszystkich zarejestrowanych Zadań łącznie.

Użyteczność Raportów dotyczących zaangażowania finansowego i eliminacja dodatkowych, prowadzonych ręcznie ewidencji pomocniczych, zależy od częstotliwości aktualizacji danych w systemie. W Krakowie przyjęto zasadę, że zaangażowanie musi być rejestrowane w dniu, kiedy pojawia się informacja o odpowiednim zdarzeniu gospodarczym.

Przewidujemy, że w następnym etapie rozwoju systemu tj. po integracji hurtowni systemu z ZSZO (Zintegrowany System Zarządzania Oświatą), w ramach którego prowadzona jest rachunkowość wszystkich jednostek w dziedzinie Oświaty oraz przygotowaniu uniwersalnego interface'u dla pozostałych jednostek nie objętych jeszcze integracją z hurtownią (w ramach raportów hurtowni) można będzie:

• sporządzać sprawozdania skonsolidowane (w hurtowni automatycznie obliczymy przepływy wzajemne wewnątrz gminy)

oraz

122

• zbiorcze rejestry VAT dla gminy, na podstawie autoryzowanych rejestrów poszczególnych jednostek.

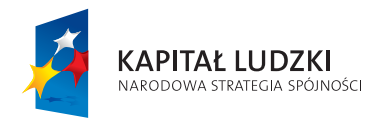

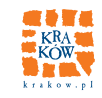

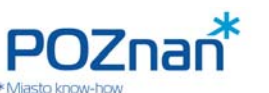

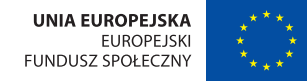

# **38. RAPORTY STANDARDOWE I AUTORSKIE**

Przedstawione wyżej możliwości jakie oferuje system wspomagania zarządzania STRADOM wiążą się z gromadzeniem wielu danych i informacji dotyczących zarówno gospodarki finansowej jak i działań JST. Dane te gromadzone w hurtowni, a pochodzące z różnych systemów informatycznych, są uporządkowane w różnych jednostkach organizacyjnych JST dzięki zastosowaniu słowników, wspólnej części w planach kont jednostek, baz referencyjnych i wspólnych rejestrów. Sposób gromadzenia danych pozwala więc na ich szerokie wykorzystanie w celach zarządczych i sprawozdawczych.

System oferuje obecnie kilkadziesiąt, standardowych Raportów (powyżej omówiono przykładowe Raporty), odpowiadających na najbardziej powszechne potrzeby kadry kierowniczej. Każdy z uprawnionych użytkowników systemu może wygenerować potrzebny Raport definiując zakres danych i wartości zastosowanych filtrów. Niezależnie od Raportów standardowych system pozwala odpowiednio przeszkolonemu użytkownikowi na skonstruowanie własnego autorskiego Raportu, który będzie odpowiadał bardziej specyfi cznym potrzebom. Sposób tworzenia raportów autorskich zawarto w instrukcji administratora, który może przygotować taki raport na zlecenie użytkownika. Przewidziane jest również uzupełnianie w miarę potrzeb listy Raportów standardowych.

# **JAK PRZEANALIZOWAĆ WARIANTY PLANU WIELOLETNIEGO?**

# **H. WARIANTY WPF DLA RÓŻNYCH SCENARIUSZY INWESTYCYJNYCH**

# **39. PLAN POWSTAJE W WYNIKU ANALIZY KILKU ROZWAŻANYCH MOŻLIWOŚCI**

Przedstawiony zbiór działań prowadzi użytkownika systemu kolejno od strategii i celów długoterminowych, poprzez planowanie wieloletnie i roczne, aż do prezentacji danych z systemów ewidencyjnych (rachunkowość, raporty wykonania).

W rzeczywistości proces planowania, przed podjęciem decyzji o ostatecznym kształcie budżetu na kolejny rok i związanej z nim Wieloletniej Prognozy Finansowej wymaga przeanalizowania pewnej ilości wariantów. Aby wspomóc użytkownika w przeprowadzeniu takiej analizy system oferuje funkcjonalność nazwaną "**Scenariusze WPF**".

> "Monitorowanie jakości usług publicznych jako element zintegrowanego systemu zarządzania jednostkami samorządu terytorialnego"

123

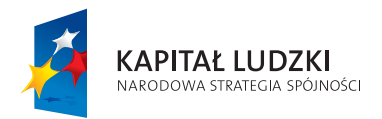

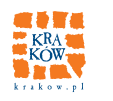

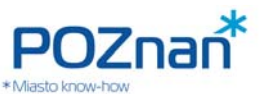

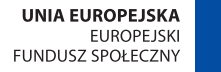

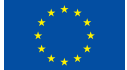

Gdy wszystkie Zadania na dany rok budżetowy zostały wprowadzone do systemu wraz z harmonogramem wydatków na kolejne lata (skoordynowanym z możliwościami prognozy finansowej), a projekt budżetu został przygotowany, warto przed podjęciem ostatecznej decyzji o jego kształcie przeanalizować alternatywne, interesujące decydentów warianty WPF.

Pierwszą czynnością będzie zgromadzenie w tzw. "**Wariancie 0"** wszystkich przygotowanych Zadań typu P – jako kandydatów do otrzymania finansowania w ramach możliwości finansowych JST.

# **40. PRZEGLĄD ZDAŃ TYPU P I DOŁĄCZANIE ICH DO SCENARIUSZY**

Pracę należy rozpocząć od wyboru z MENU GŁÓWNEGO zakładki "**WPF**", a następnie "**Scenariusze WPF**" i dalej "**Wybór Zadań**" o obszaru "**Planowanie**". Widzimy listę wszystkich Zadań typu P, które zostały zdefiniowane w systemie. W tym miejscu możemy dokonać szybkiego przeglądu Zadań typu P, który ułatwi możliwość fi ltrowania zbioru po wszystkich kolumnach tabeli dolnej (**Rys. 40.1**).

### **Rys. 40.1 Wybór zadań do budowy scenariuszy WPF**

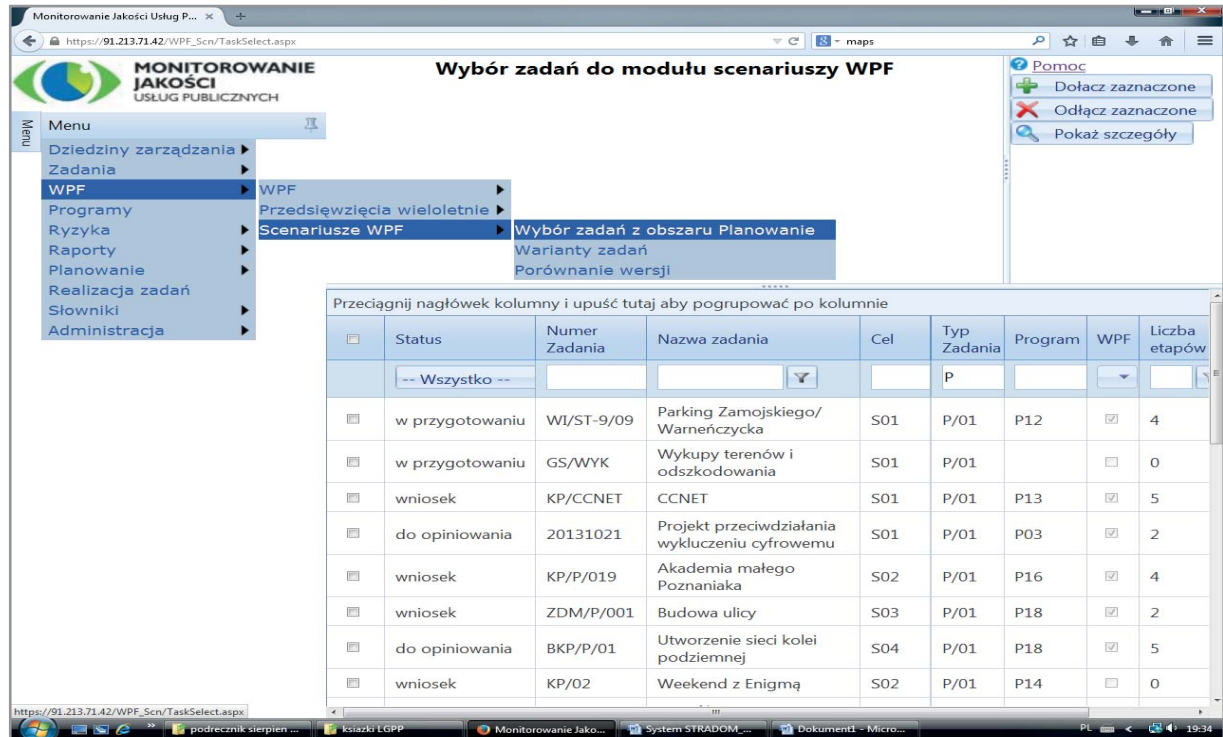

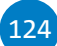

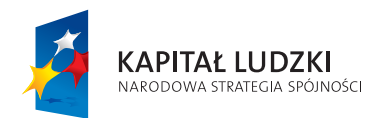

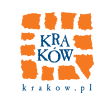

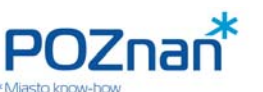

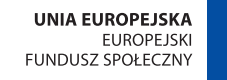

**WIELOLETNIA PROGNOZA FINANSOWA, WARIANTY WPF** 

Po ustawieniu kursora na wybranym zadaniu i zaznaczeniu w prawym górnym rogu opcji "Pokaż szczegóły" (ikonka "**lupa**") system pokaże nad tabelką z Zadaniami po lewej stronie podstawowe dane o Zadaniu, a po prawej – syntezę jego planu finansowego (Rys. 40.2). Aby obejrzeć szczegóły następnego Zadania, wystarczy przesunąć kursor i kliknąć – zawartość tabeli automatycznie się zmieni.

### **Rys. 40.2 Podgląd szczegółów – danych o zadaniu**

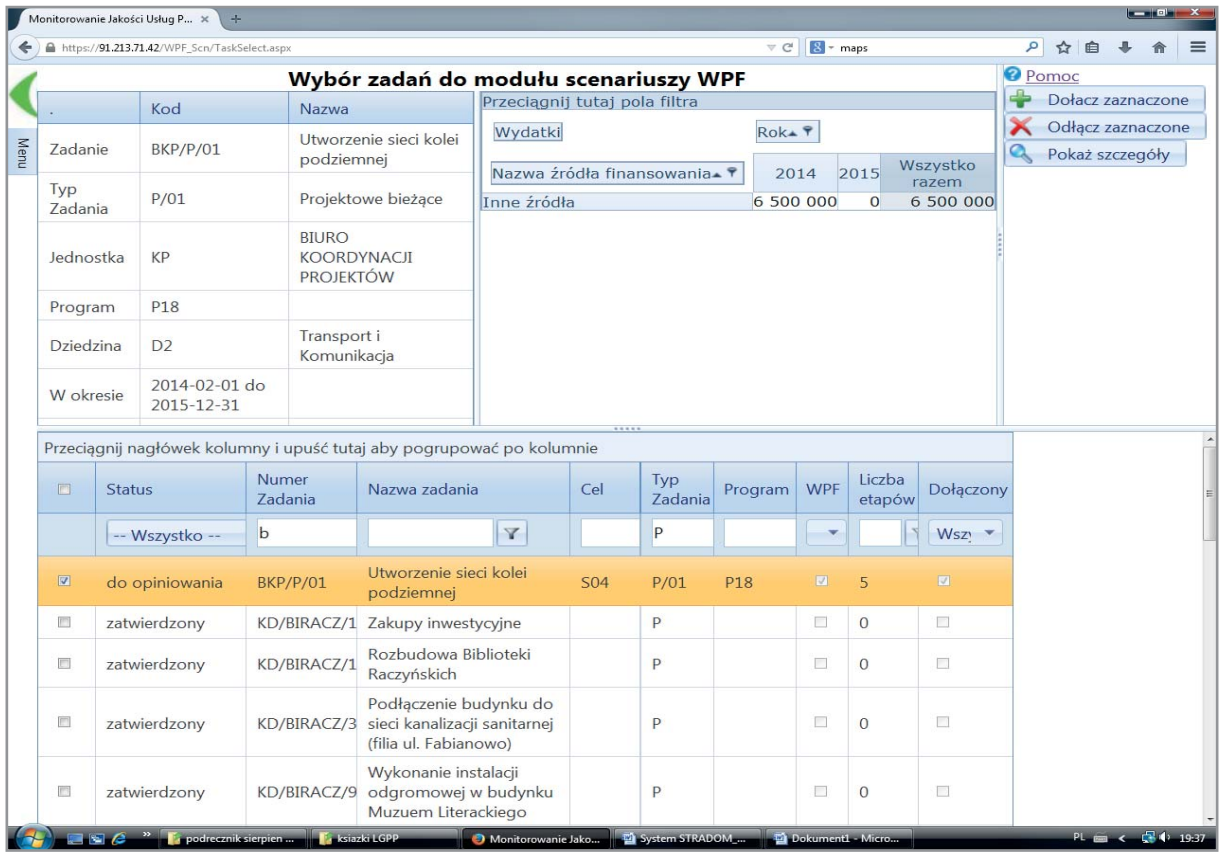

Rozpoczynamy od sporządzenia wariantu podstawowego ("Wariant O"). Powinny do niego należeć wszystkie Zadania typu P, dla których w trakcie planowania oznaczono "Status WPF". Status ten jest prezentowany w jednej z kolumn tabeli z Zadaniami. Zaznaczamy w tabeli wszystkie Zadania, dla których oznaczony jest status WPF, a następnie dołączamy je do Planu przy pomocy przycisku "+Dołącz zaznaczone", który znajduje się nad przyciskiem "Pokaż szczegóły".

W ten sposób zapisujemy "Wariant O", który odzwierciedla zapisy w systemie STRADOM w obszarze "Pla**nowanie**". Ponownie z MENU GŁÓWNEGO wybieramy ścieżkę "**WPF**" – "**Scenariusze WPF**" – "**Warianty Zadań**". Widzimy teraz na ekranie listę Zadań, które wcześniej dołączyliśmy, przy czym każde z nich w kolumnie "**Nazwa wariantu**" ma zapisane "**Wariant 0**" (**Rys. 40.3**).

> "Monitorowanie jakości usług publicznych jako element zintegrowanego systemu zarządzania jednostkami samorządu terytorialnego"

125

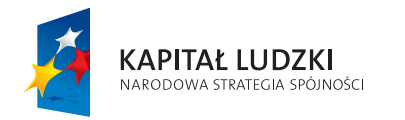

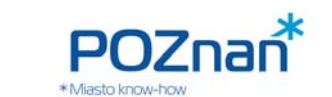

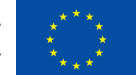

# **41. PROJEKTOWANIE WARIANTÓW I DODAWANIE NOWYCH ZADAŃ**

W celu utworzenia nowego wariantu Zadania, w otwartej formatce (**Rys. 40.3**) zaznaczamy Zadanie, dla którego zamierzamy utworzyć nowy wariant, a w tabelce w prawym górnym rogu naciskamy przycisk "**Skopiuj wariant**".

W górnej części ekranu widzimy dane ogólne Zadania, a dwie tabelki dolne pozwalają nam dodawać nowe Etapy oraz edytować już istniejące. Możemy także dodawać i edytować kwoty wydatków (**Rys. 41.1**).

### **Rys. 40.3 Wariantowanie zadań**

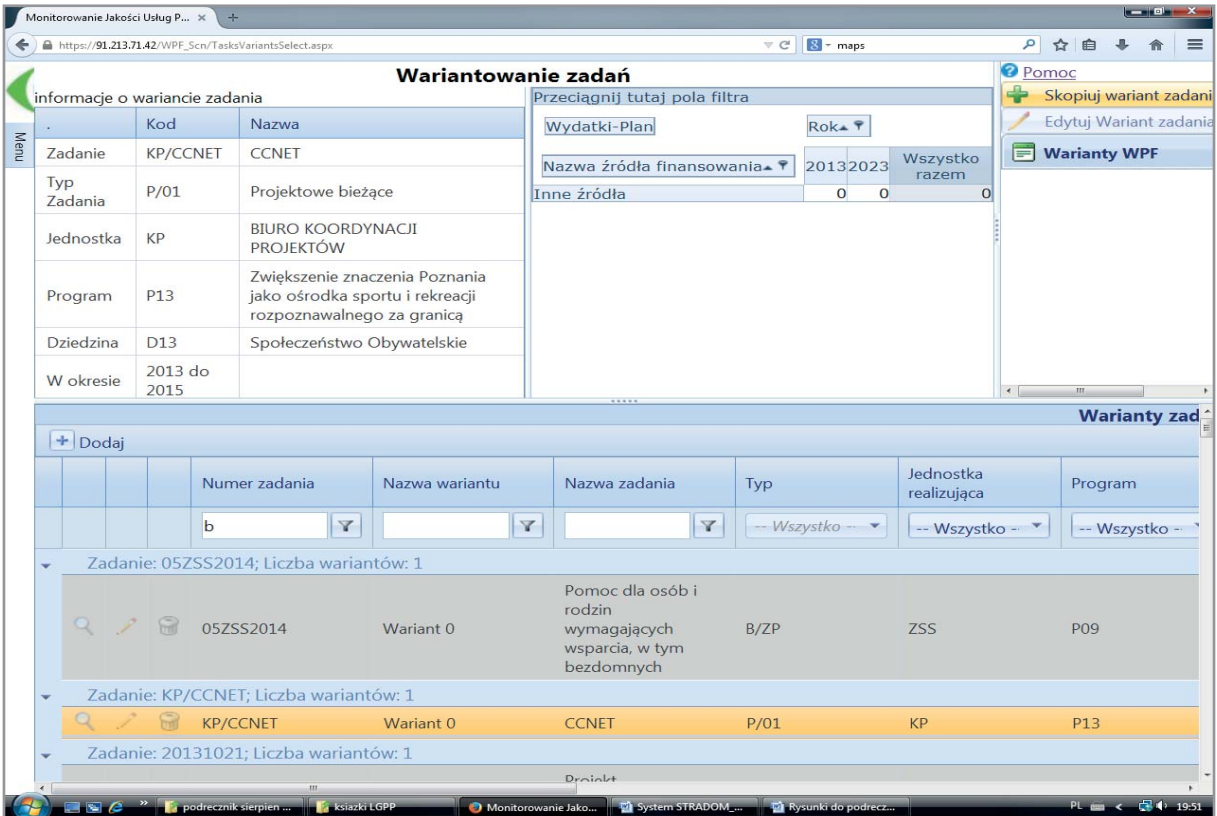

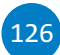

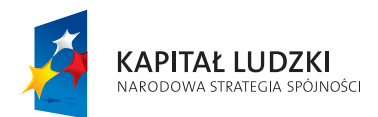

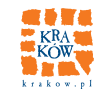

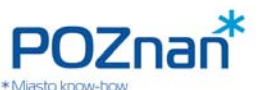

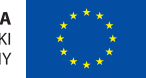

 $127$ 

**WIELOLETNIA PROGNOZA FINANSOWA, WARIANTY WPF** 

# **Rys. 41.1 Edytowanie wariantu Zadania**

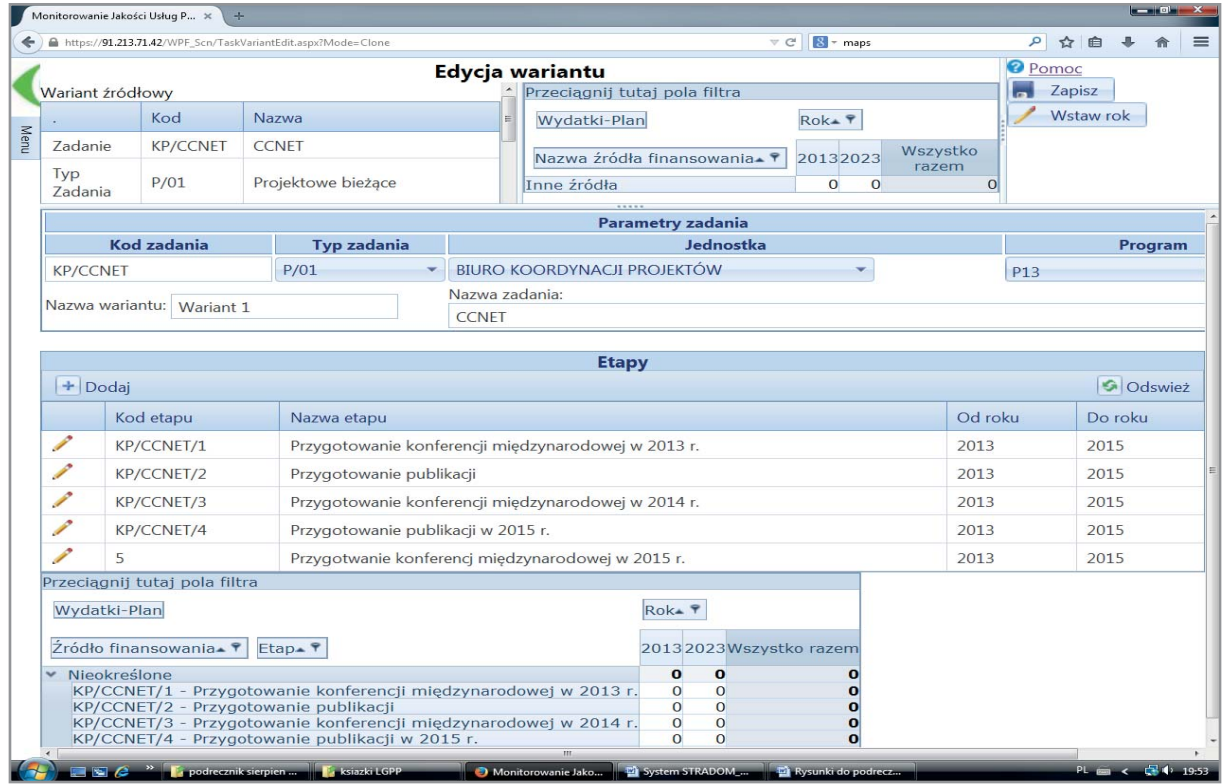

Dla edycji Etapu należy kliknąć ikonkę "**ołówek**", a w formatce otwarte zostaną pola do edycji (**Rys. 41.2**).

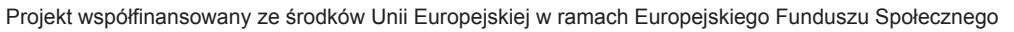

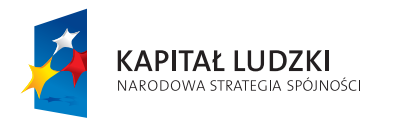

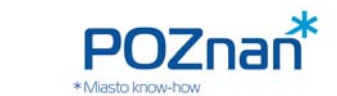

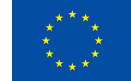

# **Rys. 41.2 Edytowanie wariantu Etapu Zadania**

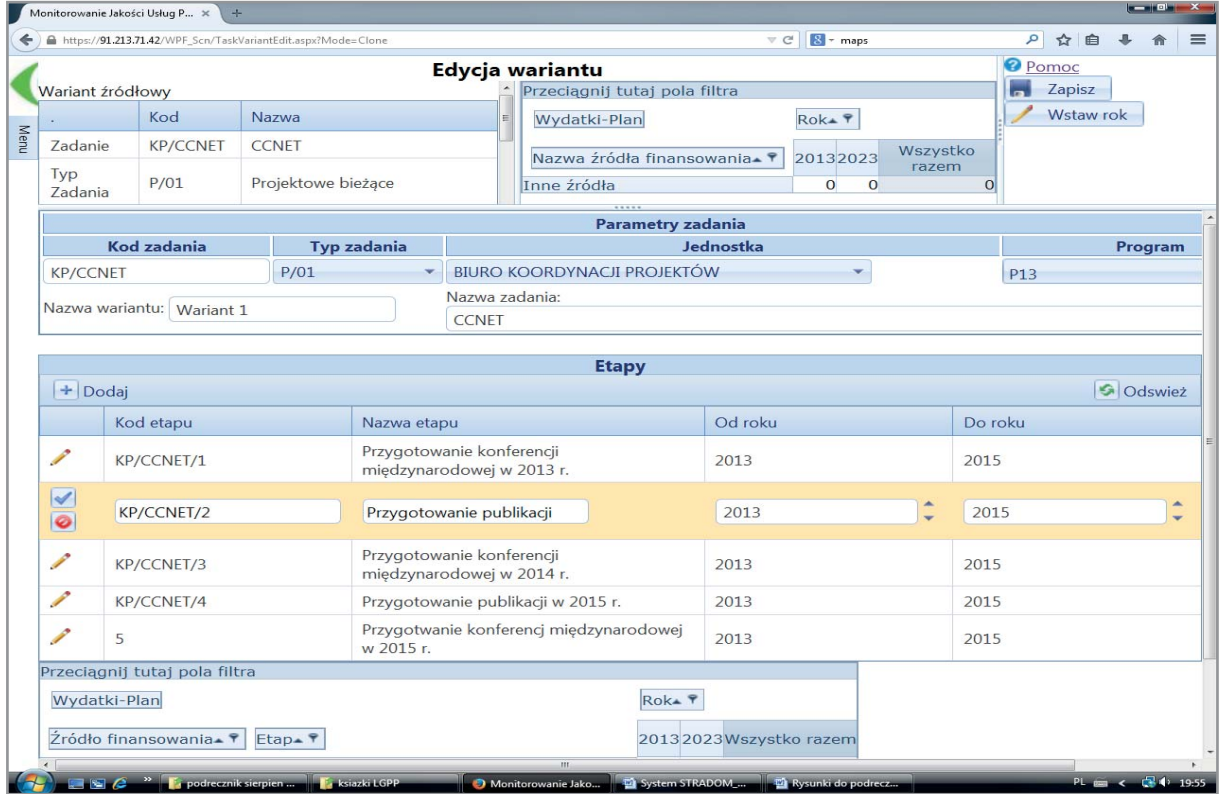

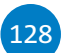

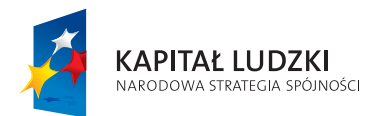

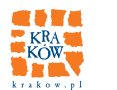

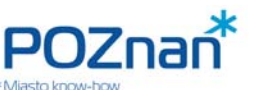

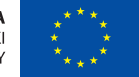

**WIELOLETNIA PROGNOZA FINANSOWA, WARIANTY WPF** 

# Rys. 41.3 Zmiana kwoty lub źródła finansowania Etapu

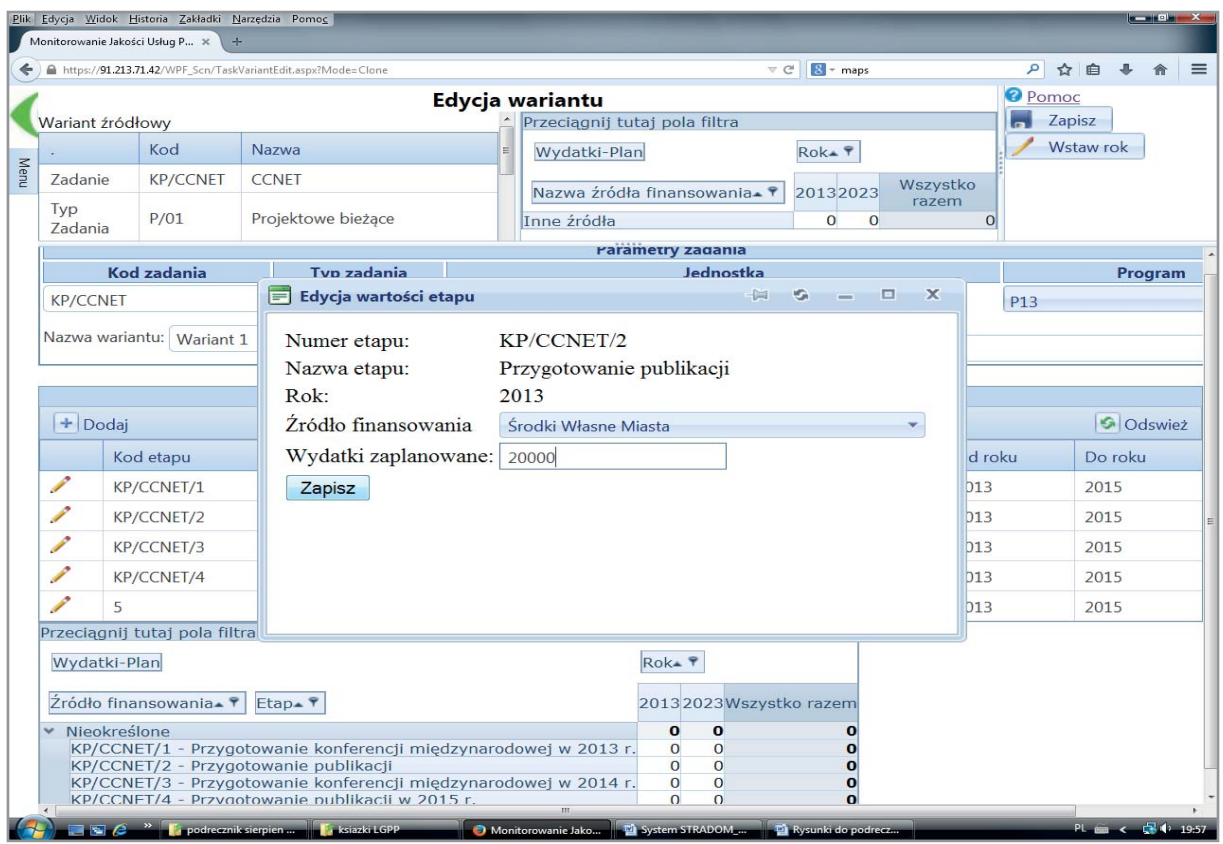

Aby zmienić (lub dodać) kwoty wydatków ustawiamy kursor w odpowiednim polu dolnej tabelki. Po kliknięciu system prezentuje tabelkę pojawiającą się na tle wcześniejszych danych w środku ekranu. W tabelce możemy wybrać źródło finansowania oraz wpisać planowaną kwotę wydatków (Rys. 41.3). Na koniec dokonujemy zapisu wprowadzonych danych przy pomocy przycisku "**Zapisz**" w prawym górnym rogu ekranu (**Rys. 41.4**). Aby zapisać kompletny nowy wariant edytowanego Zadania również klikamy przycisk "Zapisz".

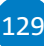

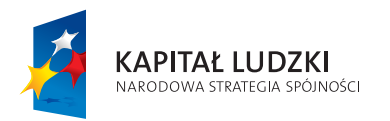

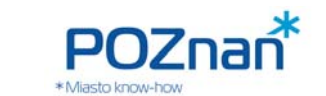

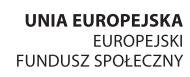

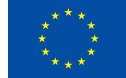

### **Rys. 41.4 Zapis nowego wariantu**

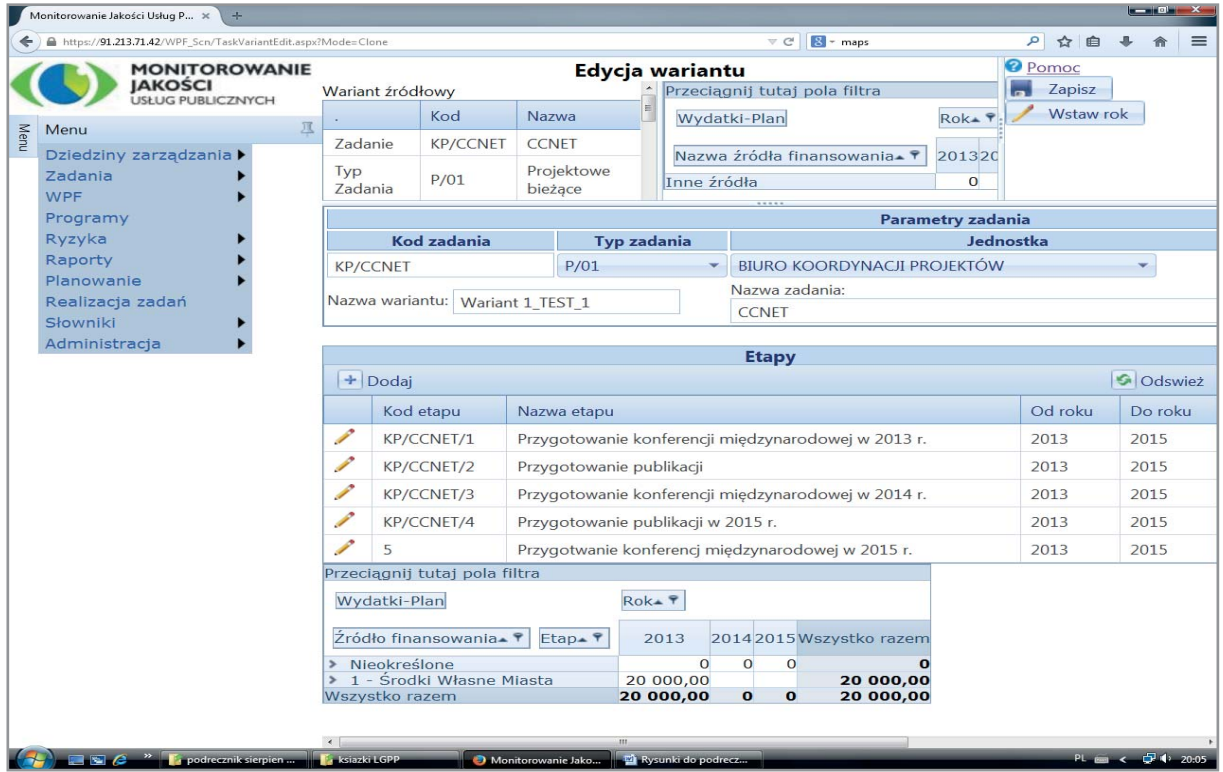

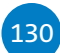

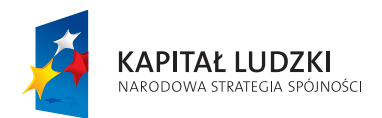

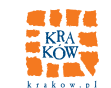

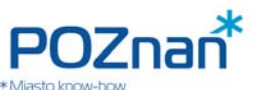

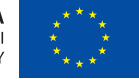

**WIELOLETNIA PROGNOZA FINANSOWA, WARIANTY WPF** 

# **Rys. 41.5 Nowy wariant widoczny na liscie**

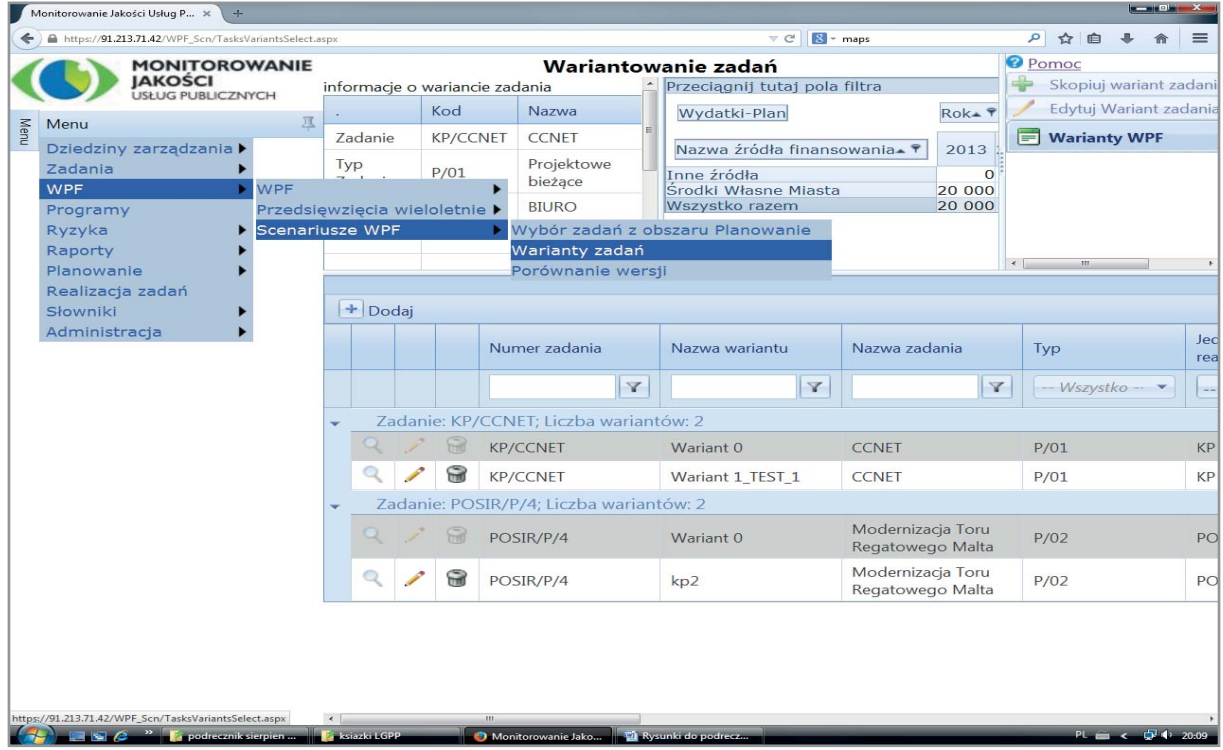

Gdy ponownie otworzymy tabelkę "Warianty Zadań", zapisany przed chwilą wariant będzie widoczny na liście wraz z podsumowaniem planu finansowego (Rys. 41.5).

Jeżeli zamiast edytować istniejące Zadanie zdecydujemy się dodać nowe, możemy użyć przycisk "+Dodaj" w tabelce "Warianty Zadań" prezentującej Zadania "dołączone". Widzimy wówczas formatkę (Rys. 41.6), w której możemy dodawać Etapy oraz kwoty analogicznie jak w przypadku edycji powyżej. Na zakończenie zapisujemy zadanie przyciskiem "Zapisz" w górnym prawym rogu.

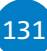

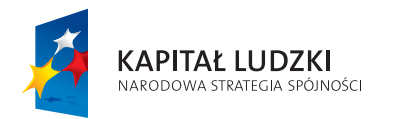

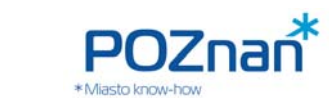

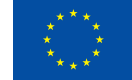

### **Rys. 41.6 Dodawanie nowego zadania do wykorzystania w wariancie WPF**

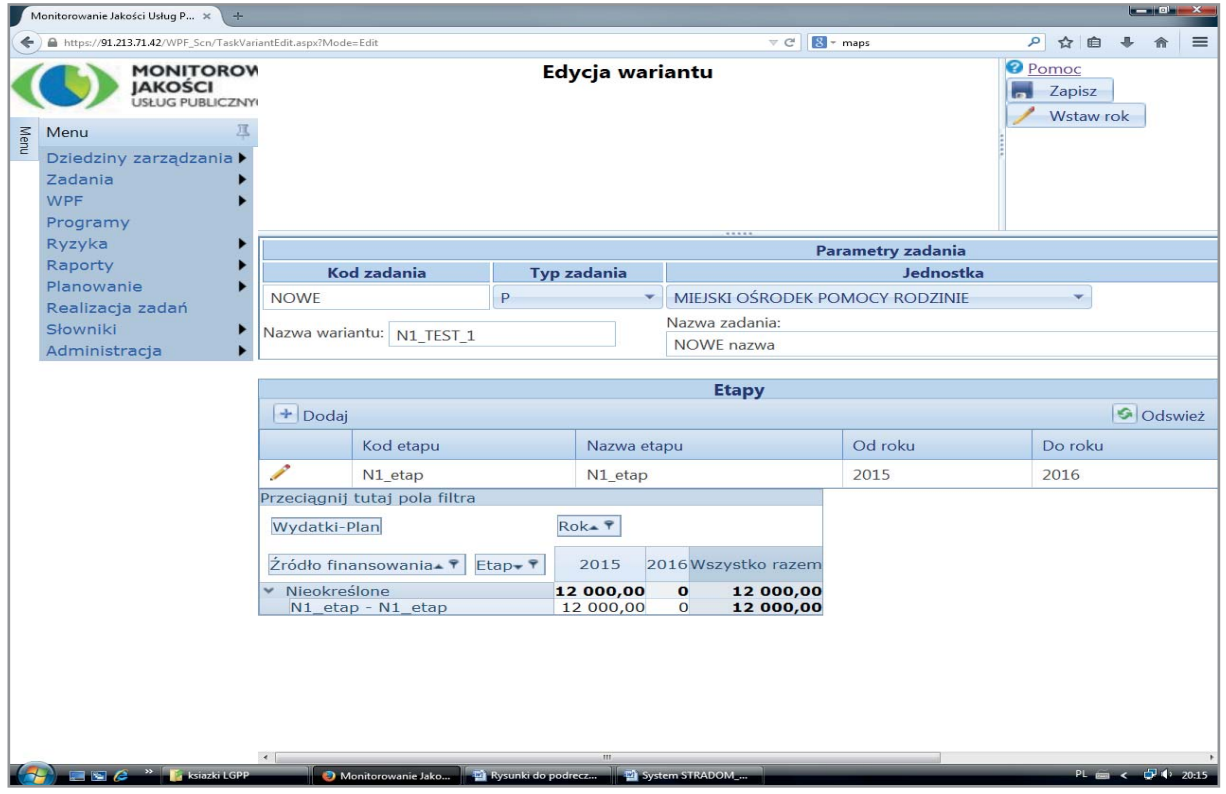

Po zapisaniu Zadanie to uzupełnia listę Zadań, które zostały dołączone wcześniej (**Rys. 41.7**).

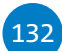

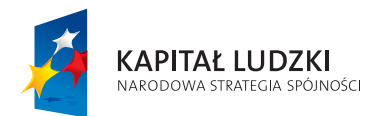

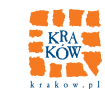

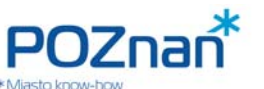

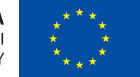

**WIELOLETNIA PROGNOZA FINANSOWA, WARIANTY WPF** 

# **Rys. 41.7 Lista zadań uzupełniona o nowe**

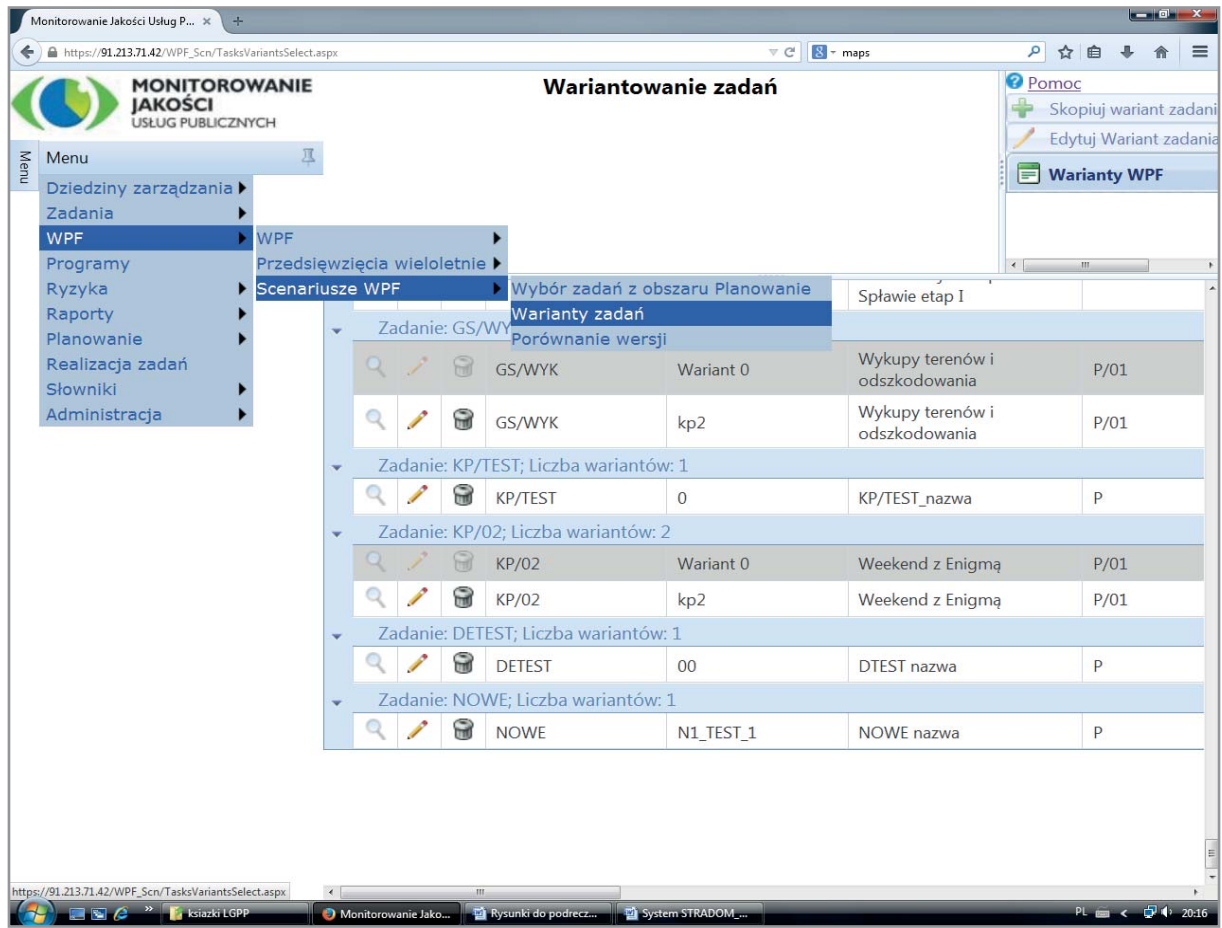

# **42. TWORZENIE WARIANTÓW WPF**

Gdy już utworzyliśmy wszystkie interesujące nas warianty Zadań pochodzących z obszaru "Planowanie" oraz zarysowaliśmy potencjalne nowe Zadania możemy przejść do przygotowania wariantów WPF.

Jeśli chcemy sporządzić nowy wariant WPF wybieramy z MENU GŁÓWNEGO zakładkę "**Scenariusze WPF**" i dalej "**Warianty Zadań**", a następnie w małej tabelce w prawym górnym rogu klikamy dwukrotnie trzecią w kolejności zakładkę "Warianty WPF". Na tle tabeli prezentującej warianty Zadań pojawi się rozwinięta tabelka "Warianty WPF", gdzie widzimy "Wariant O" i inne, jeżeli zostały uprzednio zdefiniowane. Zaznaczamy w tabelce kliknięciem jeden z wariantów (zwykle zaczynamy pracę od "Wariantu 0"), rekord zostaje podświetlony (Rys. 42.1). Wówczas w nagłówku tabelki "Warianty WPF" klikamy drugą zakładkę – "**Skopiuj**". Na ekranie pojawi się formatka, w której możemy zapisać nazwę nowego wariantu, do którego zostaną skopiowane wszystkie Zadania z zaznaczonego przez nas wcześniej wariantu. Możemy także

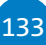

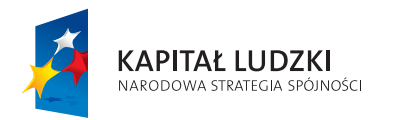

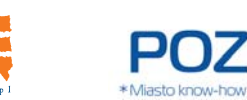

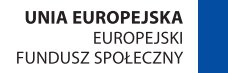

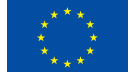

zaznaczyć checkbox – wtedy skopiowanym wariantom Zadań zostaną nadane nazwy nowego wariantu WPF (w przeciwnym wypadku skopiowane Zadania będą dalej oznaczone jako "Wariant 0").

### **Rys. 42.1 Zaznaczenie wariantu do zmiany**

134

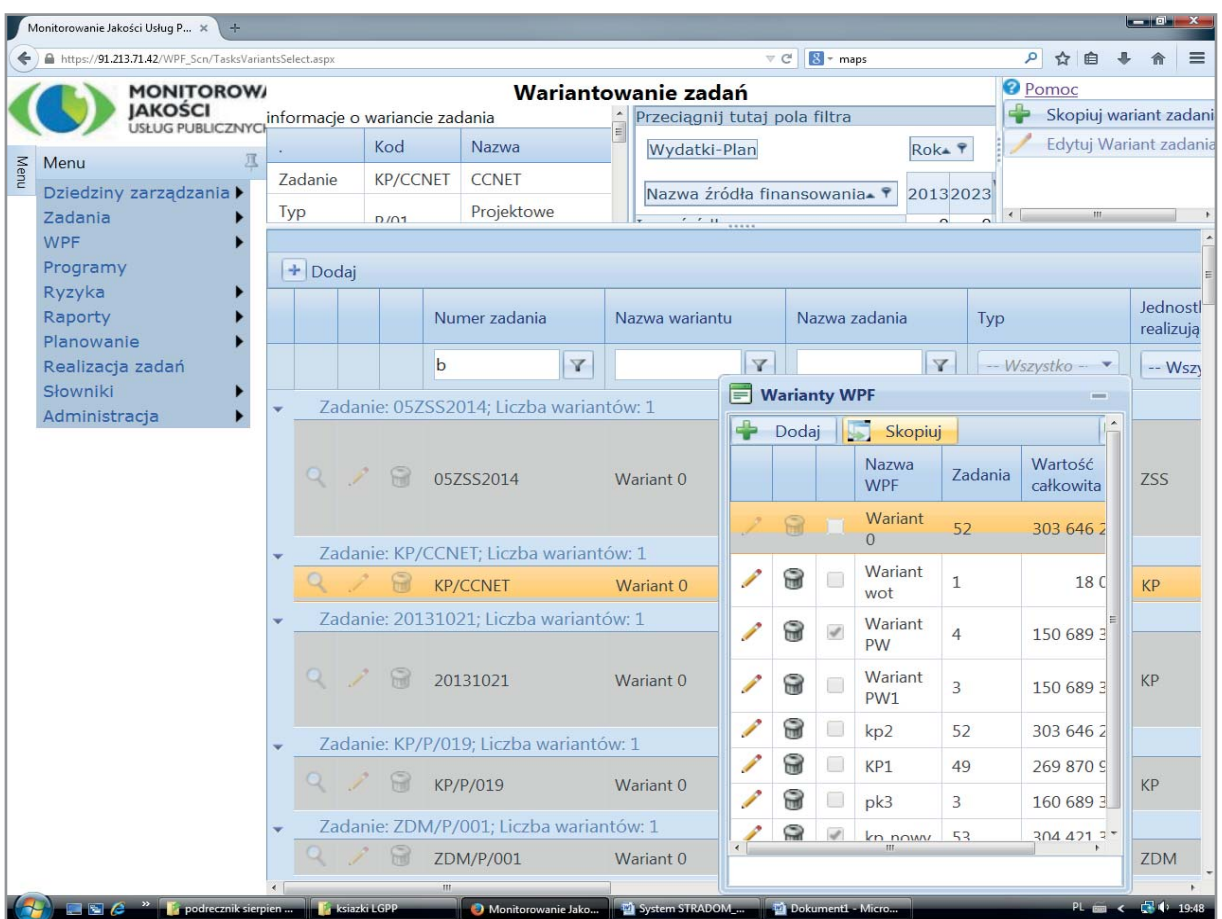

# **43. PORÓWNYWANIE WARIANTÓW WPF**

Gdy zdefiniowaliśmy interesujące nas warianty WPF możemy je porównać. Z MENU GŁÓWNEGO wybieramy ścieżkę "**WPF**" – "**Scenariusze WPF**" – "**Porównanie wersji**". Po prawej stronie ekranu widzimy tabelkę z wszystkimi zdefiniowanymi wcześniej wersjami WPF. Zaznaczamy w niej wariant, do którego będziemy porównywać (zwykle zaczynamy od "Wariantu O"). Następnie trzymając wciśnięty klawisz "Ctrl" zaznaczamy drugi wariant do porównania (**Rys. 43.1**). Po lewej stronie zostanie wyświetlone podsumowanie obu wariantów. Możemy je oglądać jako wartości, różnice lub porównanie w poszczególnych latach. Wyboru

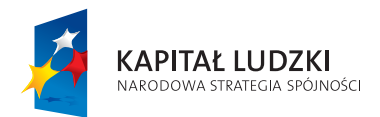

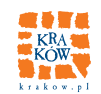

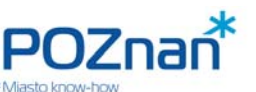

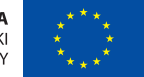

**WIELOLETNIA PROGNOZA FINANSOWA, WARIANTY WPF** 

dokonujemy klikając odpowiednie przyciski pod tabelką z wariantami po prawej stronie ekranu. Po wybraniu przycisku "**Porównanie**" zobaczymy widok jak **Rys. 43.2**.

**Uwaga!** Funkcjonalność "**Scenariusze WPF**" służy **wyłącznie** do tworzenia oraz analizowania wariantów WPF. Dokonane w jej ramach zmiany w istniejących Zadaniach, jak i nowo zdefi niowane Zadania, **nie są**  przenoszone do aktualnych planów jednostek organizacyjnych, ani tabel WPF w obszarze "Planowanie", czy też do listy Przedsięwzięć! Jeśli w wyniku analizy operator dojdzie do wniosku, że niektóre z Zadań wymagają faktycznej zmiany, musi wprowadzić je w odpowiedniej szczegółowości planu w obszarze "Planowanie".

# **Rys. 43.1 Porównanie wariantów WPF – wartości**

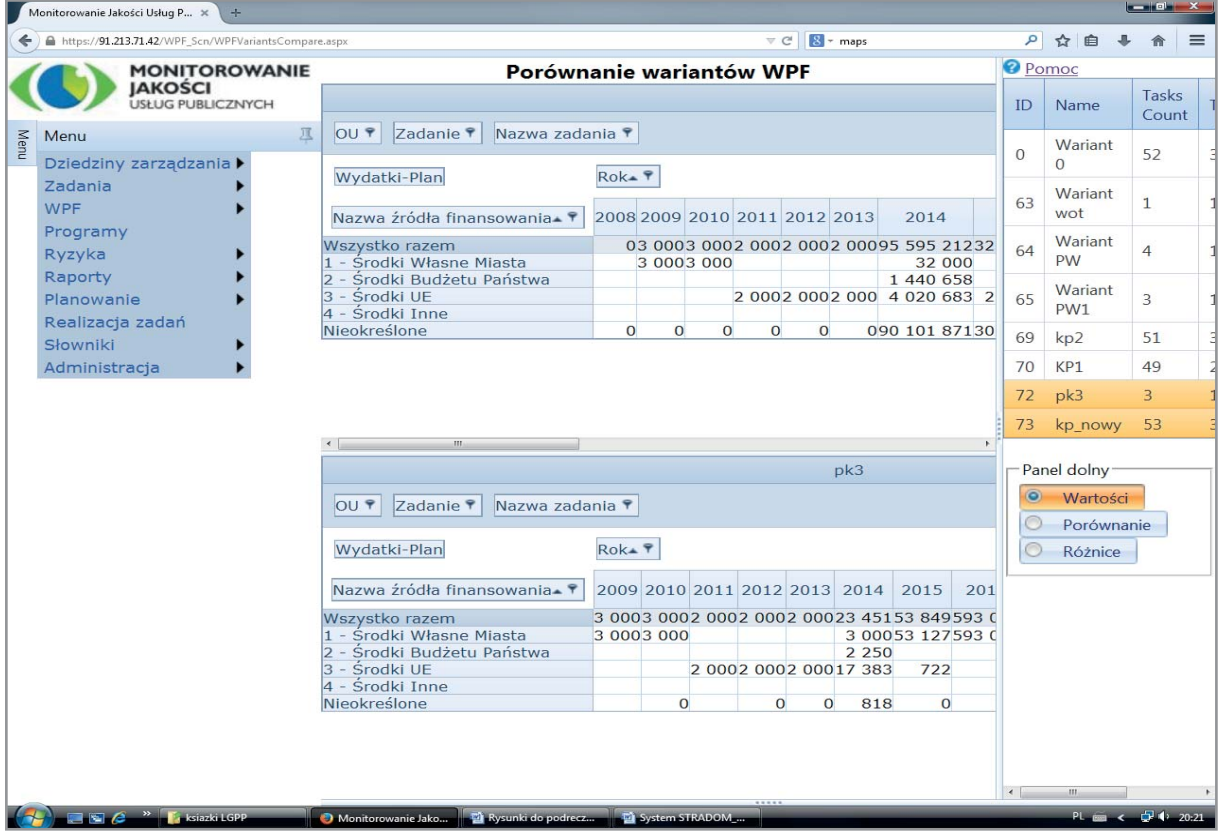

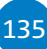

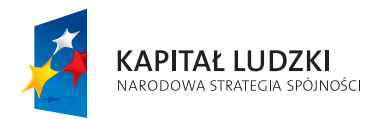

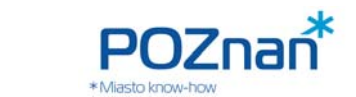

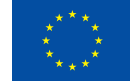

### **Rys. 43.2 Porównanie wariantów WPF – różnice**

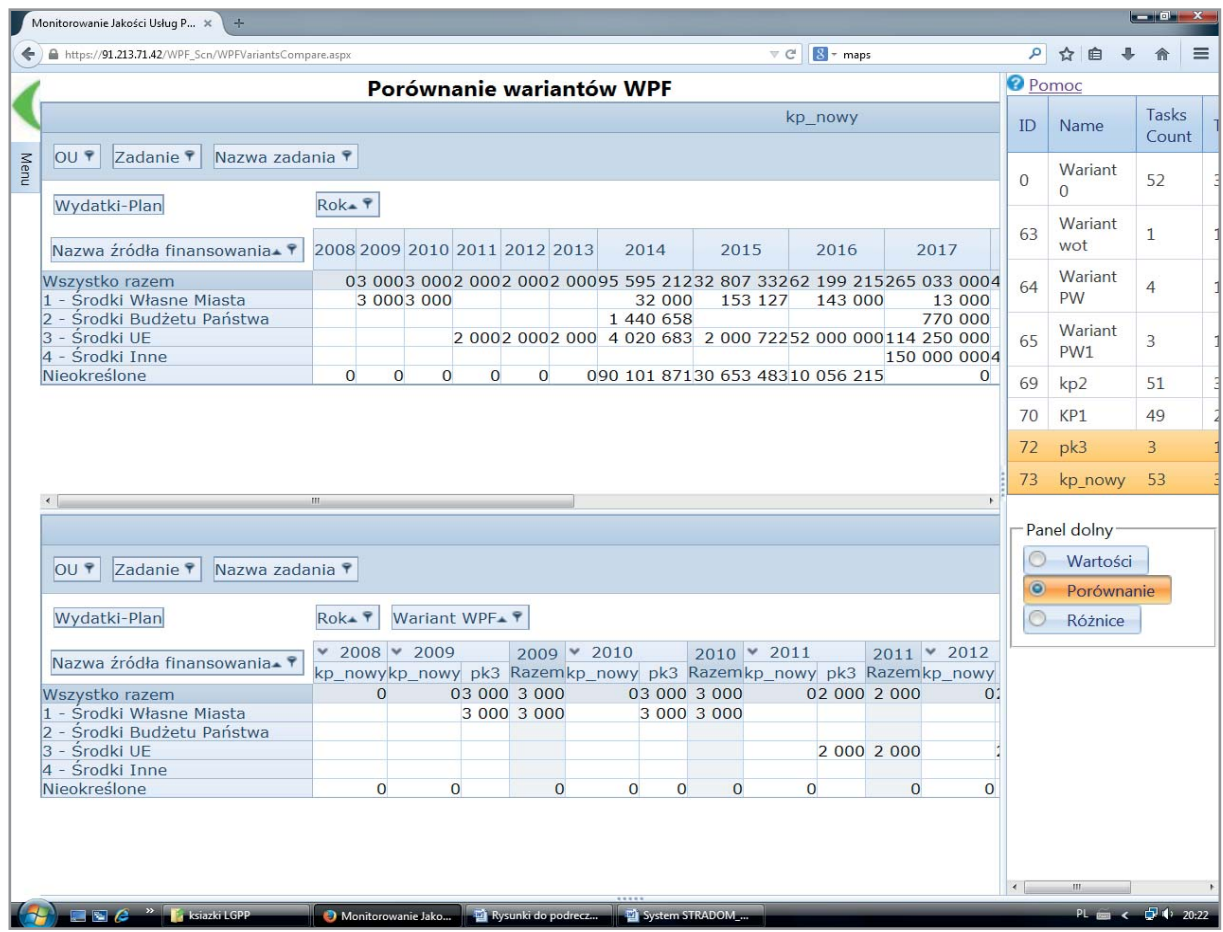

# **PODSUMOWANIE**

Chociaż obowiązki ustawowe oraz przepisy dotyczące sposobów i narzędzi działania będących w dyspozycji samorządu są w Polsce identyczne dla wszystkich, pozostaje pewien margines swobody w kształtowaniu struktur organizacyjnych i wyborze sposobu realizacji konkretnych zadań. Metodykę planowania wieloletniego, budżetowania, zarządzania ryzykiem, audytowania i inne elementy kontroli zarządczej każda JST może ukształtować indywidualnie. Dlatego, pomimo podobieństwa problemów z jakimi spotykają się organy i administracje JST, systemy zarządzania i stosowane w różnych JST praktyki mogą znacząco się różnić.

Przedstawiony powyżej model zarządzania jednostką samorządu terytorialnego o charakterze miasta na prawach powiatu i sposób, w jaki jest on wspomagany przez system STRADOM należy traktować jako jeden z przykładów. Rozwiązanie informatyczne oraz Podręcznik zostały przygotowane głównie w oparciu

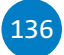

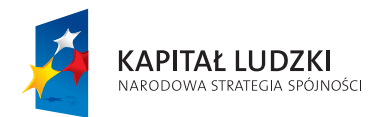

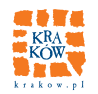

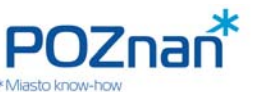

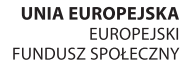

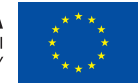

137

o doświadczenia Krakowa, ale jesteśmy przekonani, że obydwa narzędzia mogą być z powodzeniem wykorzystywane (oraz ulepszane) także przez inne samorządy, w wybranym przez nie zakresie.

Wybór zakresu, w jakim system może zostać wykorzystany przynosząc organizacji pożytek (wartość dodaną) powinien uwzględniać obszary, w których:

- 1. Podobieństwo obecnego systemu zarządzania w JST i "modelu krakowskiego" jest wystarczające, aby wyposażyć system STRADOM w potrzebne dane i skorzystać z raportów, w celu przetworzenia danych w użyteczną i szybko dostępną informację zarządczą.
- 2, JST zamierza zmodernizować dotychczasowe rozwiązania i praktyki, wprowadzając zmiany, które spowodują, że organizacja będzie posiadała nowe dane. Wówczas można użyć systemu STRADOM do wspomagania analiz i generowania informacji zarządczej.

Jesteśmy przekonani, że system STRADOM powinien być szczególnie przydatny dla tych samorządów i administracji, które chcą doskonalić lub wdrażać system zarządzania oparty na budżetowaniu zadaniowym w powiązaniu z wieloletnią prognozą finansową.

Przy użyciu systemu STRADOM można zbudować – prosty lub złożony w zależności od potrzeb – system planowania rzeczowego zadań z uwzględnieniem sił własnych. Można w nim przyporządkować miary (mierniki i wskaźniki) pozwalające na ilościową i jakościową ocenę wykonania zakresów rzeczowych. Przygotowany plan wraz z kosztorysem zostanie przez system automatycznie przekształcony w plan finansowy w klasyfikacji budżetowej.

Odpowiednie dostosowanie systemu rachunkowości (głownie planu kont) i zapewnienie jego integracji z systemem STRADOM pozwoli na rozliczenie wykonania planów oraz obliczenie kosztów dostarczania wybranych produktów i usług. Rezultaty obliczeń dostępne będą w gotowych raportach oferowanych przez system.

Wreszcie, dla JST, które chciałyby zmodernizować swój system zarządzania ryzykiem i zintegrować go z działalnością audytu wewnętrznego, kontroli czy auditów zgodności systemów zarządzania jakością oraz bezpieczeństwem informacji, interesujące będzie wykorzystanie funkcji systemu STRADOM także w tym zakresie.

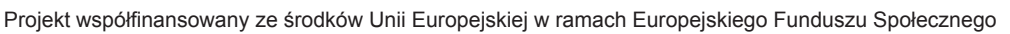

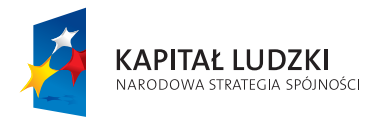

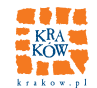

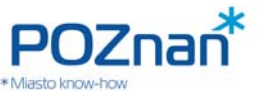

UNIA EUROPEJSKA<br>EUROPEJSKI<br>FUNDUSZ SPOŁECZNY

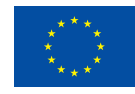

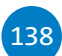